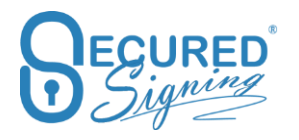

# **HELP USER GUIDE**

Last Update November 2024

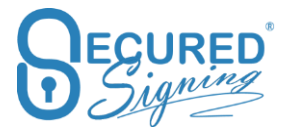

# Contents

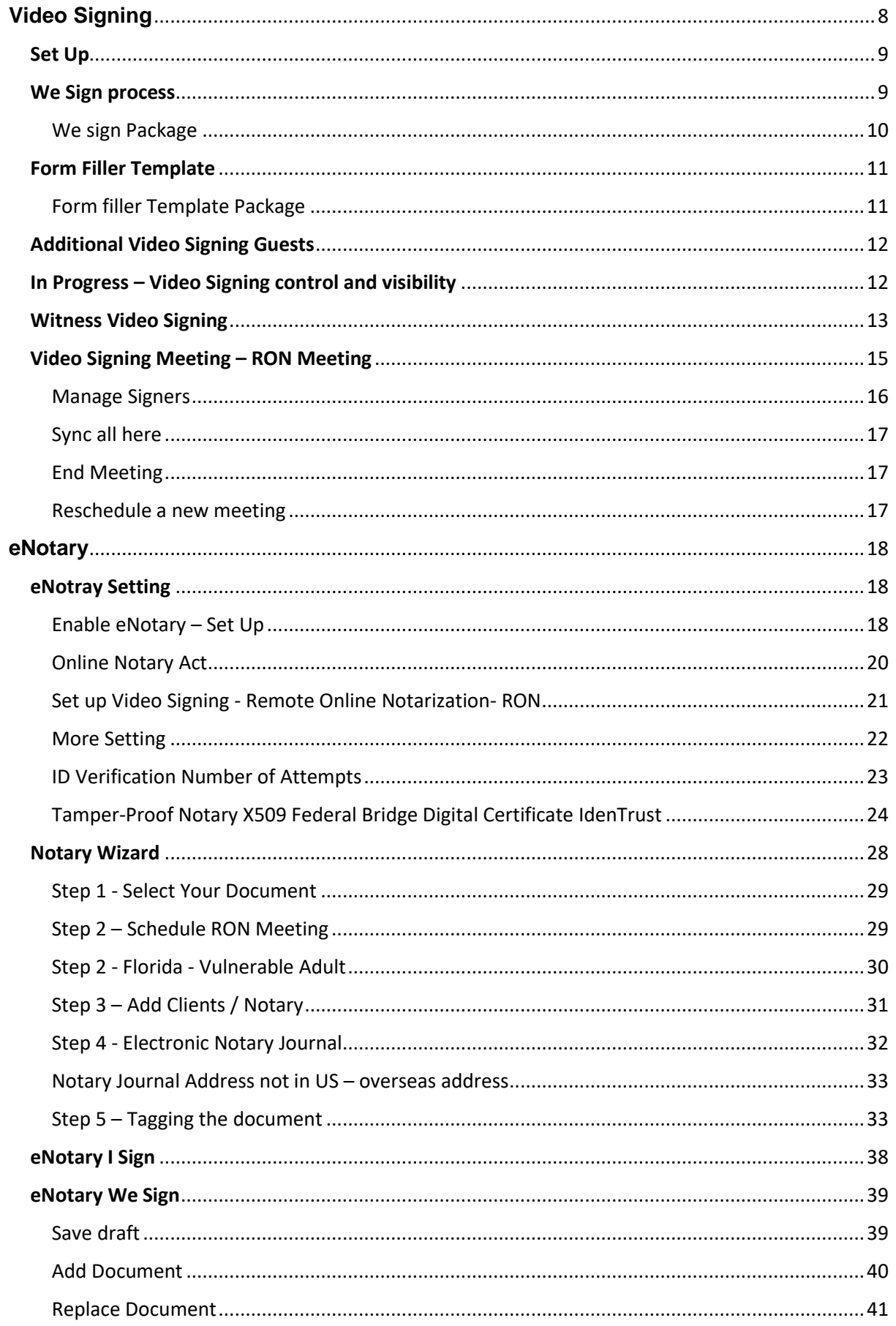

# Secured Signing - Help User Guide Mark Munical Secured Signing.com

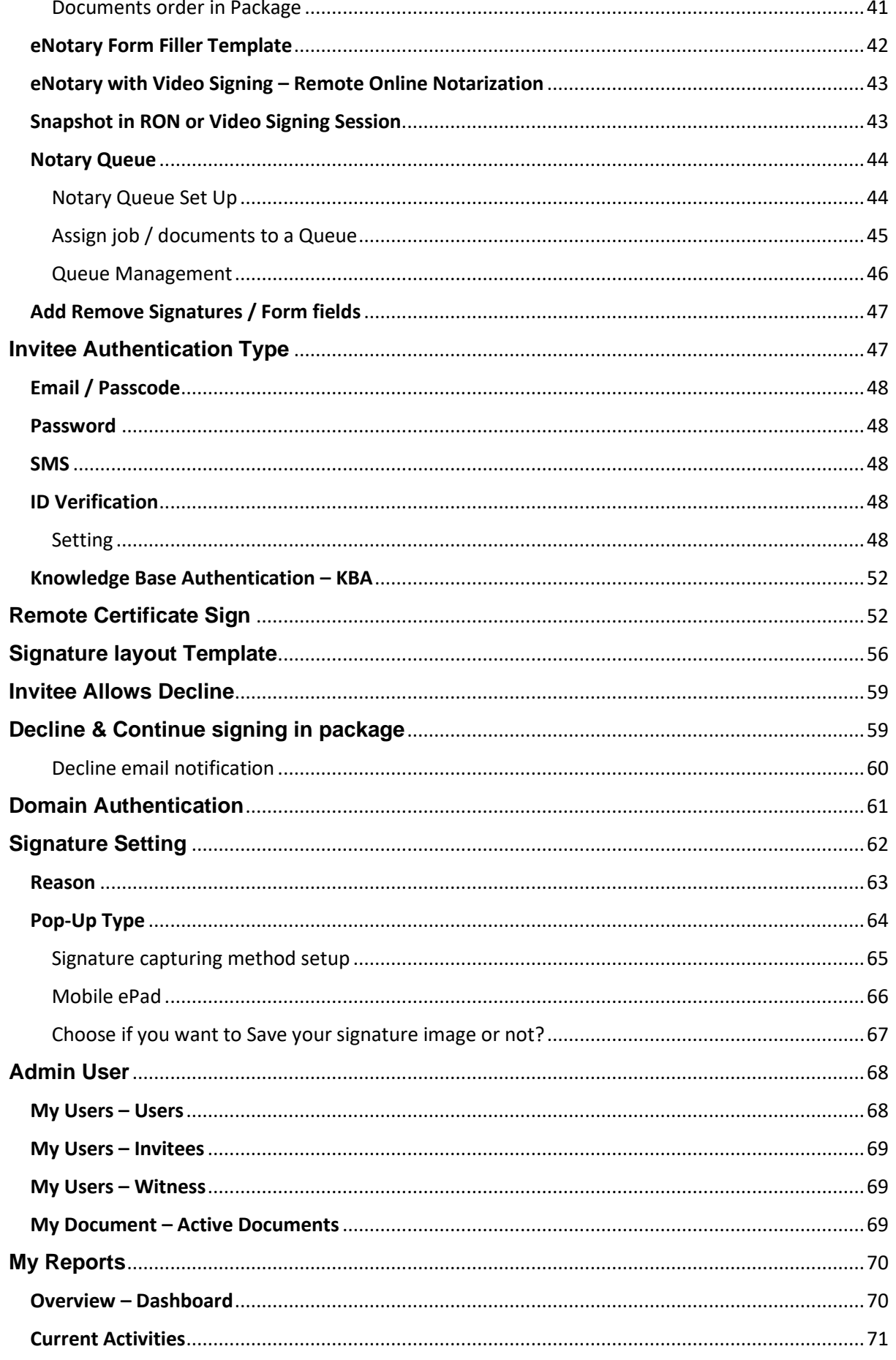

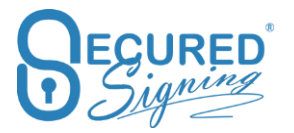

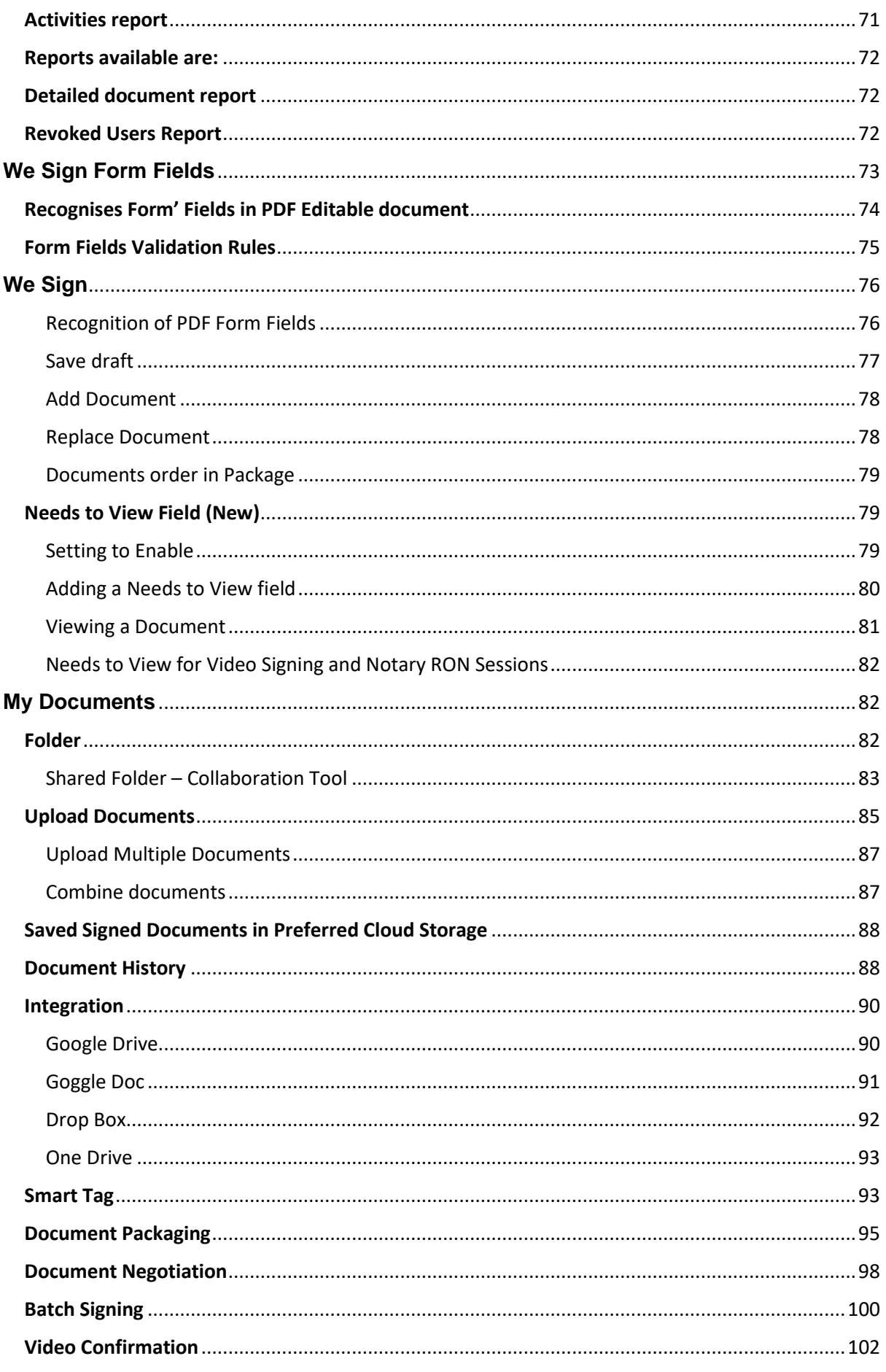

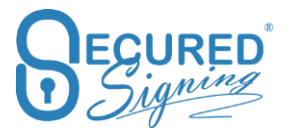

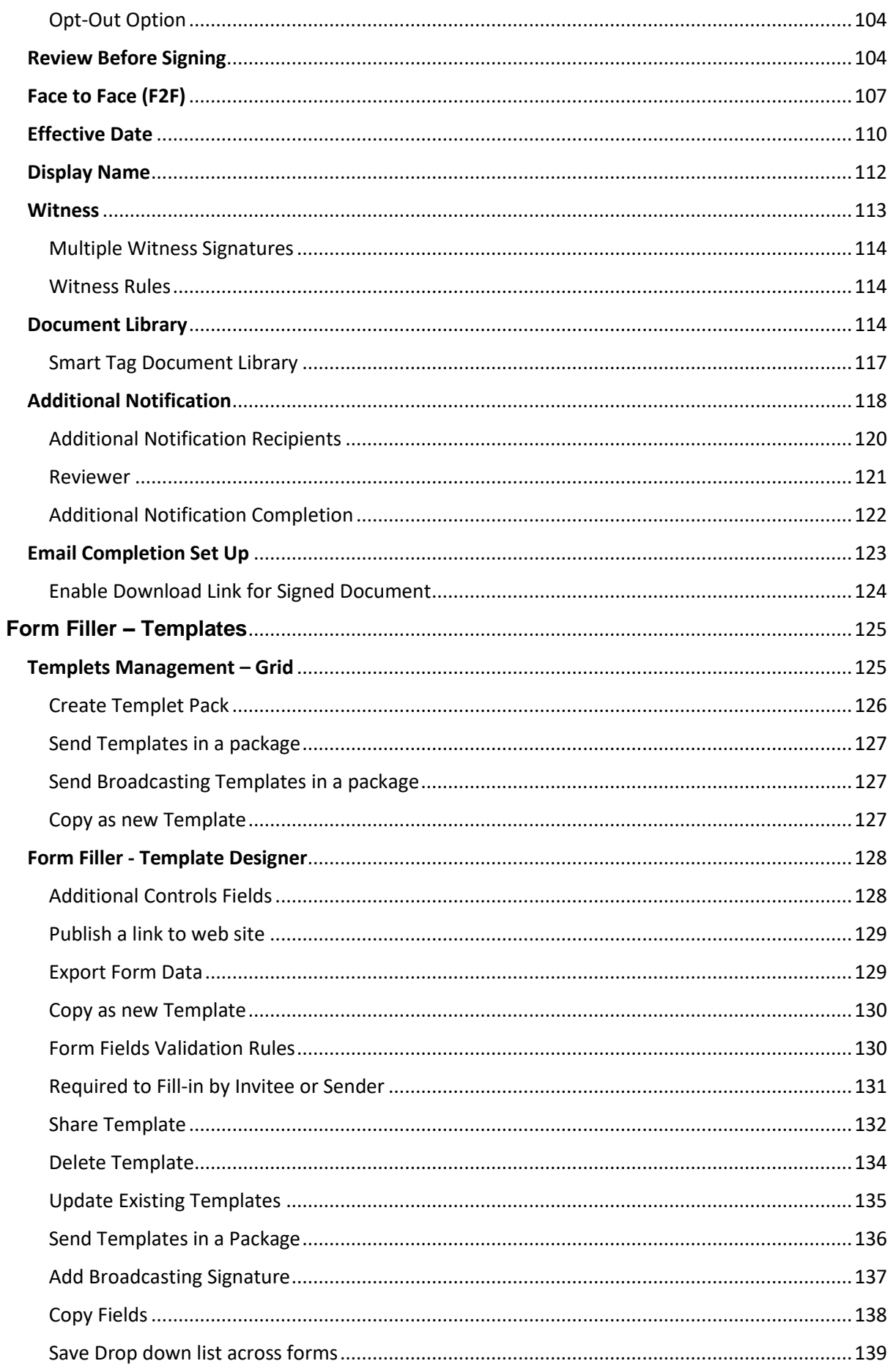

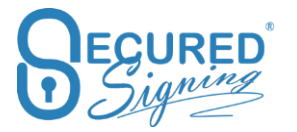

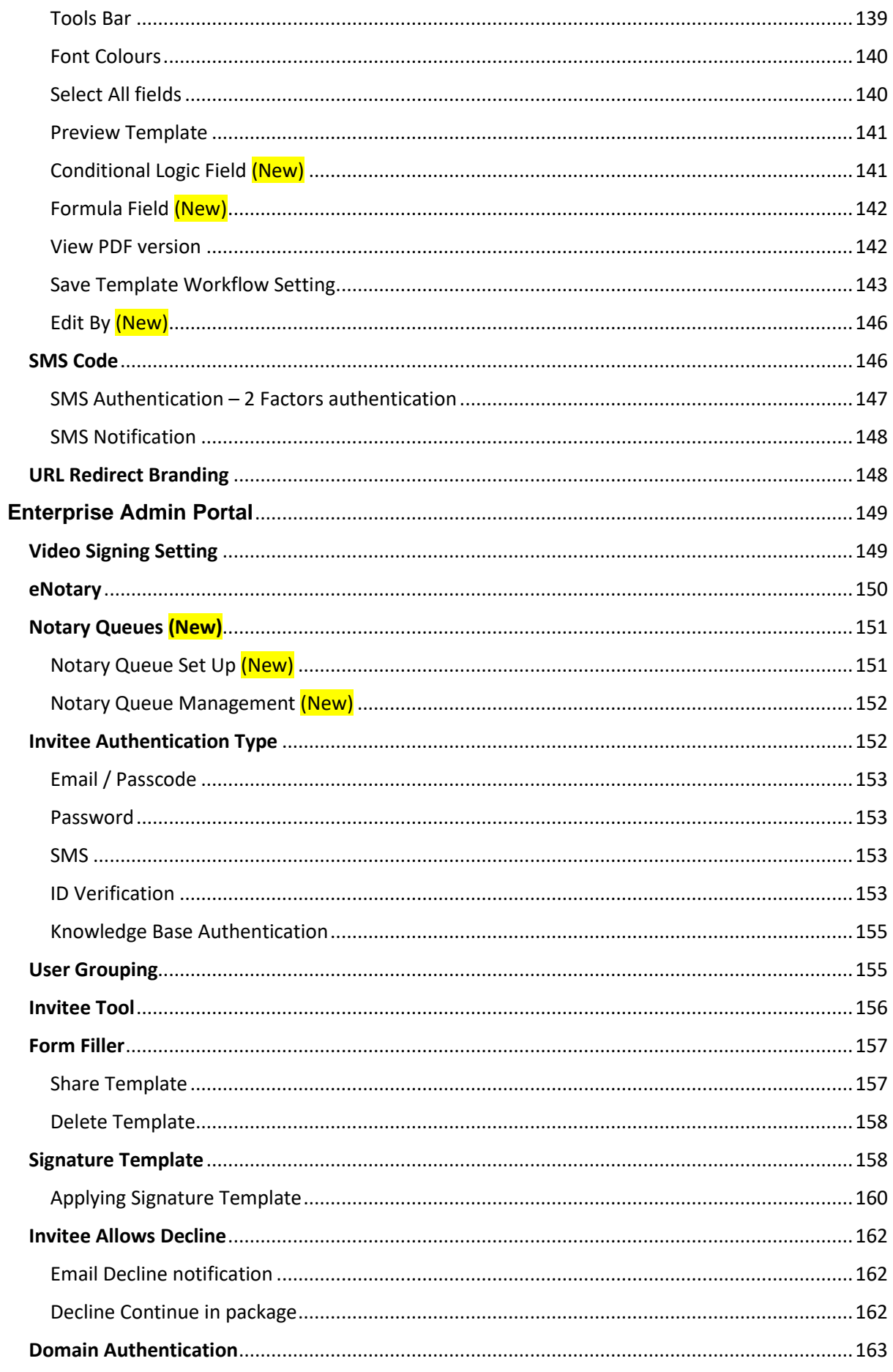

# Secured Signing - Help User Guide Mark Munical Secured Signing.com

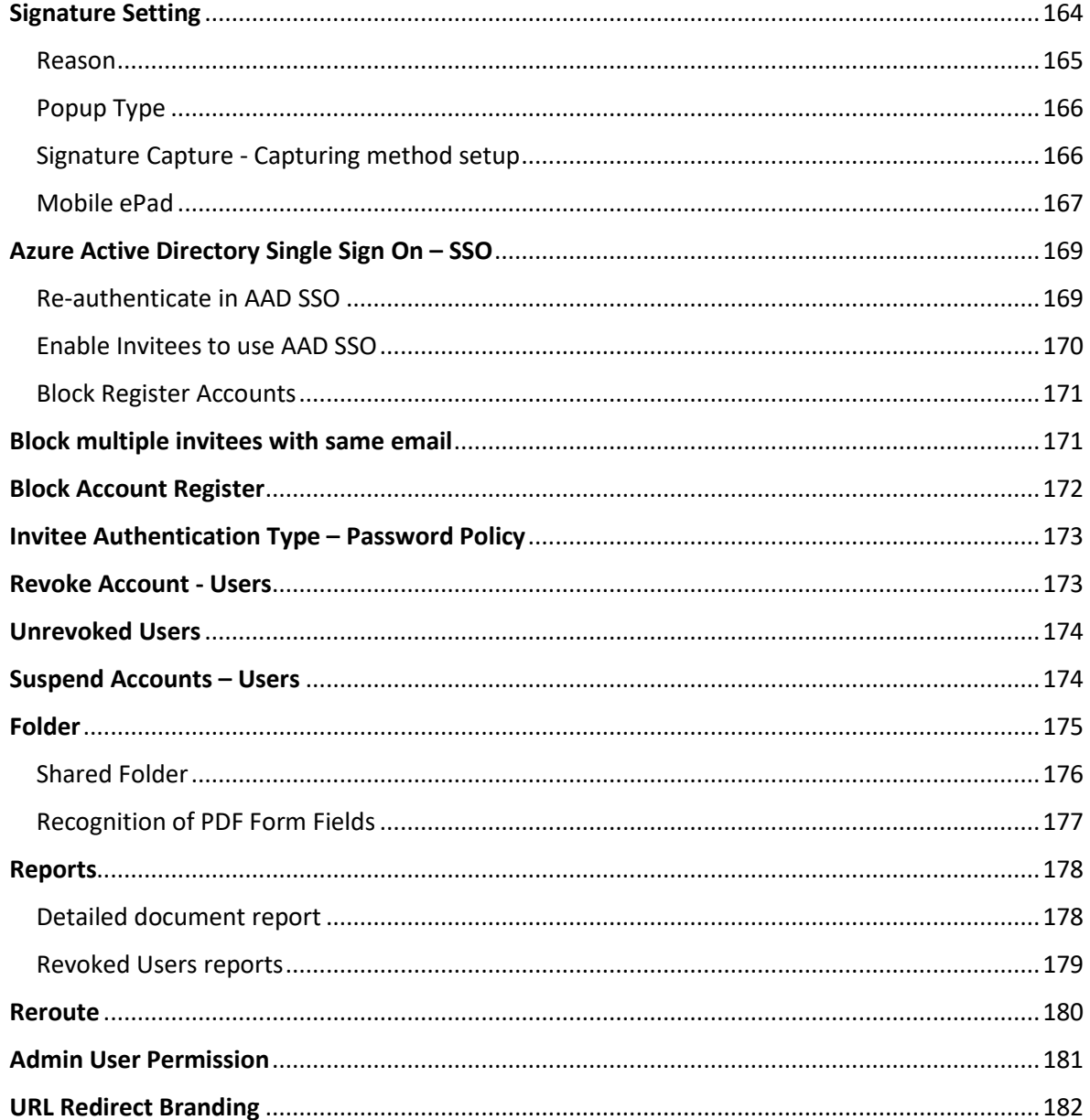

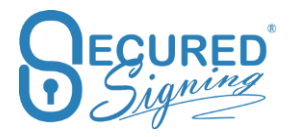

# <span id="page-7-0"></span>**Video Signing**

Video Signing allows you to have an all-in-one solution for digital signing and video communication (Audio and Video) in one platform. This allows you to sign any document based on the legal requirements of your country.

Video signing supports from 1 up to 50 participants.

Video Signing has the following Browser Support, please use the latest version in each browser:

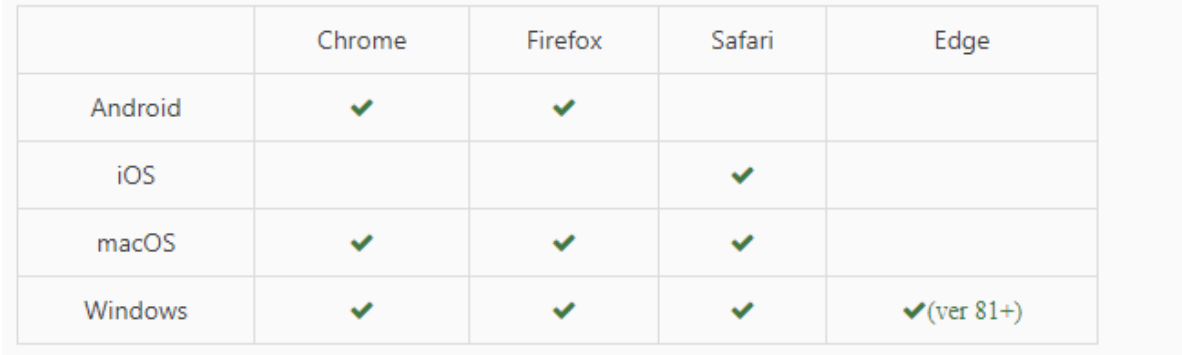

You can also invite guests who don't need to sign, that support the signer in the video meeting.

The person who sets up the video signing can Host the session themselves or invite anyone else to host the video signing meeting. The host can also be invited to sign the document, or host without signing.

Video signing is an additional cost, on top of the documents and users plan.

You can start video signing from the upload popup

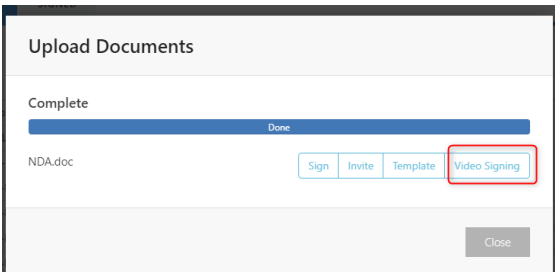

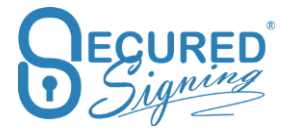

Video signing cannot be used with Video Confirmation, Face to Face signing, or Review before signing.

Video Signing can be used with ID Check for NZ accounts, and with the Effective date function.

Video Signing technology is using WEB RTC and browser Screen Sharing, desktop is the best platform for screen sharing however mobile devices use sync technology to share other signees' actions on mobile screen.

Please note:

- To host and manage a Video signing meeting the host must use desktop or laptop.
- For best screen sharing use desktop or laptop, in mobile device we are using screen sync, means mobile device user can share his signing results with other participants

# <span id="page-8-0"></span>**Set Up**

To enable Video Signing your account must be a Secured Signing paid account, if you didn't buy Video signing credit already, you'll get 5.00 credits to try one video signing session at no cost for you.

To enable Video Signing, login to your Secured Signing account -> My Account -> My Setting -> Video Signing

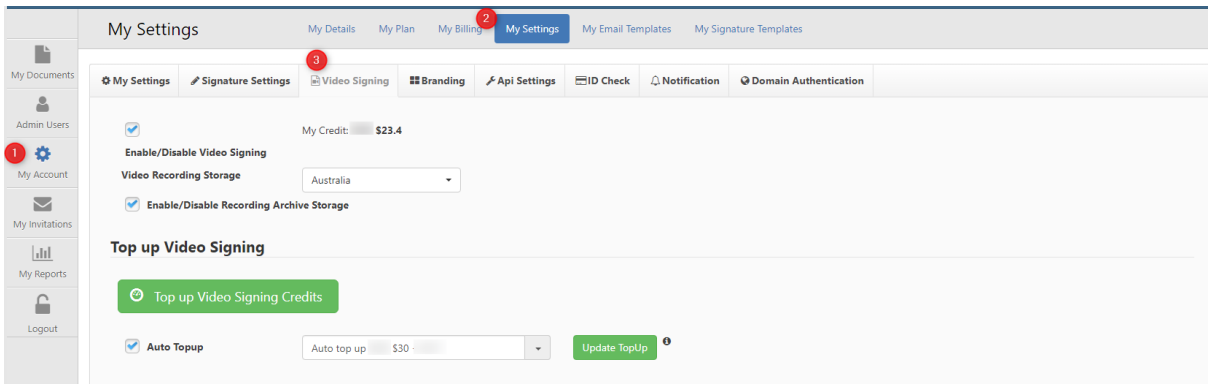

**Video recording storage location** – select the preferred region to keep the recording for long term archiving, you can select Australia, USA, or the UK

**Enable/Disable Recording Archive Storage** - We recommend enabling recording archive storage so you can access the recording of signing from the document whenever you need it. Storage has a monthly or annual cost.

**Buy Video Signing Credit –** Buy the required amount of video signing credits.

**Auto Top up** - Make sure you always have enough credits to use video signing, with auto top up.

# <span id="page-8-1"></span>**We Sign process**

We Sign, invite other people to sign online, remotely, with video signing (audio-visual communication), once Video Signing is enabled any We Sign process can use Video Signing as well.

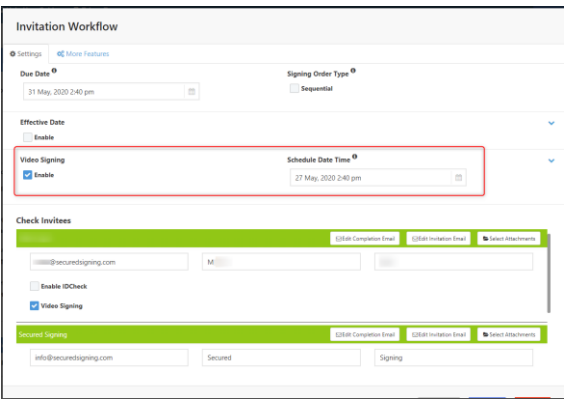

Once Video Signing is ticked, schedule the date and time for the Video Signing Meeting. An ICS file will be attached to the email invitation in order to add the meeting to outlook or Google calendars.

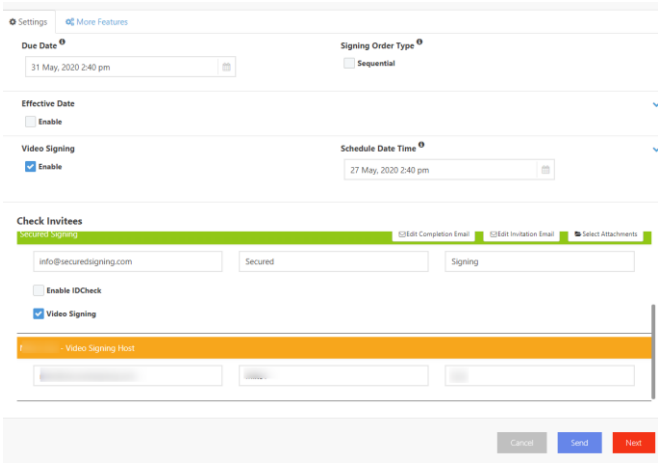

Invite the host for a Video Signing Meeting.

You can reschedule the Video Signing Meeting from the email invitation and notify all signers invitees about new date and time for the meeting.

In case the signing process needs a signing order please select Sequential in the signing order section and organise your invitees in the required order. The signing order will be used in the Video Signing meeting.

Use of form fields is supported in We Sign Video Signing processes. Invitee 1 can fill-in form fields and all participants can see the date the first invitee filled those fields.

# <span id="page-9-0"></span>**We sign Package**

Video Signing also supports We Sign Packages and setting up the date and time for the session.

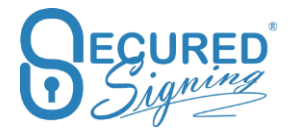

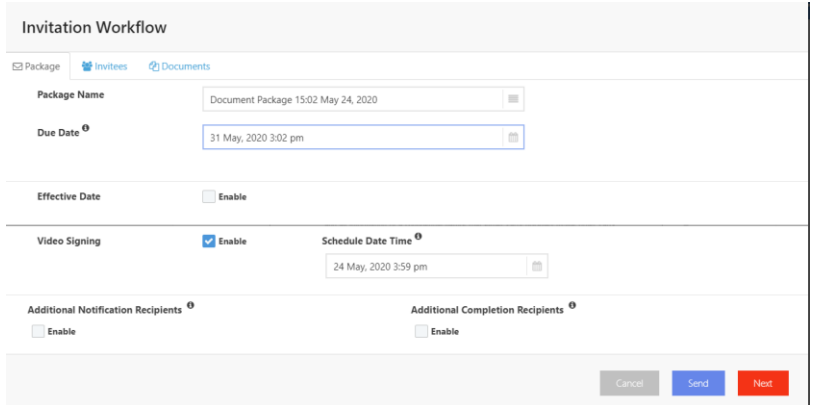

# <span id="page-10-0"></span>**Form Filler Template**

Video Signing supports Fill-in for reusable templates.

Select the form you want to send out from the template tab and press send.

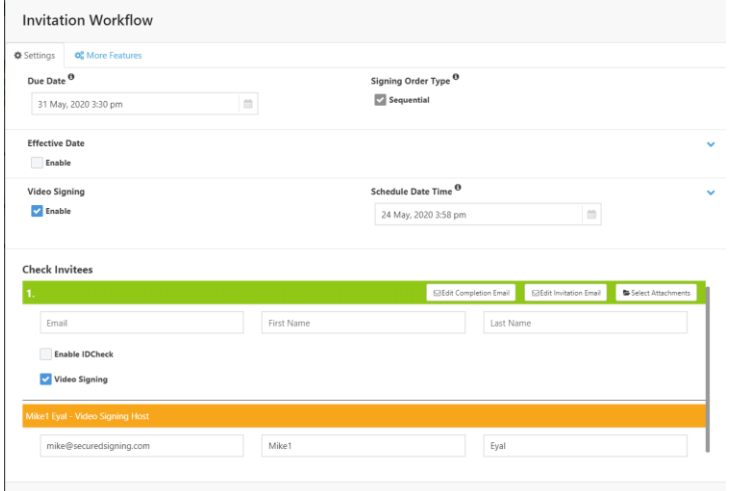

# <span id="page-10-1"></span>**Form filler Template Package**

Select multiple templates from templates tab and press send.

Setup the date and time for the video signing session.

In next step you can remove invitees from the Video Signing process.

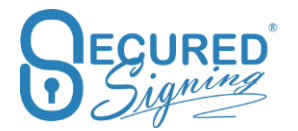

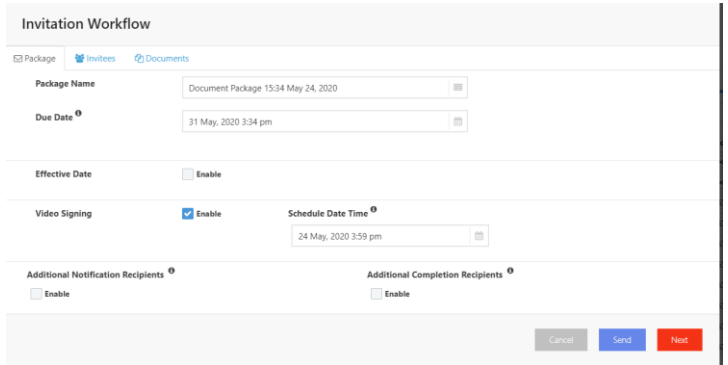

# <span id="page-11-0"></span>**Additional Video Signing Guests**

Enable SMS Authentication

You can add guests to a Video signing session to support you in the meeting, without needing to sign. The Document Owner/Sender can add as many guests as required during the meeting setup process.

Each guest will be able to take part in the video signing meeting, watch and talk during the meeting, but won't be asked to sign.

Guests are available in the WeSign and Form Filler/template processes, for one, or a package of documents.

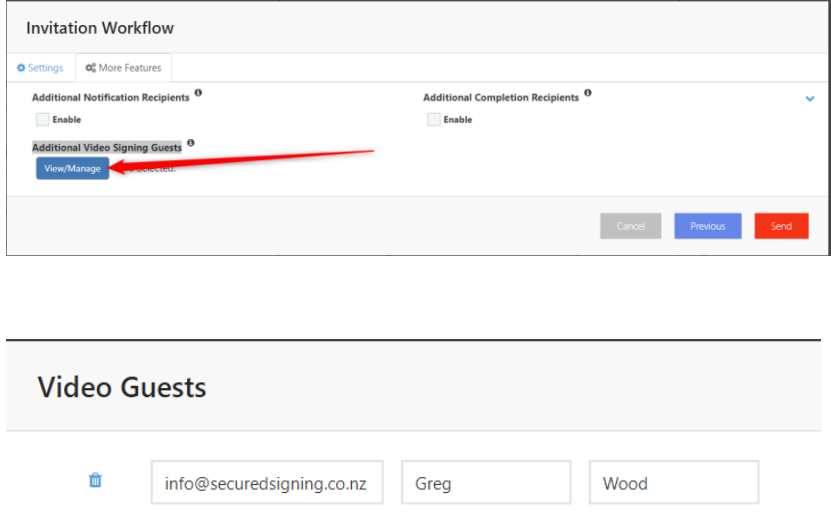

Additional Video Signing Guests add to Video Signing cost as a participant in the meeting. Pricing is based on the Video Signing page in your secured signing account -> My Settings -> Video Signing

# <span id="page-11-1"></span>**In Progress – Video Signing control and visibility**

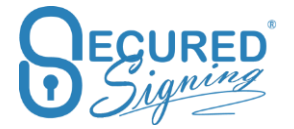

Check the document signing status at any time from the In Progress Tab.

Click on the "I" icon to check the signing process status or change invitee details.

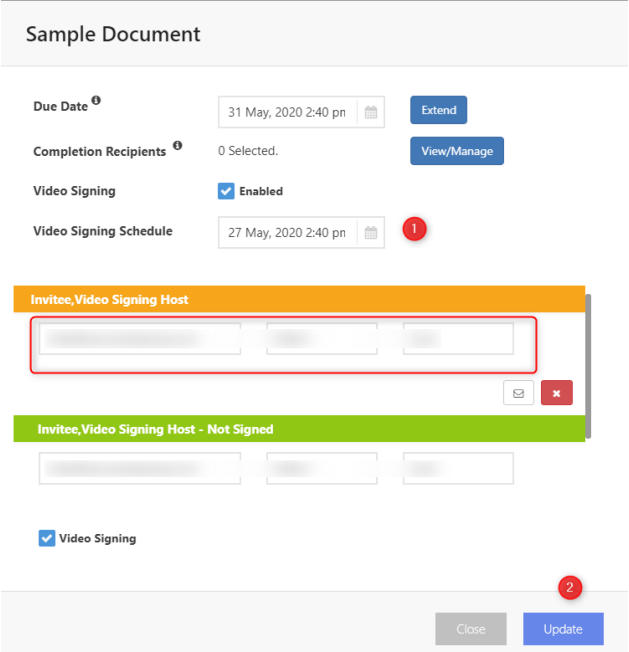

To reschedule a Video signing meeting just change the date and time and press update.

You can turn off Video signing for all or individual signers/invitees.

Removing the host will disable the Video Signing process for everyone.

# <span id="page-12-0"></span>**Witness Video Signing**

Video Signing supports the witnessing process. Invitee's can invite a witness to a signing process over Video Signing, any invitee can invite any number of witness' for video signing.

The invitee will receive an email to invite the witness and setup a date and time for video meeting, click on the email's link to invite the witness and setup a time. Witness and invitee will get an email to join the video signing meeting.

In the Video Signing meeting, the invitee will sign first and then the witness will sign.

#### **Invitee is the Video Signing meeting host**

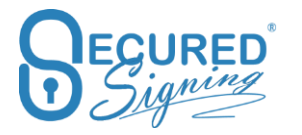

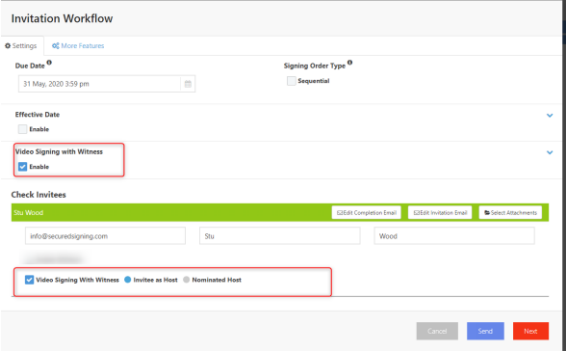

The sender, invitee, or any other person that is nominated by the sender can host the Video Signing meeting.

Host, invitee, and witness will all receive email invitations to join the Video Signing Meeting, it is best practice for the host and invitees to agree on a date and time for the video signing meeting beforehand.

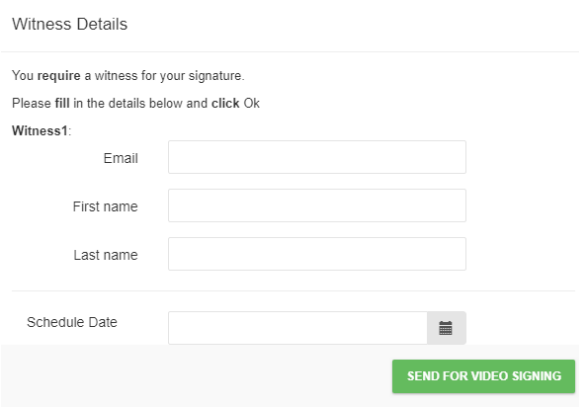

#### **Nominate host for Video Signing Meeting**

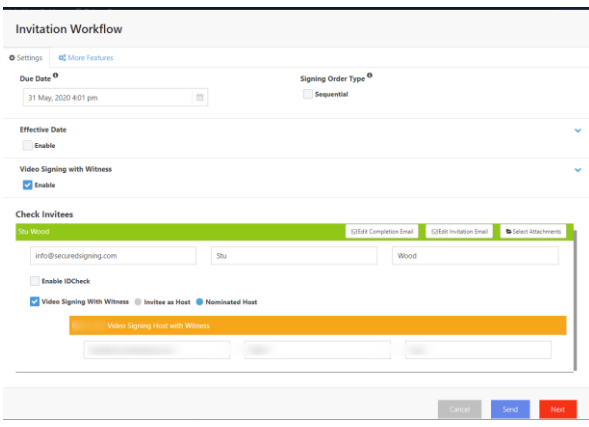

 $\mathcal{L}$ 

 $\mathcal{L} \rightarrow \mathcal{L}$ 

The Sender can nominate someone else to host the video signing, they will then receive the host email instead of the sender and run the video signing session.

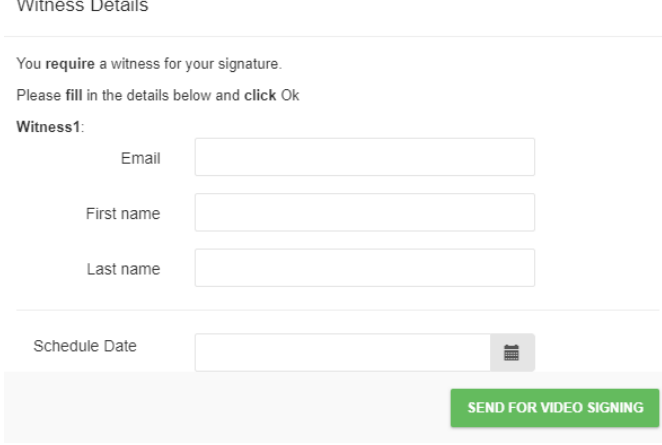

# <span id="page-14-0"></span>**Video Signing Meeting – RON Meeting**

Video Signing Meetings starts with the host, all participants will wait until the host starts the meeting.

The host starts the meeting by clicking on their email invitation to host the Video Signing Meeting.

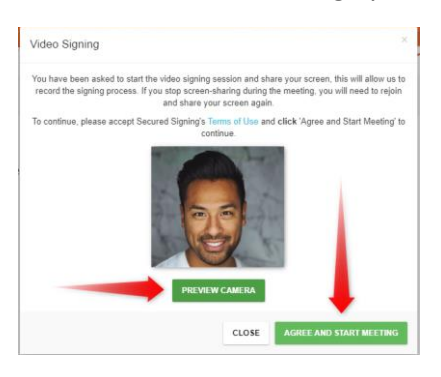

The host will be required to share their screen for video meeting recording

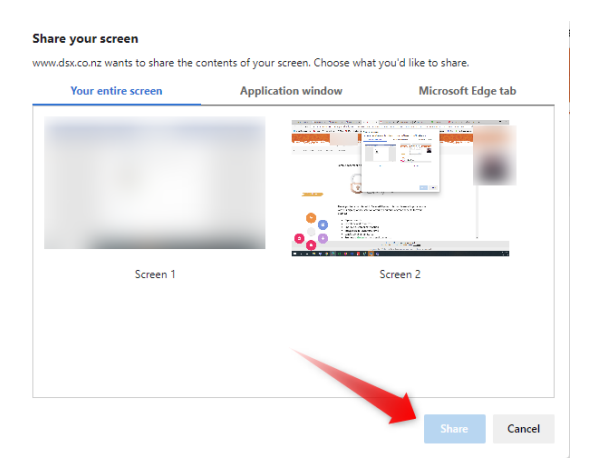

**The Meeting Buttons Control** 

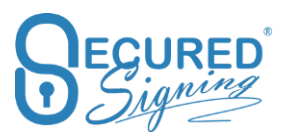

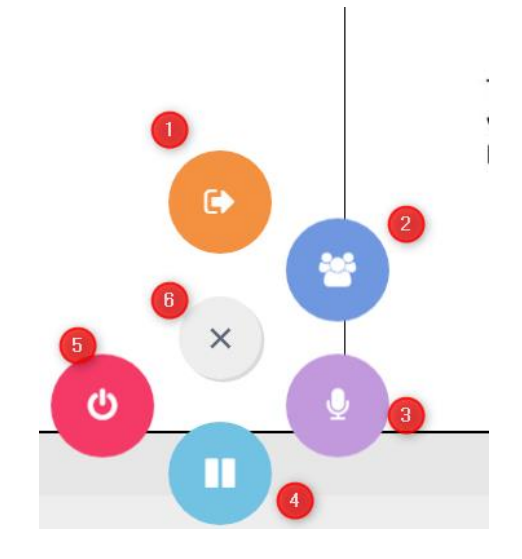

- 1. Leave the meeting, if the Host leaves the meeting it will stop the meeting for all participants after 5 minutes.
- 2. Manage Signing manage the signing process, and who signs when.
- 3. Mic mute/unmute
- 4. Pause Recording / Start Recording, by default recording will auto-start
- 5. End Video Signing Meeting for all participants.
- 6. Close menu

#### <span id="page-15-0"></span>**Manage Signers**

The Manage signer button allows host to manage the signing process who will sign and share their screen next.

In the image below only the host and Stu Wood are online in this meeting and Stu is ready to sign. The host needs to click on the Enable Sign/Screen Share button.

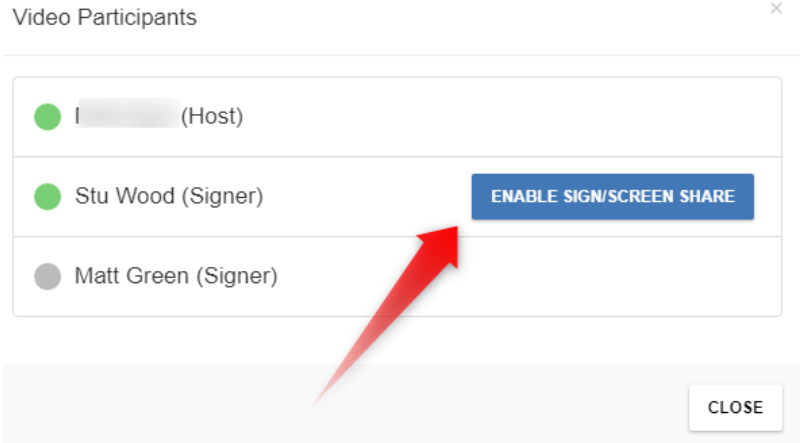

Once the host clicks 'Enable Sign/Screen Share' then the Invitee will start to share their screen and sign or fill-in and sign.

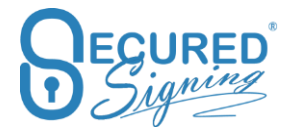

#### <span id="page-16-0"></span>**Sync all here**

The host can scroll to any page on the document and click 'Sync All Here' to bring all the participants screens to same location on the document.

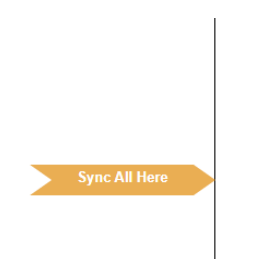

# <span id="page-16-1"></span>**End Meeting**

The host can end the video signing meeting for attendees, if all invitees have signed, the end of meeting screen will show, and signed document will be sent automatically to all parties.

In case some participants didn't join the meeting and or sign the document, the host can end the meeting for all and invitees that didn't sign will receive an invitation to sign remotely, without Video Signing

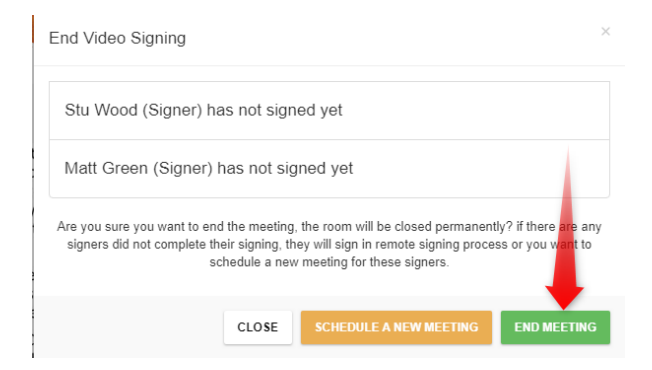

Or the host can schedule a new Video Signing meeting for invitees that didn't already sign.

#### <span id="page-16-2"></span>**Reschedule a new meeting**

The host can setup a new date and time for a new meeting with any invitees that didn't sign, this new meeting will require Video Signing credits to schedule.

Email invitations will send out to participants for the new date and time for the Video Signing Meeting, they can join the new meeting from this invitation. .

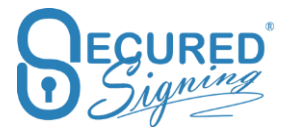

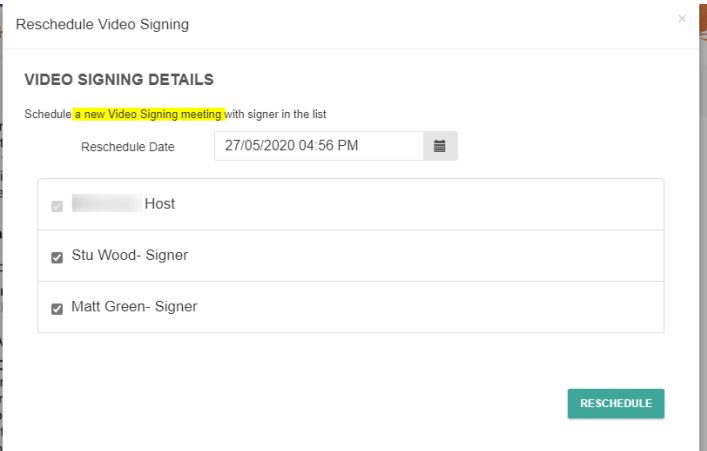

# <span id="page-17-0"></span>**eNotary**

An **eNotary** is a Notary Public who notarizes documents electronically. One of the methods employed by eNotaries is the use of a digital signature and digital notary seal to notarize documents and validate them with a digital certificate. Electronic notarization is a process whereby a notary affixes a digital signature and notary seal using a secure Public key to an electronic document (such as a PDF or Word document). Once affixed to the digital document, the document is rendered tamper evident such that unauthorized attempts to alter the document will be evident to relying parties. The e-notary will use a cryptographic X509 Certificate and Public key infrastructure to create, manage, distribute, use, store, and revoke the digital certificate. The Electronic Notary also must keep an electronic register of each act performed.

RON – Remote Online Notarization – Secured Signing; eNotary with Video Signing- in many countries and states that permit electronic notarization, "satisfactory evidence of identity" may be based on video and audio conference technology, in accordance with the standards for electronic video and audio communications set out in the law that permits the notary to communicate with, and identify the principal at the time of the notarial act, provided that such identification is confirmed by (a) personal knowledge, (b) an antecedent in-person identity proofing process or (c) a valid digital signature.

By enabling Secured Signing eNotary you agree to<https://www.securedsigning.com/eNotaryTerms>

# <span id="page-17-1"></span>**eNotray Setting**

One place to set up Secured Signing for Notary

#### <span id="page-17-2"></span>**Enable eNotary – Set Up**

Using eNotary requires a Secured Signing paid account.

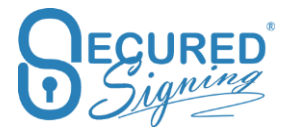

To enable eNotary go to 1.) My Account -> 2.) My Setting -> 3.) eNotary

- 4.) Upload your Notary Seal
- 5.) Upload your Notary Graphical signature

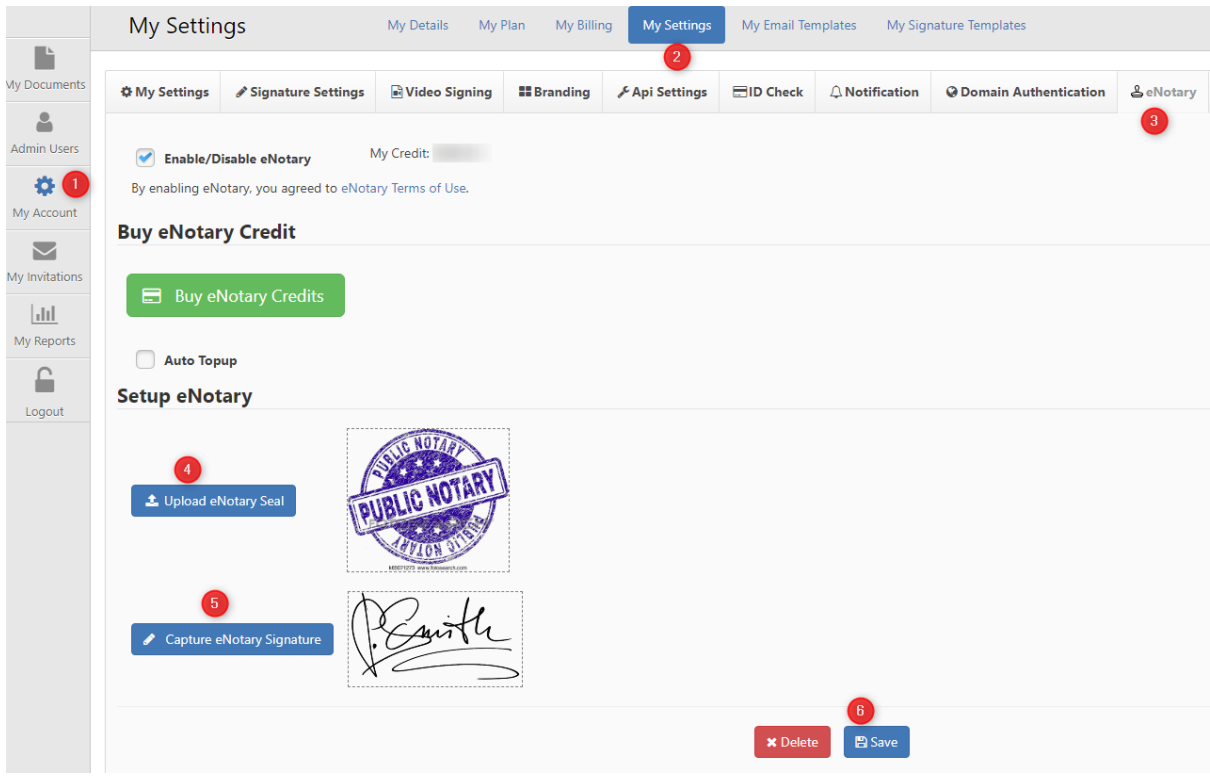

If you want to remove the eNotary function just click delete and the function will be removed from your account.

For accounts with Multiple users – Any users in the account can be notaries by uploading their Notary seal and signature.

In order to use eNotary function you need to buy Secured Signing Credits, the best option is to use auto top so you always have credit to preform eNotary.

#### **Notaries based in the United States;**

The notary must enter their Commission ID, and commission Expiry date based on their eNotary seal**.** 

If the Notary tries to notarize a document after the commission expiry date the system will stop them from doing so, as the Notary must upload a new eNotary seal and update the commission expiry date.

The Notary is fully responsible for maintaining this and keeping it up to date.

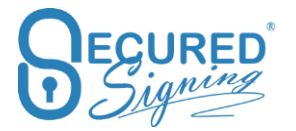

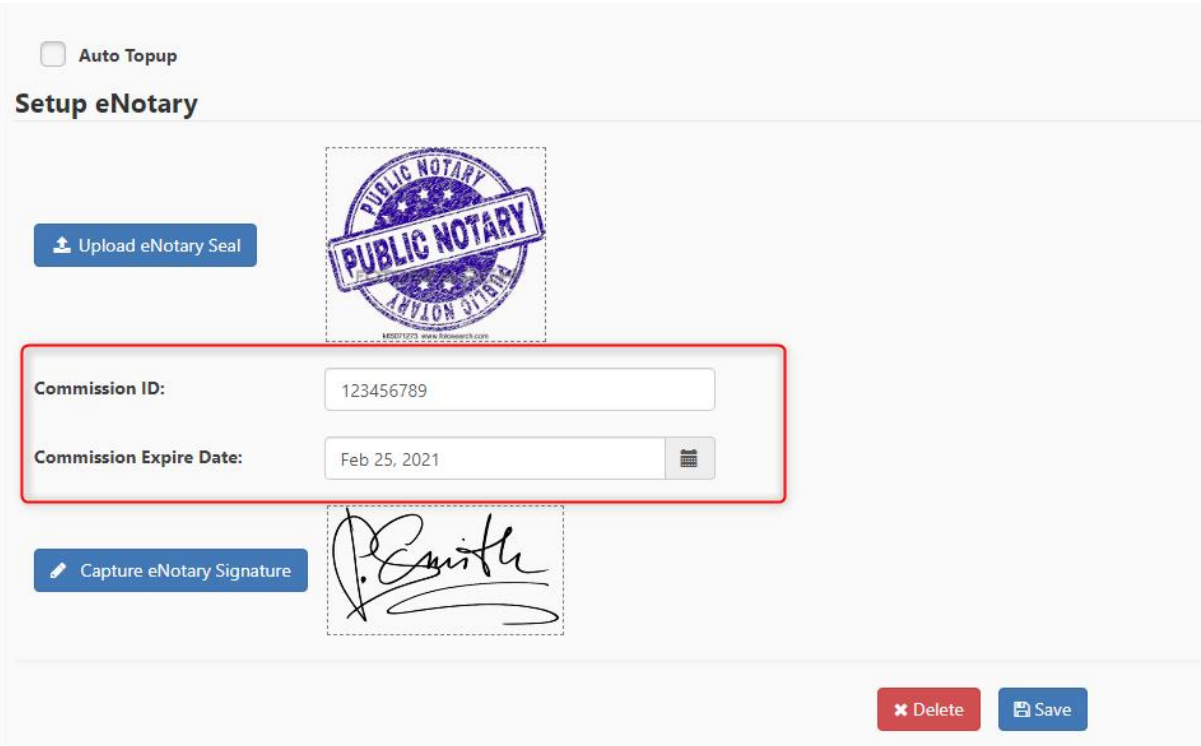

### <span id="page-19-0"></span>**Online Notary Act**

You can add Online Notary act wording that will appear under your Notary Seal

Secured Signing already has default wording:

"This remote online notarization involved the use of audio/visual communication technology"

You can edit this wording to meet your Secretary of State's requirements for the eNotary settings page via 'My Account'>'My Settings'>'eNotary', and scrolling down to the Online Notary Act text box.

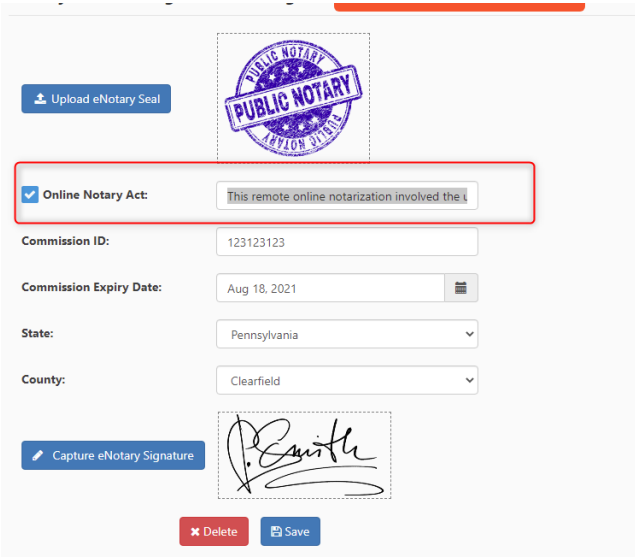

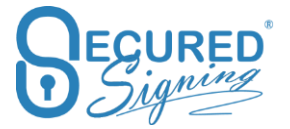

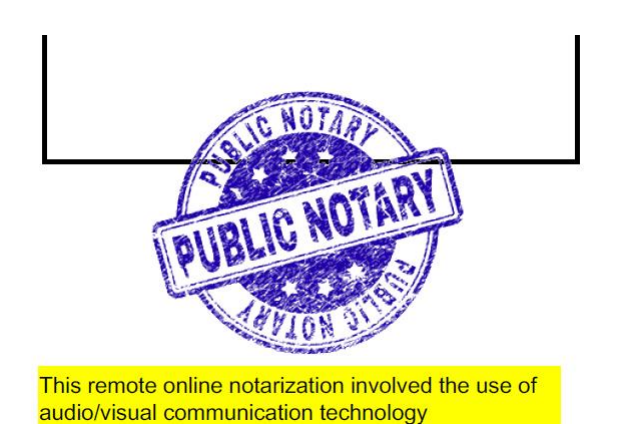

# <span id="page-20-0"></span>**Set up Video Signing - Remote Online Notarization- RON**

Setting your RON – Video Signing meeting

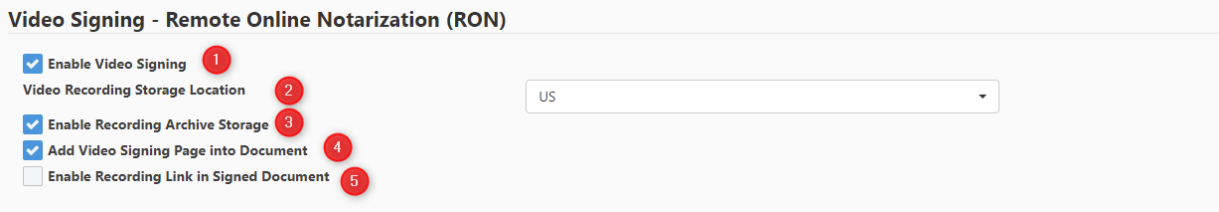

- 1. Enable Video signing RON function within the eNotary solution.
- 2. Video recordings will be stored in your preferred encrypted cloud storage location, US, UK or Australia. The recording of the video will be removed 7 days after the signing process has been completed, unless the recording archive is enabled. You can download the recording at any time before removal.
- 3. Enable Recording Archive storage if you want to keep the recording in Secured Signings cloud storage, you can access the recording from Secured Signing. This function has an additional monthly cost, see pricing for more information.
- 4. Add a page to notarized document with a link to access video recording and Video ID
- 5. Enable Recording Link in Signed Document access to the recording of the video meeting via a link in the signed/stamped documents, is disabled by default. Once enabled a page is added to the document with the Video ID, URL link and password to access recording, it must be enabled with the Recording Archive storage if you want to access the recording from the signed document any later than 7 days, after completion of the signing process.

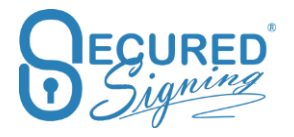

#### <span id="page-21-0"></span>**More Setting**

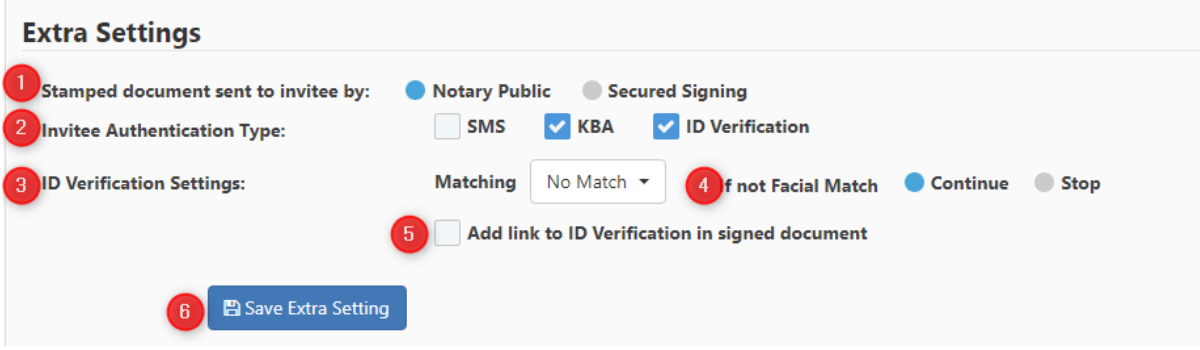

- 1. **Stamped document sent to invitee by Notary or by Secured Signing**. The Notary can set up if the system will automatically send the signed document to clients on completion or if the document needs to be sent manually by the notary. If the 'Notary Public' option is chosen, the notary has full control of when the client will receive the signed notarized/stamped document, and can be held until payment by the client is completed.
- 2. **Invitee Authentication Type** many US states require a RON meeting to include Identity proofing – Knowledge-based Authentication (KBA) and Credential Analysis - ID Verification before starting/joining a RON meeting. Tick KBA and ID Verification to include these in your process. SMS adds extra security to access the signing process with an SMS code that will send to the clients mobile phone. You need to know and enter the client's phone number during the invitation process before sending the document.
- 3. **ID Verification Setting** you can set up matching data that you already know about the invitee, and therefore should appear on their ID such as names, DOB, ID Number, ID Expiry date. If this doesn't match, you can set the process to stop or continue. By Default if data doesn't match the signing process continues. In any case, if something doesn't match an email notification will be sent to the sender/notary

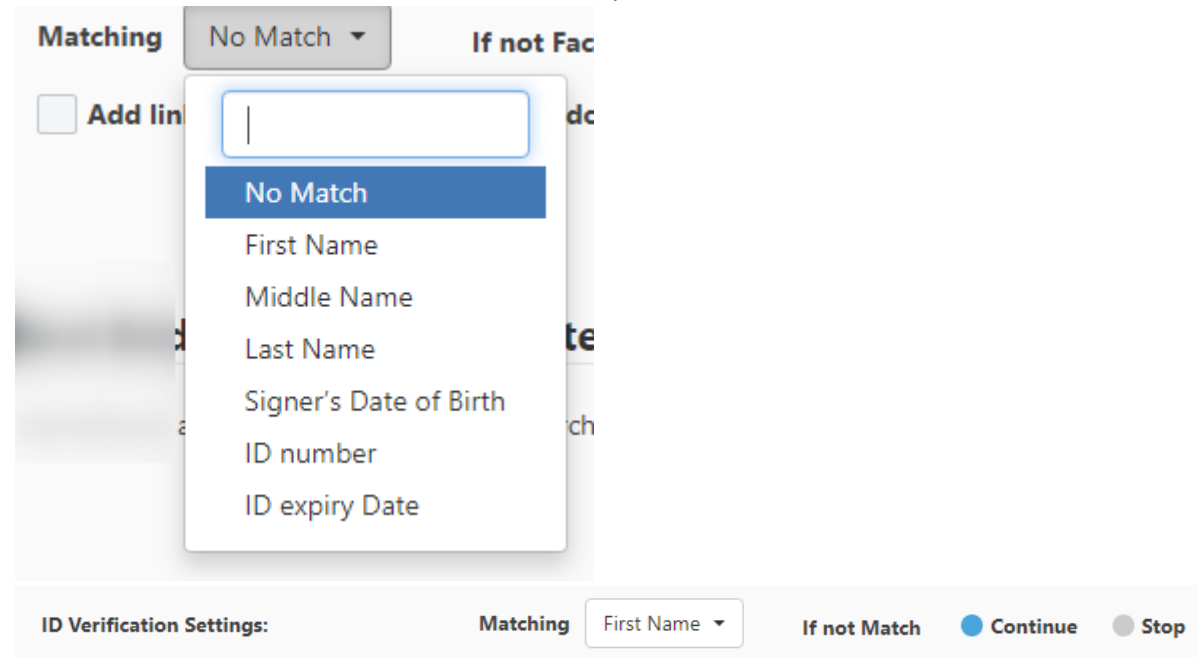

- 4. **If No Facial Match** You also can perform a Facial Match, if the Face Matching with the ID picture is below the minimum score the face matching result will be failed. You can set the process to continue or stop the signing process. In either case an email notification will send to the notary/sender stating the face match has failed
- 5. **Add a link to ID Verification results in signed document** this link will allow anyone who has a copy of the document to access a page with the official name of the signer/invitee as it was on the ID , type of ID used, date of the check and results of the check (pass or fail).
- 6. **Save extra setting**.

Please note: invitee can do the KBA and ID Verification any time before the RON meeting, and then just click on the email invitation and it will take them to join the meeting if they previously passed KBA and ID Verification

# <span id="page-22-0"></span>**ID Verification Number of Attempts**

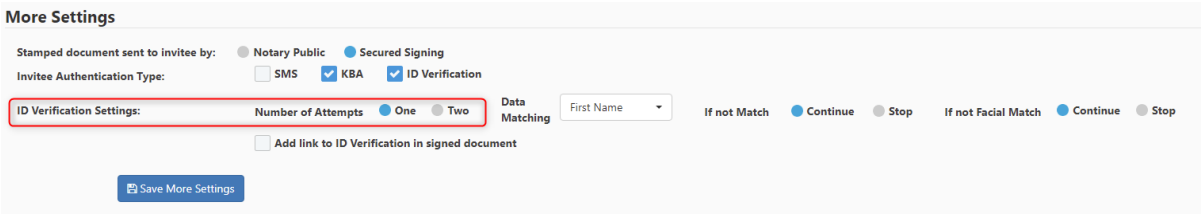

The Signer/client needs to capture/scan aclear picture of their Government ID. Sometimes this image doesn't pass **due to the edges of the image being cut off or the invitee's finger covers some of the ID.**

The default is one attempt however it is recommended to allow 2 attempts for each signer, please keep in mind the the  $2^{nd}$  attempt if used will cost an additional round of ID Verification.

To make a 2<sup>nd</sup> attempt the signer will have a button on the notification that ID Verification has failed, with a 'Try Again' Button .

In case the invitees fails both attempts at ID Verification, the signer/client can't access the RON/Video Signing/signing process, however the sender tocan manually allow the signer/client to access RON/Video Signing/Signing process.

Go to In Progress Tab -> find the document -> Click in THE Icon

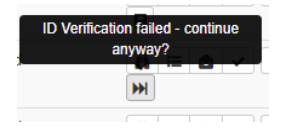

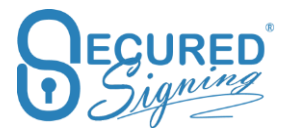

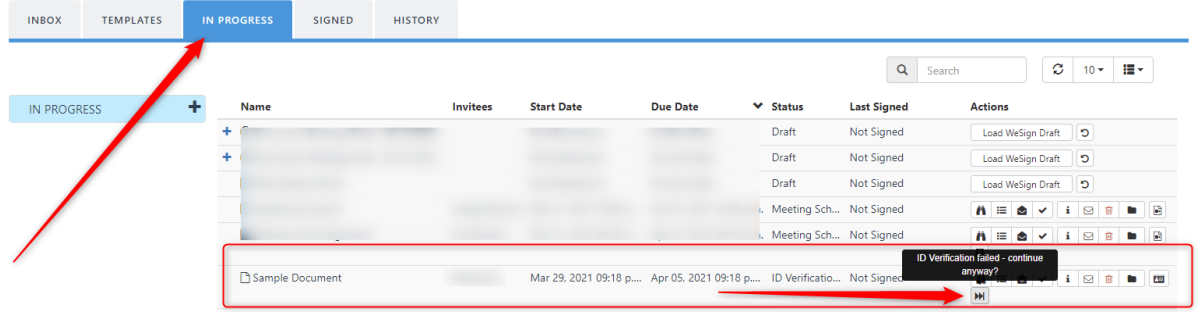

You will see the list of clients who failed ID Verification, click on the names you want to proceed with the signing and press the allow signing button (see above).

This signer has failed ID Verification. It is your responsibility to decide if they proceed to signing anyway?

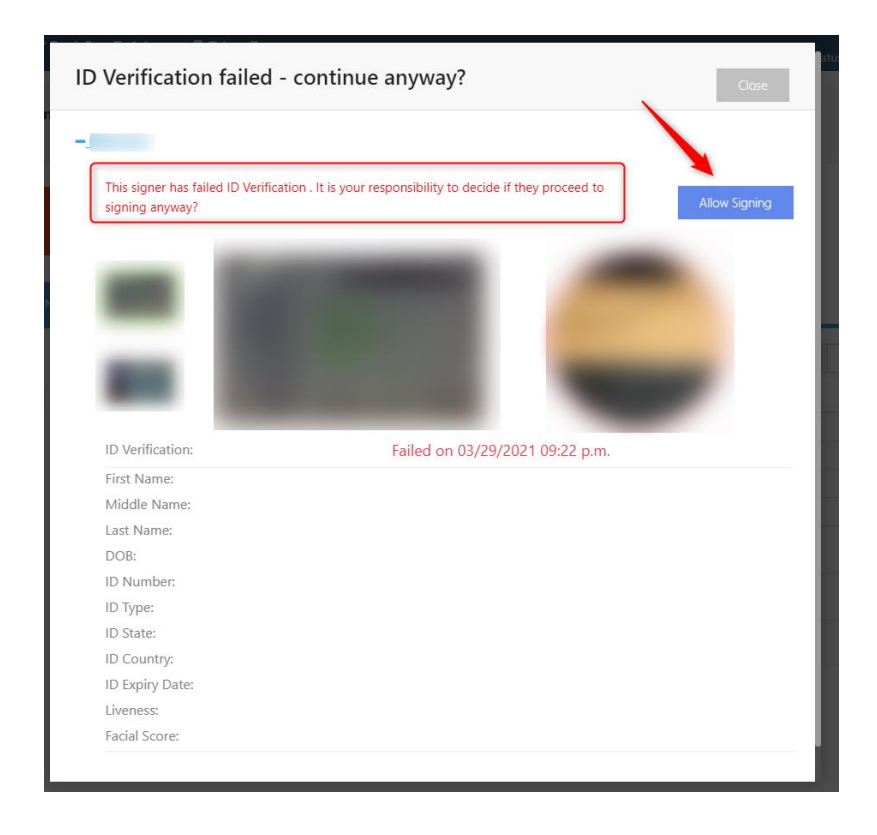

Signer needs to click on the link in the email invitation to access signing process even failed ID Verification once the process above used.

#### <span id="page-23-0"></span>**Tamper-Proof Notary X509 Federal Bridge Digital Certificate IdenTrust**

If your state requires you to use a Digital Certification from an approved provider, you can purchase one from IdenTrust here <https://www.identrust.com/partners/secured-signing>

Click Set up Certificate to do the setup for a remote certificate.

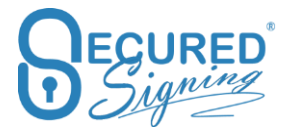

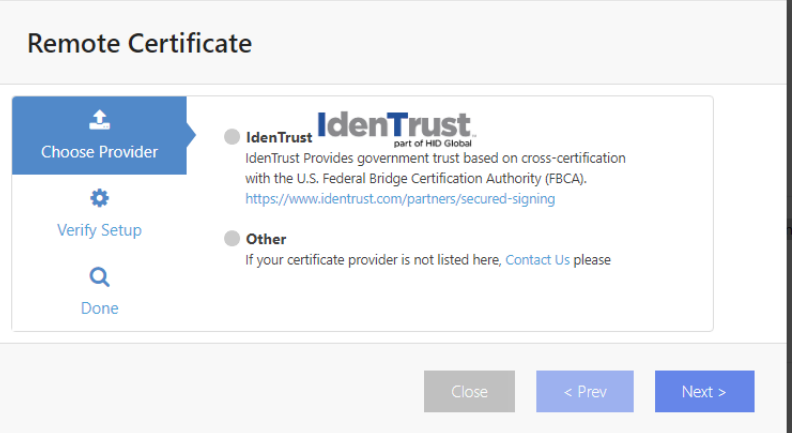

1. Select the certificate provider and the way you want to use your certificate. You can upload it to Secured Signing or install the app in your Windows workstation to use the certificate on-premises.

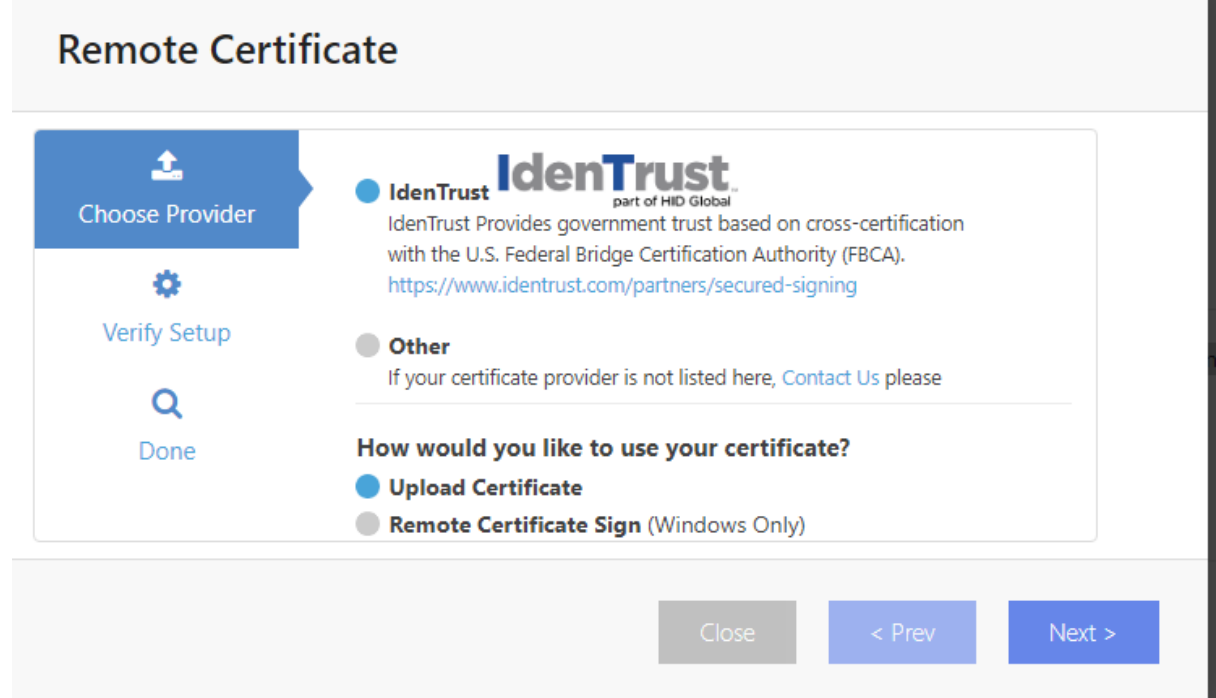

2. **Upload Certificate process** – The backup file you created while installing the certificate in your desktop browser. You need to use your password in order to access the file and then press verify, (please ensure you're uploading the certificate for signing not for encryption), once verified press save and you're ready to use it in the signing process. Every time a Notary will notarize or sign a document we will use this certificate to create an X509 Digital Signature.

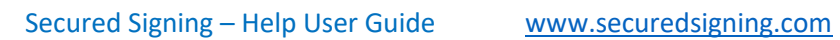

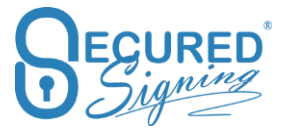

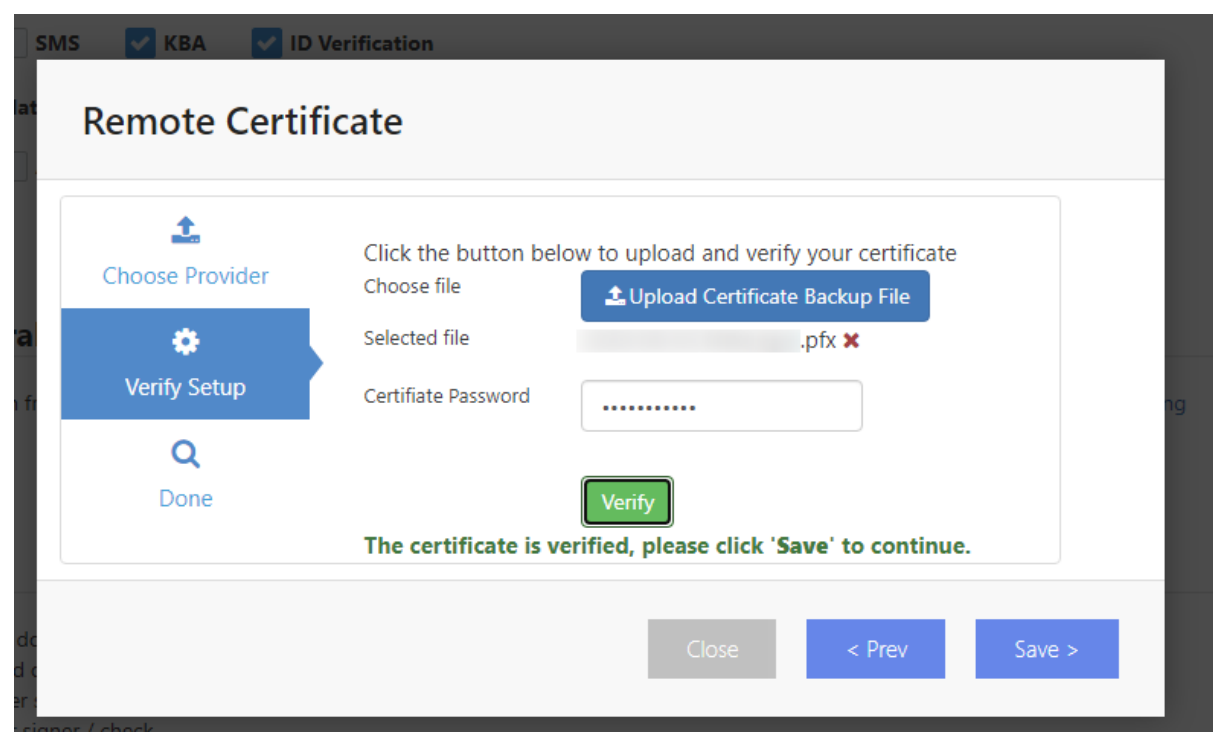

3. Upload certificate Process – In case you have a USB token/hardware to store your certificate or you want to keep the certificate on your premises/Desktop windows OS only, select remote Certificate Sign and press next

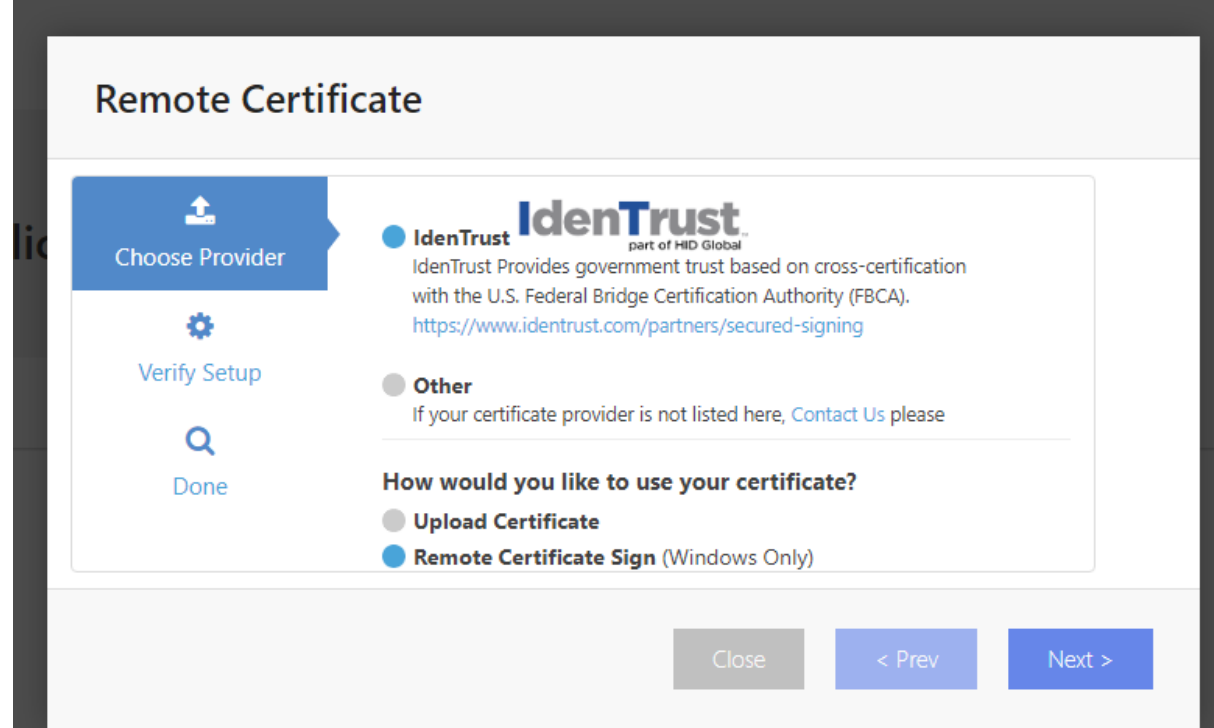

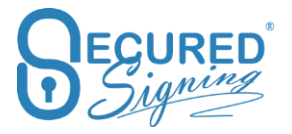

4. Click verify to select the right certificate in your PC , and enter the certificate password

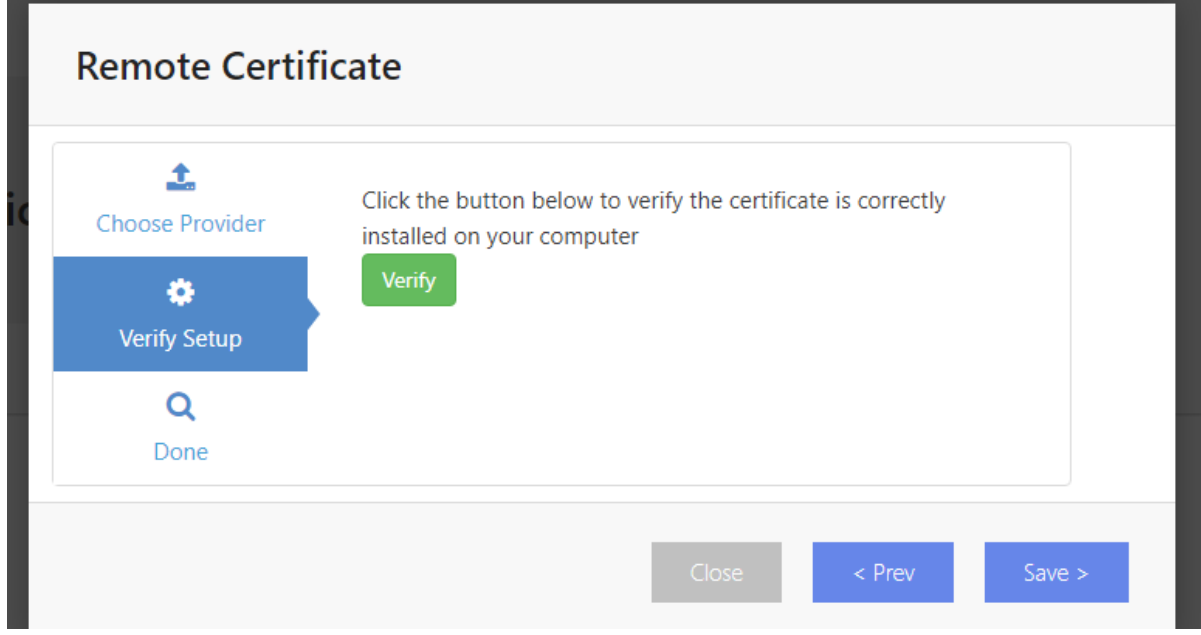

5. Then you will get this screen

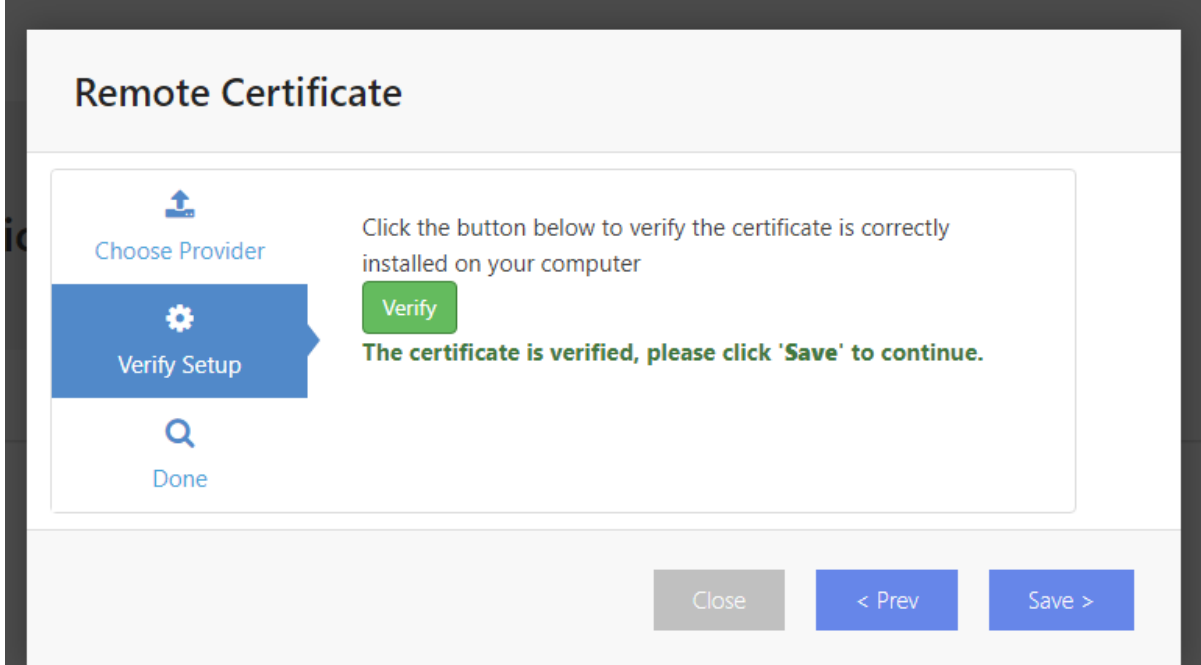

6. Once saved you will need to download and install the Secured Signing Remote Certificate Sign App in your PC, click download to do it now. You can also do this later, or the first time you need to sign .

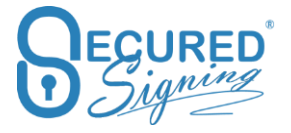

**Once** 

# **Remote Certificate**

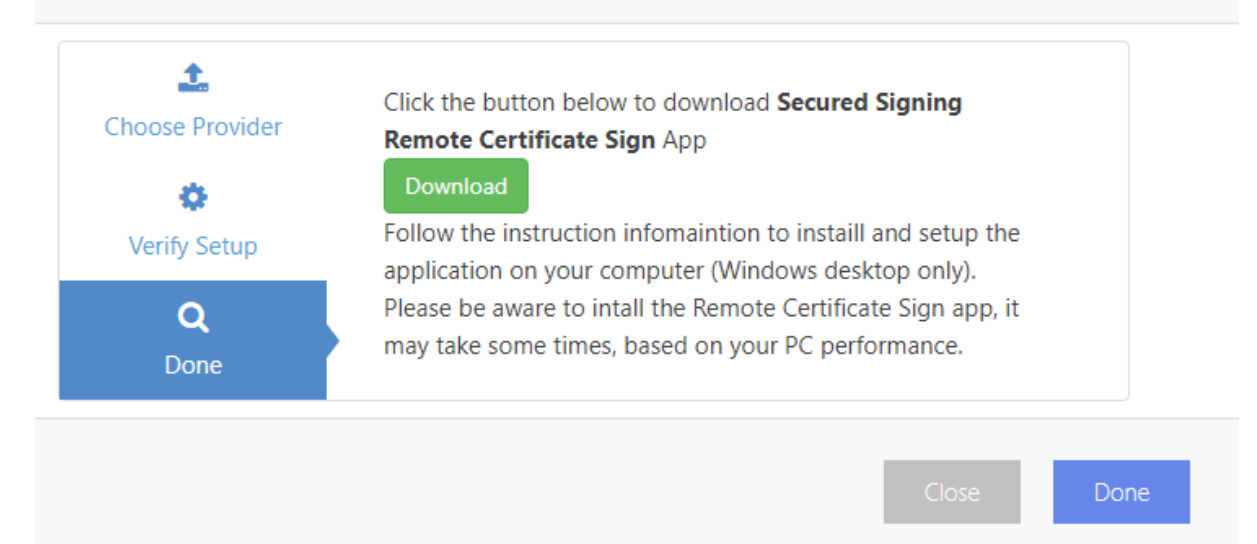

# <span id="page-27-0"></span>**Notary Wizard**

Secured Signing offers an easy way for Notaries to set up a Notarization process.

Click on the Notary Button to start

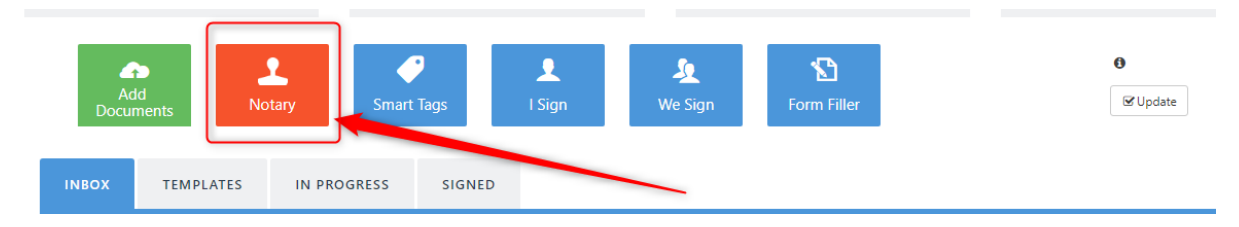

Then you will see this screen.

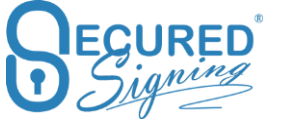

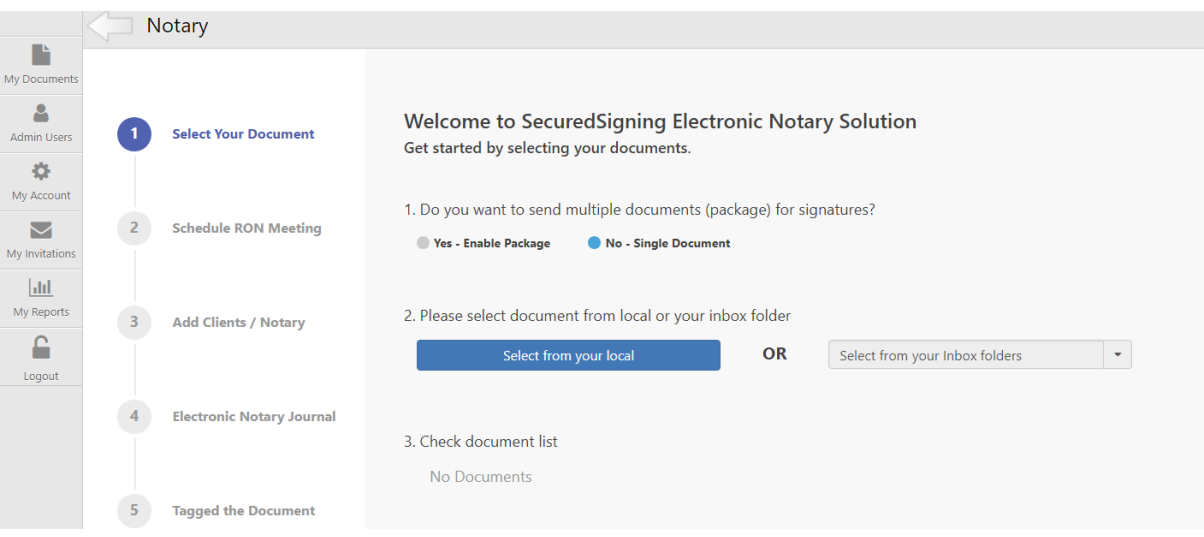

# <span id="page-28-0"></span>**Step 1 - Select Your Document**

You can create a single Document process or create a package of multiple documents. Documents can be uploaded as files in your PC/hard drive, or Cloud storage

Select documents from your PC, local hard drive or Google Drive, Dropbox or OneDrive Account or if already uploaded, from the Secured Signing Inbox folder.

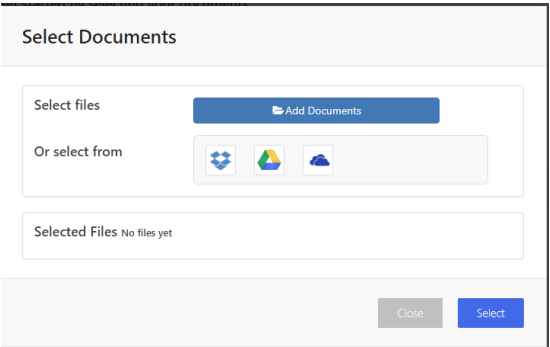

Once selected press next.

#### <span id="page-28-1"></span>**Step 2 – Schedule RON Meeting**

Enable RON and schedule an online notarization meeting, the date and time for the RON meeting should be before the signing due date. If you need to extend this due date and reschedule the RON meeting later, you can do so from the 'in Progress' tab.

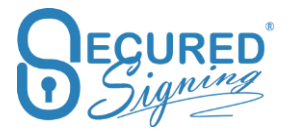

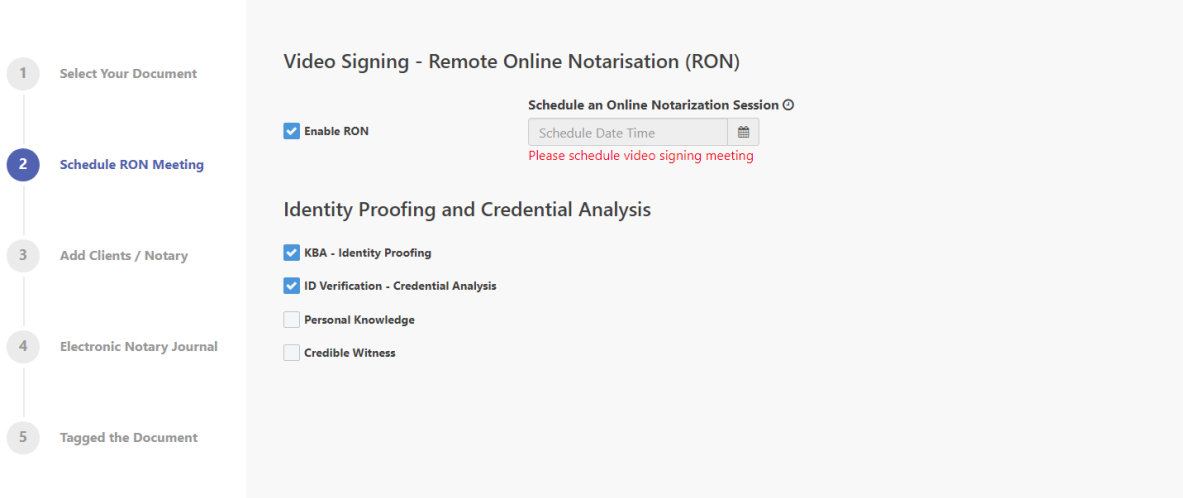

Set up the Identity Proofing and Credential Analysis as needed. By default KBA and ID Verification are selected.

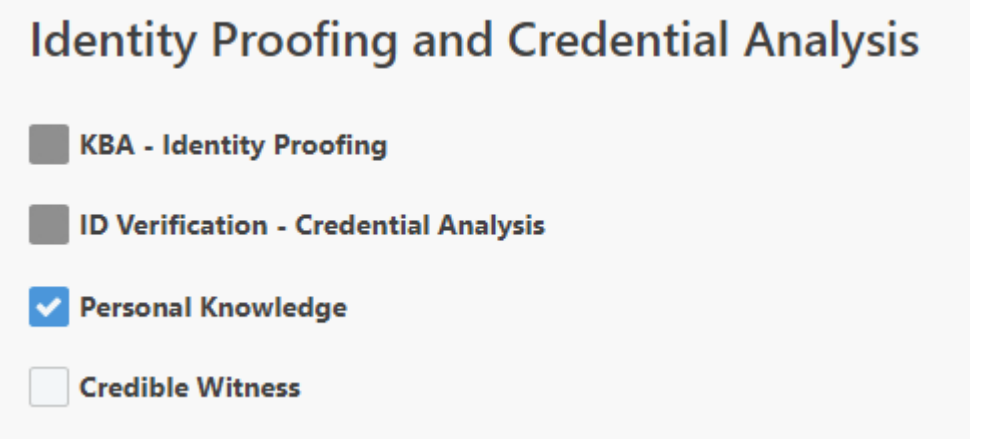

Personal Knowledge means the Notary knows the client and is able to identify the client with just the RON meeting.

Credible Witness – Client is unable to provide ID Verification, or you know a witness that can identify the client. This witness needs to be added to the signing process and needs to pass KBA and ID verification.

Please Note: an invitee can do the KBA and ID Verification any time before the RON meeting, and then use the email invitation to join the meeting if they have already passed KBA and ID Verification

#### <span id="page-29-0"></span>**Step 2 - Florida - Vulnerable Adult**

Secured Signing supports VA for Florida

These are special accommodations that Florida notaries require for RON, when notarizing certain documents, see here for the Florida law that specifies what a RON Technology Provider must do:

[http://www.leg.state.fl.us/statutes/index.cfm?App\\_mode=Display\\_Statute&Search\\_String=&URL=0](http://www.leg.state.fl.us/statutes/index.cfm?App_mode=Display_Statute&Search_String=&URL=0100-0199/0117/Sections/0117.285.html) [100-0199/0117/Sections/0117.285.html](http://www.leg.state.fl.us/statutes/index.cfm?App_mode=Display_Statute&Search_String=&URL=0100-0199/0117/Sections/0117.285.html)

#### In case the notary is from Florida and witnessing certain documents.

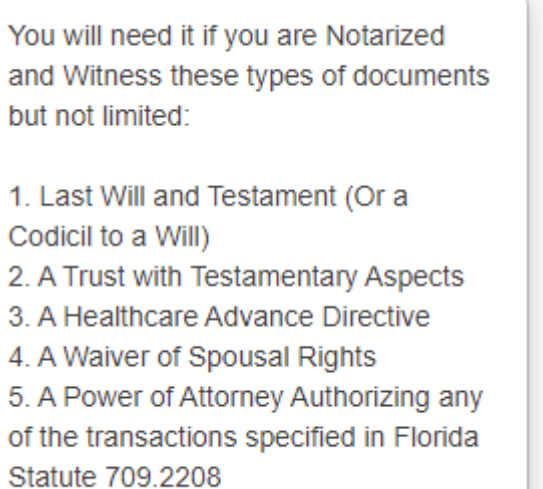

#### Then select Yes below

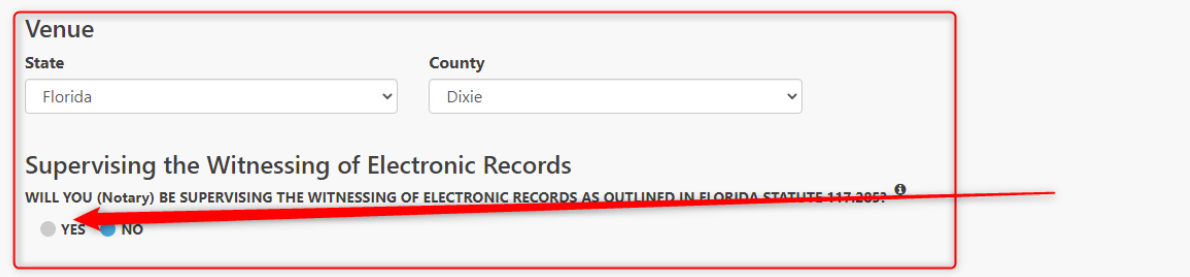

The Signer have an additional set of questionsand a statement after KBA is completed. Based on their answers the signer will move on to ID Verification before signing.

# <span id="page-30-0"></span>**Step 3 – Add Clients / Notary**

Add Client/Witness names and email addresses and setup ID Verification matching if needed. You can also select which Notary will run the session, in the event you have multiple Notaries on your account.

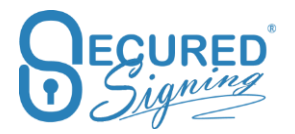

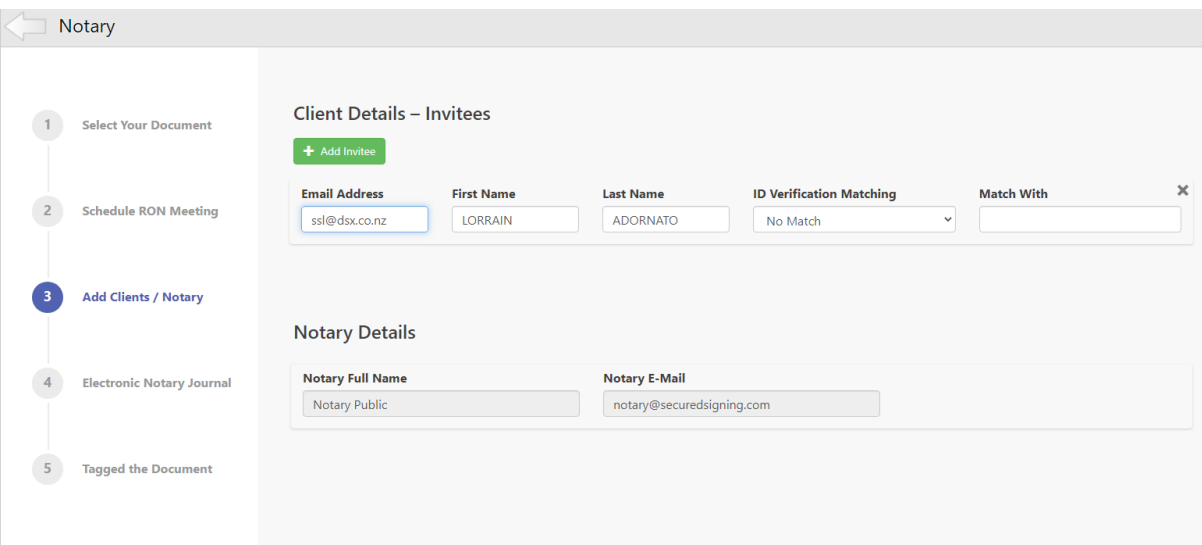

# <span id="page-31-0"></span>**Step 4 - Electronic Notary Journal**

Secured Signing provides an Electronic Notary Journal. That is generated at the end of the signing process.

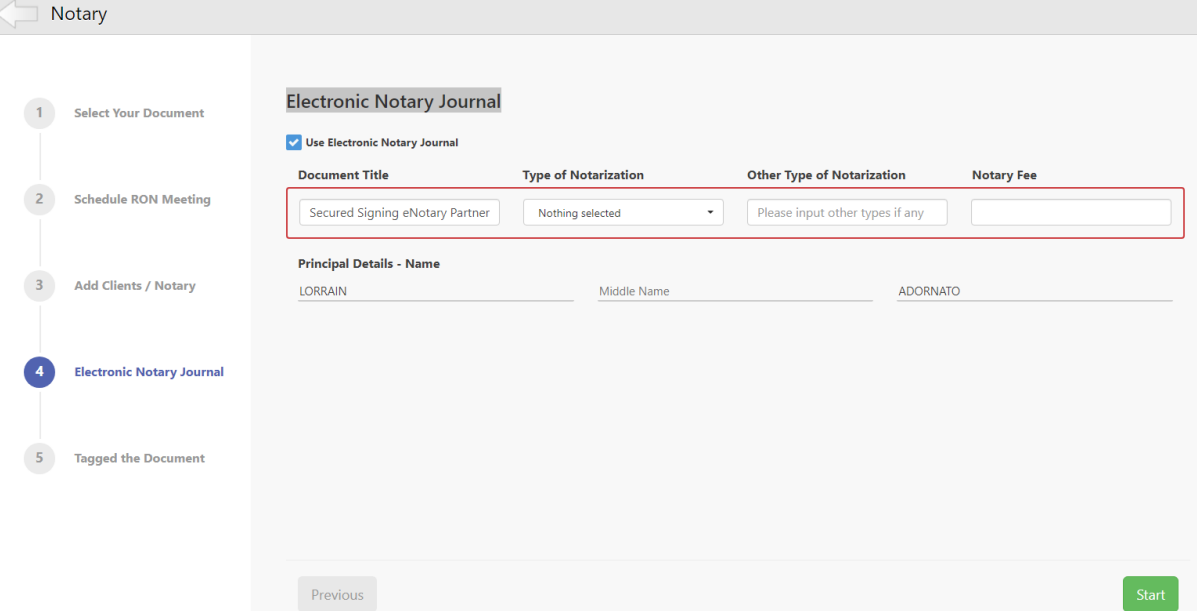

Edit the document name, select the type of Notarization, and enter the Notary Fee.

#### The journal appears as below;

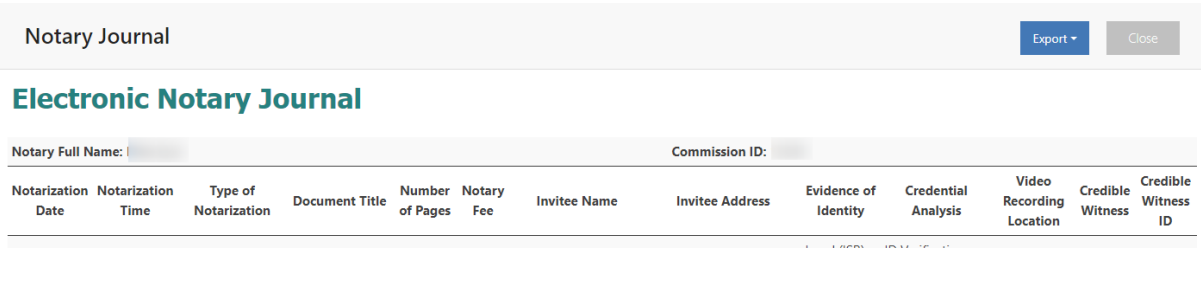

You can export the Electronic Journal to PDF or an Excel file for your own use.

In My Report page you can run an Electronic Notary Report to cover notarizations done in a selected time period.

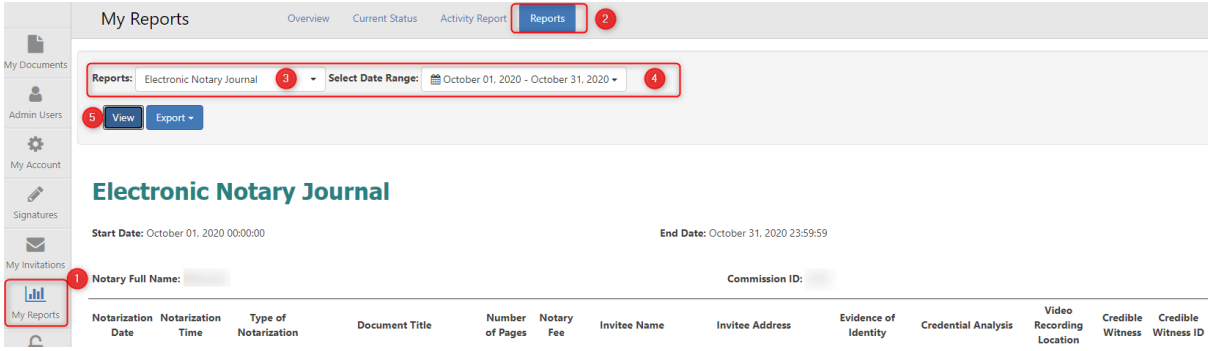

# <span id="page-32-0"></span>**Notary Journal Address not in US – overseas address**

If the signer's address in not in the US scroll to the bottom of the list and click Country to select the country the signer lives.

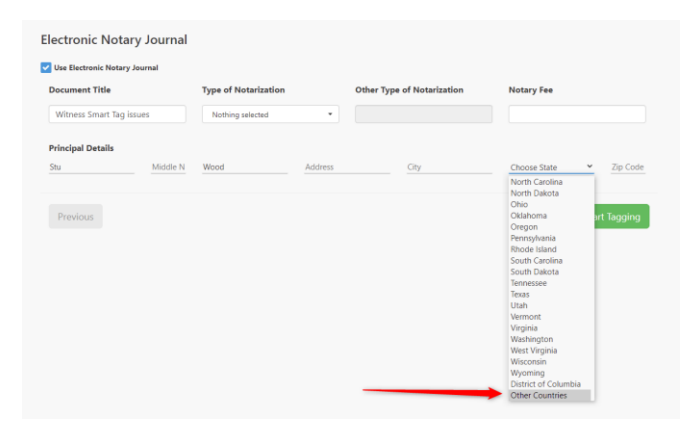

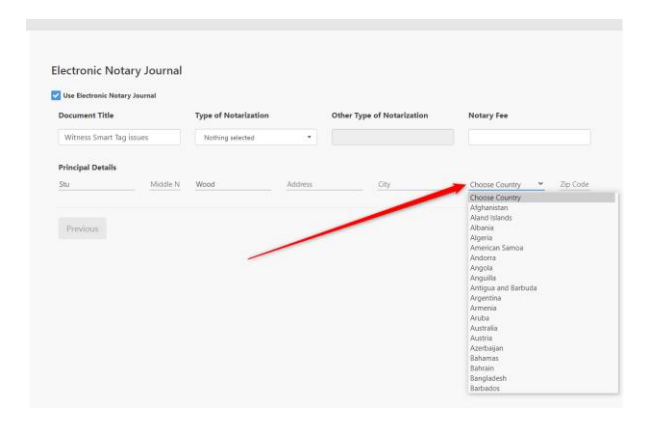

# <span id="page-32-1"></span>**Step 5 – Tagging the document**

Before sending out the invitation for a RON meeting the document needs to be prepared, by adding signature fields and notary fields/stamps.

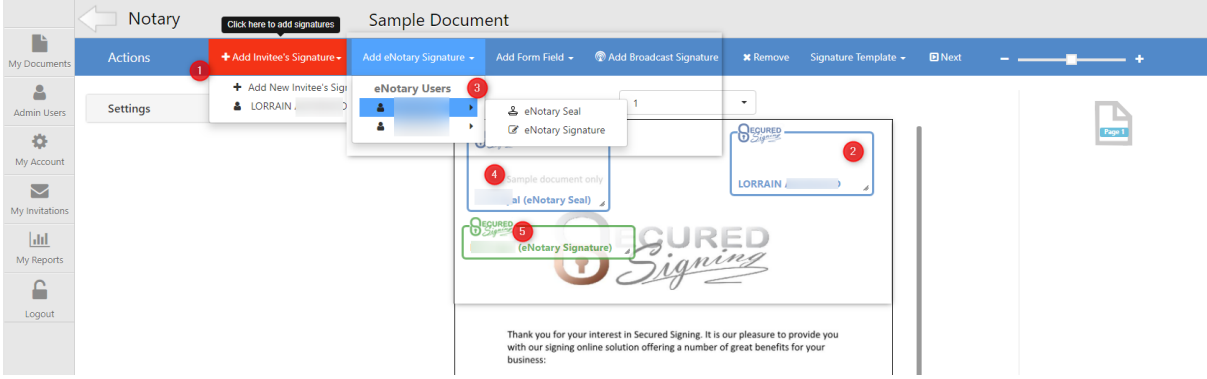

Set up the Signature Properties, full or initial Signatures, name and time stamp will be included in the signature as below,

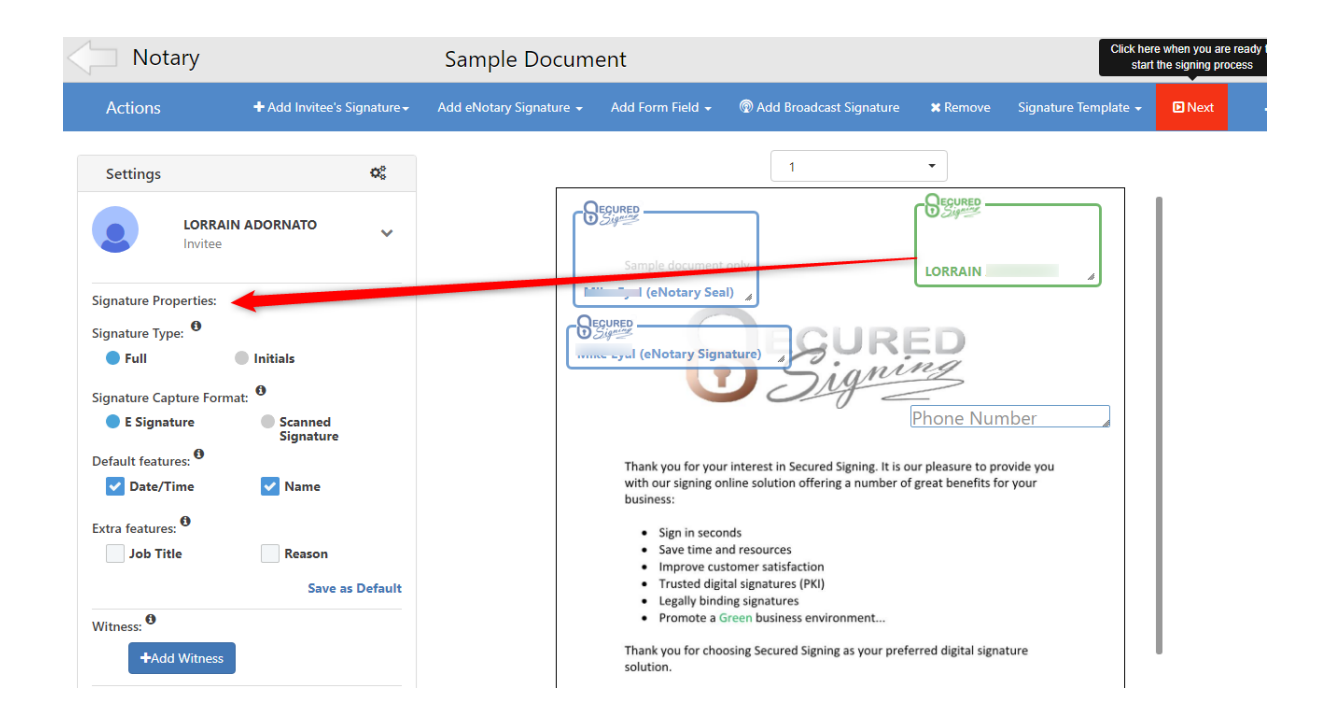

Add form fields to be filled in online by the invitee/client/signer as below;

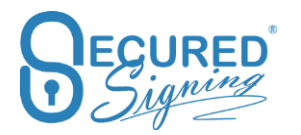

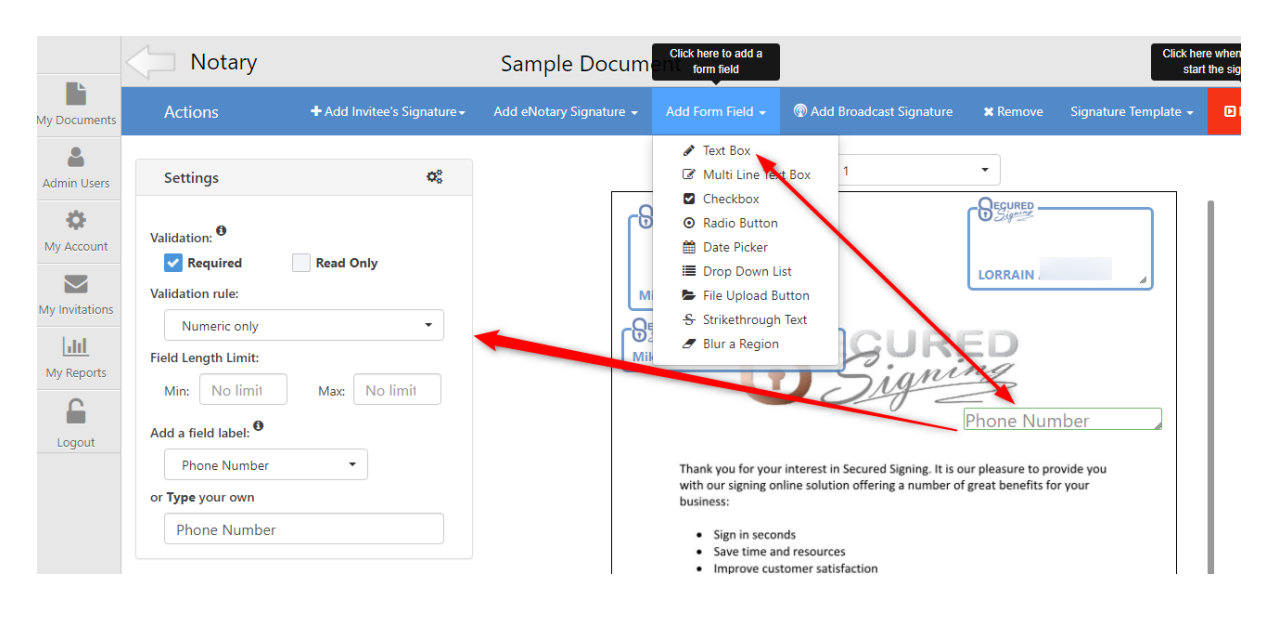

Once all signatures have been added for all signers and the Notary, position them in the right place in the document and press next. If missing a signature press cancel from the 'Confirm Invitation Workflow' popup to go back.

In the 'Confirm Invitation Workflow' Popup you can:

- 1. Set up the signing due date, the default is 7 days from sending the email invitation. We will send 2 auto-reminders if the document is not completed by the signing due date. Be sure the due date is after the RON meeting date.
- 2. Schedule Video Signing RON meeting date and time
- 3. Check signer details, you can update them here.
- 4. Check the Identity Proofing and Credential Analysis meet your Notarization requirements, you can update them here
- 5. Edit email invitation or send a personal message.

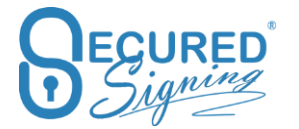

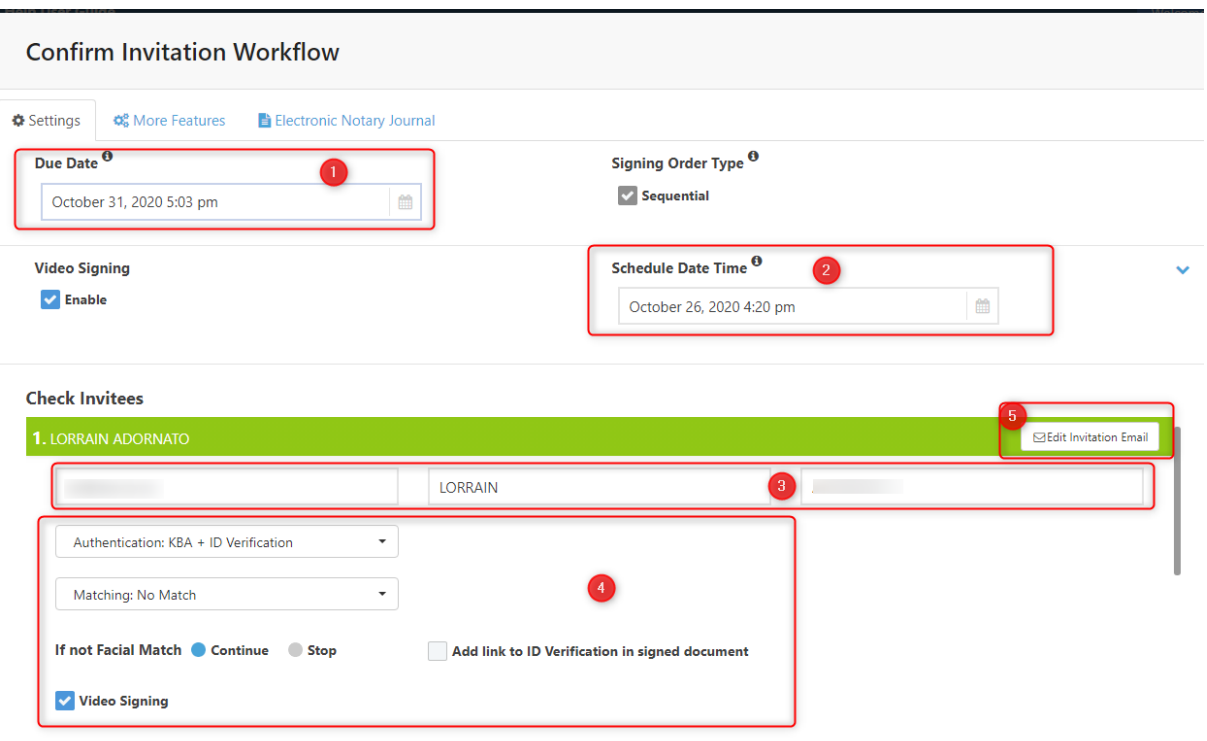

Check the Notary Information is correct, the Notary will be the host for the RON meeting.

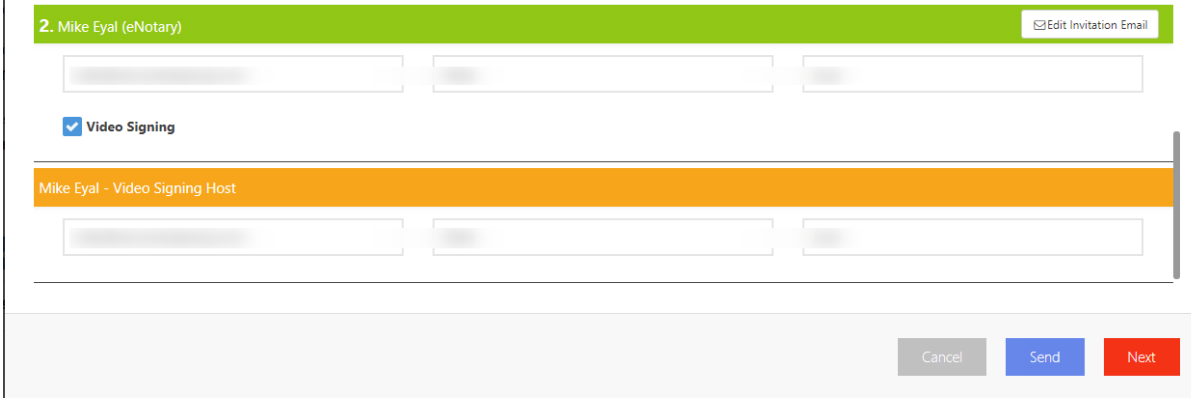

Press Next to confirm the Notary journal information.
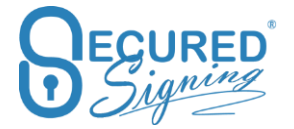

#### Once confirmed press Send.

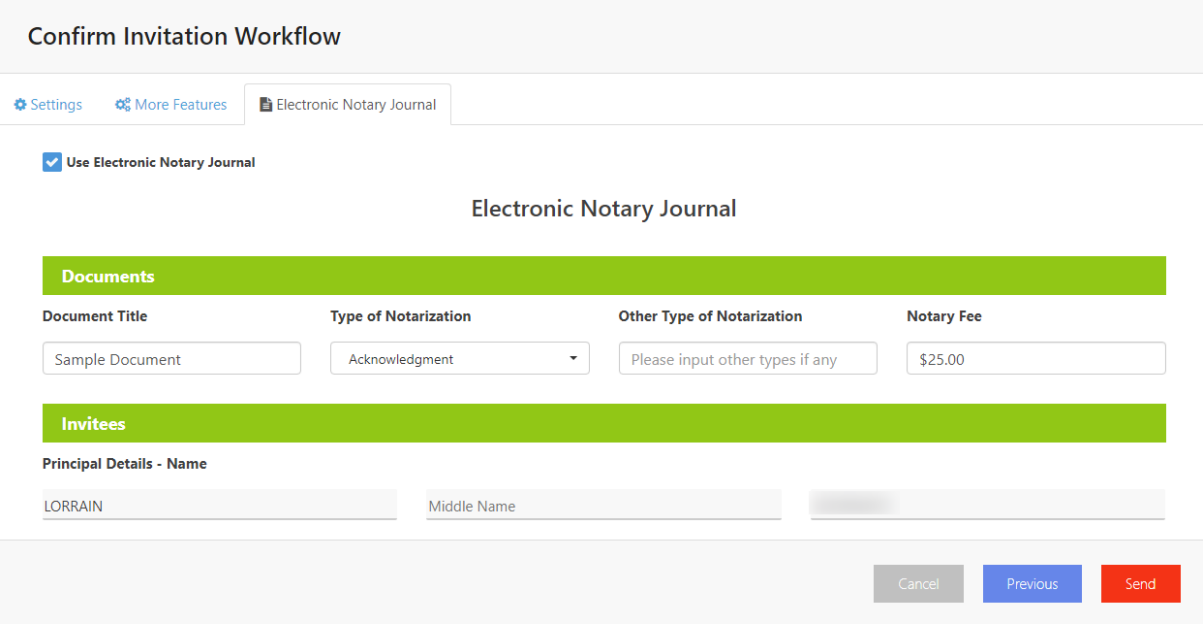

You have **full visibility of the signing process** in the '**In Progress' Tab.**

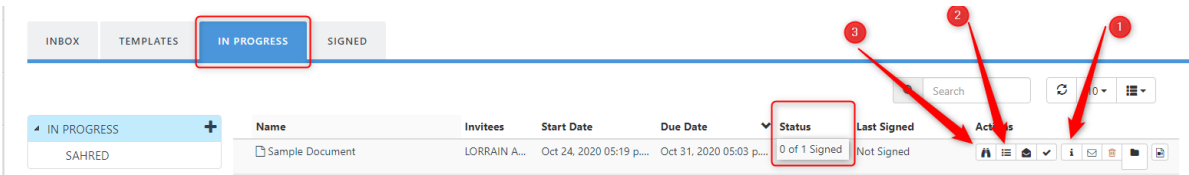

1. Check the signing status, and update invitee details if signing hasn't been completed yet.

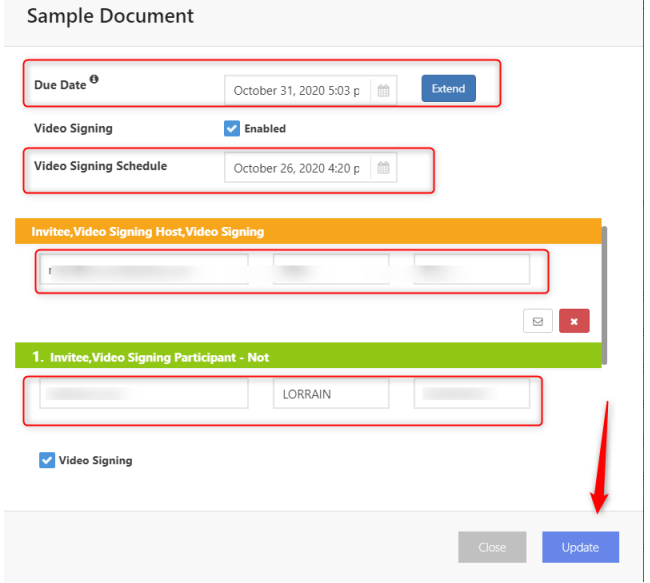

- 2. Document Log all action/steps in the RON/Signing process. This functions as your audit Log.
- 3. View the document at the current stage of signing.

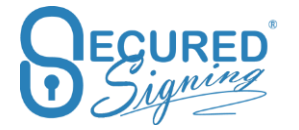

# **eNotary I Sign**

To Notarize a document that only the Notary Public signs, the 'I sign' process is the best option, the notary can stamp and sign the document without any invitation process.

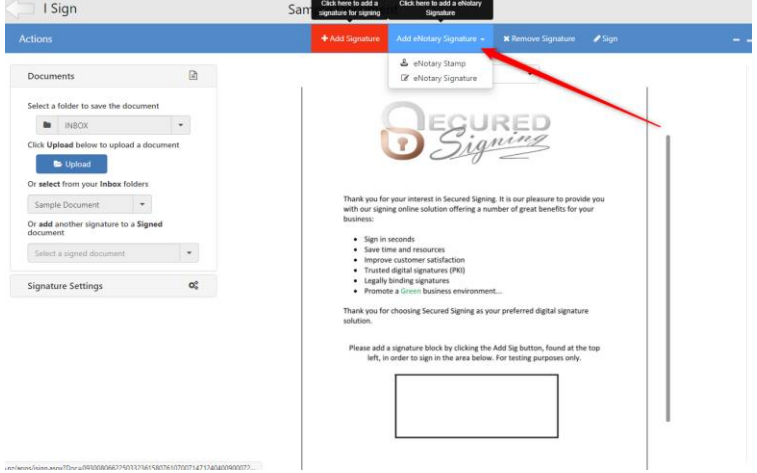

The eNotary Seal has a set size based on the image uploaded. You can resize the eNotary signature and also add a name and date.

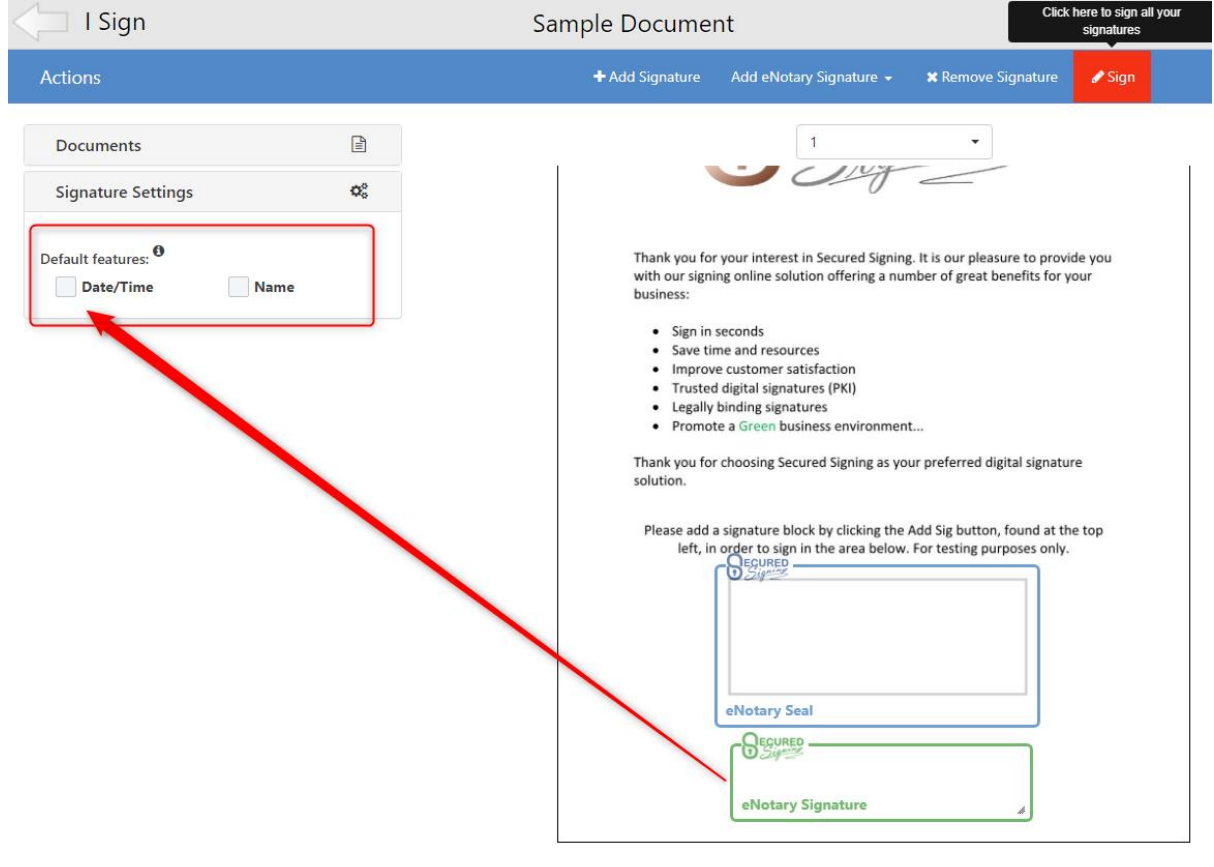

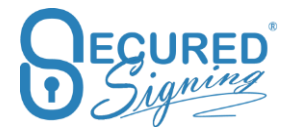

## **eNotary We Sign**

In We sign you are able to invite any person to sign the document remotely or in person, with the Face To Face process and invite the Notary to notarize the document.

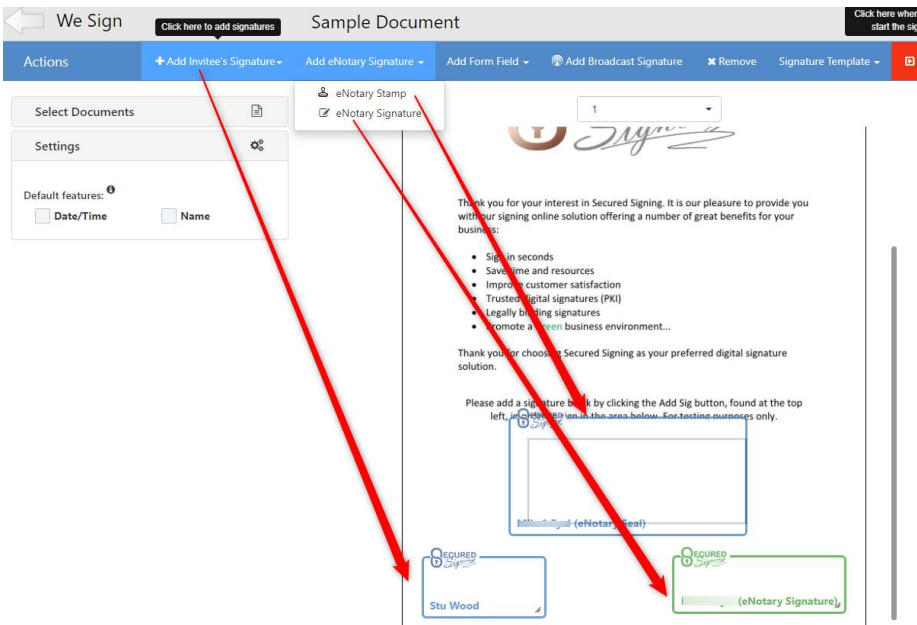

In case the account has multiple users or is part of an enterprise account plan, users can invite the appropriate Notary from the list to notarize the document.

You can add Form Fields as well if you need information captured in the document, during notarisation.

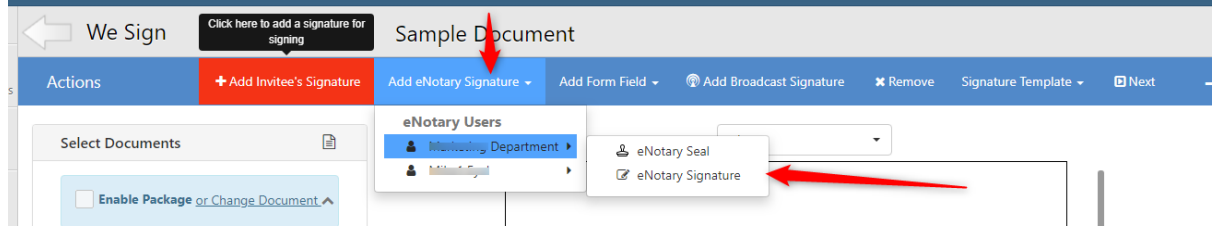

## **Save draft**

Senders can now save drafts and continue tagging the document later. Every 5 minutes a draft is also auto-saved.

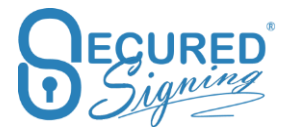

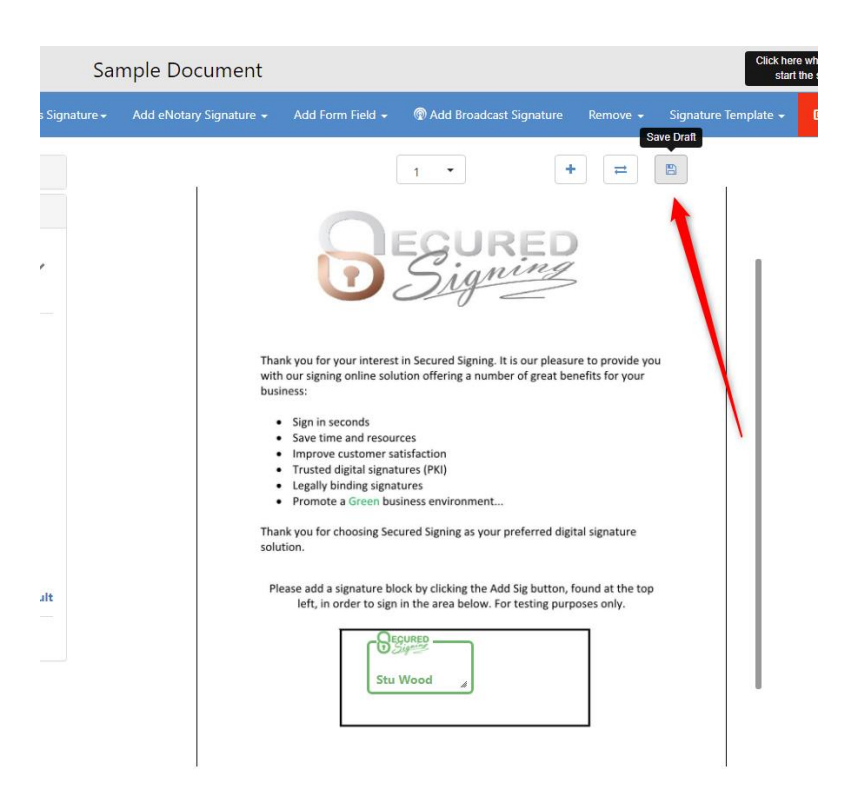

Once a draft is saved it will appear in the Inbox and In-Progress tabs .

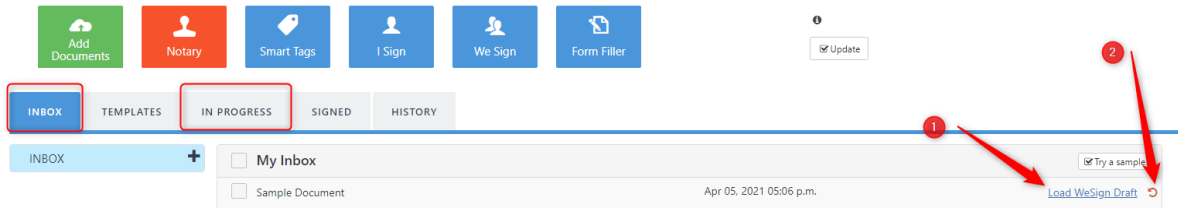

- 1. Load We Sign Draft To open and continue tagging the document.
- 2. Remove Document Draft Remove all fields and signatures and from the document.

## **Add Document**

If you need to add a document to a package after you have started placing signatures, you can add document and create a package in preparation stage.

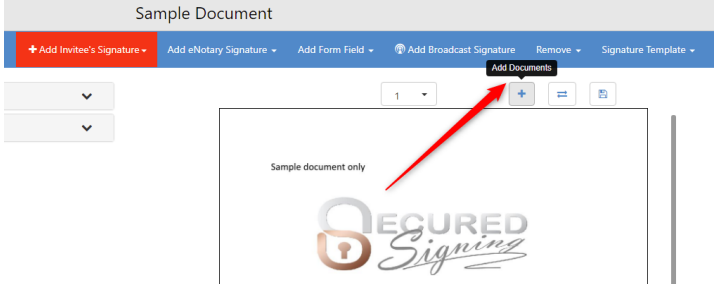

The document can be added from your desktop, inbox, signed folder, or the template list.

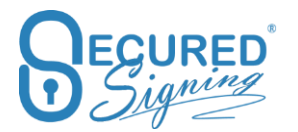

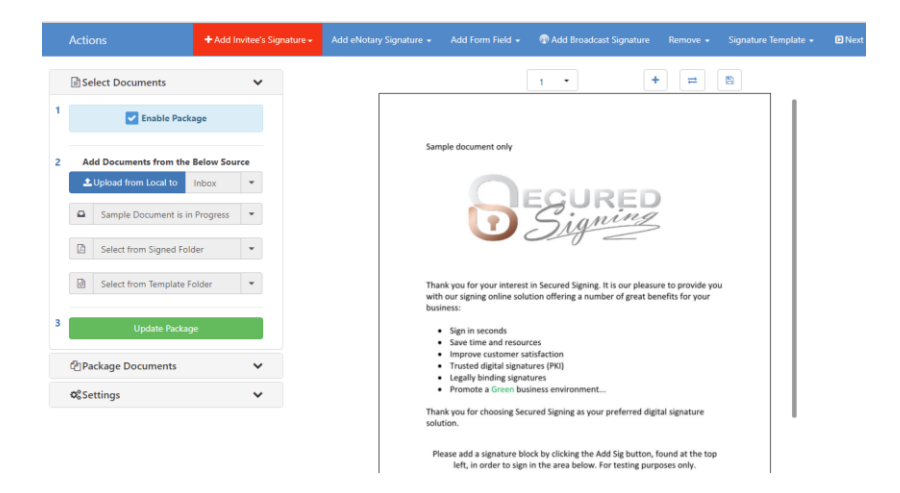

To do this select the document and click update package.

## **Replace Document**

To replace a document and keep all form fields and the signature fields in place on the document select the replace document button.

If the new file differs in size to the original you may need to do some fine tuning for form fields and signature position, however they will all remain in place.

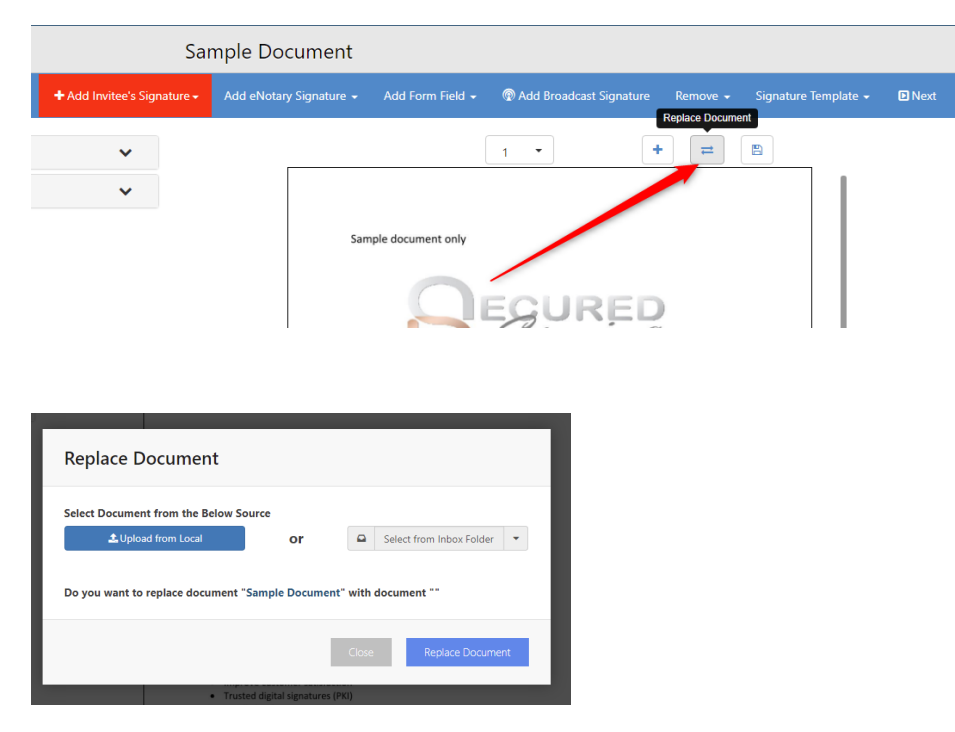

## **Documents order in Package**

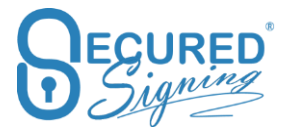

To change the document order in a package, use the up and down arrows in the document list. The top document will be the first in the signing process.

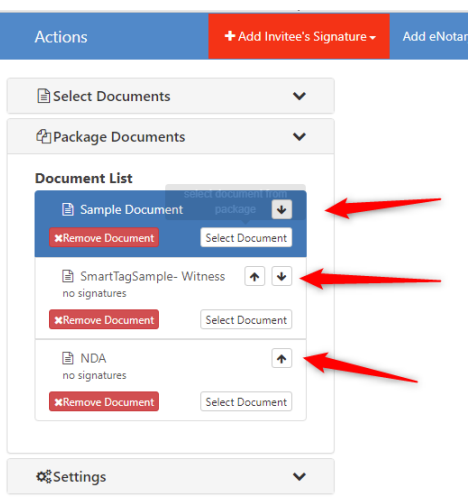

# **eNotary Form Filler Template**

While designing a Form Filler template you can add an eNotary seal or signature to the template and save it.

Send the document for signature and the Notary will receive an invitation to notarize the document.

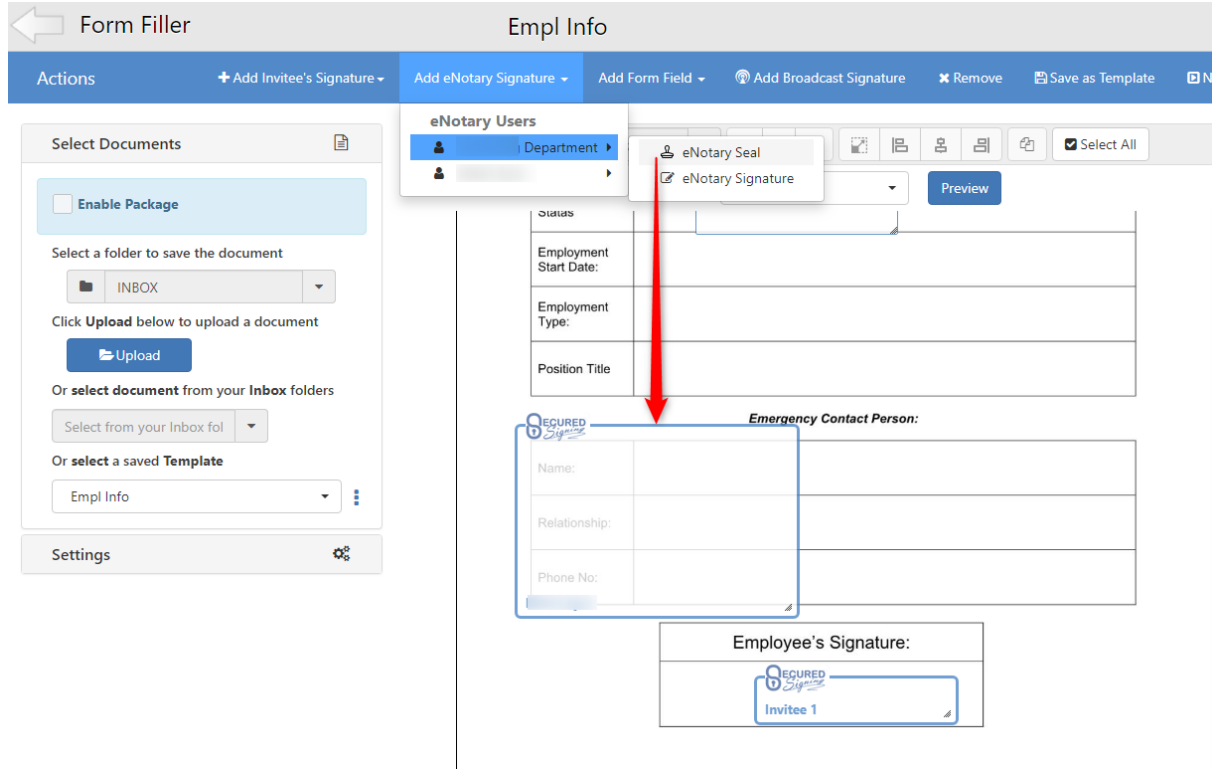

# **eNotary with Video Signing – Remote Online Notarization**

To enable eNotary with Video Signing for RON you just need to tick Video Signing in signing workflow popup

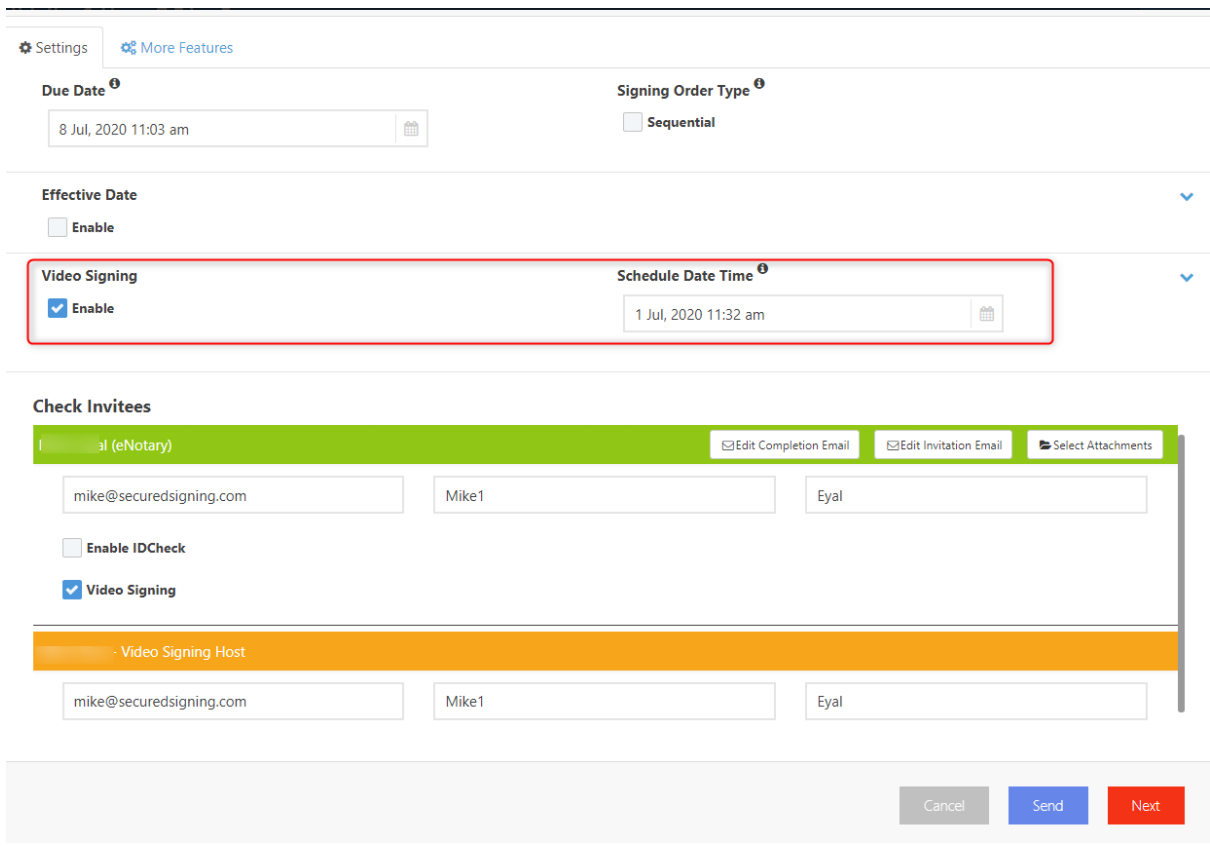

During the Video Signing Meeting you can identify the person who will sign in the video call meeting and you can ask the signer to present to the camera Photo ID for identification'

To learn how to use Video Signing Look to [Video Signing.](#page-6-0)

## **Snapshot in RON or Video Signing Session**

Often, a notary has the need to collect or capture an image of supporting documentation, credentials, or stipulations during the RON session. With Secured Signing's new Snapshot feature, you can capture that image, crop, edit and label on the fly.

The Snapshot feature allows for capture of up to 10 images per signer. They can be downloaded along with the document as a separate exhibit. Please note that after 7 days these images are removed from the platform.

[Watch a video](https://vimeo.com/778262207) on how to use Notary Snapshot [here.](https://vimeo.com/778262207)

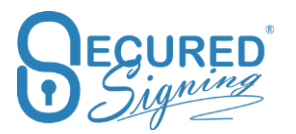

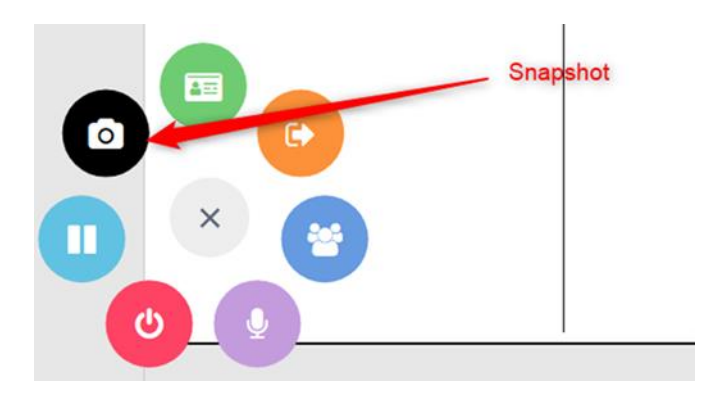

# **Notary Queue**

Let's face it… We all know that receiving, placing, and returning requests for a RON notary is a time sensitive issue… Sound familiar? The requestor wants immediate confirmation that the job has been received and will be taken care of. Often, schedulers are buried in tedious tasks and fulfilling these requests can be daunting, due to special circumstances or the "end of month" chaos. Rather than delaying the process, you can experience automated speed without any setback! Secured Signing's new notary queue feature allows for a quick notary assignment to post into queue.

Simple, smart, and secure… Through our innovative technology, the request is immediately processed and assigned to a notary queue where an available notary can proceed with the job and the session invite forwarded to the signer.

Notary Queue is perfect for medium to large companies performing frequent signing services and have remote, in-house RON certified Notaries able to perform RON for the entire company.

The new feature supports the ability to have different roles/people assigned to the document that can prepare and tag as needed, a meeting host and a notary. The feature also allows for the company to run the notary signing service within the queue feature.

Using Secured Signing's API or a manual entry process, the scheduler enters the data and assigns it into a queue. A pool of your company's notaries can pick up the assignment or you can assign it directly to a specific notary of choice. This is also a great solution for enterprise clients who plug into a pool of notaries that fulfil session requests on a shift basis. Any notary on duty can pick up the assignment for immediate or future fulfilment. If they pick up the assignment by mistake or cannot complete the assignment, they simply return it to the queue for pick up by another notary.

#### **Notary Queue Set Up**

Admin Users within Team (up to 10 users/ Notaries) or Enterprise account (unlimited number of users/notaries) plan can setup unlimited queue and can assign available notaries to the queue.

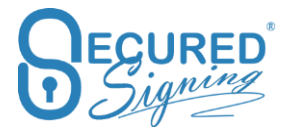

An admin user can set up multiple queues based on types of transactions, time of the transaction or special language requests etc. You can create as many queues as you required.

[Watch a video](https://vimeo.com/778261126) on how to set up Notary Queue [here.](https://vimeo.com/778261126)

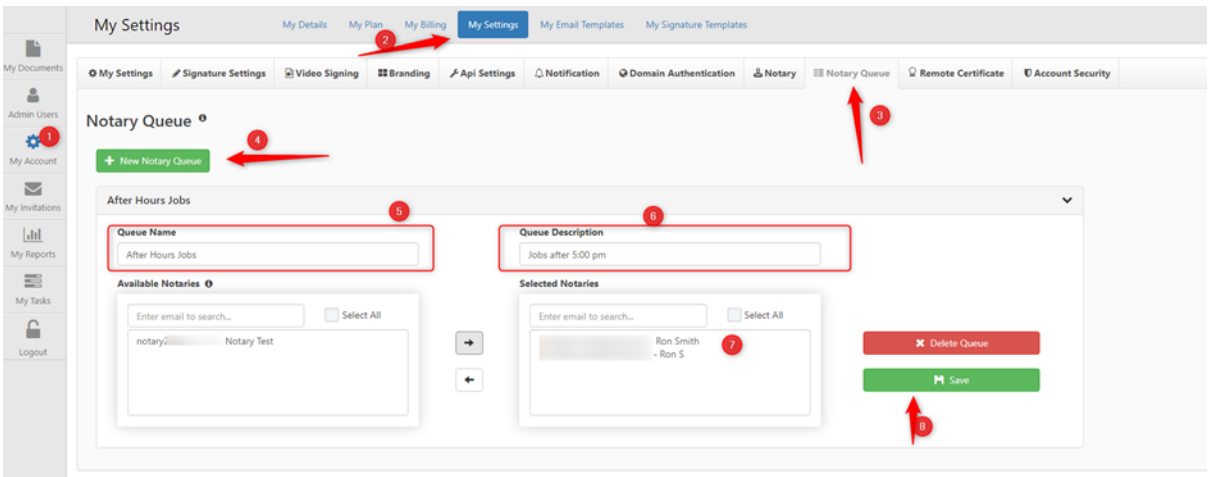

## **Assign job / documents to a Queue**

Once a preparer has submitted a document to the Notary Queue, the notary can accept the job, complete the document preparation, and invite principle/signer to join the Remote Online Notarization meeting.

Once the scheduler/preparer selects an assignment to fulfil the task, they can prep the document for signature and assign it for pick up by a notary in the queue. The session invite is simultaneously sent to the signer(s) advising them of an upcoming RON meeting. The admin can monitor the queue to ensure all sessions are picked up or they can assign it from the queue to a specific notary for fulfilment.

All queue members (notaries) will receive an email notification that job is posted to a queue. The principle (signers, witness, guests) will also receive an email notification that the job was assigned to a notary queue, and someone will be in touch, shortly.

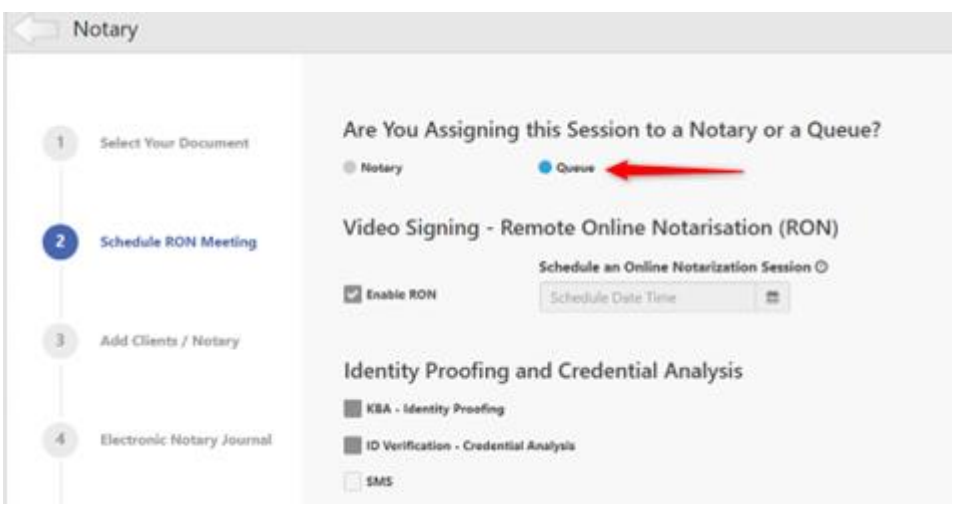

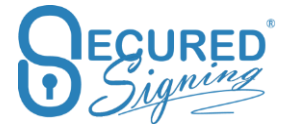

From step 3 you can submit to Queue or press next, the doc prep person can do the tagging as well and submit to q once ready

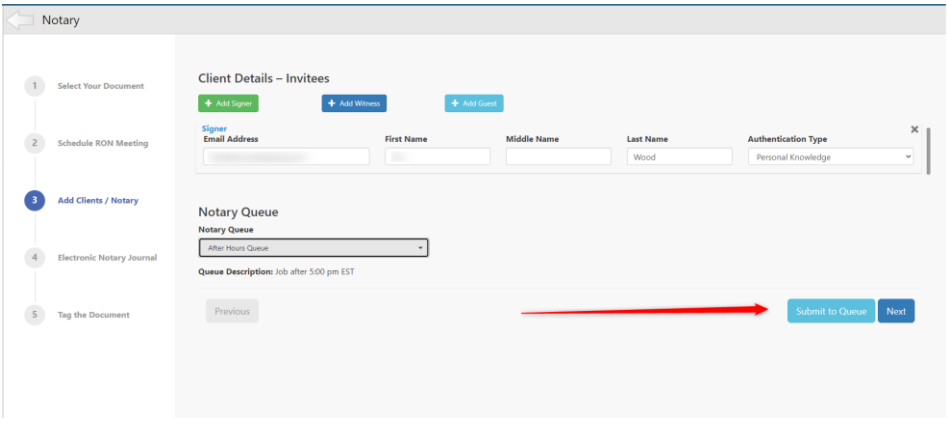

[Watch a video](https://vimeo.com/778260724) of how to assign a job to the Notary Queue

### **Notary takes a job**

Once Notary notified a new signing process add to a Queue the notary member of. The Notary can take the Job by click assign to me.

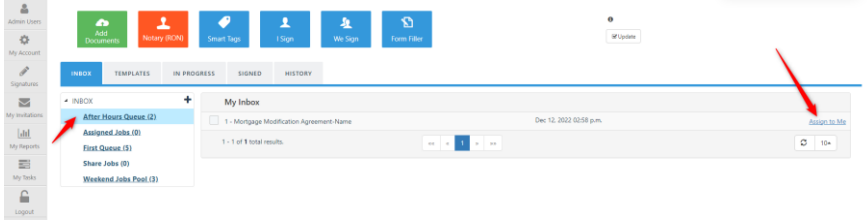

In case Notary took a job but cannot perform the task, they can assign it back to the queue for another available notary.

### **Queue Management**

Admin users within a Team or Enterprise account plan have full visibility and control of the notary queues. The admin or those assigned in a queue have visibility of the queue for management and monitoring of the process, ensuring all submitted requests are fulfilled!

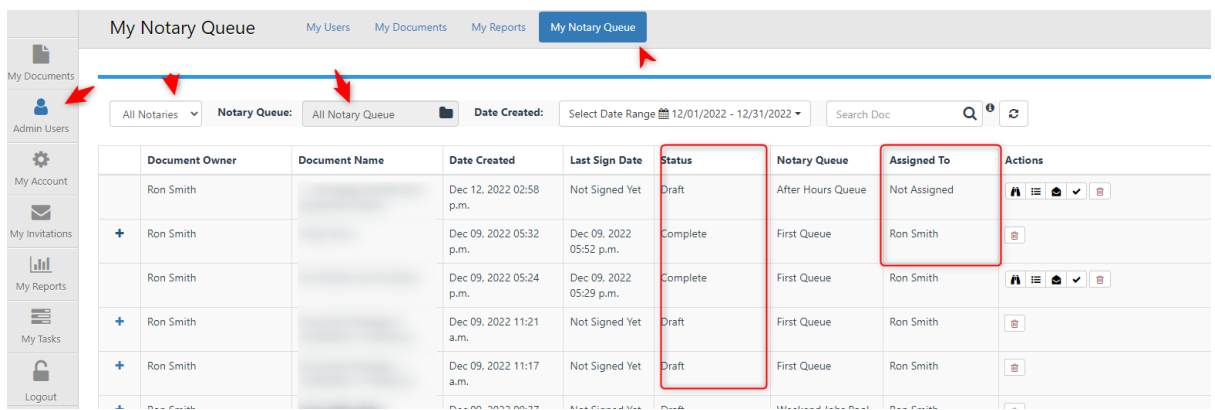

Admin use can view status of specific Queue or Notary, allow him to delete the doc from the queue

# **Add Remove Signatures / Form fields**

In RON or Video Signing Session you can add remove signatures and form fields during the signing online session.

By clicking on a field, you are given the option to remove it. You can also insert additional signature fields using the "Add Signature" button in the top right.

[Watch a video](https://vimeo.com/778262760) on how to add or remove signature or form fields [here.](https://vimeo.com/778262760)

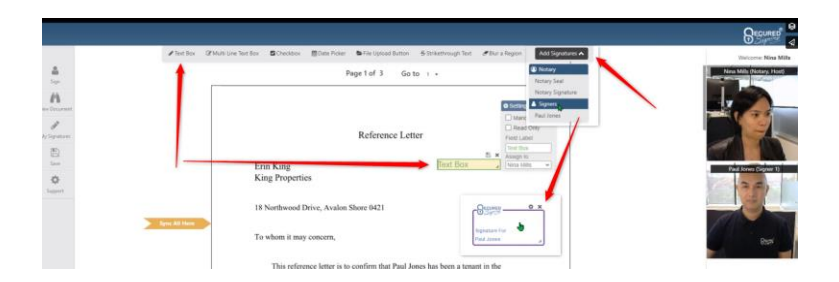

# **Invitee Authentication Type**

You can find the setting for that in My Account -> My Settings

Document security access has several authentication types. Invitees/signers need to pass the authentication type in order to access the signing process and view the documents they need to fill-in and sign.

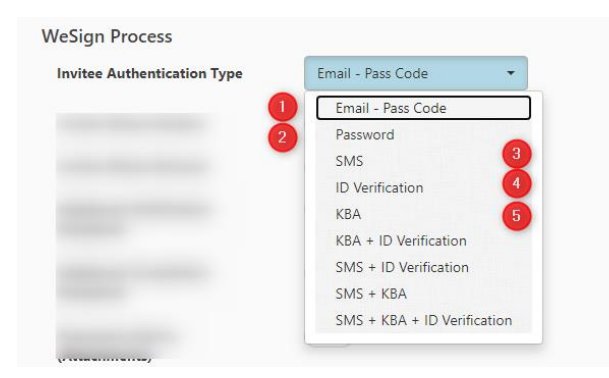

You can use more than one Authentication type such as SMS + ID Verification.

Video Confirmation is an additional way to know who was behind the device at the time of signing.

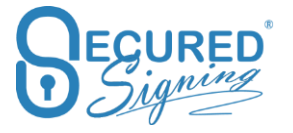

## **Email / Passcode**

Email invitations and reminders are sent to the invitee with a passcode. The invitee needs to click on the email link and enter the pass code that is in the email. This is the basic authentication level, based on email address confirmation by receiving the email.

## **Password**

Invitee is required to create a Secured Signing password that meets the Secured Signing password policy. Once the invitee creates a password they can use it in other signing processes as well. If the password policy is enforced, the password must be replaced every 90 days.

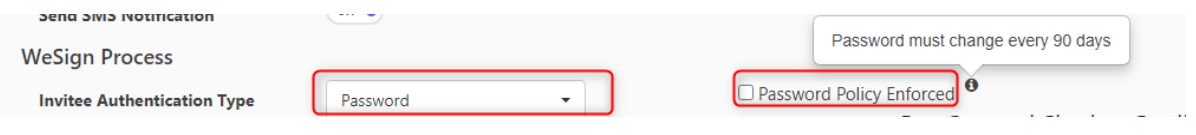

## **SMS**

Multi-factor authentication- The invitation is sent to the invitees' email and once they click on the link to access the document an SMS code is sent to the invitee's mobile phone. The Sender must enter the invitee's mobile phone number during signing process setup. SMS has extra cost, look to our pricing page for SMS pricing.

# **ID Verification**

Government-issued identity documents are at the heart of many identity-vetting processes. Performing up to 50 different text- and image-based tests and checking IDs against a database of nearly 4,100 ID types from nearly 200 countries.

The Facial matching software performs powerful biometric facial recognition match and liveness detection to prevent identity theft and fraud. A user simply captures an image of their government issued ID and then takes a selfie. The selfie image is compared to an extracted photo from the identity document such as a driver's license or passport to verify a match and provide a confidence score. NIST tested algorithm for biometric facial recognition match with optional advanced passive liveness test which requires no action and is iBeta compliant. Prevents presentation attacks from printed images, masks, recorded video or synthetic video.

## **Setting**

Setting in My Account -> My Setting

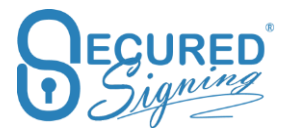

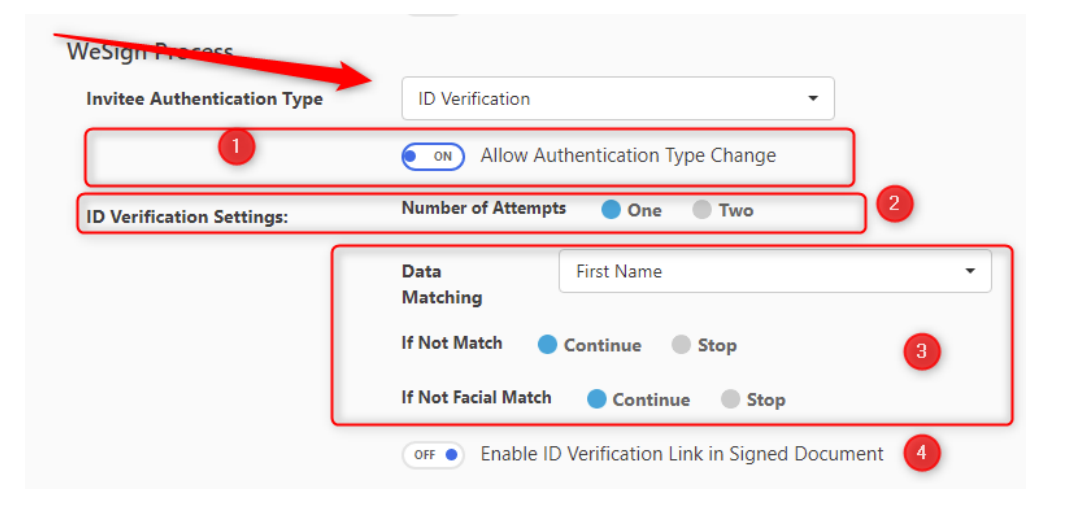

#### Part 1

In case allow on the fly base don signing process to change authentication type.

## Part 2

ID Verification Number of Attempts

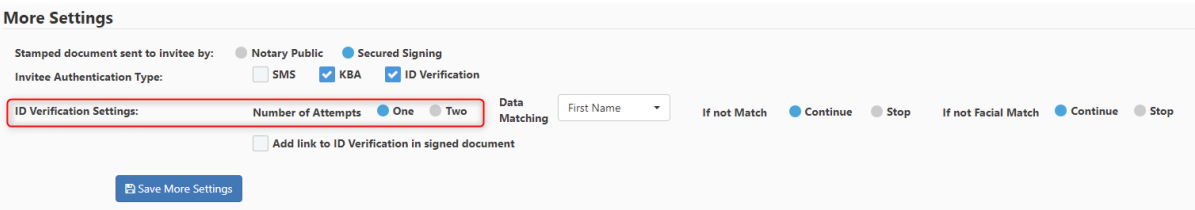

Signer / client need to capture / scan good quality picture of Government ID, sometimes the image is **not meeting the standard to analysis due to cut image's edges or finger blocking some of the ID data.**

The default is one attempt however it will be best to allow 2 attempts for each signer, keep in mind 2<sup>nd</sup> attempt if used it will have extra cost for ID Verification.

To access 2<sup>nd</sup> attempt signer will have a button in same page notification ID Verification failed Try Again Button

In case both attempts failed in ID Verification signer / client can't access RON / Video Signing / signing process, however we enable sender to control this process manually and allow signer / client to access RON / Video Signing / Signing process.

Go to In Progress Tab -> find the document -> Click in THE Icon

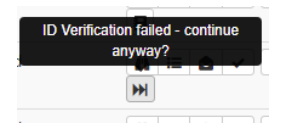

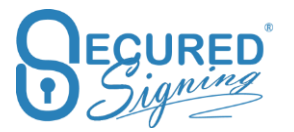

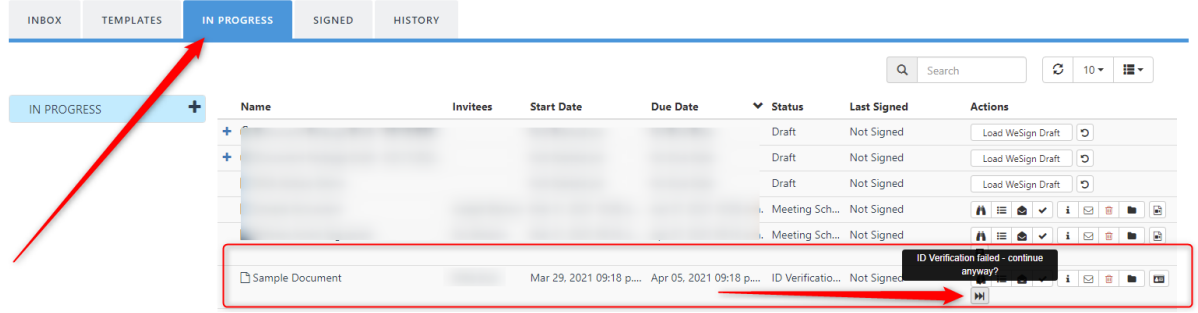

You will see the list of clients who failed ID Verification, click on the names you want them to allow signing and press allow signing button.

This signer has failed ID Verification. It is your responsibility to decide if they proceed to signing anyway?

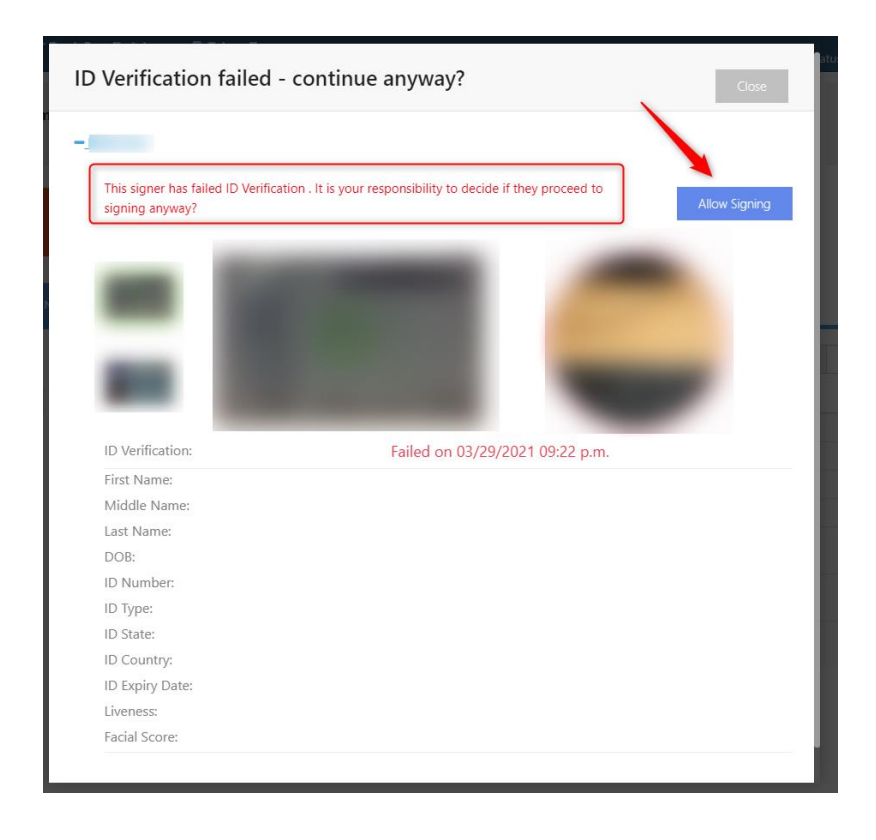

Signer needs to click on the link in the email invitation to access signing process even failed ID Verification once the process above used.

#### Part 3

Secured Signing enhances this ID Verification process by creating a strong link between the ID and the document. You can configure the matching process so that some data must be part of the ID presented in the ID Verification process and select which parameter you want to match with the ID.

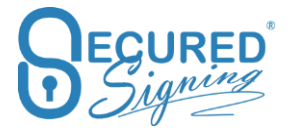

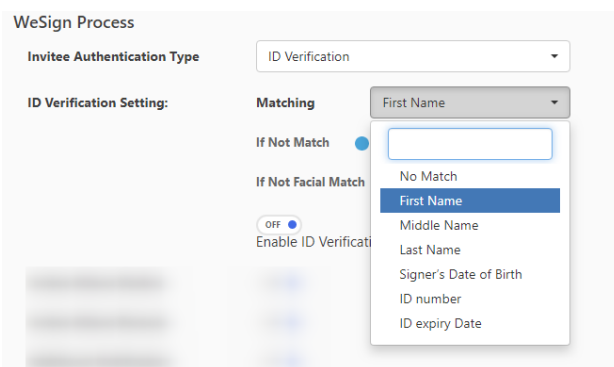

You can also decide if you want to continue the signing process if the data doesn't match or stop the process. In either case the sender receives an email notifying them about the mismatch. This same process applies to the Facial match, if the face of the signer doesn't match the picture on the ID, or the selfie picture quality is poor. Signing process can stop or continue, sender will get email notification in unmatched case. A good score for Facial matching is about 80 points.

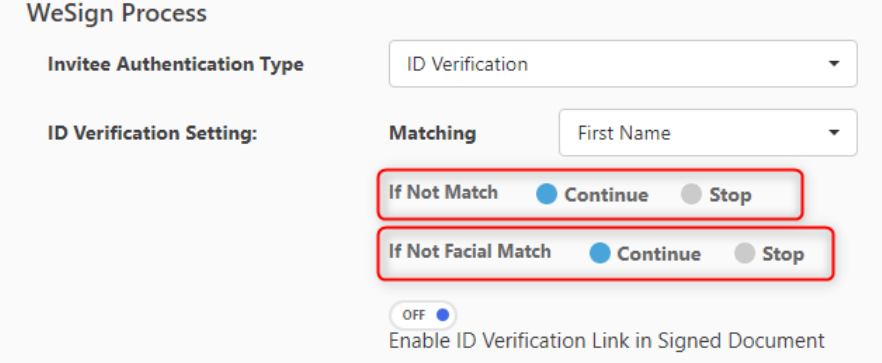

A link to ID Verification results can be embedded on the signed document to build trust and everybody can be sure the signer's identity was checked and matches the provided ID.

This process can set be up on the fly per signing process in the Invitation workflow popup

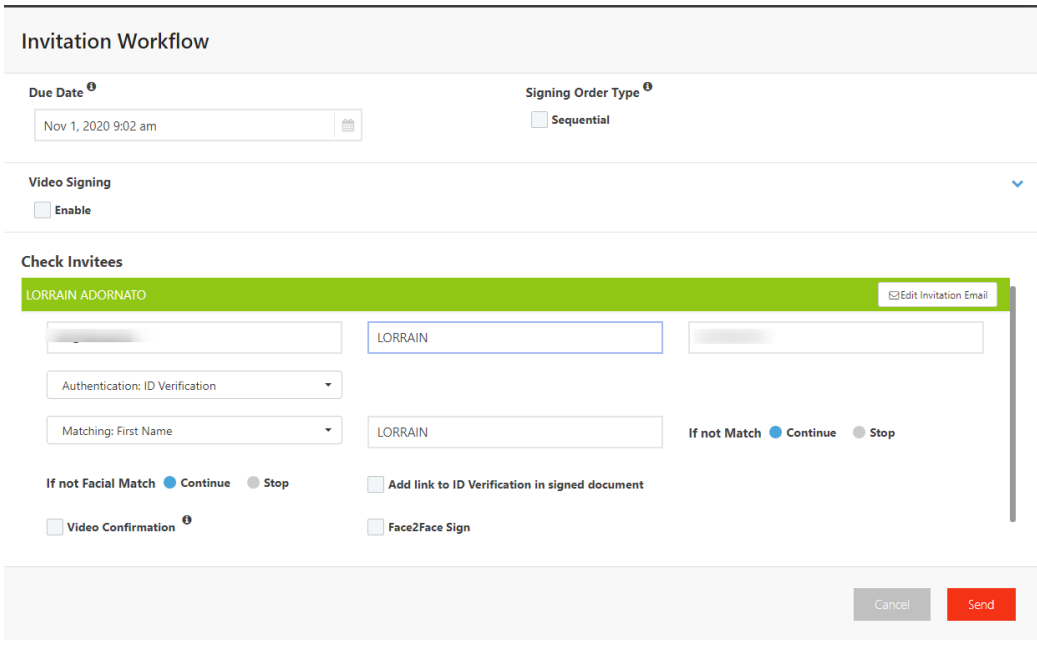

Part 4

Add a page to signed / notarized document with a link to access video recording and Video ID

## **Knowledge Base Authentication – KBA**

Please note: available for Secured Signing accounts and only for US citizens

**Knowledge-based authentication**, commonly referred to as **KBA**, is a method of authentication which seeks to prove the identity of someone accessing a service. As the name suggests, KBA requires the knowledge of private information of the individual to prove that the person providing the identity information is the owner of the identity. D*ynamic KBA*, which is based on questions generated from a wider base of personal information.

Identity proofing is the means by which the principal (signer of a document) affirms their identity. This is done through a third party who uses dynamic knowledge-based authentication (KBA). KBA is a process in which the principal is asked a series of questions about the principal's identity and personal history. In order to pass, the principal must answer at least 80% of the questions correctly. If the principal fails their first attempt, they may retake the quiz once within 24 hours. If the principal fails a second attempt, they are prohibited from retrying with the same notary for at least 24 hours.

# **Remote Certificate Sign**

Find it in My account > My Settings -> Remote Certificate

Secured Signing Digital Signature Solutions is based on X509 PKI Digital Certificate, Secured Signing's CA is issuing signing keys to signer. However, if you have you own certificate you can set up secured signing process to use your own certificate, you always sign last in the signing order. At this stage we are supporting IdenTrust certificate. Please contact us to support your certificate.

Secured Signing supports 2 methods upload encrypted certificate to secured signing for your signing process use , or download Remote Certificate Sign apps to be installed on your Windows desktop, in signing process Secured Signing platform will access on premises certificate, hardware or software to sign the document using your own certificate.

More info about IdenTrust Certificate and secured signing at <https://www.identrust.com/partners/secured-signing>

Click Set up Certificate to do the setup for remote certificate

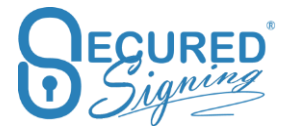

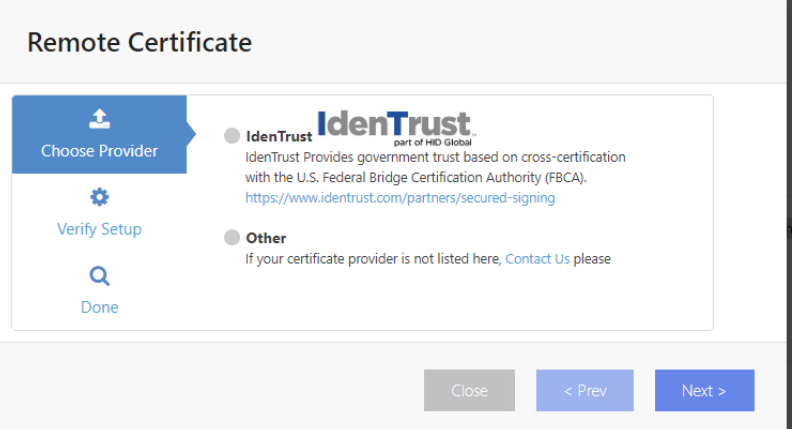

1. Select the certificate provider and the way you want to use your certificate. You can upload it to Secured Signing or install app in your Windows workstation to use on premises certificate.

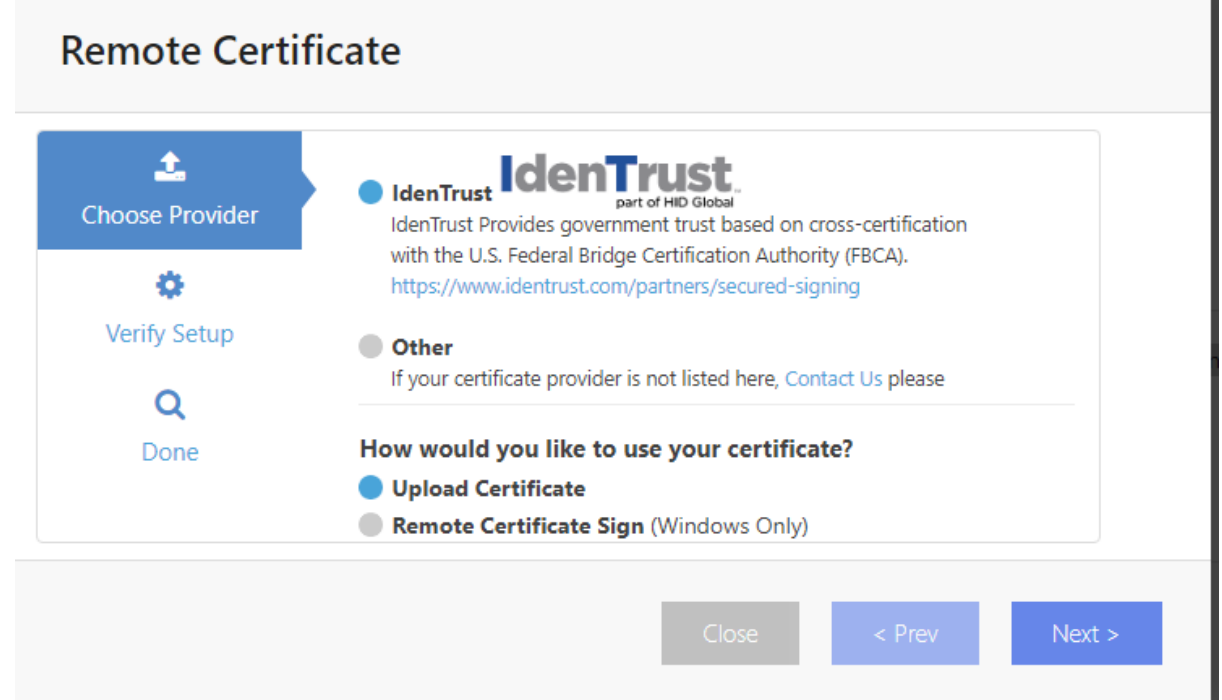

2. **Upload Certificate** process – The backup file you created during installing the certificate in your desktop browser. You need to use your password in order to access the file and then press verify, ( please be sure you uploading the certificate for signing not for encryption), once verified press save and you are ready to use it in the signing process. every time Notary will notarize or sign document we will use this certificate to preform X509 Digital Signature.

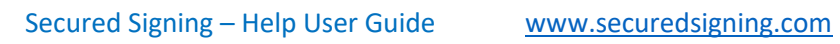

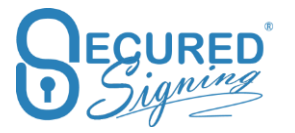

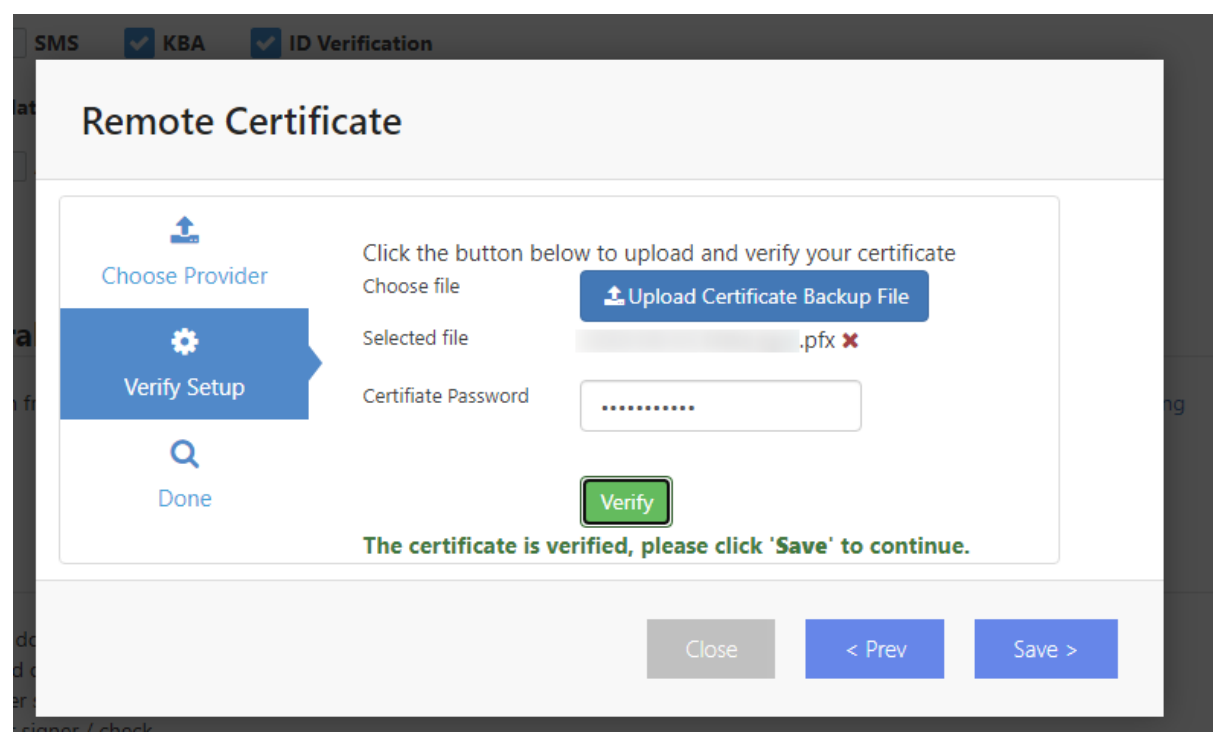

3. Upload certificate Process – In case you have a USB token / Hardware to store your certificate or you want to keep the certificate on your premises / Desktop windows OS only select remote Certificate Sign and press next

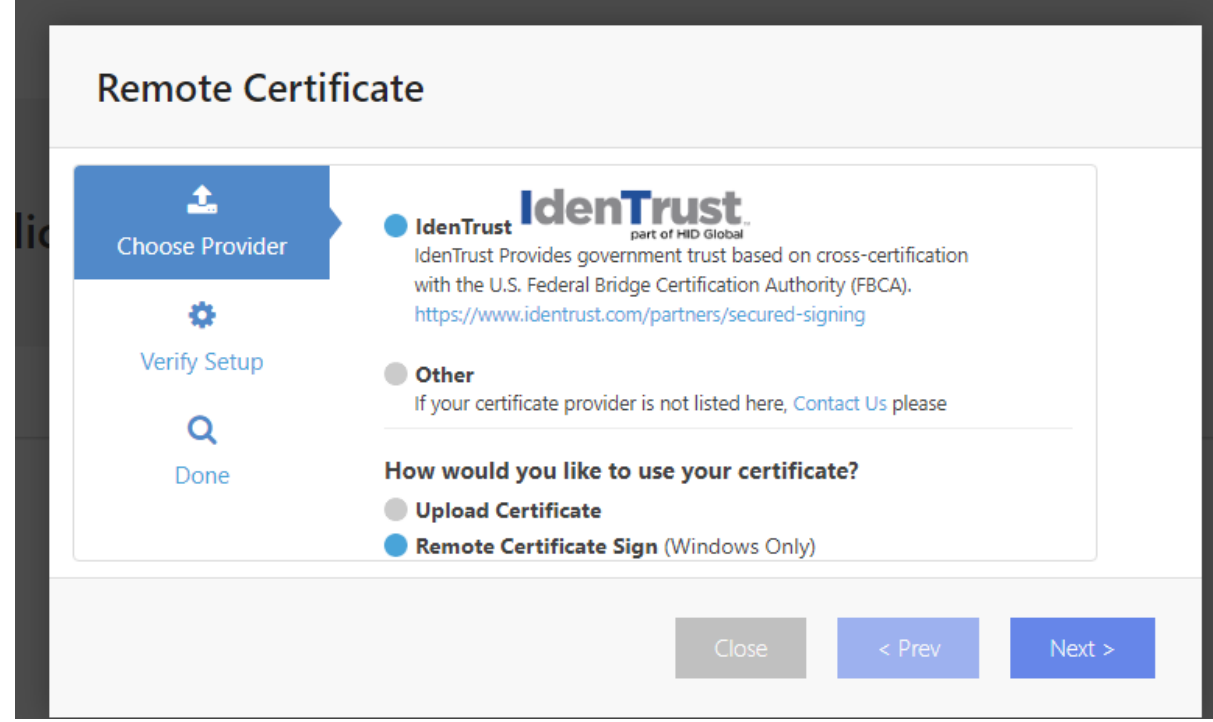

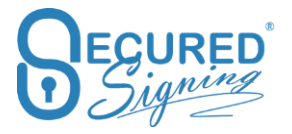

4. Click verify to select the right certificate in your PC , enter the certificate password

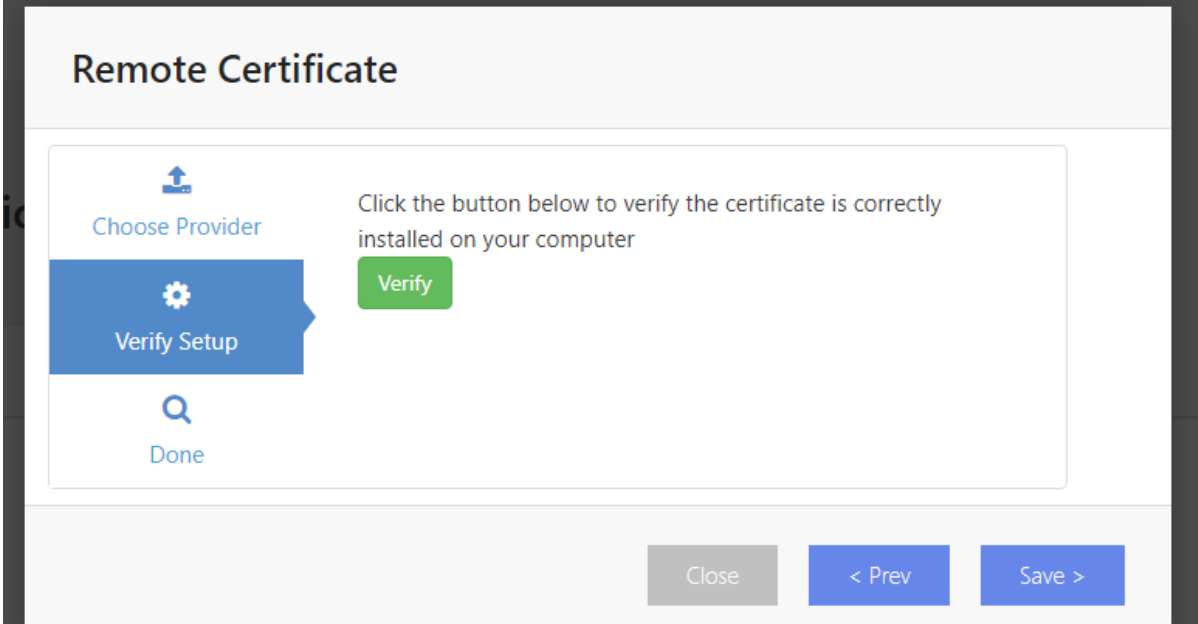

5. Then you will get this screen

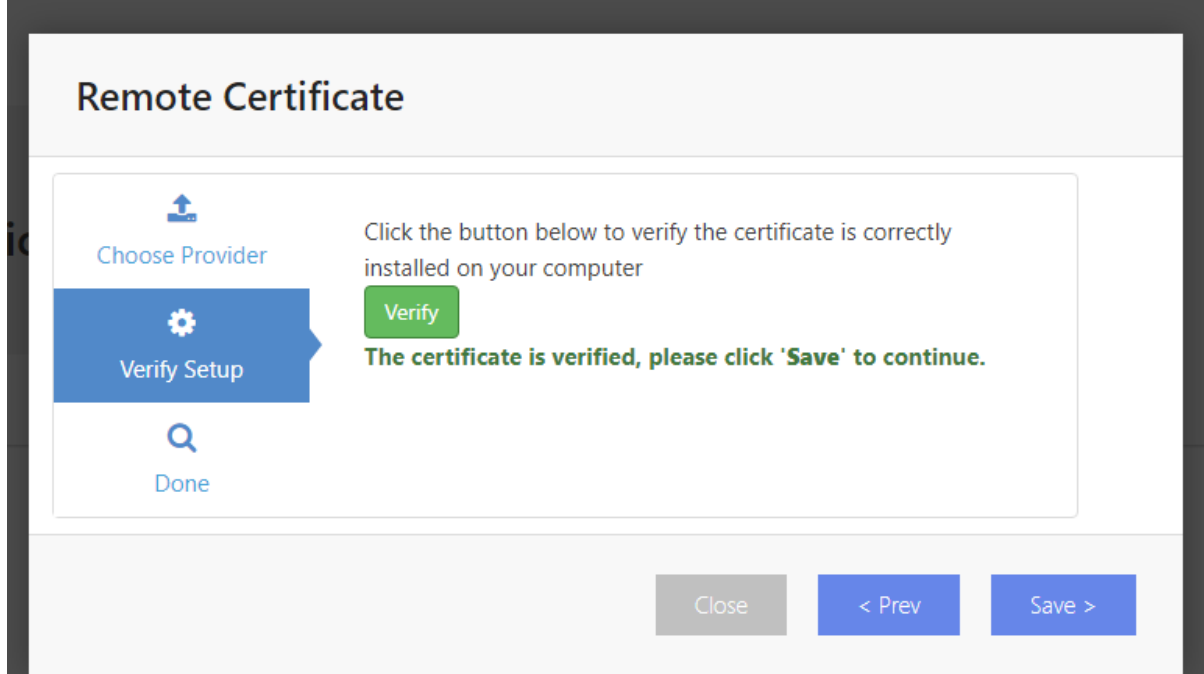

6. Once save you will need to download and install Secured Signing Remote Certificate Sign App in your PC, click download to do it now, you can also do it later, or on first time you need to sign .

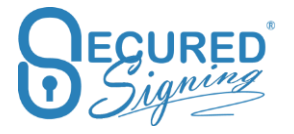

**Once** 

# **Remote Certificate**

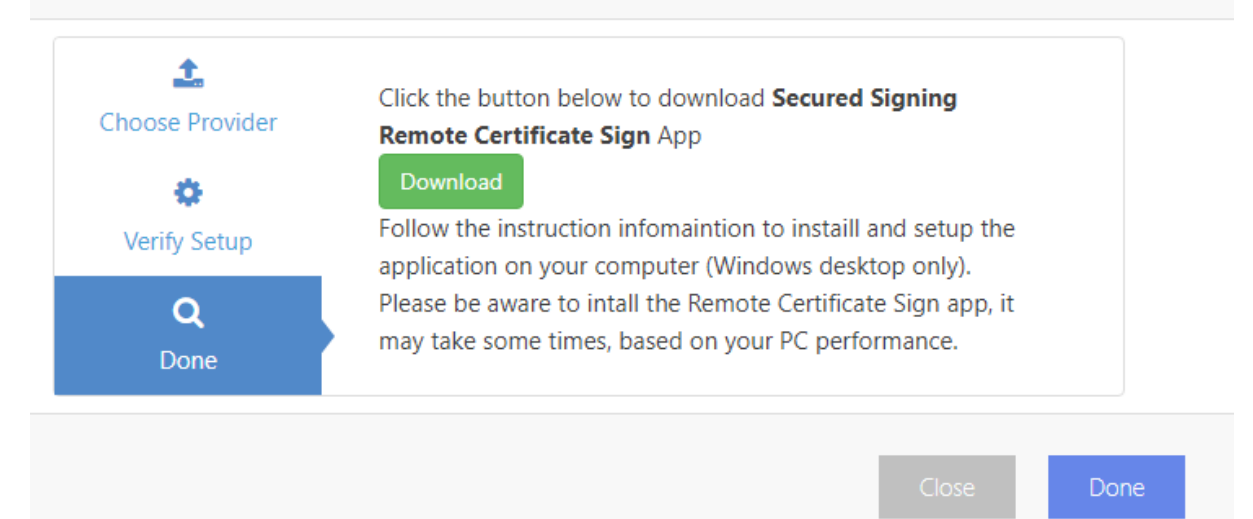

# **Signature layout Template**

Automate your signing process and prepare your documents faster and easier to capture signatures. With our new Signature Template feature you can create a template for re-use where the signature position and other signature settings are saved as a template. This way you can simply select the template to a document or multiple documents within a package.

With a signature template, you just add the invitee's details and press send. This saves you time on positioning signatures for each document. Signature template is useful for invoice approval or documents with the same layout, or for the same signature position across many documents, such as on the last page at the bottom.

To enable Signature templates, first you need to design your signature template before it can be applied apply. To do this, login to your Secured Signing account and go to My Account -> My Signature Templates

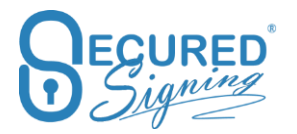

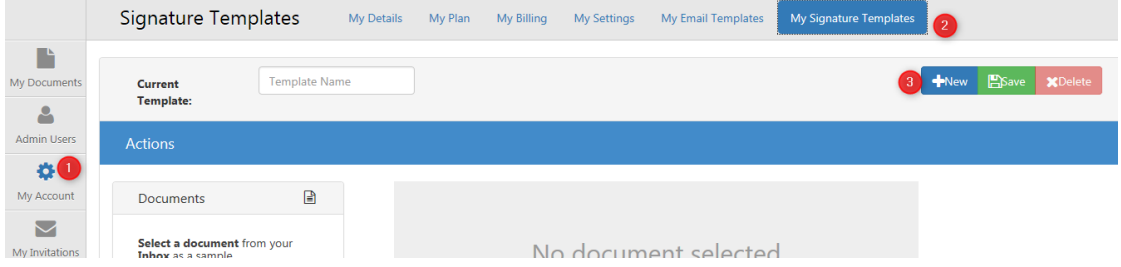

#### How to design

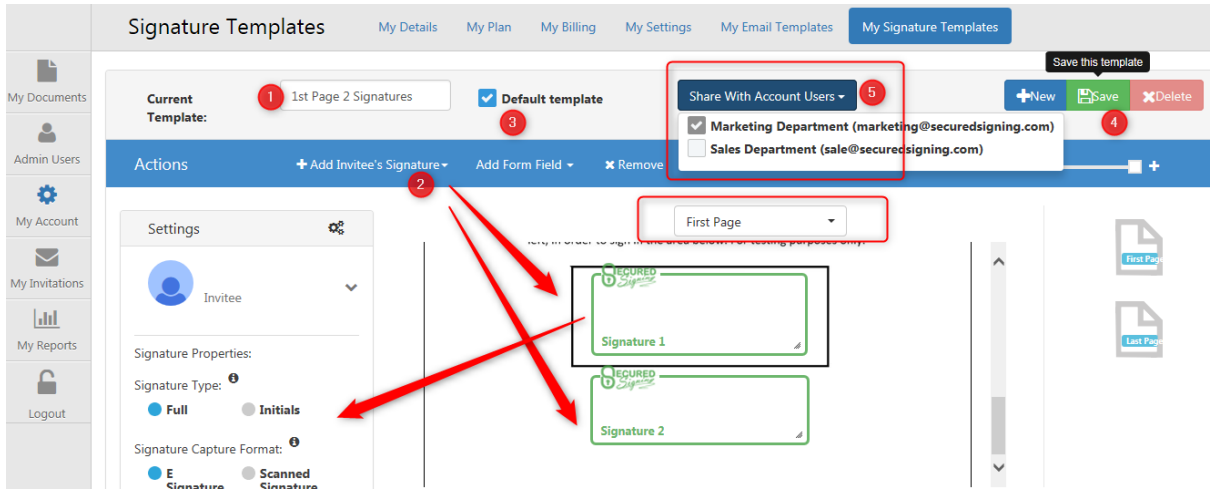

How to build your Signature Template:

Select a document from your inbox.

- 1. Give your template a name and select the page you want to add a signature, first page for example
- 2. Add a signature and set the signature properties on the left. If require you can add witness at this stage.
- 3. Tick to set this template as a default
- 4. Click Save
- 5. You can also share the template with other users in your account. Don't forget to click save

Important Signature Template rules:

- When choosing signature position on first page, your documents should have at least one page. When selecting first and last page signature position, your documents should have at least two pages
- If selecting the Signature position in a specific page, for example on page 2 and page 4, all documents should have at least 4 pages, or on 1<sup>st</sup> page, page 2, and 4 and last page, all documents should have at least 5 pages.

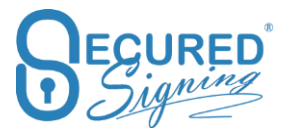

• If Signature position should appear in all pages regardless, you need to select multipage signing all pages and tick all pages.

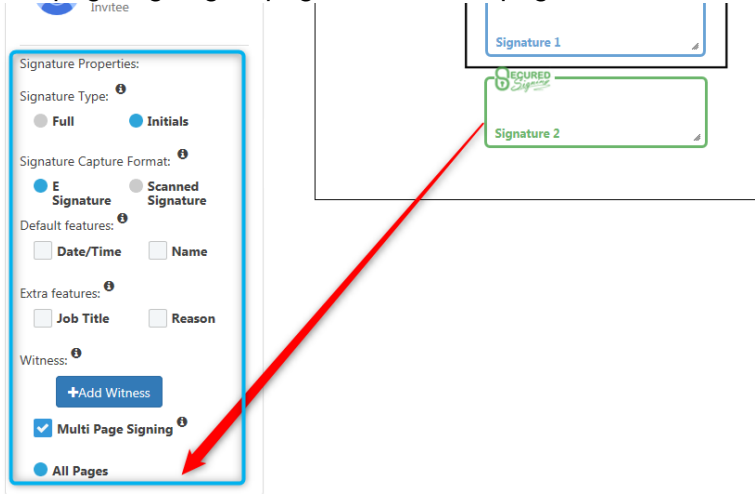

How does it work?

For We Sign – One Document

Start by ticking the document you want to sign (1) and select a Signature template (2)

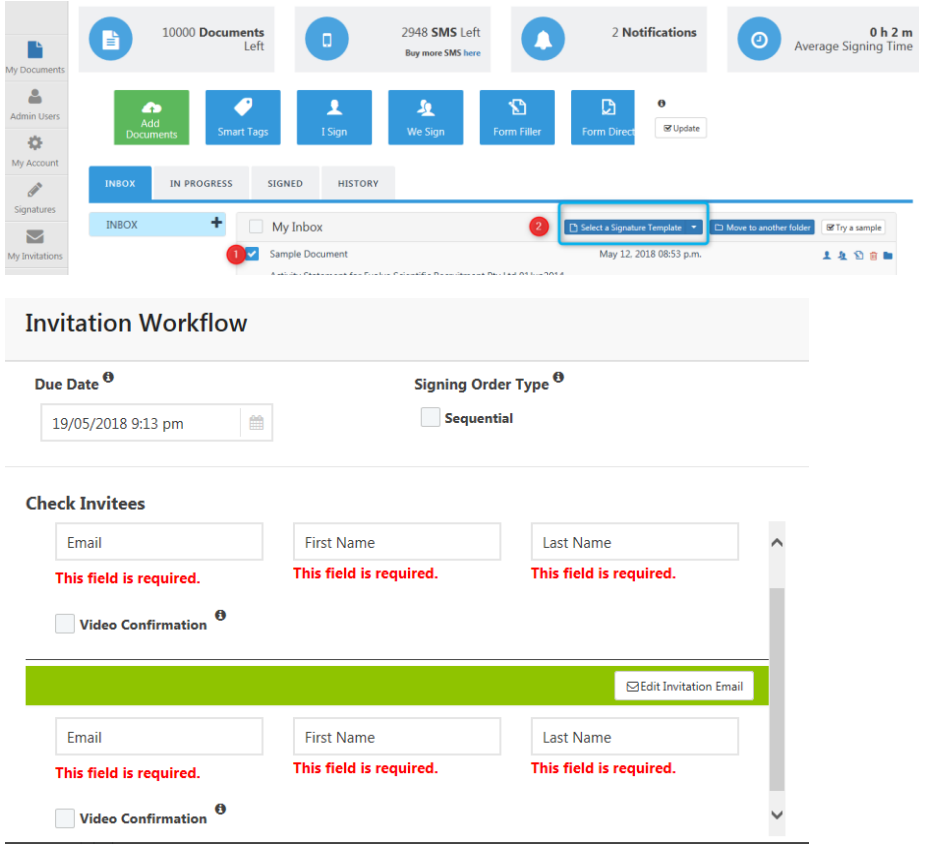

You will then be prompted to only enter your invitee's email address and name before pressing send.

For We Sign - Package

Select the document in the package and press select a signature template

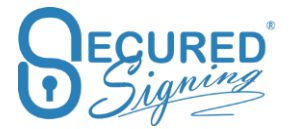

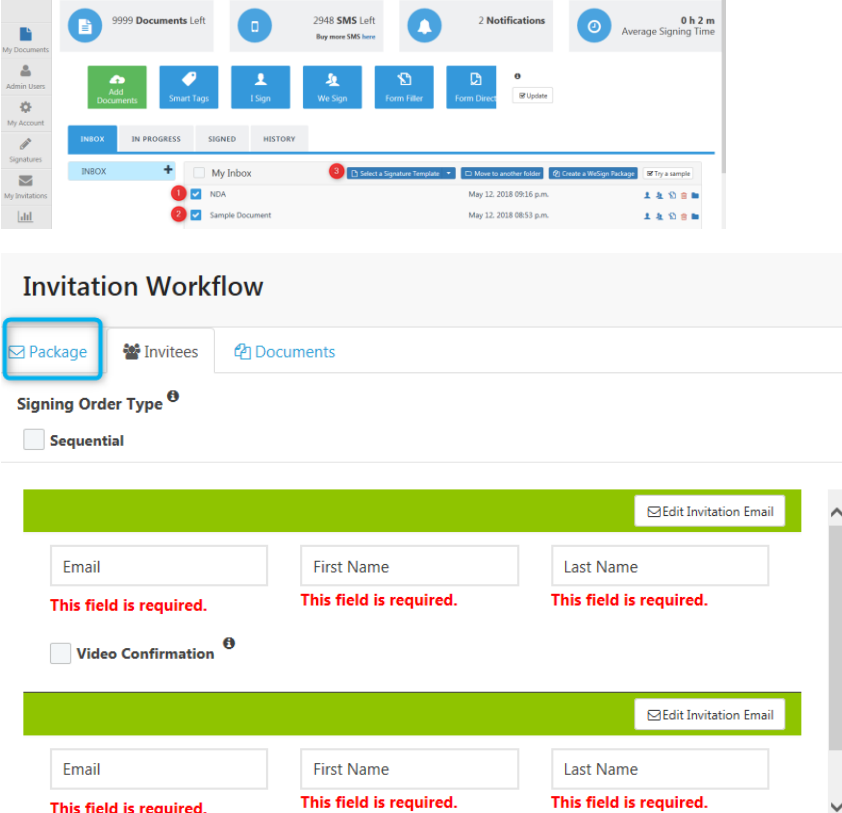

You will then be prompted to only enter your invitee's email address and name before pressing send.

# **Invitee Allows Decline**

## **Decline & Continue signing in package**

Many signing scenarios require a decline of one or more documents within a package, however you want to continue to sign other documents in the same package.

Once a document has been declined by one of the invitees, the other invitees will be able to view the document in the signing process but won't be able to sign this document anymore. This mean the signing process for this particular document in the package has stopped but all other documents in the same package can still be signed..

How to set this up?

Login to your Secured Signing account and go to My Account -> My Setting -> under We Sign Section. Enable Invitee Allows to Decline and tick continue in package signing process. Don't forget to press update my settings at the top of the page.

**Invitee Allows Decline** 

ON Package signing process Stop Continue

Invitee will be prompted to provide a decline reason and the document owner will be notified of this by email.

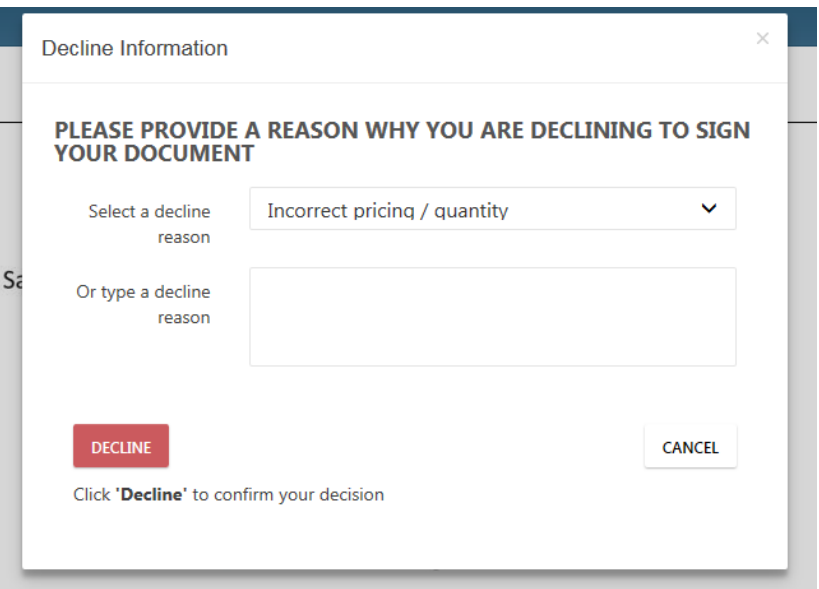

We've also added a decline stamp which includes who declined the document, why and date and time.

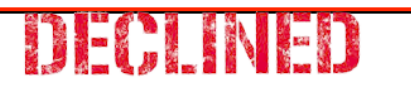

Declined by: Marketing Department Date & Time: 12 May, 2018 **Bad quality** 

## **Decline email notification**

The default settings for a declined process is that the document owner will receive an email notification that a document has been declined. However, you might want to notify all invitees as well. To do so login to your Secured Signing Account -> My Account -> My Setting -> We sign section -> Enable invitee allows decline and set email notification as needed.

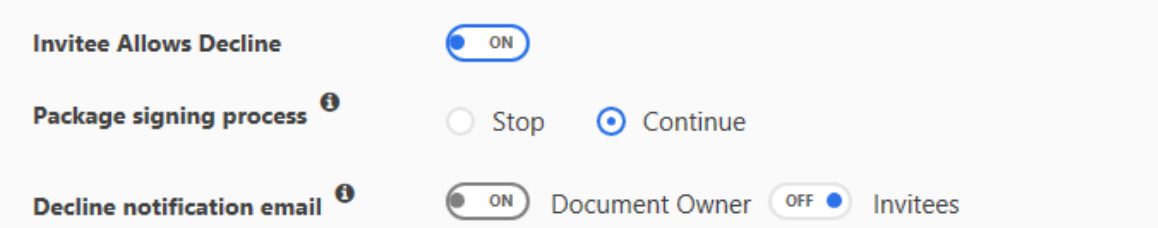

The document owner always will receive email notification about the document that has been declined and by which invitee. However, if you enable Invitees to On, all other invitees will also receive an email notification that the document has been declined and by which invitee.

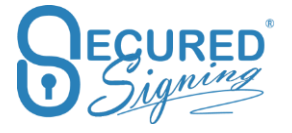

# **Domain Authentication**

Recent changes within the email industry standards require your approval for others to send emails on your behalf, this is known as domain authentication. We recommend you set up your own DKIM and SPF authentication. This way, Secured Signing will be permitted to display your domain's information in your email (invitations and reminders) header. You can authenticate your domain by simply going to Domain Authentication Tab under My Settings.

By doing this you will benefit from improved delivery of your emails. You are less likely to experience issues such as emails with spoofing message or your emails landing in junk mail folders.

#### My Settings – Domain Authentication - Press Add Domain

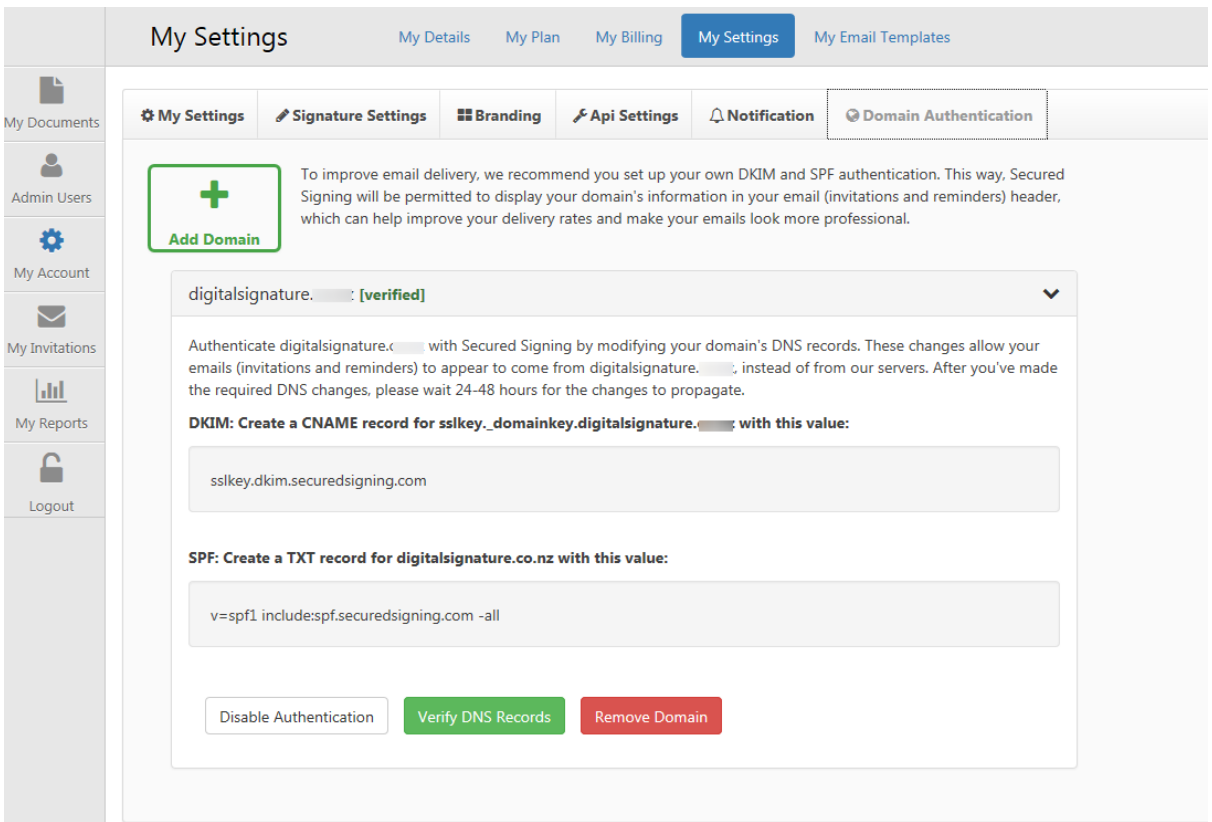

Authenticate your domain with Secured Signing by modifying your domain's DNS records. A list of domains that are part of your users account will show. Enter changes in your domain DNS records.

After you've made the required DNS changes, please wait 24-48 hours for the changes to propagate.

**DKIM: Create a CNAME record for sslkey.\_domainkey.your\_ domain with this value:**

sslkey.dkim.securedsigning.com

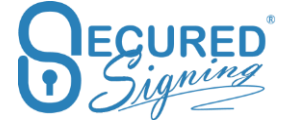

**SPF: Create a TXT record for your domain with this value:** v=spf1

include:spf.securedsigning.com -all

When completed, verify the domain and you email invitation delivery will improve.

# **Signature Setting**

Setup signature properties within the We Sign process.

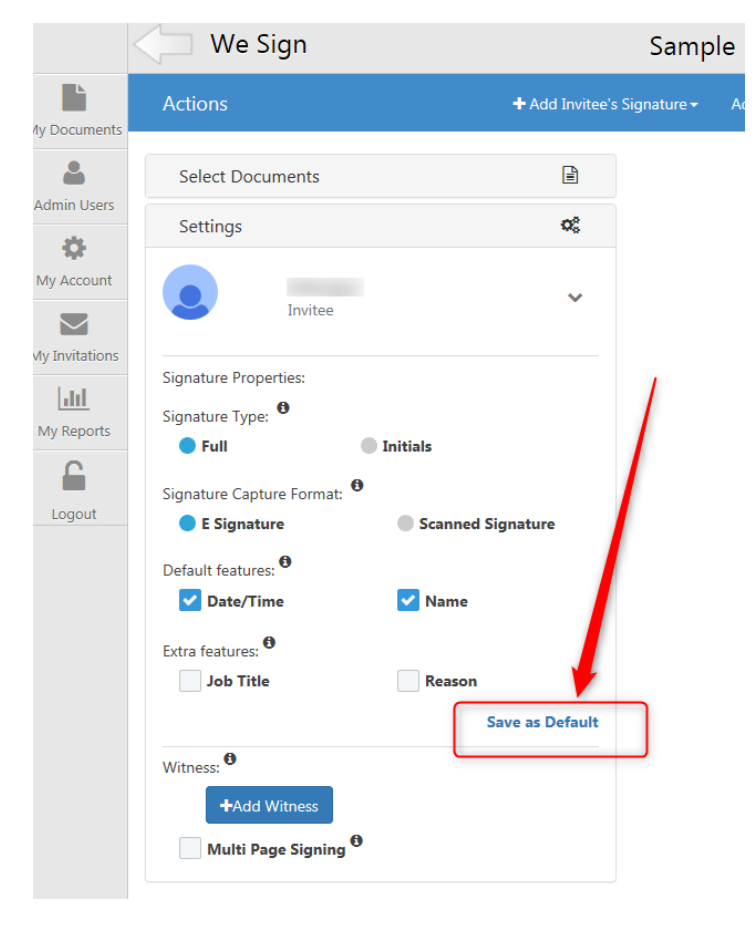

Or from My Account -> My Setting -> Signature Setting

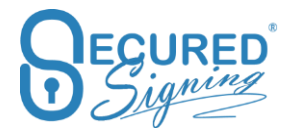

### Secured Signing – Help User Guide [www.securedsigning.com](http://www.securedsigning.com/)

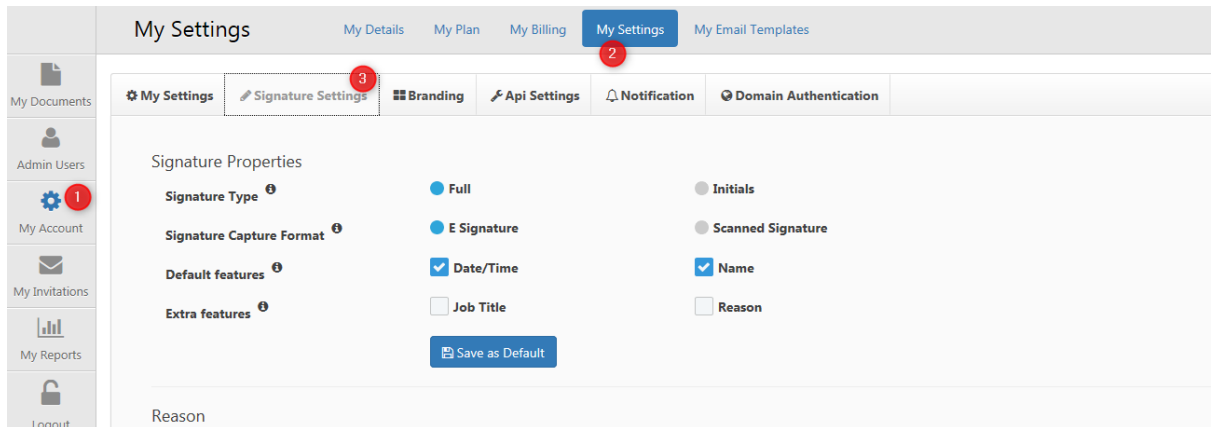

Once saved as default, all new WeSign process signature will have the same setting. Setup the Secured Signing platform to meet your signing needs.

### **Reason**

In case invitee needs to enter the signing reason, they can select from a list or enter their own.

Build your customised list of reasons using this setup screen.

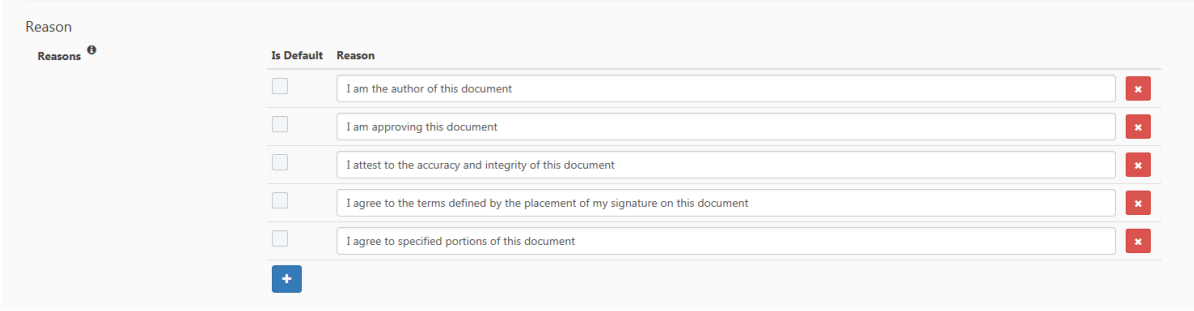

Invitee will see this during the signing process

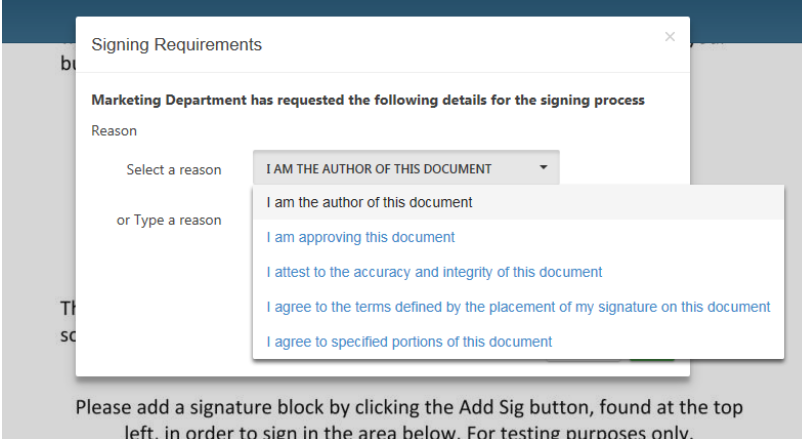

If "is default" selected (ticked) only this reason will appear for invitee to press OK in order to sign.

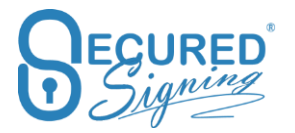

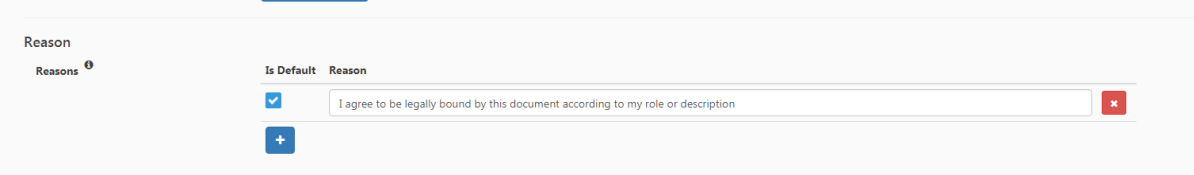

Invitee will see this popup while signing. Press ok in order to sign

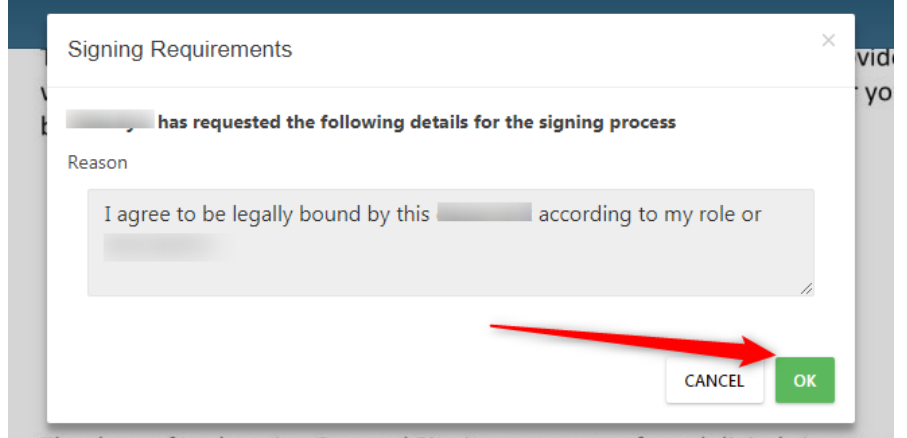

# **Pop-Up Type**

You can configure how the 'reason for signing' pop-up is displayed. You can select what text will be shown, select from option A or option B.

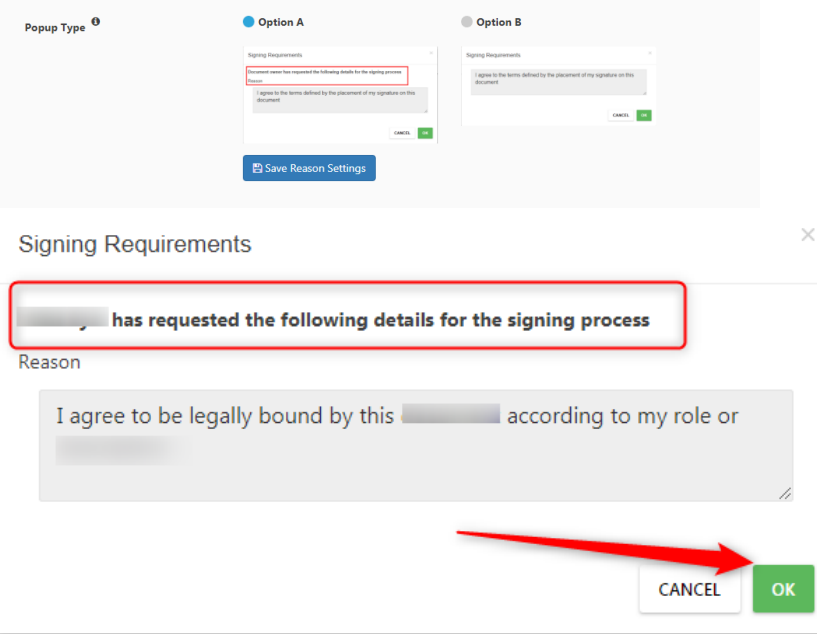

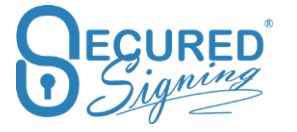

#### **Signature Capture**

### **Signature capturing method setup**

Secured Signing supports several options to capture your graphical signatures in desktop and mobile, you can choose from the following options:

- Font Signer's names in predefine handwritten font
- PC Mouse Draw Signatures with the mouse.
- Upload images Upload graphical signatures images
- FAX Print the Fax form, signed, and Fax it to Secured Signing system, signature images will extract form the fax form and attached to Signer's profile.
- Mobile ePad Extend desktop signatures capturing with your mobile phone, use the smart phone as an ePad.

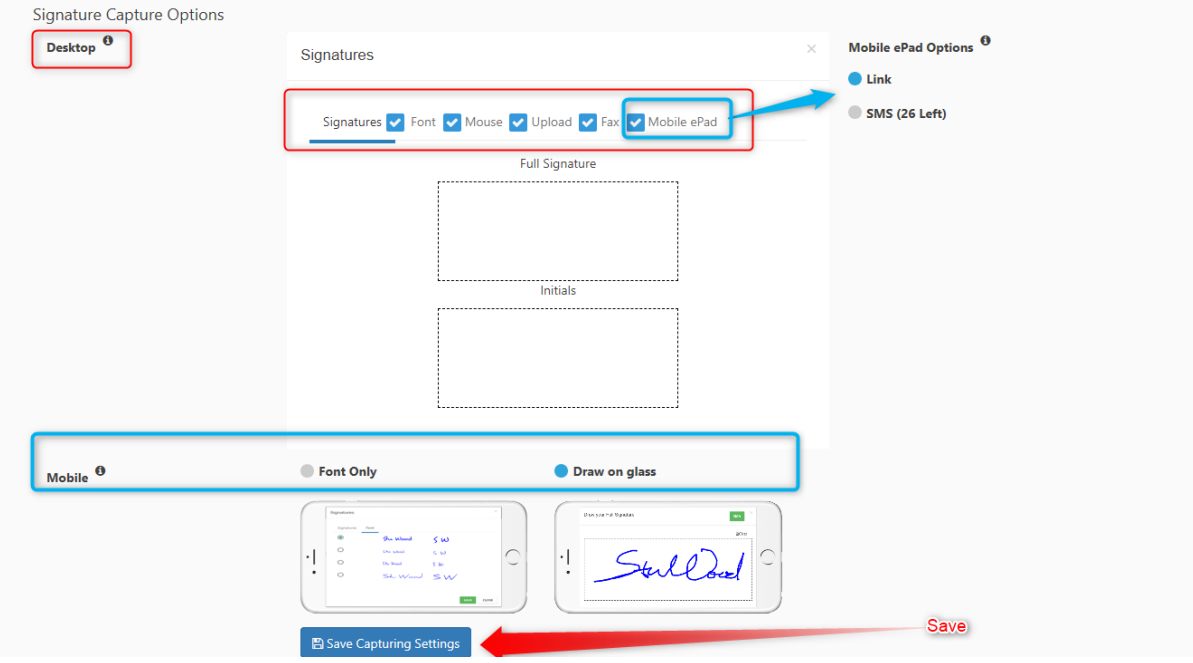

For desktop signature capturing, you can decide what type of capturing options are available to you and your invitees. Tick the relevant capturing method and save your selection.

When capturing signature on mobile, the default is to draw on the glass, it will appear for invitee to draw signature with his finger.

However, some account owners prefer a predefined font capture option, select as shown in the image above.

Mobile users can also click on My Signatures, from the left-hand menu. When they select this, they will view the same capture options as available to desktop users.

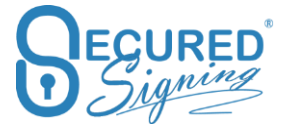

## **Mobile ePad**

If you prefer to use a desktop but you want to draw your signature with your finger, same as a wet signature you can with our Mobile ePad capability. Use Mobile ePad to draw your signature on your mobile phone, and it will add these images to your Secured Signing process activated from a desktop.

How to use Mobile ePad?

Prese Start, based on the account setup the link can be sent by SMS, or user enter the link in the mobile's phone browser.

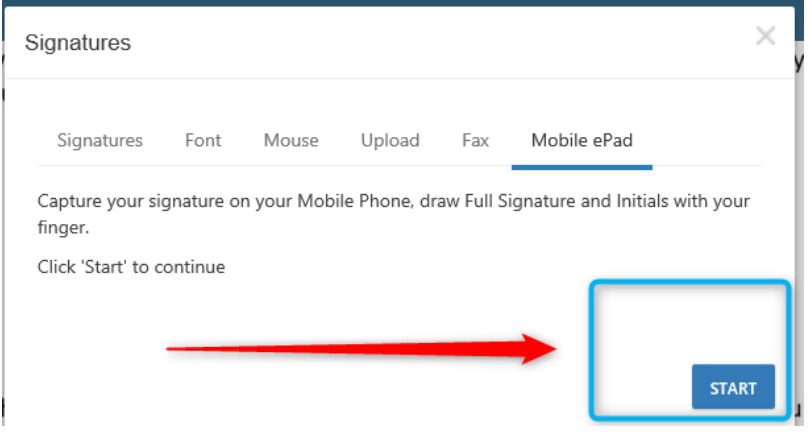

Enter your Mobile Number. Note: ensure you select the right country code

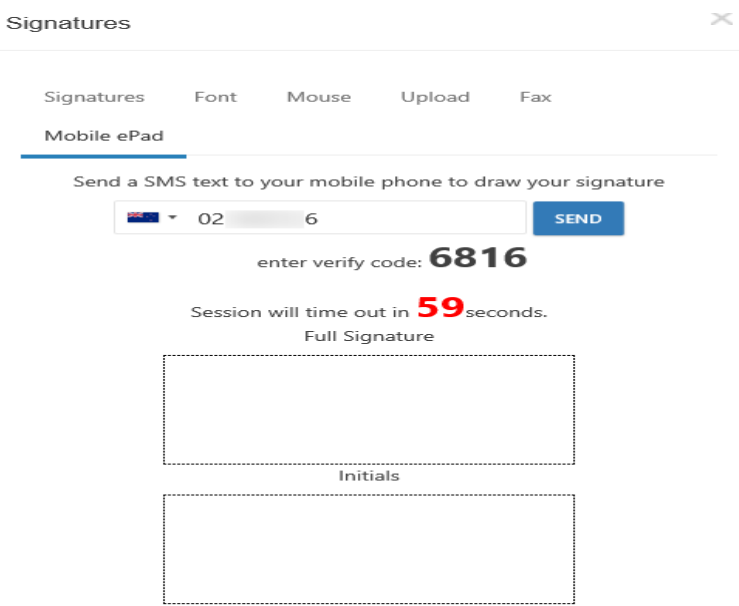

With SMS:

With a link:

Entre the link in the mobile's phone browser.

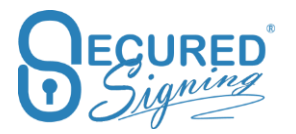

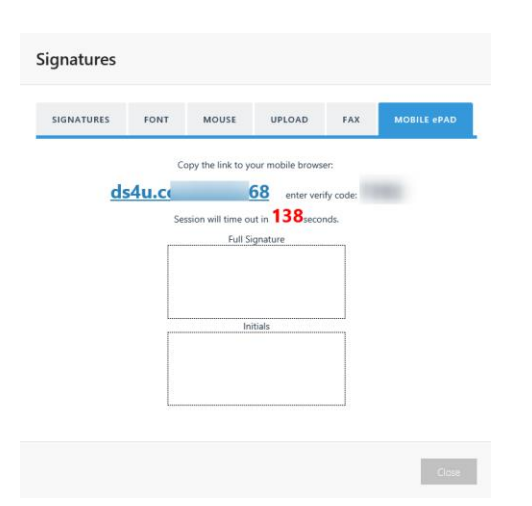

In both options you will be asked to entre a code to initiate the mobile ePad functionality.

Follow the instructions as prompted.

## **Choose if you want to Save your signature image or not?**

The Signer has the freedom to choose from:

- Sign without saving their graphical signature images, next time they sign, will be required to capture signature image again.
- Save and Sign, means the graphical signature image will be saved in Secured Signing. You won't need to capture your signature again. Of course, you can delete your signature at any time by click My Signature -> delete signature.

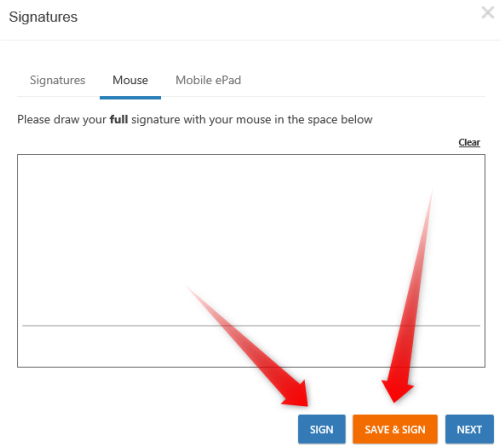

# **Admin User**

For Secured Signing Business plan, the admin user can add more users to the account themselves. For Enterprise Accounts, you can manage accounts and users at the Admin Portal.

# **My Users – Users**

Admin user is able to view and monitor the documents of all users within the account.

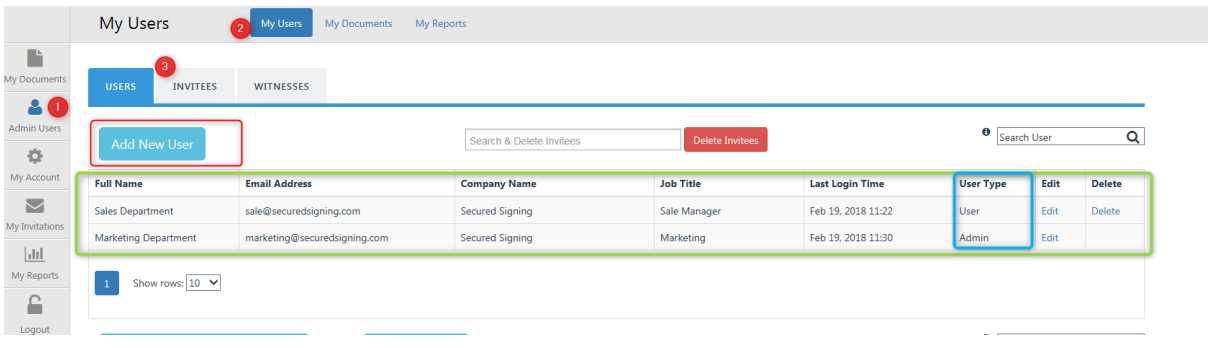

Account 's Admin User can add more users based on the account plan, you can have more than one Admin User per account.

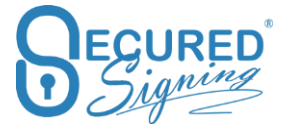

# **My Users – Invitees**

This screen allows you to monitor all invitees for all users within your account. You can also to view document log for each invitees' documents.

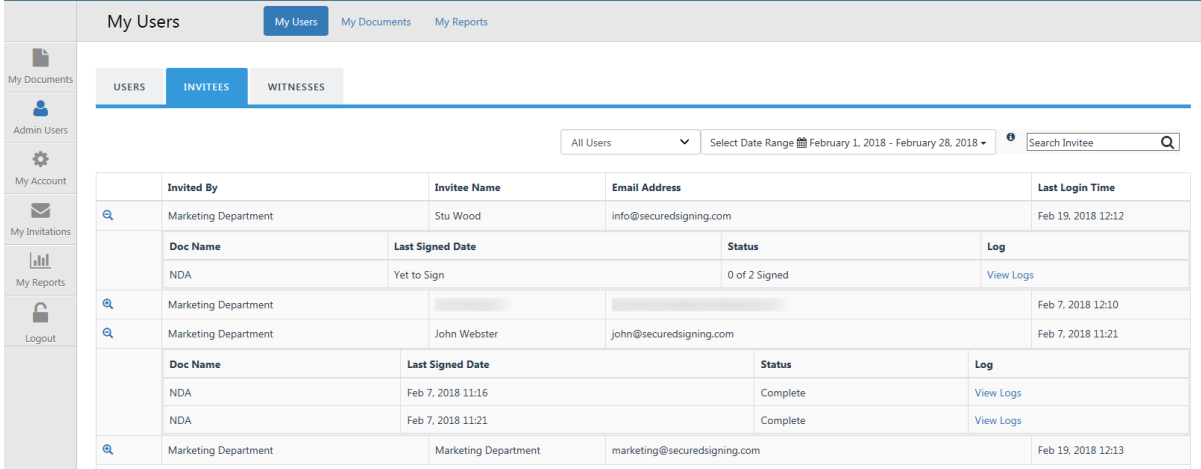

# **My Users – Witness**

View all users Witness process.

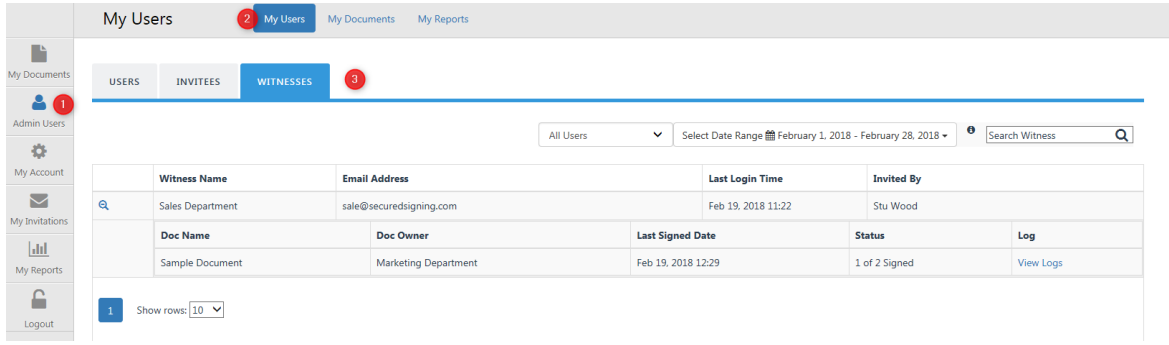

# **My Document – Active Documents**

Admin user can monitor the signing process for all users within the account. This includes all active documents, documents In Progress and Signed documents folders.

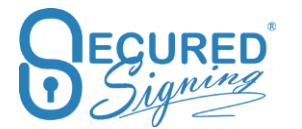

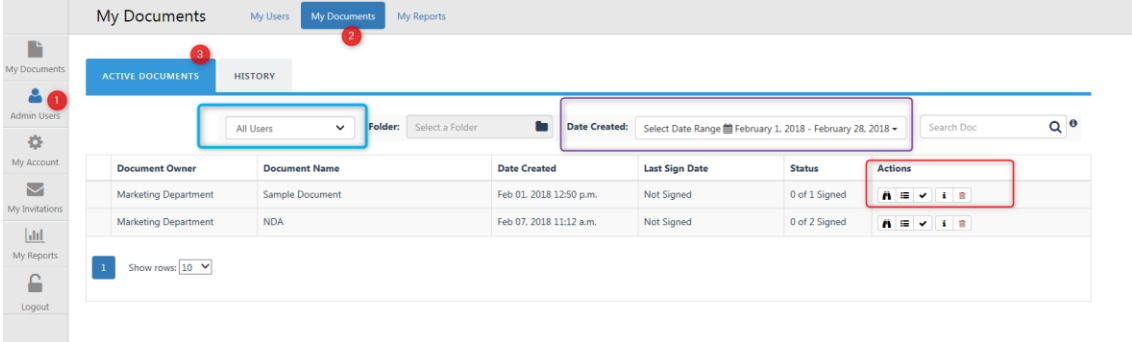

Actions available are:

- View the current active document
- View document log
- Verify signature
- Document Status
	- o Send Manual reminder
	- o Update invitee details
	- o Extend Signing due date
- Delete document

# **My Reports**

Admin user can run reports about all users within the account.

Standard user reports are for the documents and activities that belong to that user only.

### **Overview – Dashboard**

Global view in terms of:

- Total Documents
- Total document signed
- Total SMS sent
- Total Users in the account (available for admin user only)
- Completion rate and success rate of signed document
- Document Status, number of documents sent, number of documents signed, completed, and number of pending documents incomplete.
- Document volume in last 12 month.
- Completion time in last 12-month, time to complete signing process

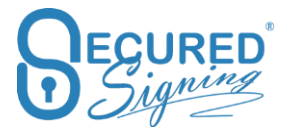

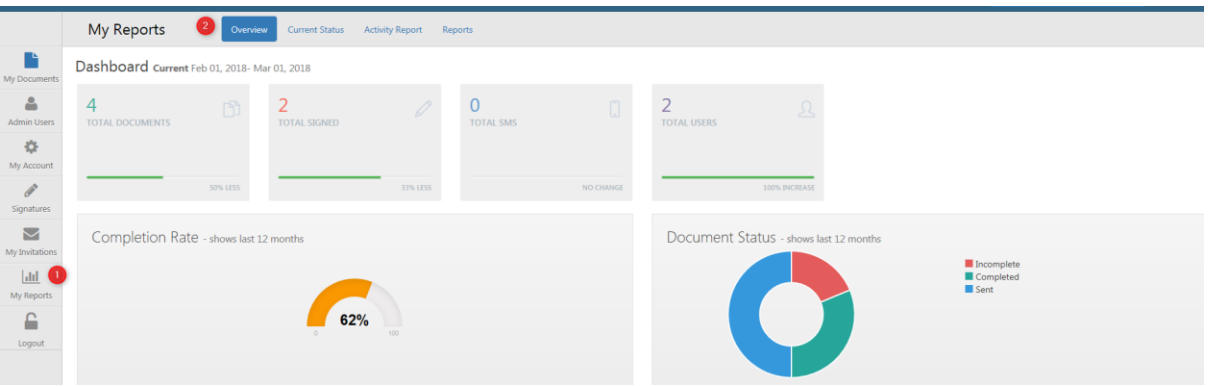

## **Current Activities**

Snapshot of current number of documents in each signing stage, inbox, in progress and signed tabs

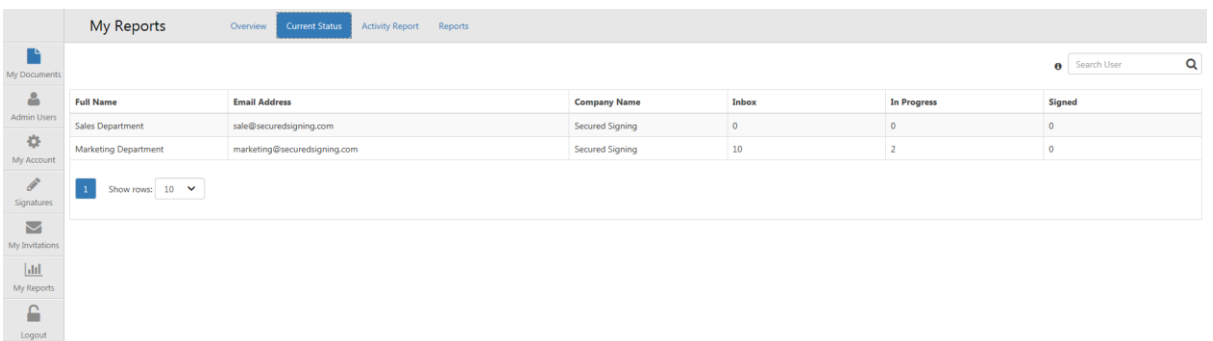

## **Activities report**

Filter this report by date to get a quick summary of the number of documents in each signing process, uploaded, form filler, form direct, deleted, in progress and signed.

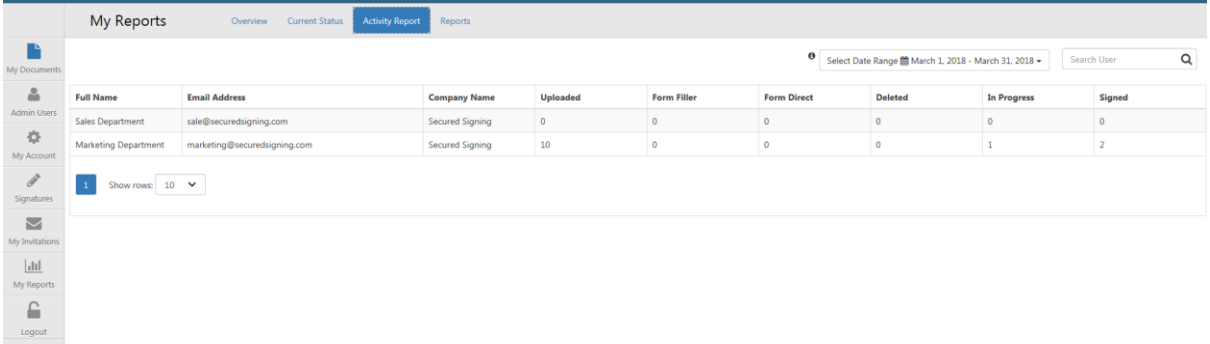

#### Reports

Run reports per user or for all users (available to admin user only), export to Excel or PDF.

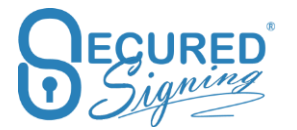

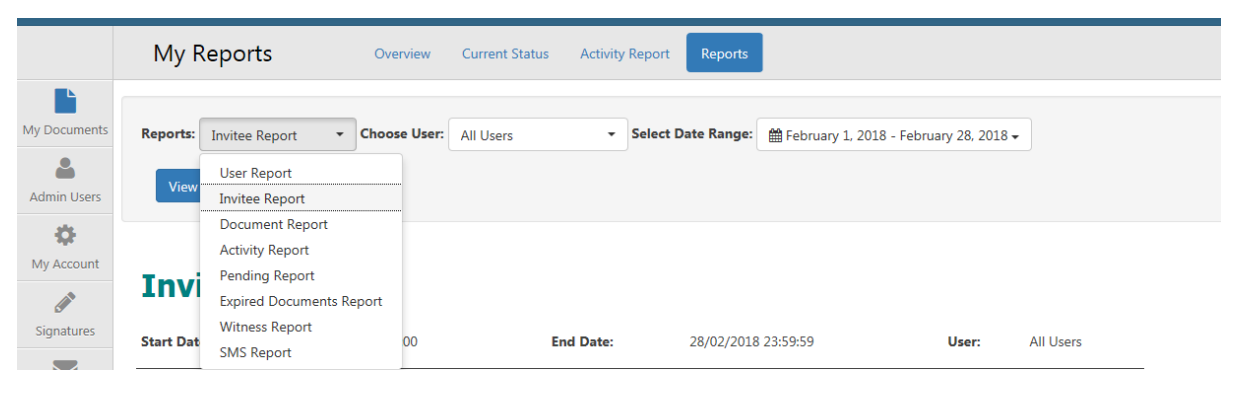

## **Reports available are:**

- Users report
- Invitee report
- Document report
- Activities report
- Expired Documents report
- Witness report
- SMS report

## **Detailed document report**

Use this new report to get full information on all activity within your Account. You can filter this report by document status. We've also added a new column for decline by and decline reason.

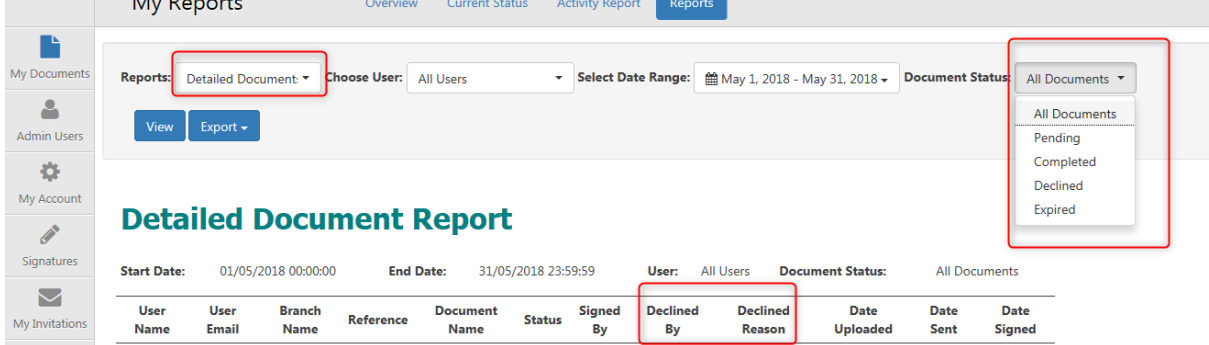

# **Revoked Users Report**

As an admin user you're able to generate and view reports for revoked users from your account, this means you can always be on top of past actions related to these users.

An account can have multiple users, however on deletion of all additional users an account will still be active, with at least one admin user.

The following reports are available for revoked users
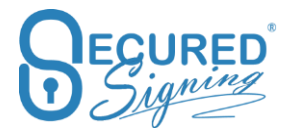

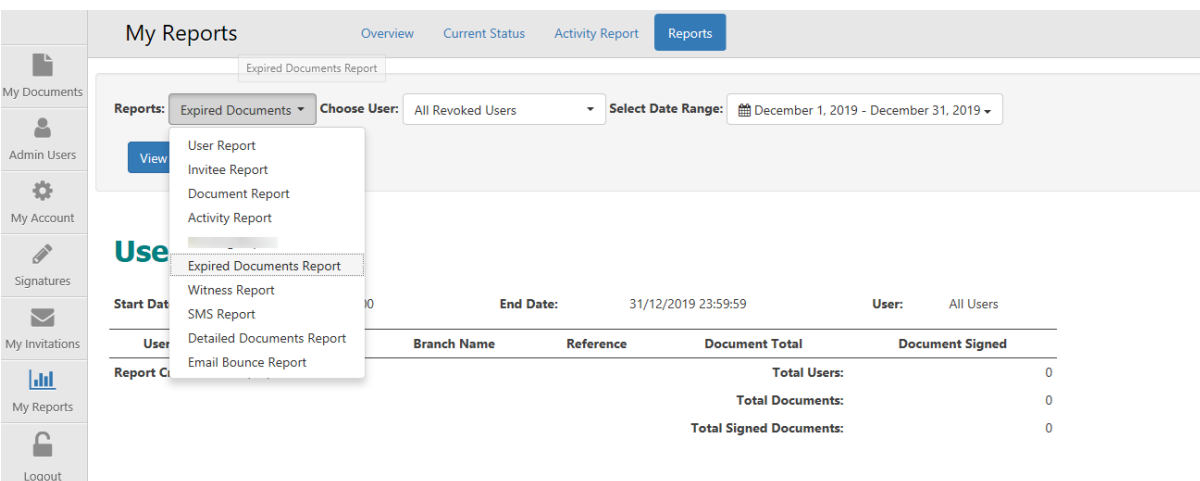

You can generate reports for all revoked users, or specific ones by choosing them from the drop-down menu.

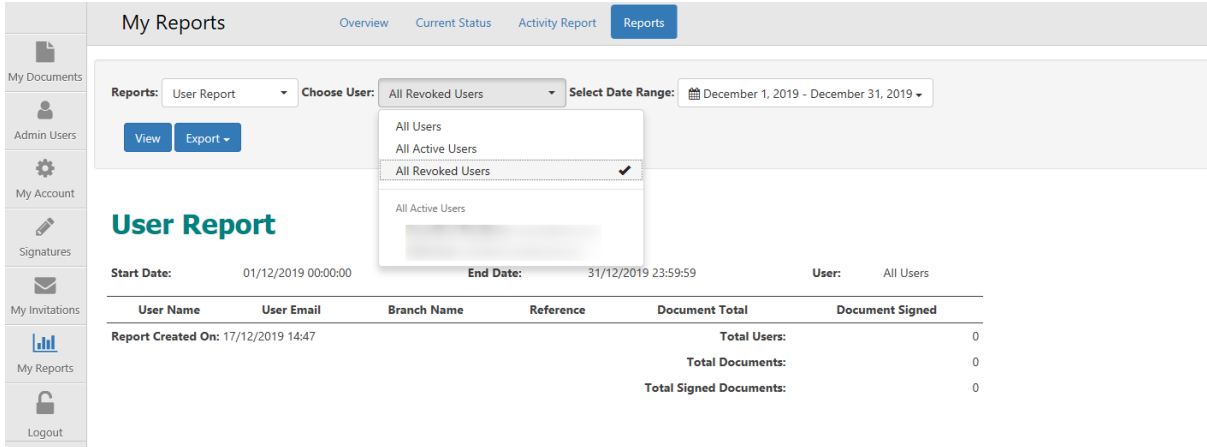

# **We Sign Form Fields**

You can now add Form Fields in the We Sign document preparation process. As the document owner you will be able to add the required form fields during the preparation process. The invitee/signer will be asked to fill in the fields before signing the document.

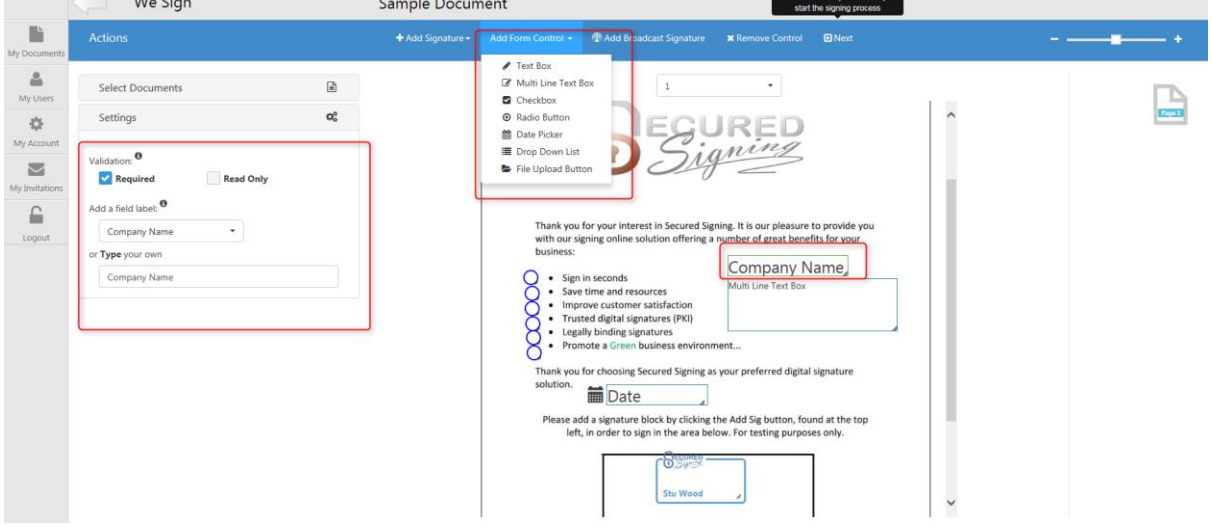

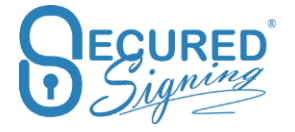

## **Recognises Form' Fields in PDF Editable document**

Now you can upload an editable PDF document in the We Sign and Form Filler functions. Secured Signing system will automatically recognise these fields and present them to be completed.

You can adjust field's position and add more fields if required.

First upload the document, then and select if you want to keep the form fields or not.

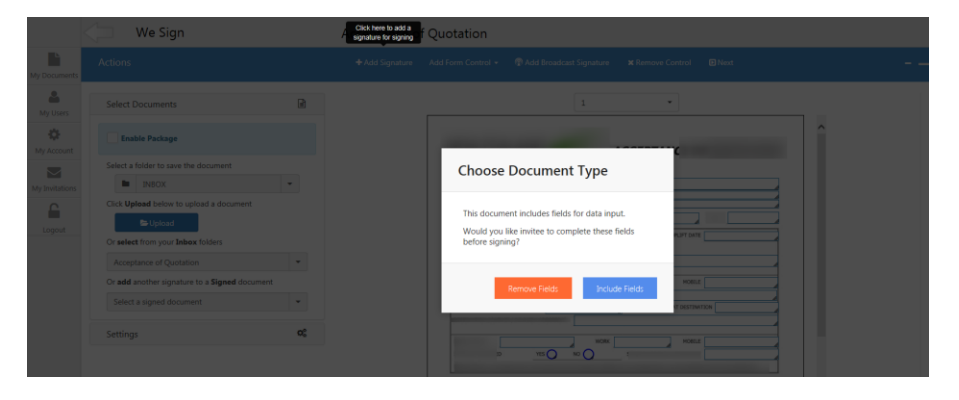

Then adjust and or add more fields to the document. Then enter the invitee's signature block and press next

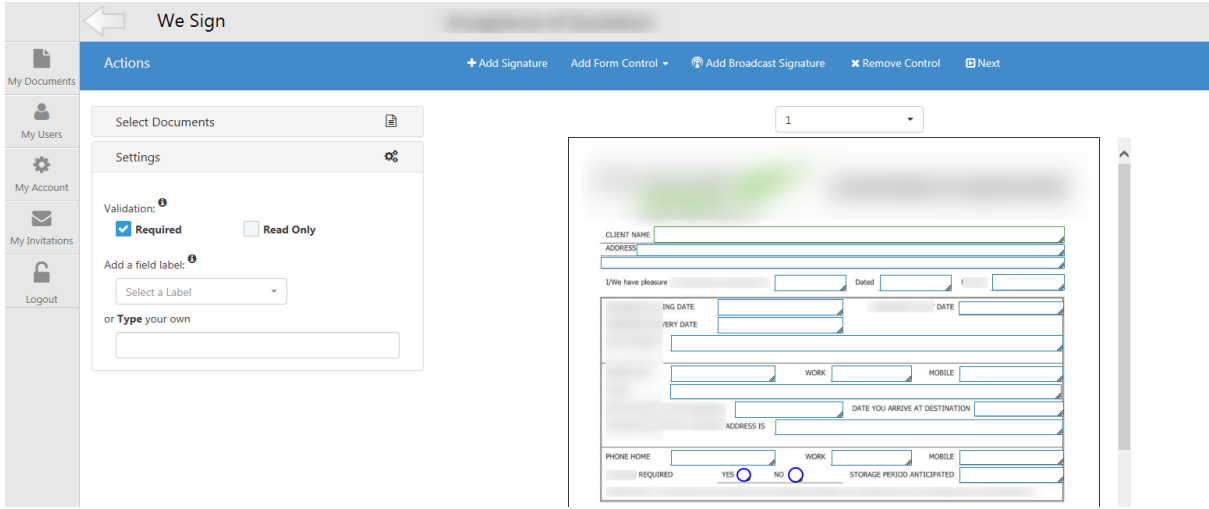

Secured Signing recognises the following form fields types:

- Text box
- Multi line filed
- Check Box
- Radio Buttons

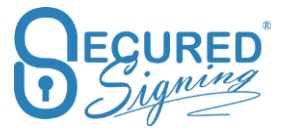

- Drop down fields with the values
- Date

## **Form Fields Validation Rules**

Add Form fields with business rules validation.

- Required or optional fields to be filled-in by invitee
- Read only invitee can't edit this filed, fill-in by document owner.

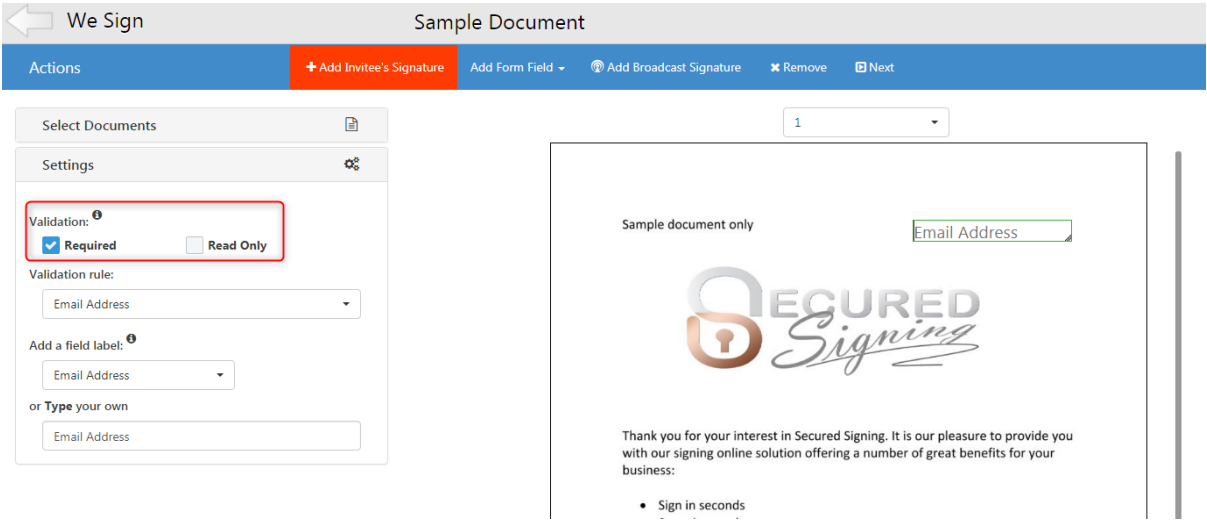

There are more validations rules. Data fill-in must match the rule.

- Email address
- Website address
- Numeric only filed
- Characters only field
- NZ Bank account format
- NZ IRD Number
- AUS TFN Tax Declaration Number
- AUS ABN
- Credit Card number
- Credit Card Expiry Date
- NZ ZIP Code (Postal Code)
- AUS ZIP Code
- UK ZIP Code
- NZ Phone Number
- AUS Phone Number
- Phone Number

In case the field is mandatory invitee must enter the right data to pass the validation before the invitee is able to sign. Also, the field label set as rule validation, you can edit the label

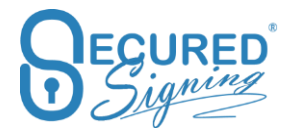

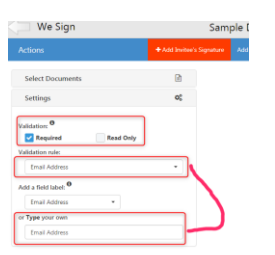

#### **Invitee Name in the Grid**

Following customer feedback, we have now added invitee name and email column in IN PROGRESS and SIGNED tabs.

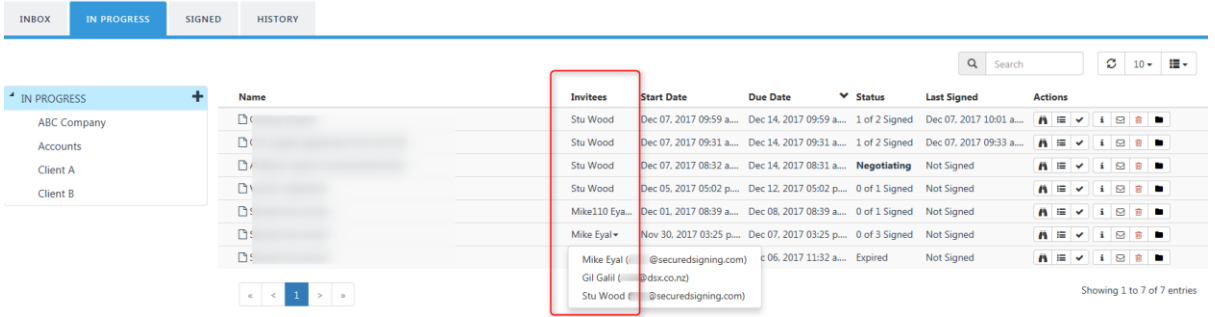

# **We Sign**

### **Recognition of PDF Form Fields**

We Sign process able to recognize form filed in PDF files, allow you to use them you can keep them or remove form the document to be signed.

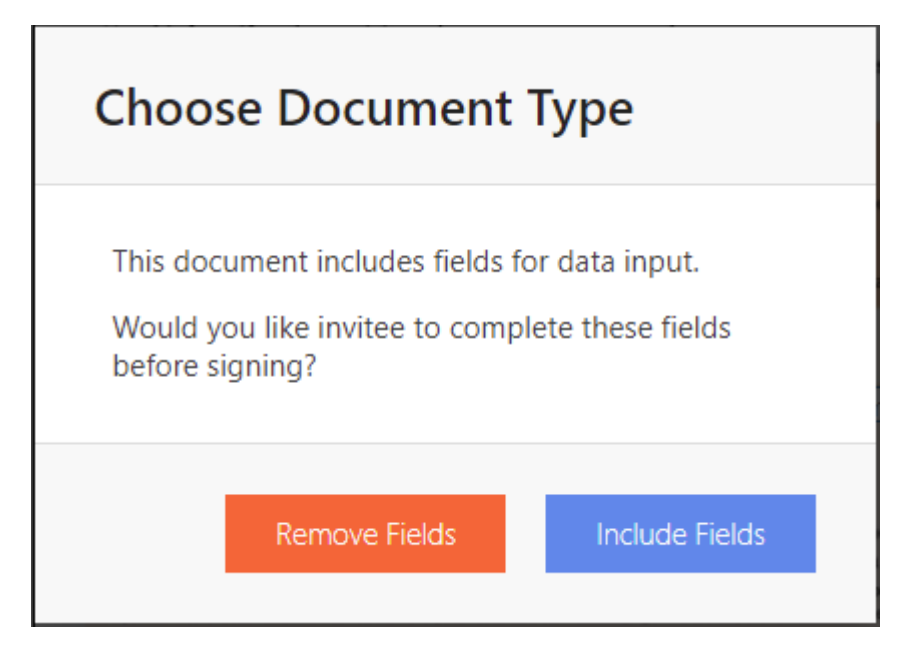

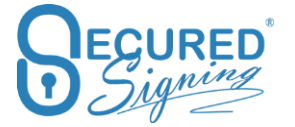

By default, this option is available

In case you set it to On , disable this function the question popup above will be gone and form fields will be flattened to the document without option for signer to enter anything in the form fields.

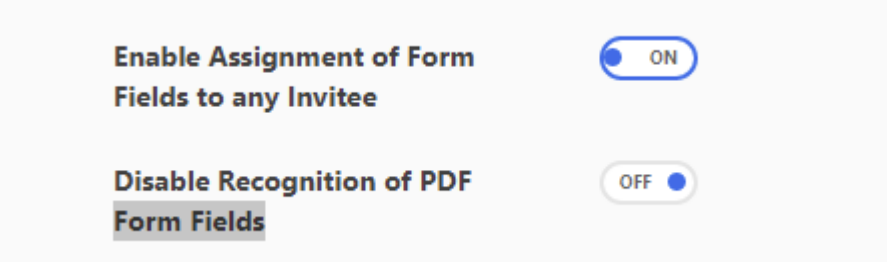

#### **Save draft**

To save a draft and continue tagging the document later use the Save Draft button in WeSign. Every 5 minutes a draft will also auto save.

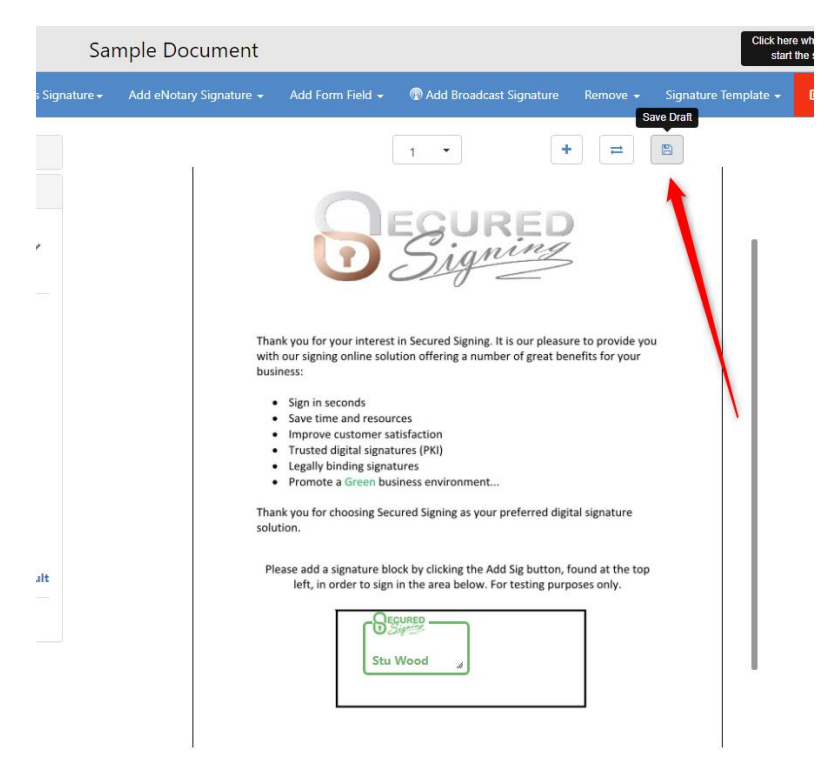

Once a draft has been saved it will appear in Inbox and in Progress tabs.

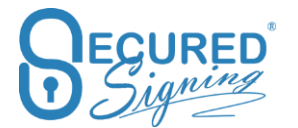

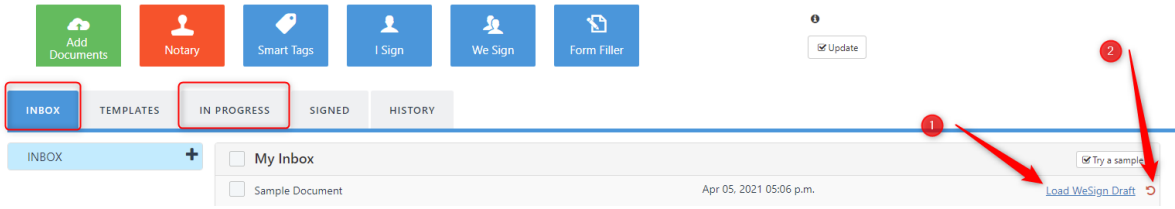

- 1. Load We Sign Draft To access and continue tagging the document and send
- 2. Remove Document draft Remove all fields and signatures and start again.

### **Add Document**

You can add a docuemtn to a package during the set up in WeSign, using the Select Documents

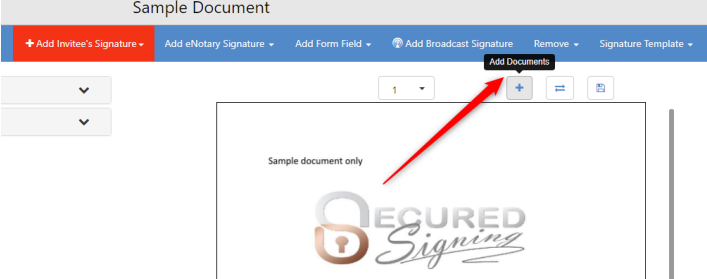

panel on the left.

The document can be added from your desktop, inbox, Signed folder, or the template list.

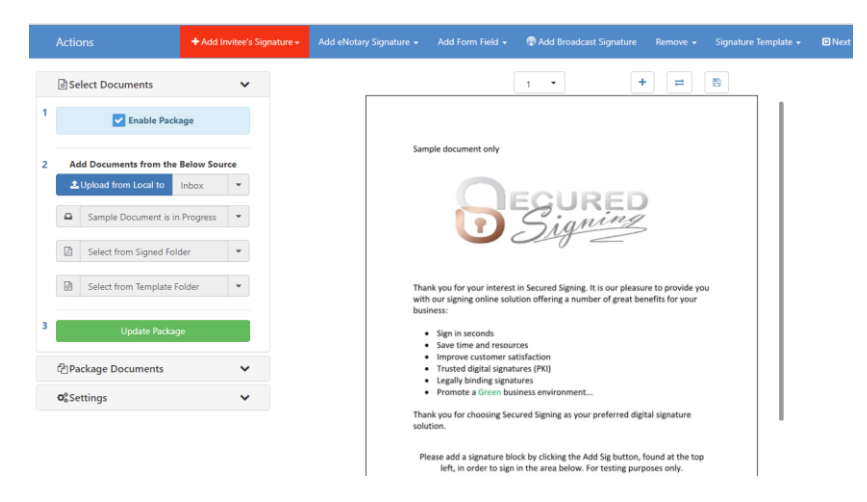

To do this, select the document from the dropdown menus below click Update Package.

### **Replace Document**

If you start the WeSign need to replace the document with another file without losing all the form fields and signature positions on the document. To do this select the Replace Document button if the page size or number changes between the documents you may need to do rearrange some form fields and signature positions.

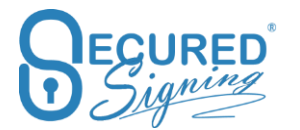

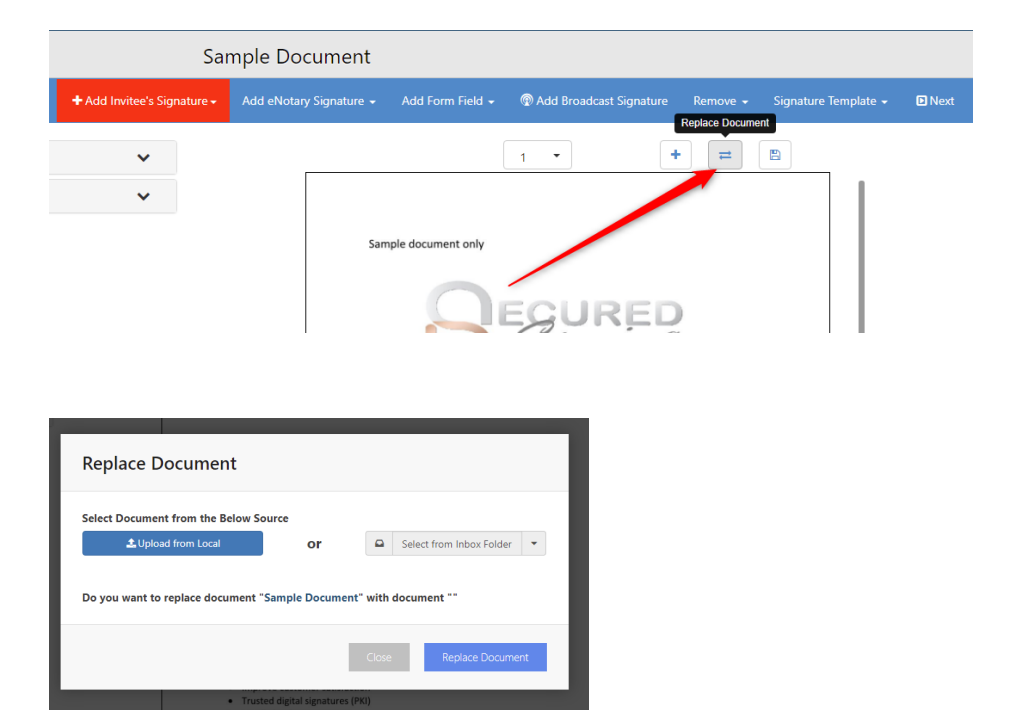

### **Documents order in Package**

To change document order in signing process, use the up or down arrows in the Document List. The top document will be first in the signing process.

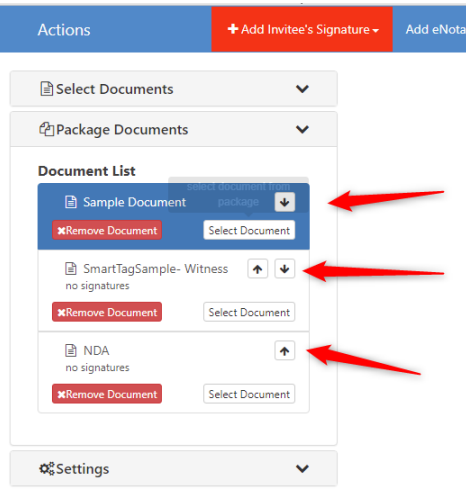

## **Needs to View Field (New)**

A sender can choose to assign an Invitee a Needs-to-View field for documents that is required to be viewed but not signed.

#### **Setting to Enable**

My Account -> My Settings

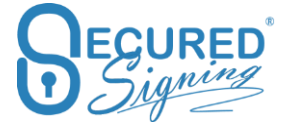

#### **Signer Needs to View - No Signature**

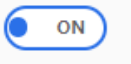

#### **Adding a Needs to View field**

With the setting enabled, Add Invitee Signature button will now display as the following:

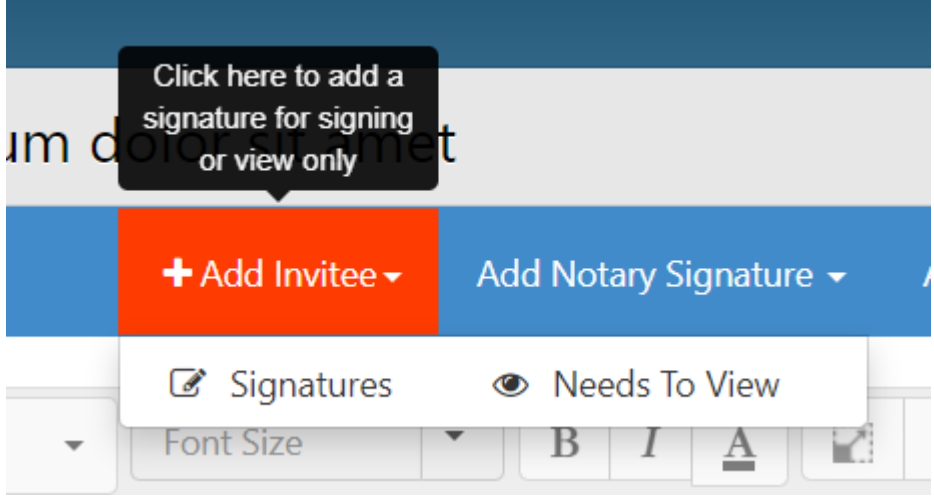

A Needs to View field acts the same way as a Signature field

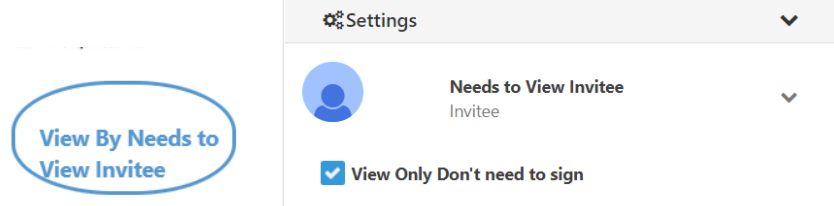

Needs to View has the following rules:

• An Invitee cannot both be a Needs to View and a Signer for the same document.

Invitee already exists in the document. An Invitee cannot be added as both a signer and a view only.

• Converting a Signature field to a Needs to View field will remove all existing Signature Fields in that document

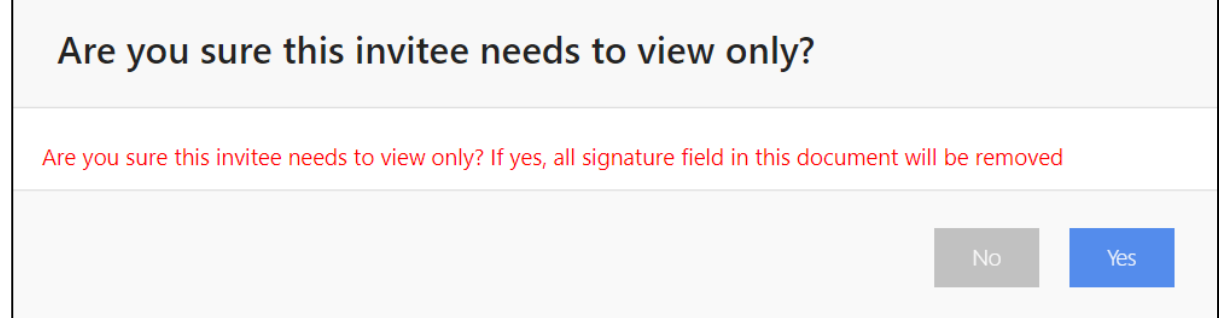

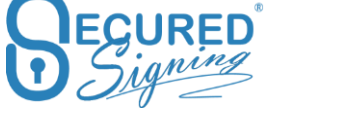

• Only one Needs to View field is required per document per Invitee

#### **Viewing a Document**

A Viewer will get an invitation to View the document

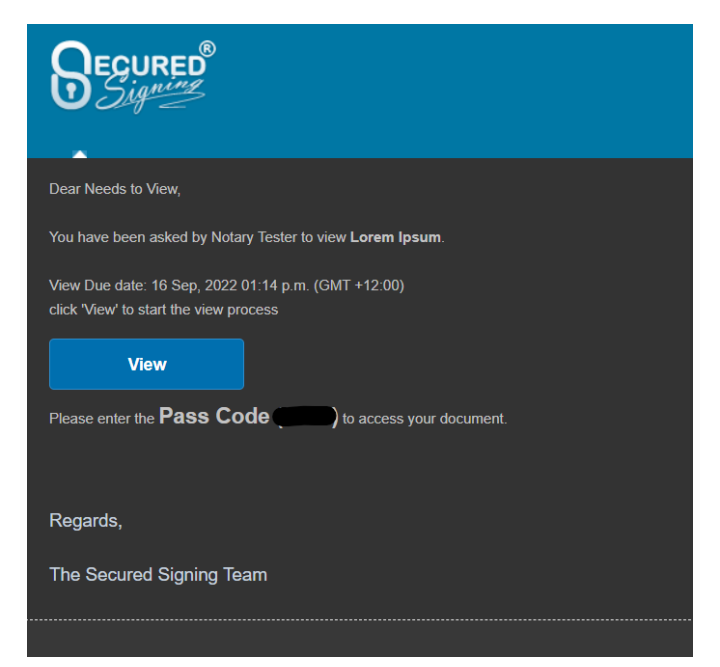

Once the chosen Authentication is done, the invitee will view the document.

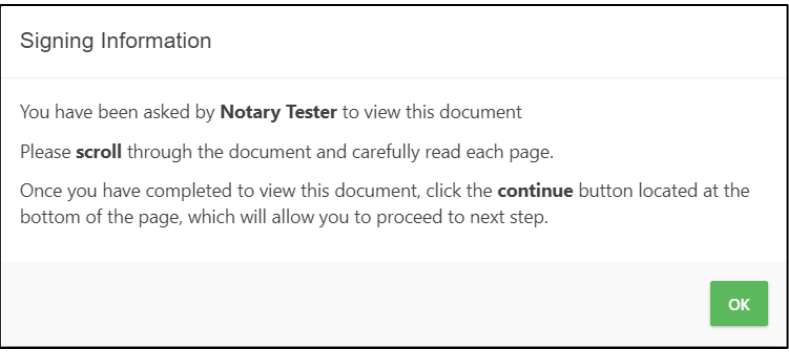

Once finished viewing, the user can select the Continue button at the bottom of the page to proceed.

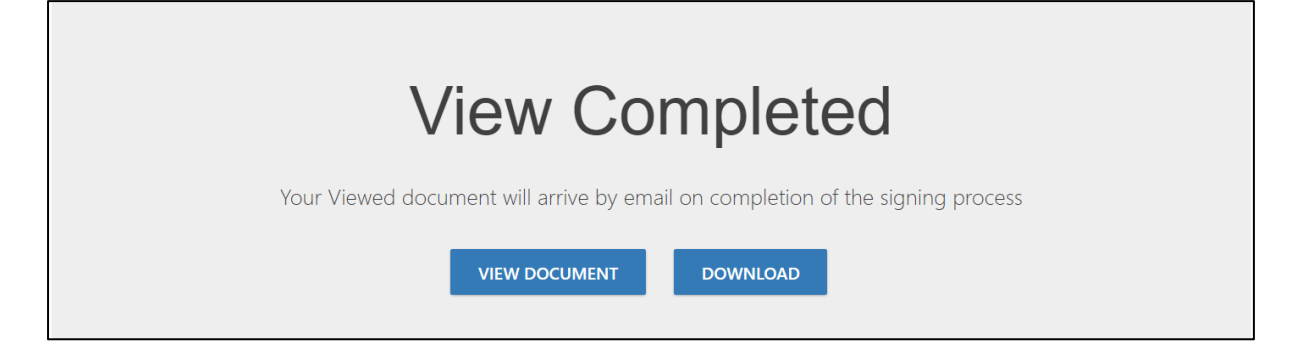

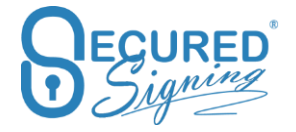

A document log is maintained for the whole process and the Viewer is also added to the Signing Completion Certificate.

#### **Needs to View for Video Signing and Notary RON Sessions**

Needs to View fields can be added for Video Signing and Notary RON Sessions

A Needs to View Invitee will get an invitation on their e-mail and will have to join the meeting to view the document.

# **My Documents**

In the following pages we will update you with the new features and functions now available in your Secured Signing My Documents Page.

## **Folder**

Many customers asked us for a way they can better organise their uploaded documents across our tabs.

By Clicking on **+** next to Inbox you can create new folder. Admin user and any other users in the account can create folders as required for their needs. Each of these folders are for personal use by each user.

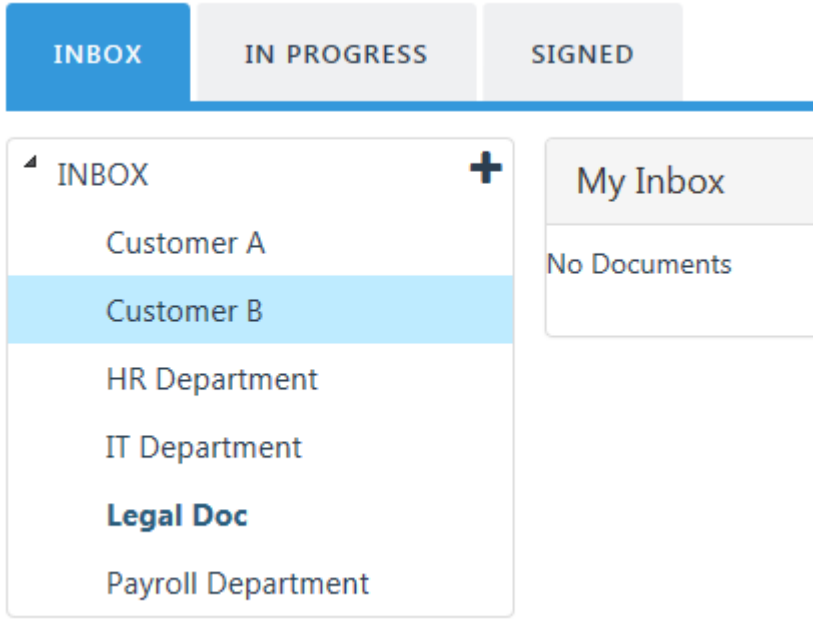

The document in the folder will change Tab location based on the signing process. First it will be in Inbox Tab, once sent for signature the document will move to In Progress Tab, once the document has been signed it will move to Signed Tab.

Clicking on the menu bar next to folder name you will be able to:

• Create subfolder

- Rename folder name
- Delete folder it must have no documents in this folder in all documents status tabs
- Move to  $-$  you can move the folder to another folder
- Share with only Admin user can share folder with other users in your account.

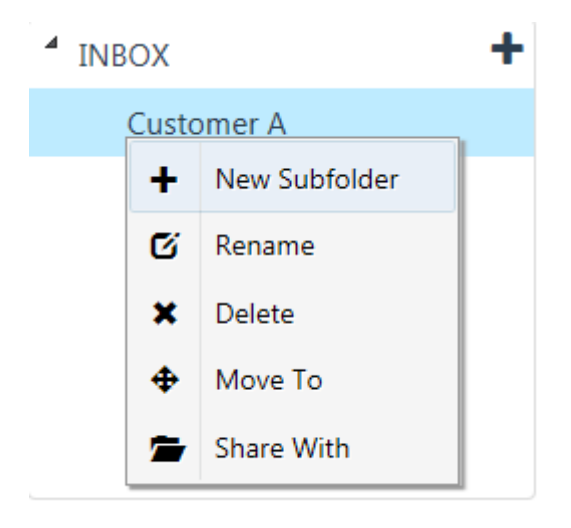

You can move document from folder to folder, just click on the folder icon in the grid and move it to the new location

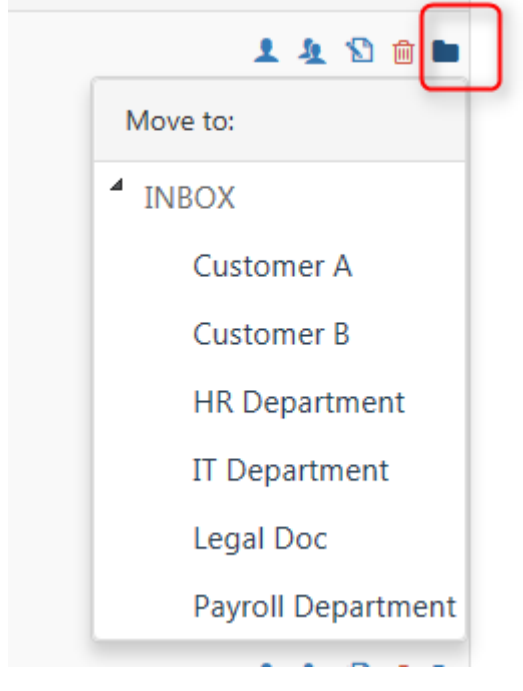

## **Shared Folder – Collaboration Tool**

In paid plans (such Pay as you Go or Team Edition) the account has the option to add more users. Not available to enterprise account.

Add more users in My Users if your plan allows you, if not upgrade your plan to a paid account with the appropriate number of users.

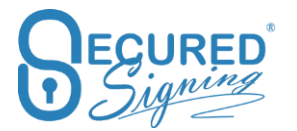

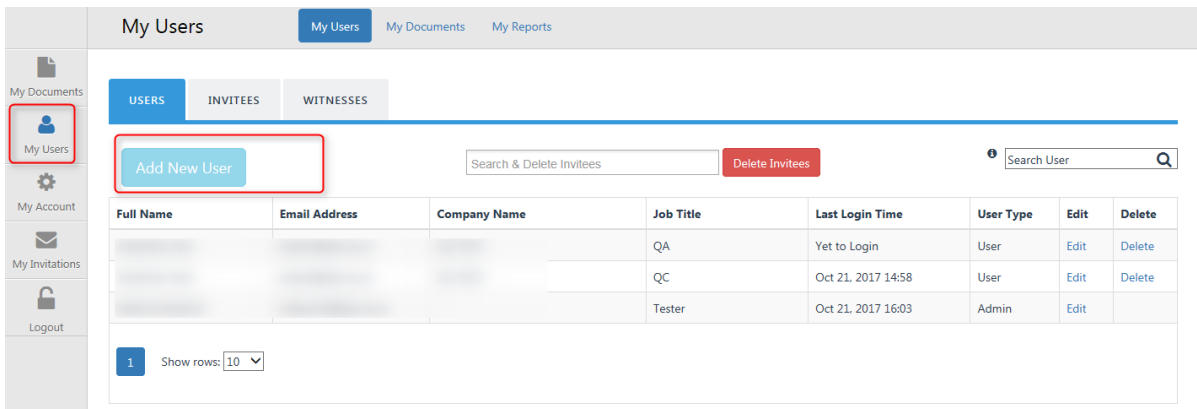

Once you added more users, Account Admin user will be able to share folders with other users in same account.

Admin User login to Secured Signing account and select the folder you want to share, click on the menu bar and press share with

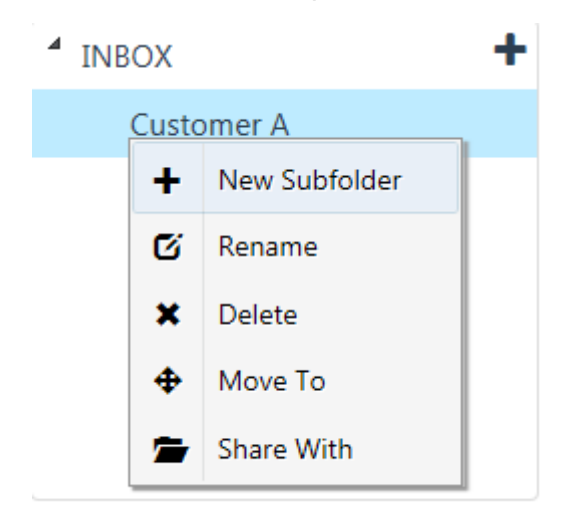

Now select the users in your account you want to share with. In the next popup, tick the box next to the name and save changes, the folder colour will change to notify you it is a shared folder.

The shared folder will appear in the folders list for all users in the account. Only Admin user can delete a shared folder but only when it is empty and has no documents in this folder.

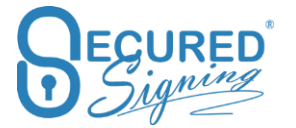

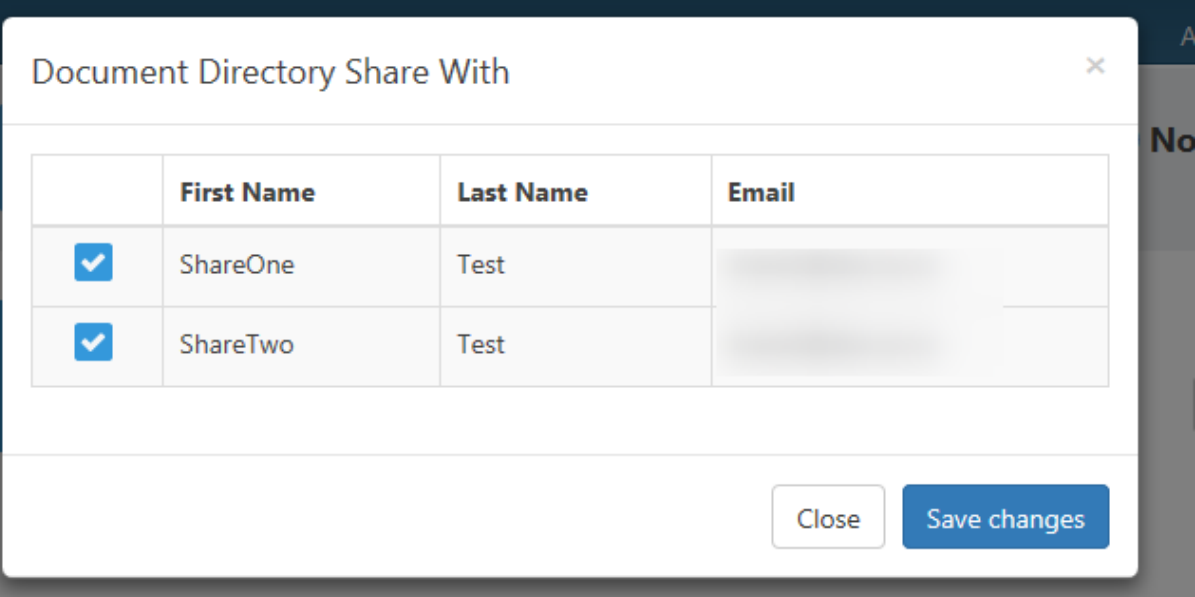

How Does Shared Folder Work?

- Any document that is uploaded by any user to the shared folder will be visible to all Account's users.
- A user who sent the document for signature becomes the document owner.
- After the document has been sent for signature it will be moved to In Progress Tab and will be visible for all account's user.
- In the Progress Tab, there are number of action icons, any user will be able to use one of these actions. However, the delete function will only be available for document owner. Other users will be able to supervise and oversee the signing process.

**Actions** 

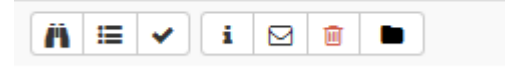

## **Upload Documents**

You can upload documents to Secured Signing from your local and network disks (2) or select a document from you preferred cloud storages such as Dropbox or Google drive or One Drive (3). You can redirect files to be saved in appropriate folder in your Secured Signing folder (1).

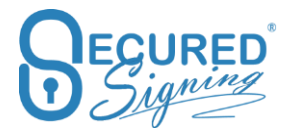

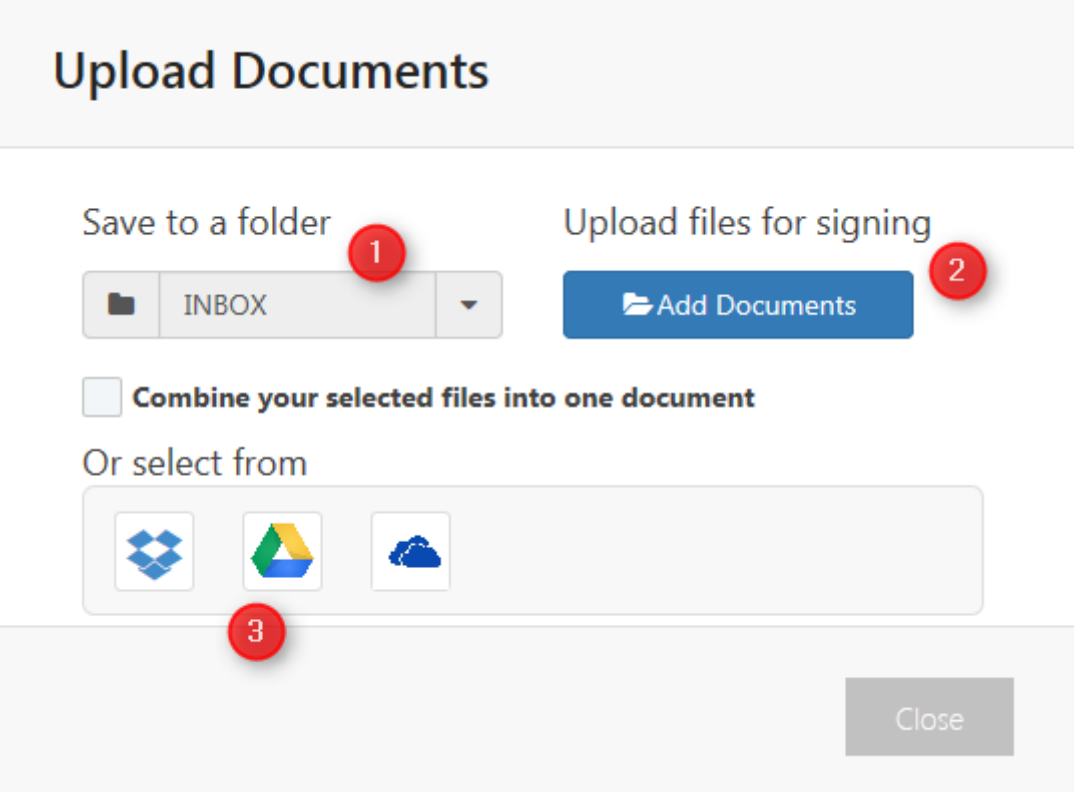

In case you are logged in to Secured Signing and you already in specific folder the added document will be saved in that folder.

To add documents from Google Drive and Drop Box you must establish the connection and connect Secured Signing to be able to pick document from your preferred cloud storages.

Once document uploaded you can select what to do next

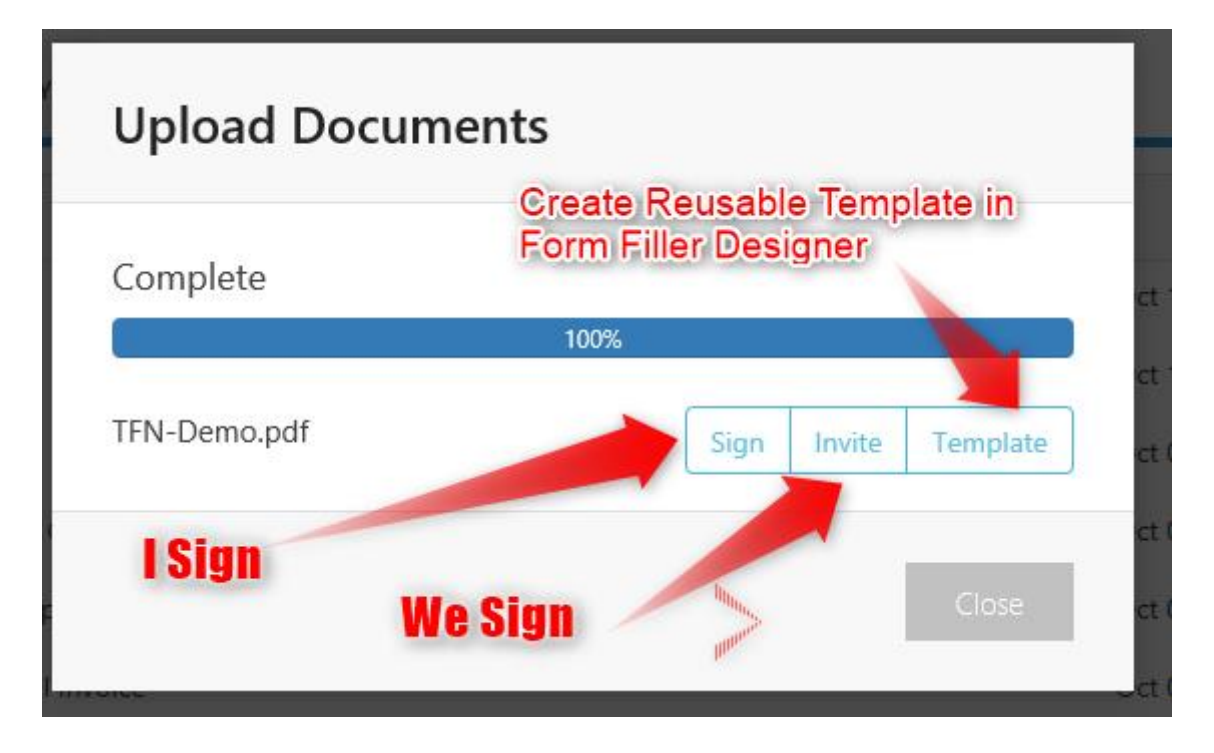

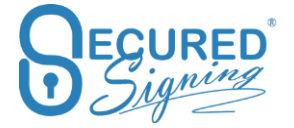

## **Upload Multiple Documents**

Secured signing support multiple file upload, press upload, browse to file location and hold the Ctrl key in your keyboard to select multiple file Once uploaded you will see this popup

**Upload Documents** Complete Employment agreement-Demo... Invite Te Seven Test - letter of of...  $\overline{z}$  = ple.docx

Select which file you want to start signing process or go the Inbox to select document or create a package

#### **Combine documents**

Sometimes you have few documents in PDF, MS Word or in other file formats supports by secured signing and you need to combine all to one document that needs to be signed.

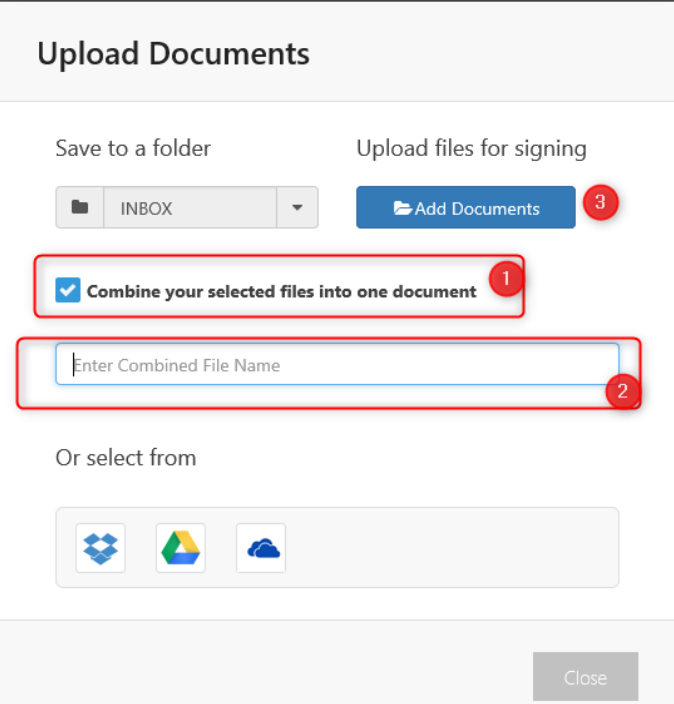

Just tick the combine option in upload popup enter the new (combine) document name and upload multiple documents to be combined.

In term of document counter in combine mode, if 3 documents uploaded to be combined to new document name, the counter will count this process as 3 documents.

The upload order set the page order, file that selected first in upload process will be first document/ first page to appear in new document / combine document.

## **Saved Signed Documents in Preferred Cloud Storage**

Secured Signing uses Personal PKI Digital signature technology. As this technology allows for the document validity to be verified by any PFD reader, we do not keep your signed documents in Secured Signing for long term archiving.

For long term archiving you can setup to save the signed document in your preferred cloud storages such as Google Drive or Dropbox. Once the document has been signed in either I Sign, We Sign, Form Filler, and Form Direct the signed document will be saved in your preferred cloud storage.

After 7 days from when the document has been signed it will be removed for your Secured Signing account and an email notification will be sent out to document owner.

To set up your account with your preferred cloud storage login to Secured Signing, My Account -> My Settings -> Switch Preferred Cloud Storage -> select one of them and press connect -> once connected press update My Settings. You can disconnect at any time form your cloud storage.

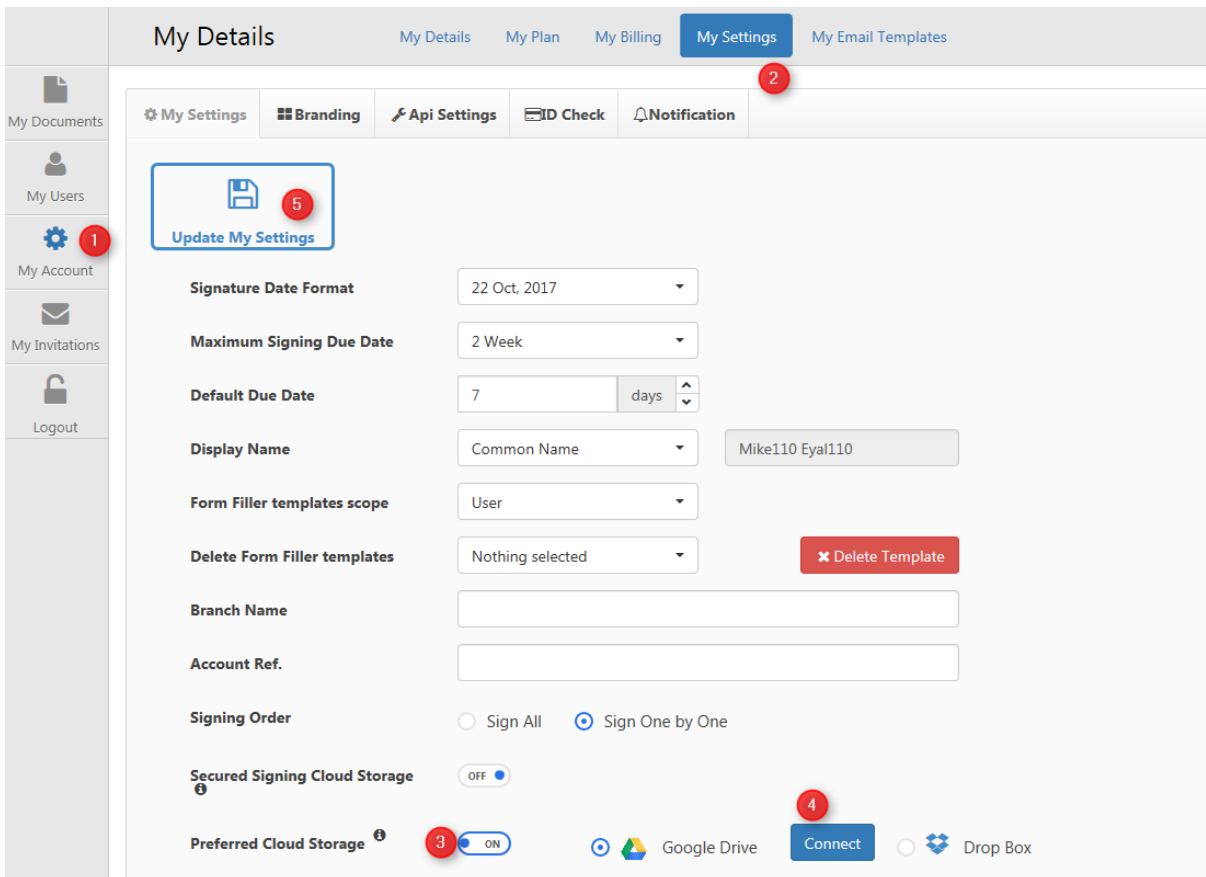

## **Document History**

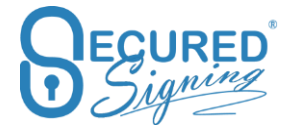

On the removal document Service, we will save the document in encrypt cloud storage for long-term archiving. The document will be accessible in the history tab.

When using 3<sup>rd</sup> party cloud storage services, Secured Signing have no control, and no responsibility for the content, privacy policy, or practices of any cloud storage. By enabling this service, you acknowledge and agree that we shall not be responsible for any damage claims or other reliability arising from or related to your use of the cloud storage service

To switch this function on please login to your Secured Signing account -> My Account -> My Settings -> switch Secured Signing Cloud storage to on -> Update My Settings

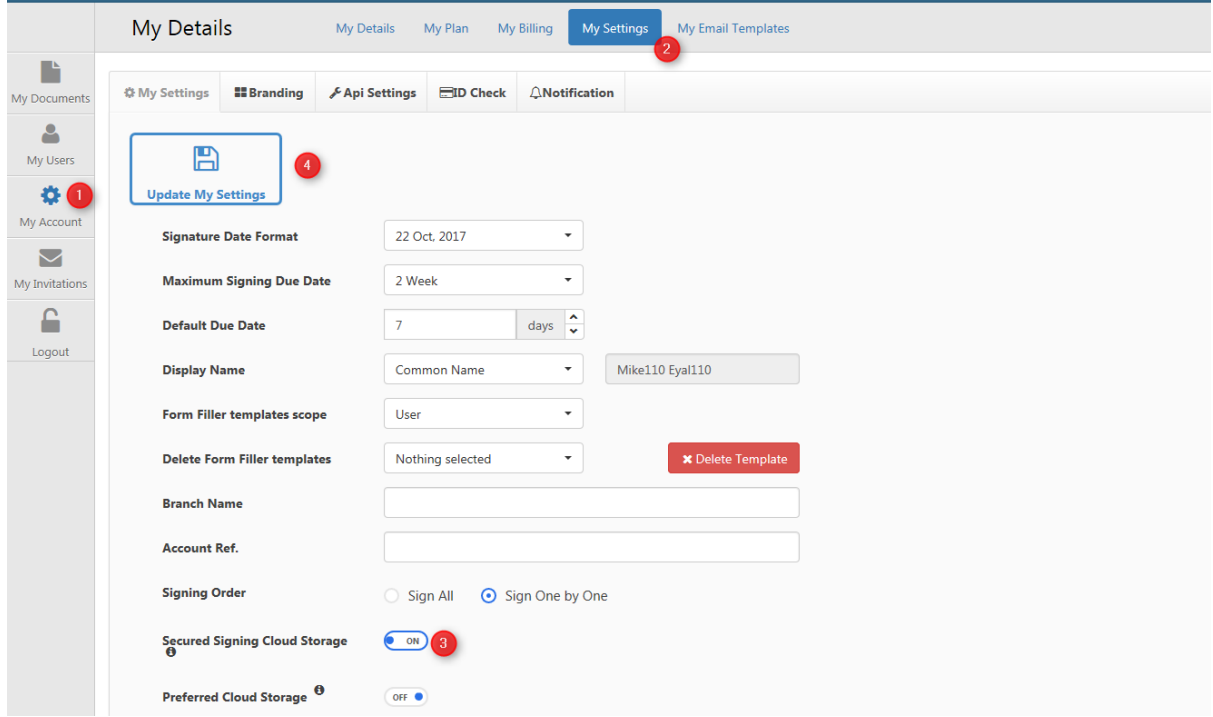

A new Tab wills appear in your My Document page labelled History

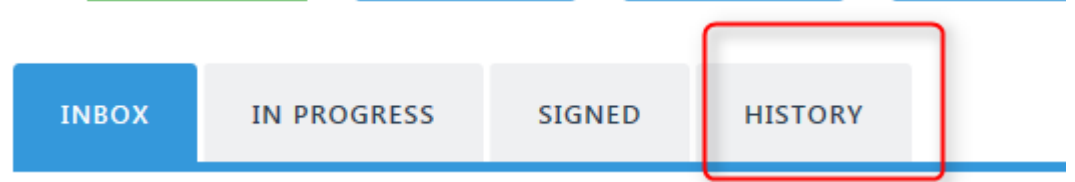

By Clicking on the History Tab, you will be able to see all removal documents. Please keep in mind that any document removed manually by document owner will also appear in the history Tab.

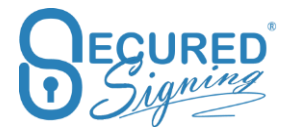

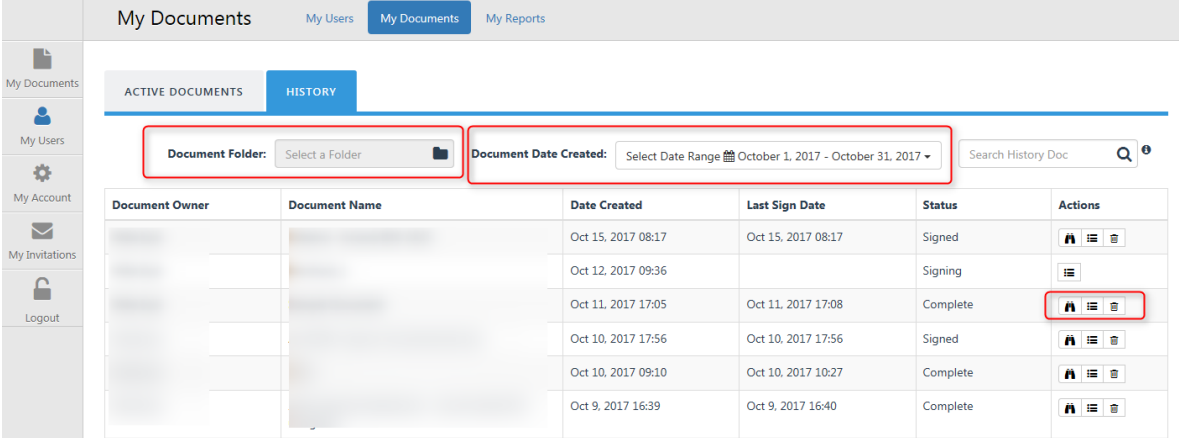

Select the folder you are after and the date range you are looking for. You will be able to view and download the document.

#### **Integration**

Secured Signing API supports integration with other system. We have out of the box integration and continue to add new capabilities to this.

Keep up to date with our connector please visit our website <https://www.securedsigning.com/products/integrations>

#### **Google Drive**

Upload document for signing directly from Google Drive

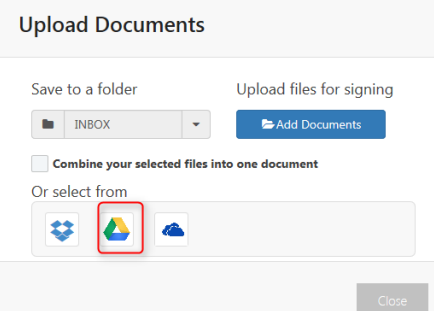

The first time the system will take you to connect your Google Drive account with your Secured Signing account.

Saved signed document in Google Drive automatically. To set it up go to My account -> My Settings -> Preferred Cloud storage -> connect and save

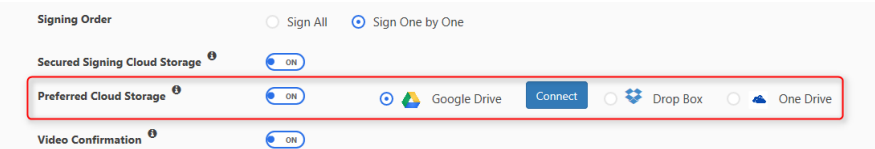

You can disconnect at any time

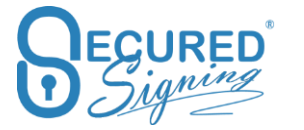

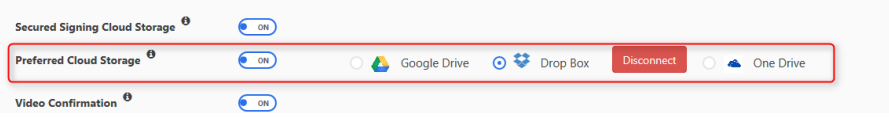

## **Goggle Doc**

Initiate the signing process from Google doc.

To connect, go to more App from Google Doc setting and connect to Secured Signing App.

Once connected select the document you want to send for signature. Right click on the document -> open with -> select Secured Signing. You will need to connect your Secured Signing account first.

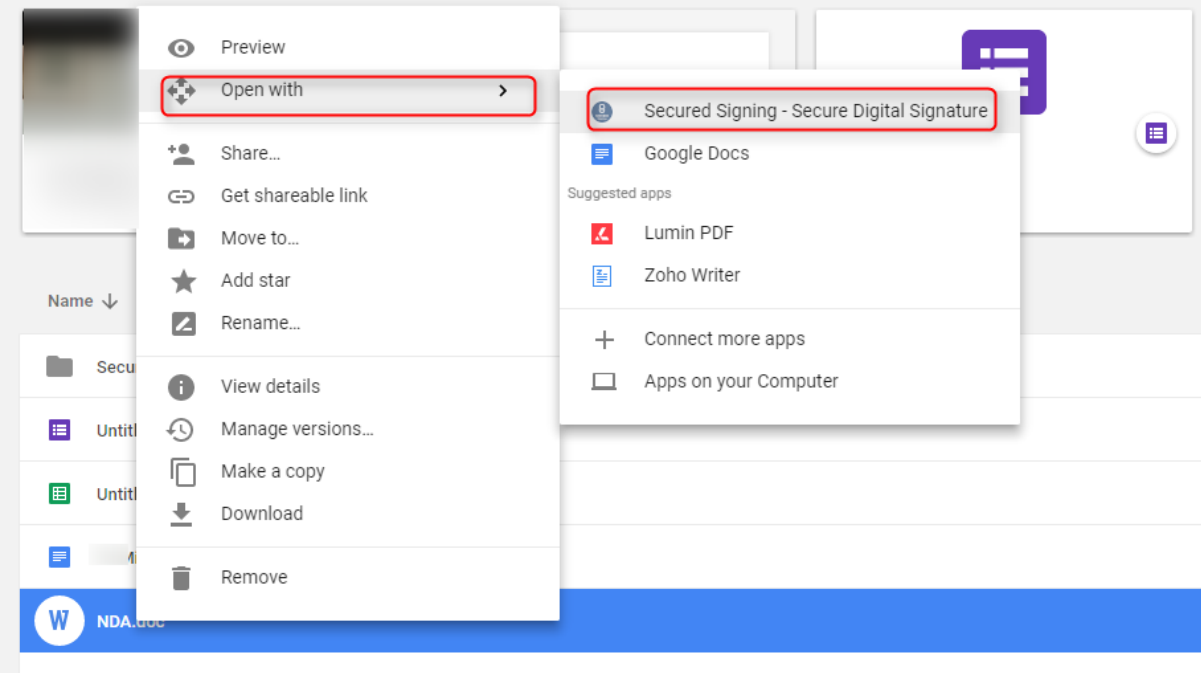

Select the signing process you want to initiate

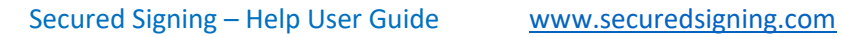

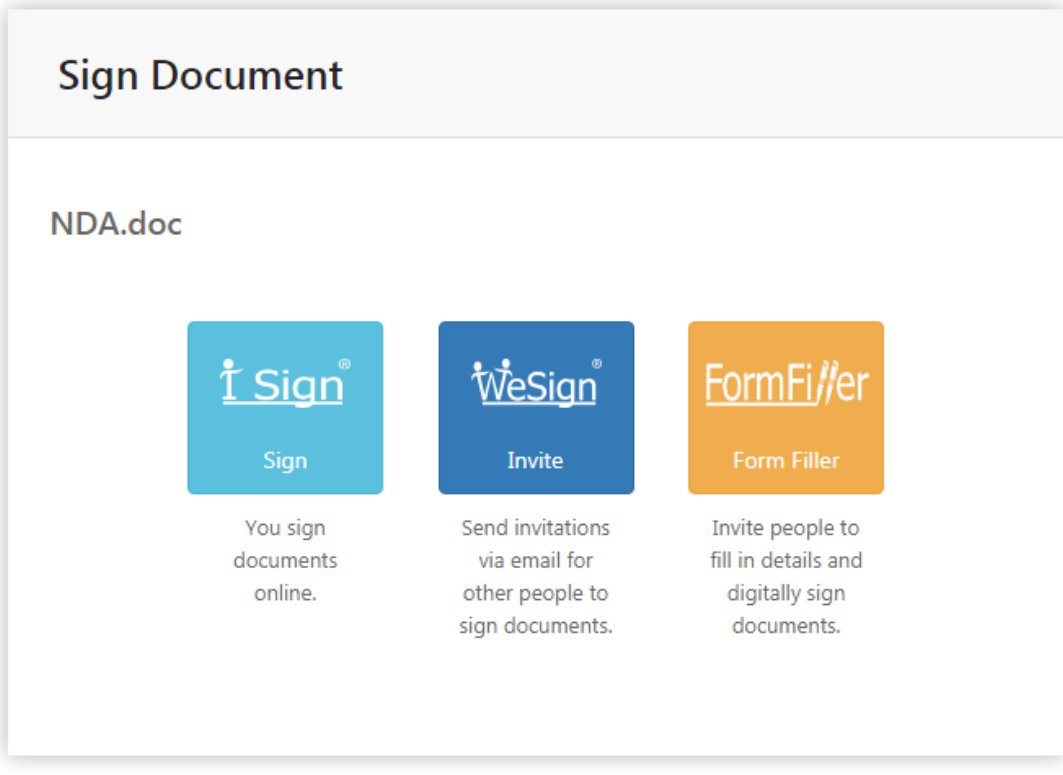

And sign or send invitation for Secured Signing process.

## **Drop Box**

Upload document for signing directly from Dropbox.

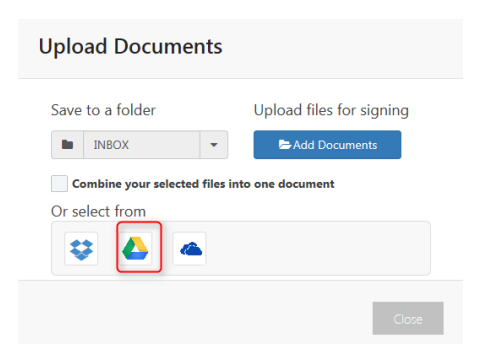

The first time the system will take you to connect your Dropbox account with your Secured Signing account.

Saved signed document in Dropbox automatically. To set it up go to My account -> My settings -> Preferred Cloud storage -> connect and save

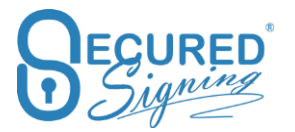

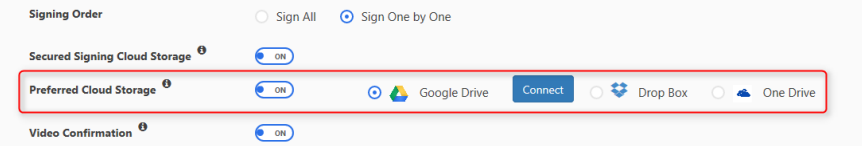

You can disconnect at any time

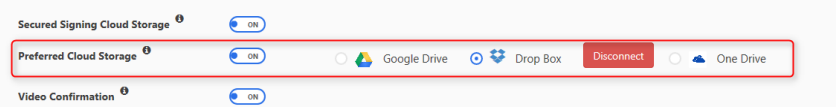

## **One Drive**

Upload document for signing directly from One Drive

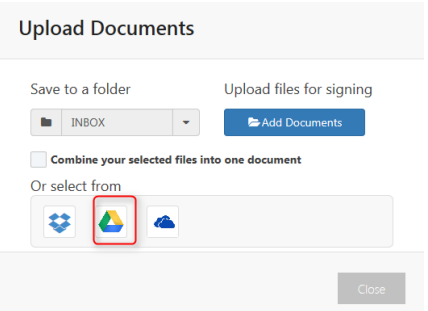

The first time the system will take you to connect your One Drive account with your Secured Signing account.

Saved signed document in One Drive automatically. To set it up go to My account -> My Settings-> Preferred Cloud storage -> connect and save

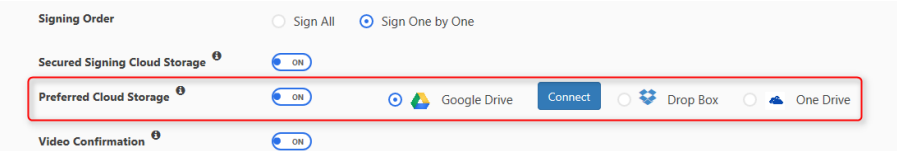

You can disconnect at any time

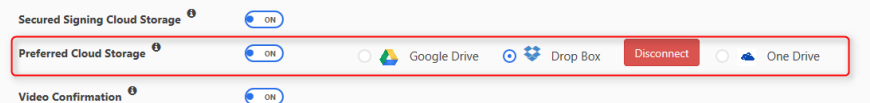

## **Smart Tag**

Smart Tag makes the document ready for Secured Signing outside of our system. Secured Signing's Smart Tag technology automates document creation and streamlines the invitation and signing process to enhance faster document turnaround and better user experience.

For more information about smart tag have a look at our smart tag guide at <https://ds.securedsigning.com/support/demo-assets/Smart%20Tag%20Guide.pdf>

While uploading the document you can manually add or remove function such;

- Email completion Yes / No, you can decide if email completion will be sent out at invitee level. The default is yes for sending email upon completion.
- Set which folder signed document will be saved at.

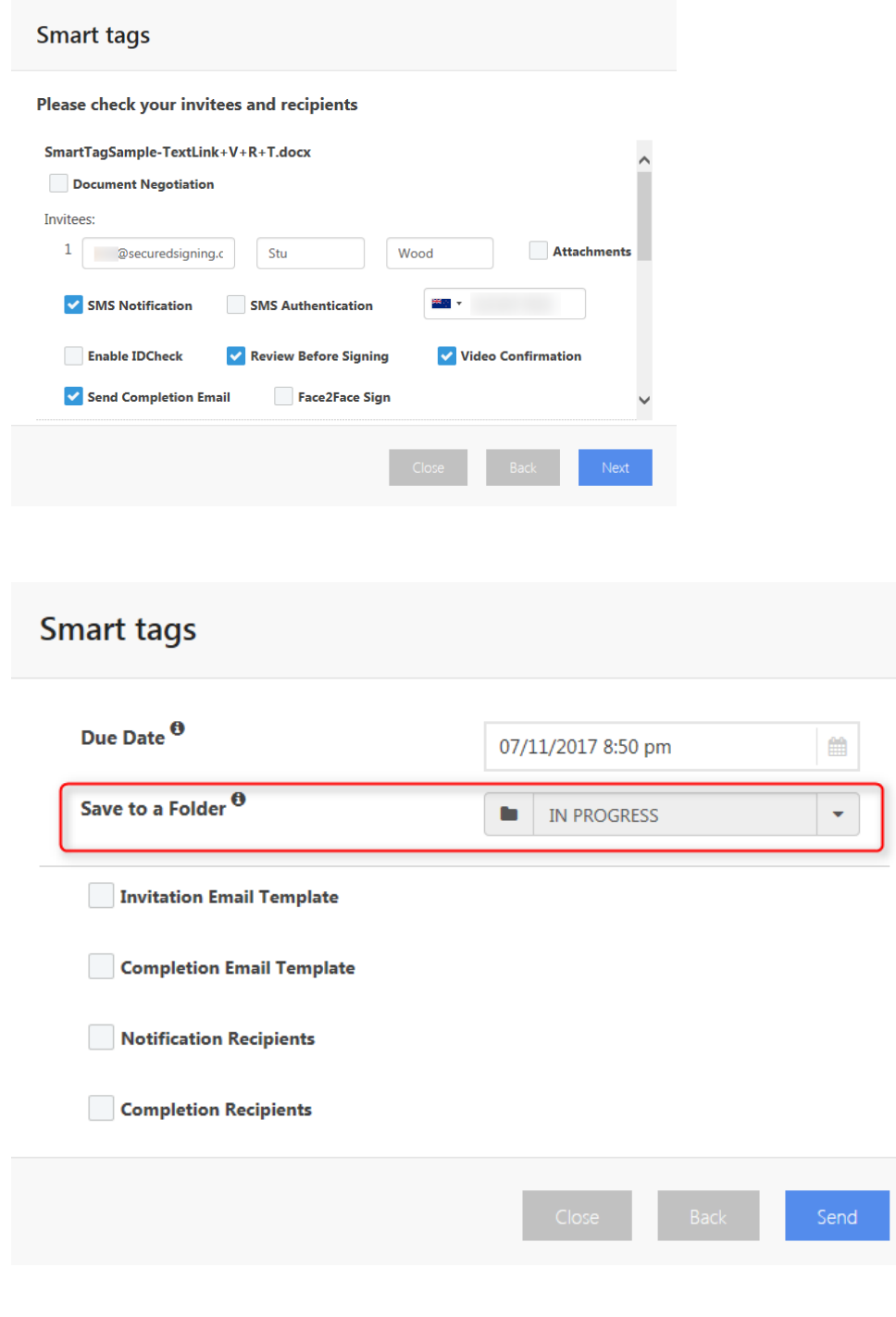

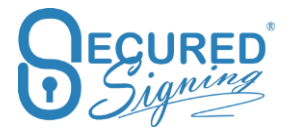

## **Document Packaging**

When you need someone to sign more than one document, creating a We Sign package makes it simpler. The main advantage is that the invitee will receive a single invitation to sign all the documents rather than separate email invitations for each document. Signing a package of documents is simple, with Secured Signing stepping the signer through all the documents one by one.

Document packaging provides one email invitation includes one link to access the package and sign all documents.

We Sign and Form Direct processes supports the creation of each package. Tick the document you want to include in the package.

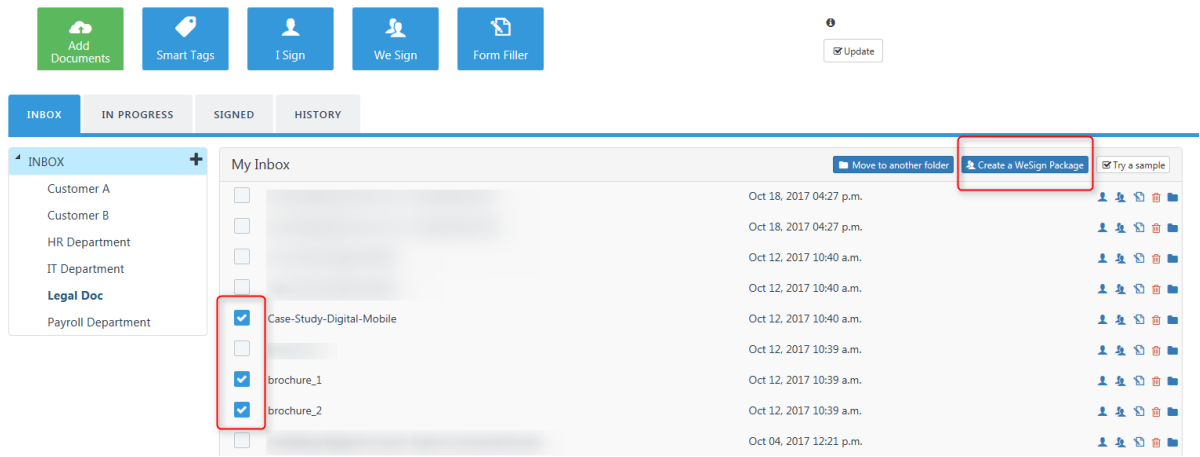

You can modify the package from We Sign designer page.

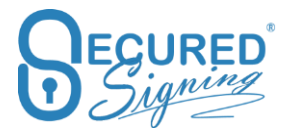

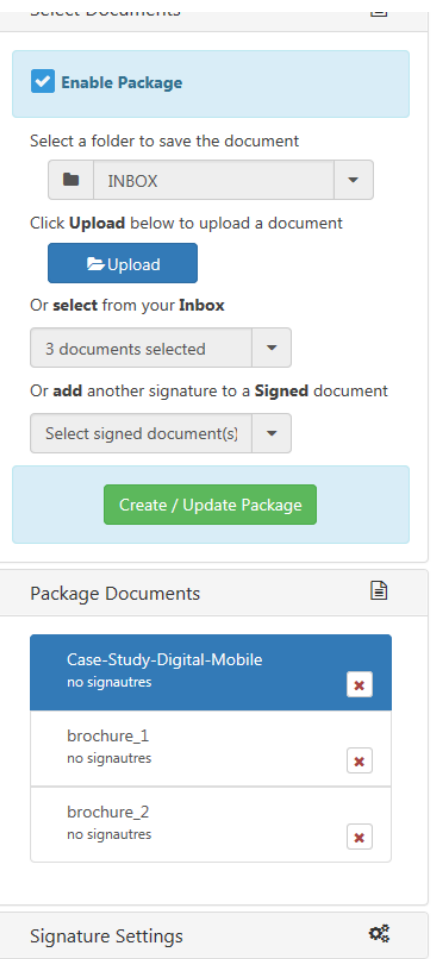

You can add more or remove document to the package.

#### To go next document please press next

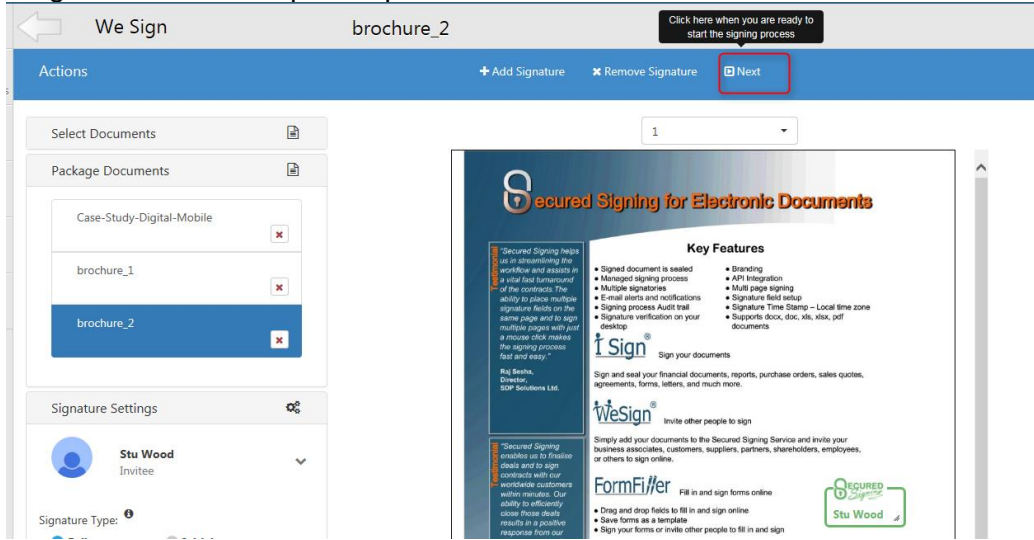

Once you've added all invitees to all document you will be able to setup the invitation and decide on the signing workflow.

At package level

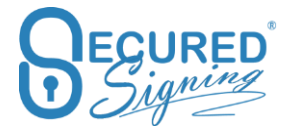

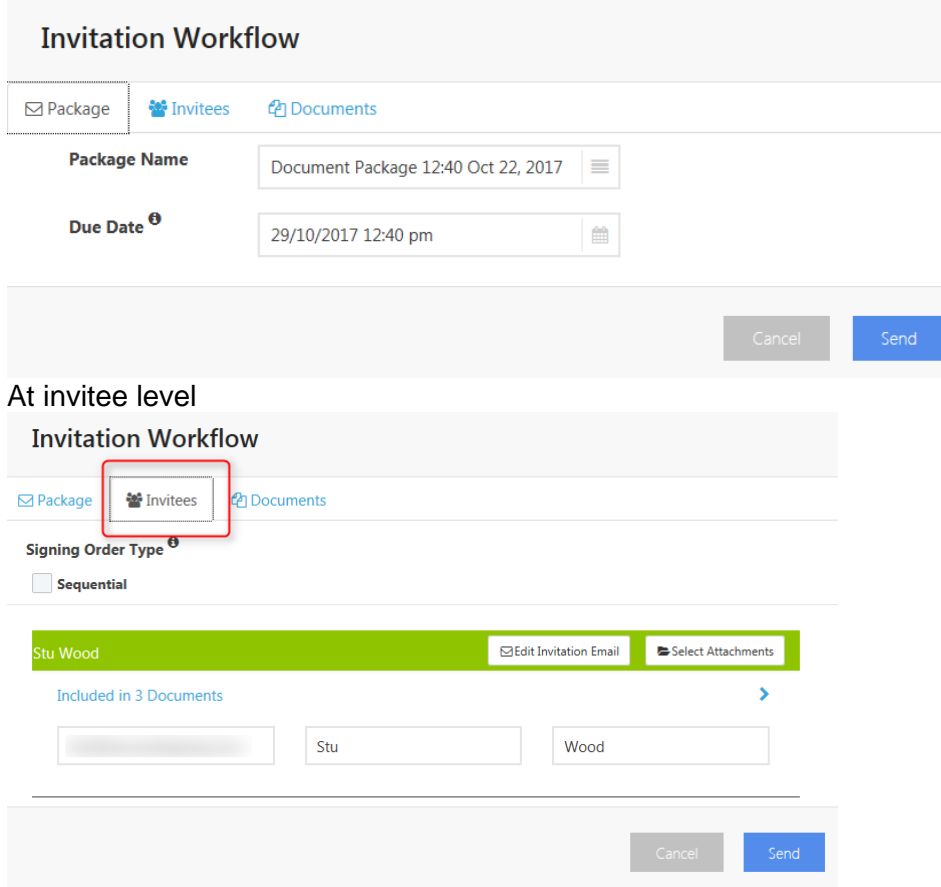

#### At document Level, then press send

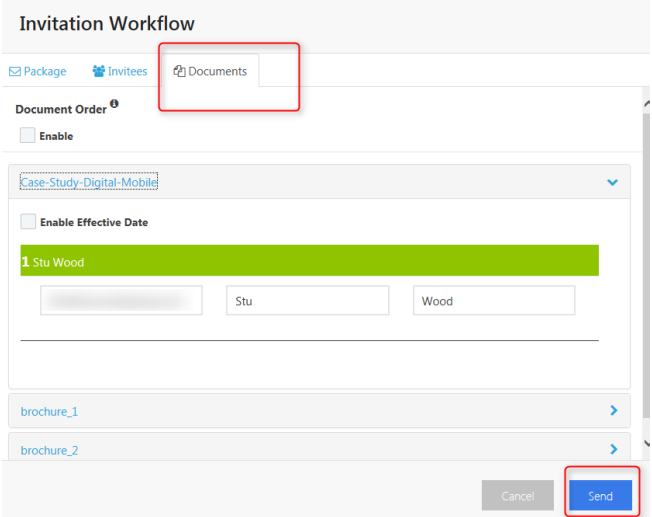

Invitee will receive email invitation and the link will take them to sign document by document.

To create a package in In Form Direct, just select the required forms from the list and the system will prepare the package for you.

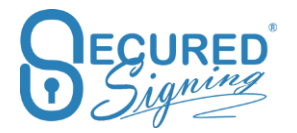

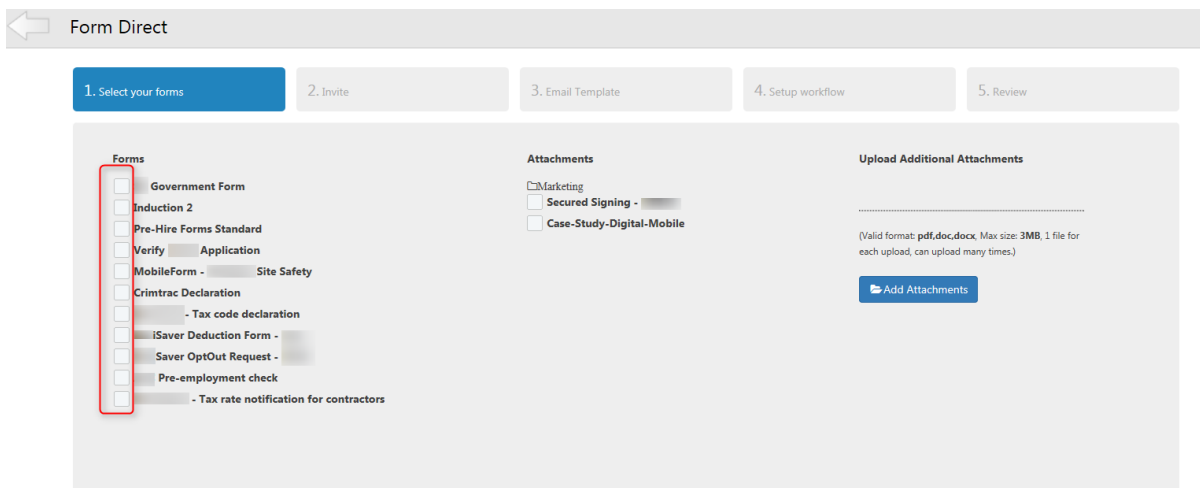

## **Document Negotiation**

Secured Signing provides a complete document workflow from negotiation, review and through to secure digital signing. Including document negotiation as part of the signing workflow is a quicker, more secure, and simpler way to finalize the details of your agreement. The seamless transition from negotiation to signing ensures the agreed document is signed without delay.

The process has 2 steps. First an approval stage, once all parties approved the document in the same approval round, the second digital signature stage will start to seal the document with the signatures.

First enable document negotiation in My Account My Settings - > and buy Credit. Each document negotiation process has a cost

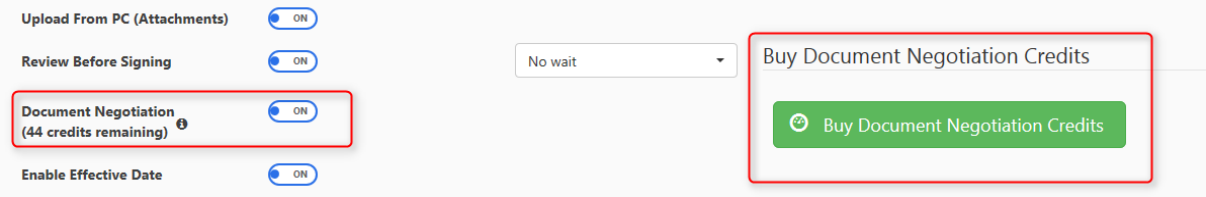

In We sign for one document (doesn't support document package) process invite 2 or more invitees to sign online. In the invitation workflow popup please tick document negotiation, be sure you have credit. The process will be sequential, initiate by pressing send.

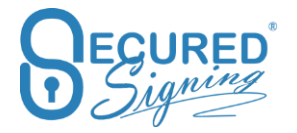

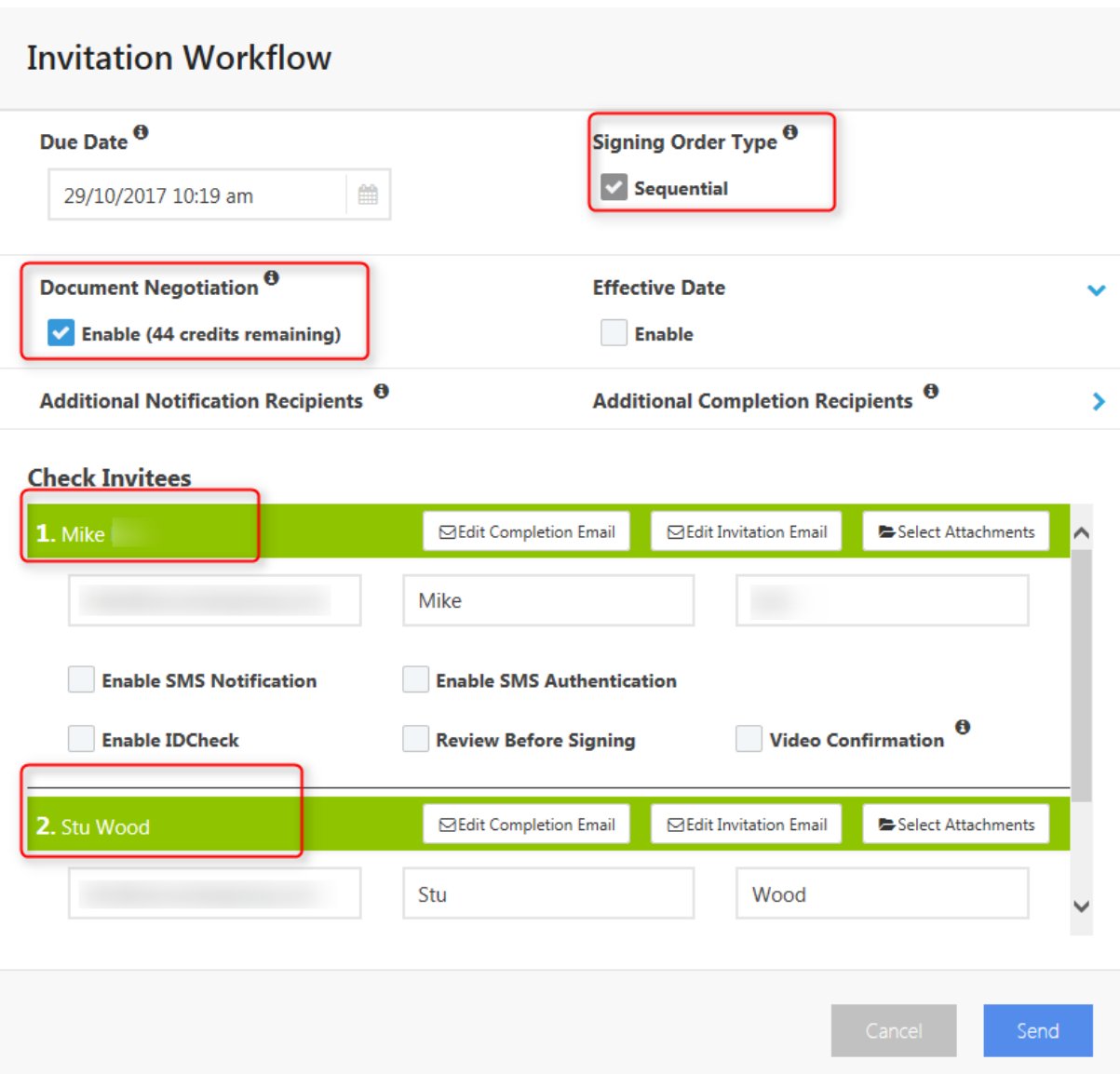

Invitees will be able to access the document negotiation process from the email invitation as normal.

Invitee will be able to:

- **Add Text** Additional text can be added and positioned in the document as required.
- **Strikethrough** Text that needs to be excluded from the agreement is marked up with a strikethrough.
- **Footnotes** Notations and other comments can be included as a footnote with a reference placed against the relevant part of the agreement.
- **Add a Page** There is no limit to the additional clauses or paragraphs added to the original agreement. Additional pages can be appended as required.
- **Save** The signer can save the changes made to the document at any time and return to the document review by again clicking the link in the invitation email.
- **Send to Advisor** Each signer may choose to also refer the document to an advisor for their changes and comments.
- **Approve** Once all the required changes to the document have been made, the revised agreement is approved to submit to the other parties for review and approval.

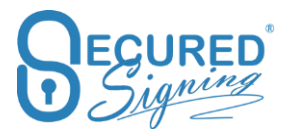

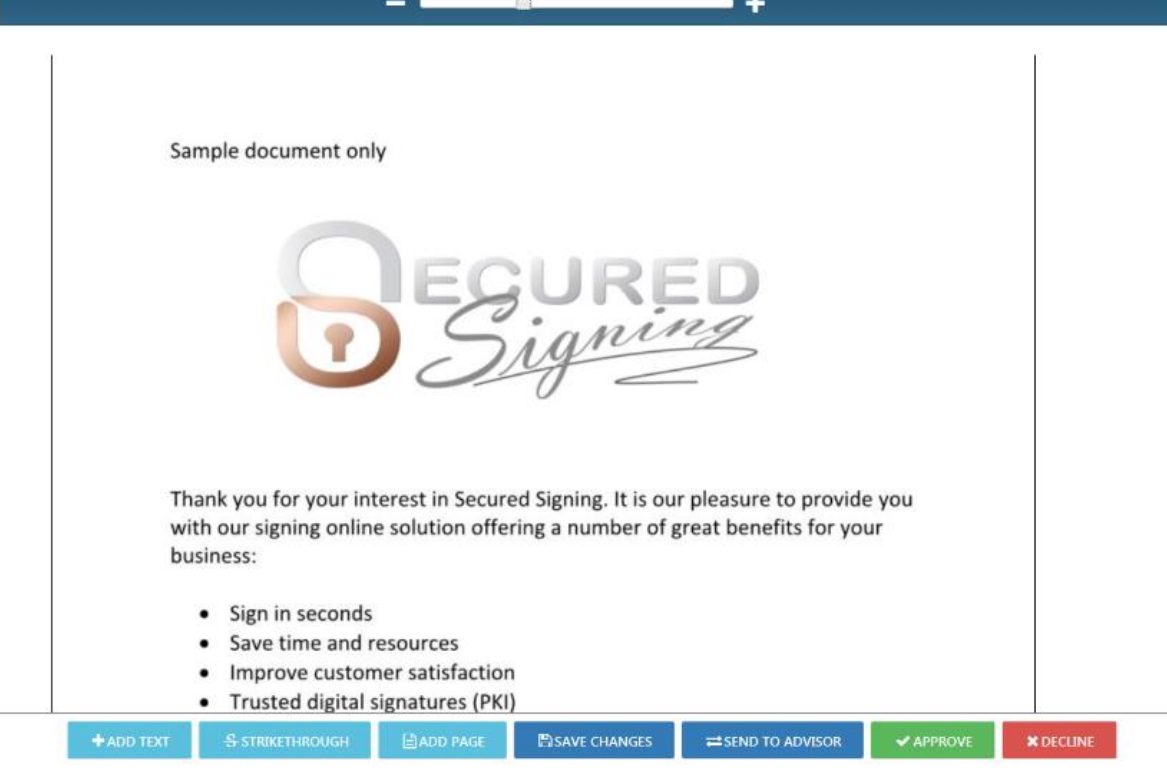

For more information, please watch the following videos:

- 1. Adding Document Negotiation to signing process <https://player.vimeo.com/video/234259693>
- 2. Invitees participating in document negotiation <https://player.vimeo.com/video/234260249>

## **Batch Signing**

Secured Signing's customer research has found senior executives in both public and private sectors typically needed to sign several documents or letters on an ongoing basis. To comply with legislation, electronic versions of these documents need to be sealed with digital signatures.

Now, when a Secured Signing account owner (Free or Paid) is invited to sign multiple documents, they can complete the signing process with a single click. To start batch signing, Secured Signing customers go to My Invitations and tick the documents they need to sign.

Click *Batch Sign* and hundreds - or even thousands - of documents can be signed automatically.

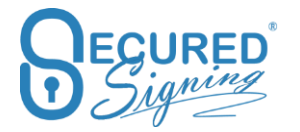

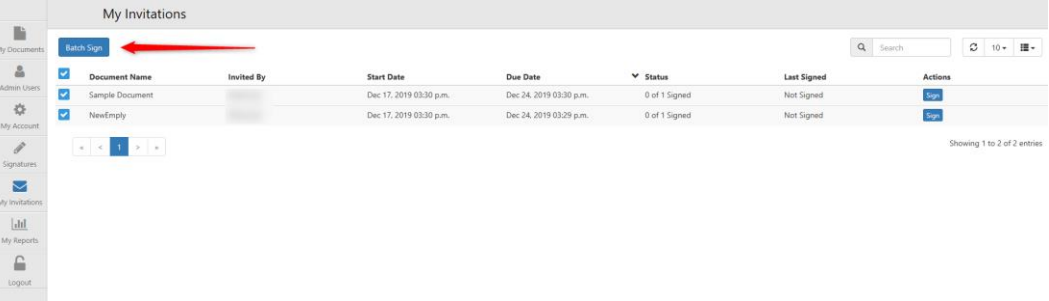

Select which graphical signature to use and press Batch sign, then enter your Secured Signing Password

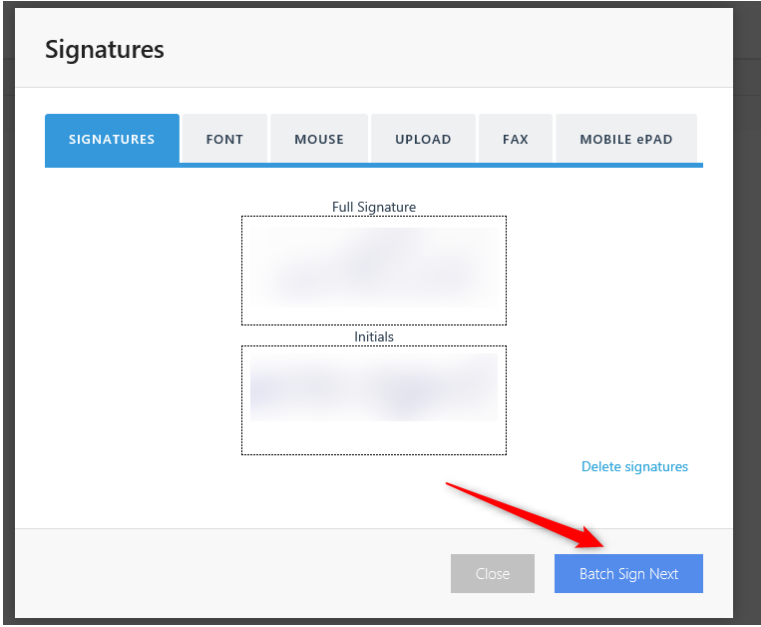

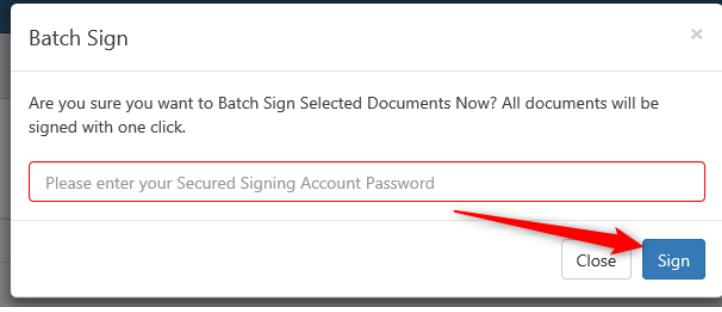

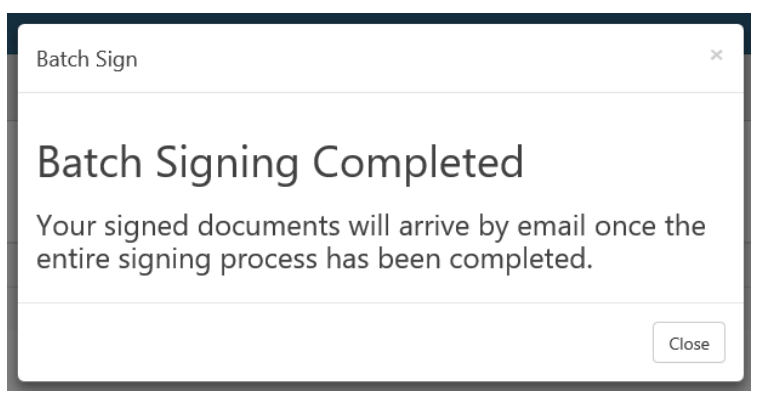

Batch signing complements Secured Signing's suite of digital signature solutions.

Here's how these technologies work together to protect documents:

- All documents are sealed by a tamper-proof mechanism. So, if the document is changed, all signatures are invalidated.
- Detailed audit trials, increasing the validity of all agreements.

Batch signing works with We Sign and Smart Tag documents, that don't have form fields, witnessing, additional notification, or review before signing.

## **Video Confirmation**

Secured Signing's video confirmation of the identity of the signer complements the inherent authenticity and reliability of PKI digital signatures, to provide unchallengeable proof of who signed the document. The video recording captures the signer performing gestures specific to the document and recorded in the document log. The location and password for the confirmation video are contained in the signed document. The tamper proof mechanism of the digital signature ensures the video confirmation details cannot be altered without invalidating the signature.

Video confirmation provides the highest confidence in the identity of the signer.

By Default, Video confirmation is available for all your signing processes. If you wish to switch it off, go to My Account My Settings.

Add Video Confirmation to the signing process. Signer can use iOS and Android smart devices or tablets or Chrome or Firefox browsers.

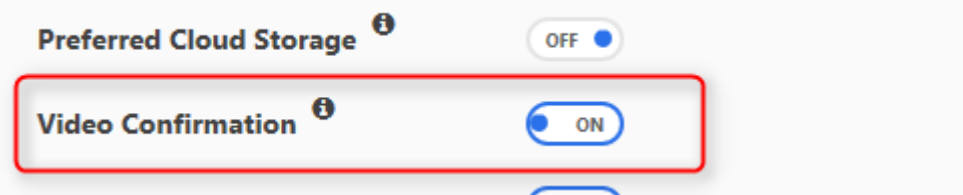

Please tick which invitee are required to complete Video confirmation in Invitation workflow.

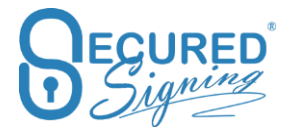

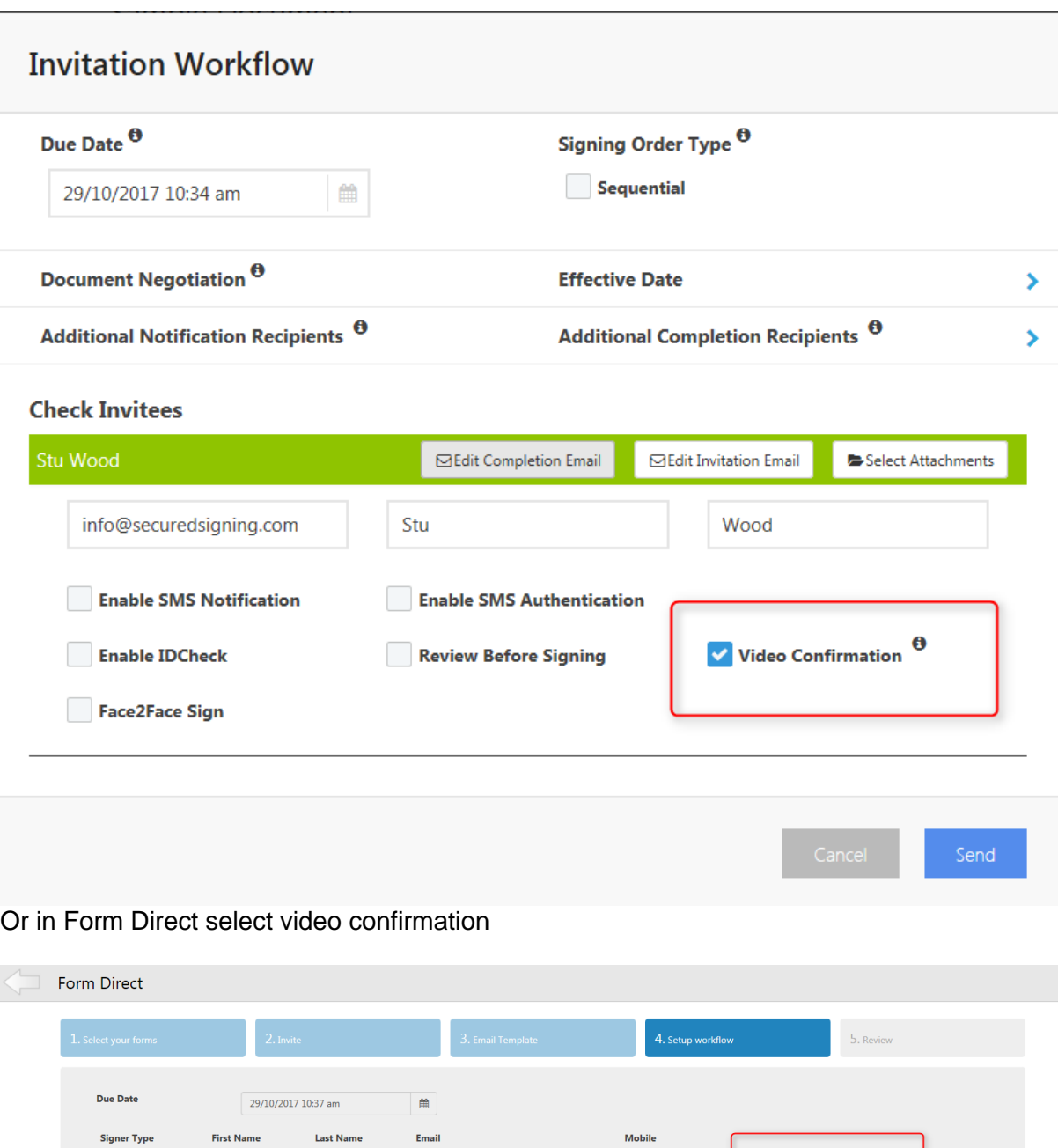

For more information on video confirmation watch these videos

1. Invite someone to sign with video confirmation <https://player.vimeo.com/video/222296139>

Wood

2. Sign with Video Confirmation <https://player.vimeo.com/video/222296536>

Candidate

Stu

Please note, video confirmation provides extra security and assurance level. It provides additional evidence as to who was behind the device / keyboard in the signing process which will help in case of future dispute.

The document owner will be able to access and watch video from signed folder.

V Video Confirmation

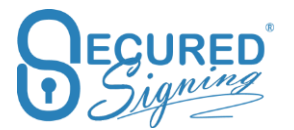

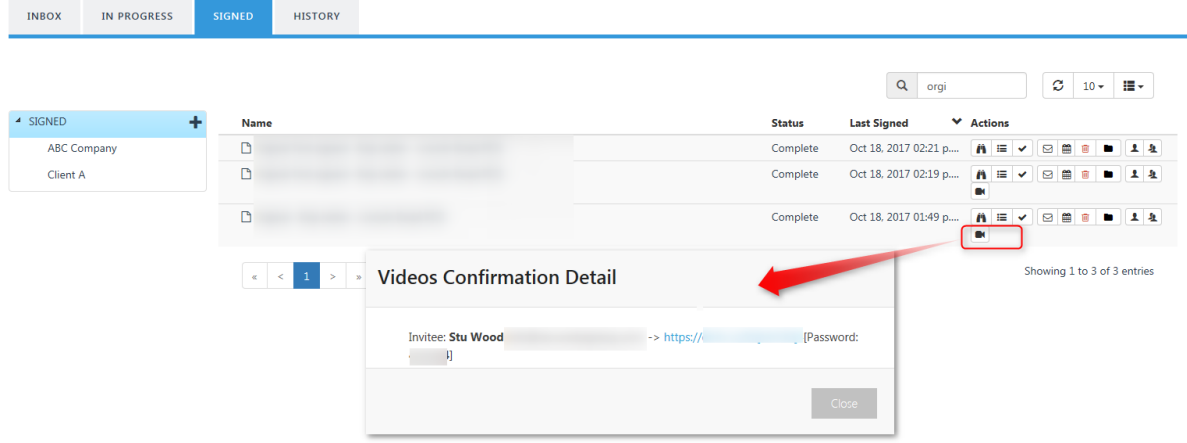

The signed document will have an additional page with video confirmation details. Anyone who holds the signed document is able to access the video.

## **Video Confirmation**

Invitee: Stu Wood, Video URL: https://( , Password:

### **Opt-Out Option**

In case the signing process must have video confirmation, you can now set at the account level whether or not invitees are allowed to opt-out of video confirmation and continue to sign without capturing a video.

To make video confirmation mandatory; Go to My Account -> My Setting -> Set 'Opt-Out Option Enabled' to Off, meaning they are NOT allowed to sign without video confirmation.

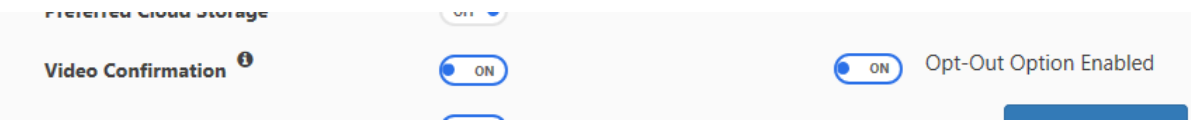

## **Review Before Signing**

If you need to ensure a document have been reviewed before signing, now you can with our review before signing capability.

To set it up in go to My Account My settings and enable review before signing.

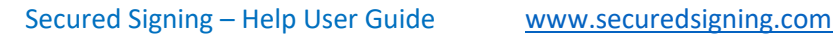

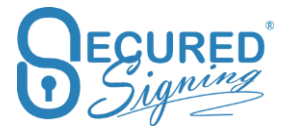

Check Invitees

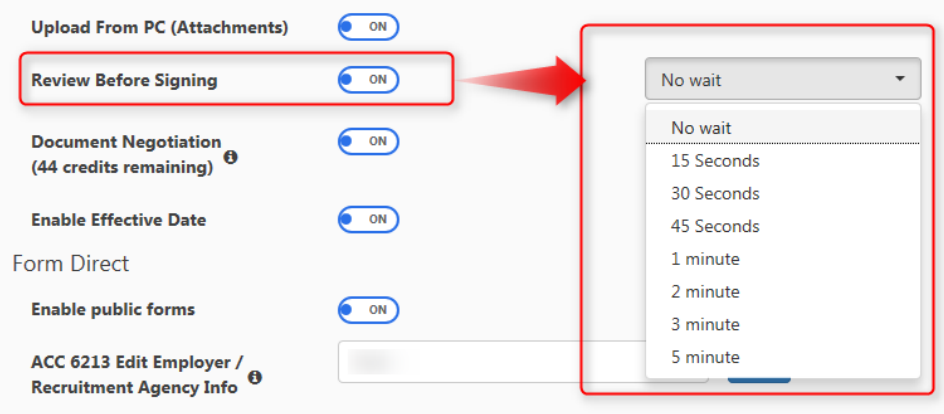

Review Before Signing is on additional process that can be added to the signing process. The signer needs to wait some time before can scroll to bottom of the page and press continue.

If you select 'no wait', it means invitee can scroll down at any time and press continue.

This process is added to document log /document audit log which acknowledges the invitee has read the document.

Tick the Review before signing in Invitation workflow for each invitee which requires it.

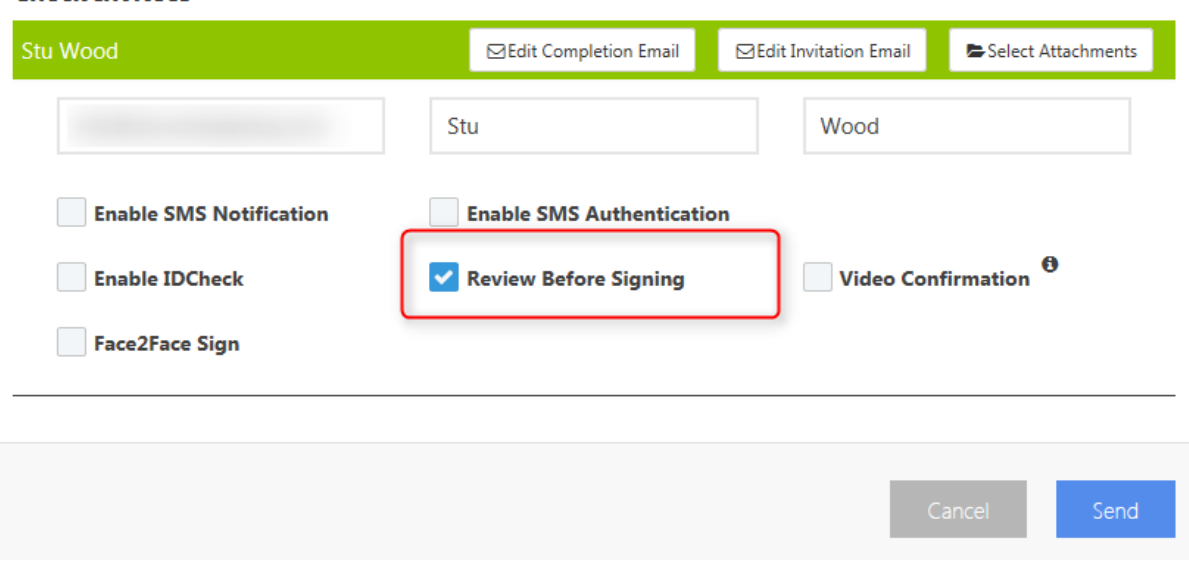

Signing process – Invitee will read the following popup instructions to read and scroll down to press continue

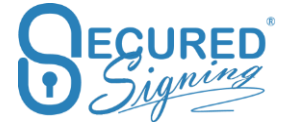

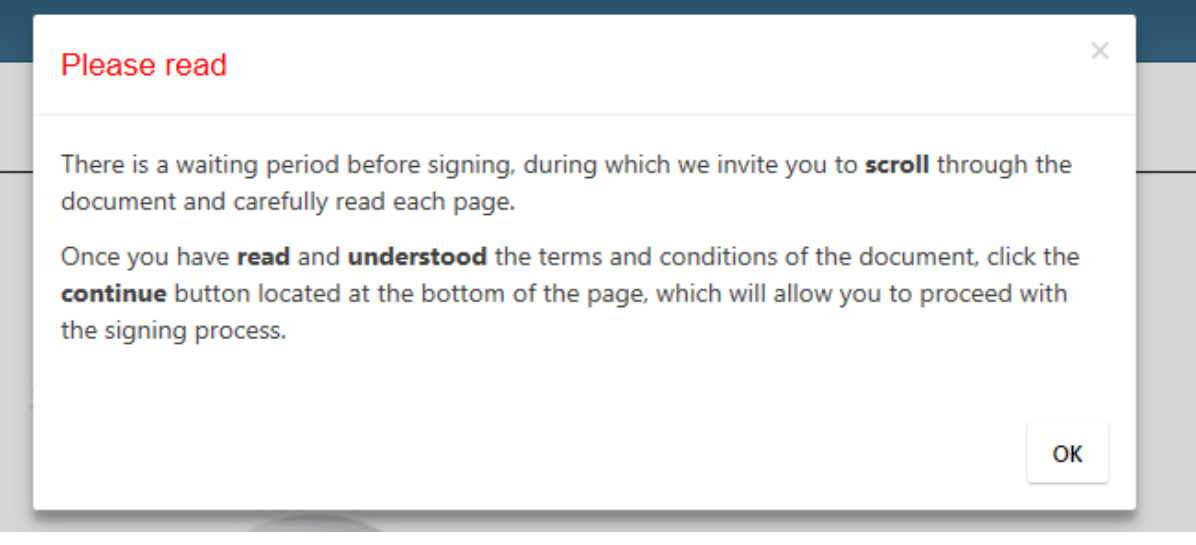

The most common selected wait time is 30 secs.

- Improve customer satisfaction
- Trusted digital signatures (PKI)
- Legally binding signatures
- Promote a Green business environment...

Thank you for choosing Secured Signing as your preferred digital signature  $chition$ 

Invitee reads and ready for next step will press continue or disagree and will press decline. It will stop the process and notify document owner by email

Document Name: Sample Document YOU CAN CONTINUE IN 34 SECONDS.

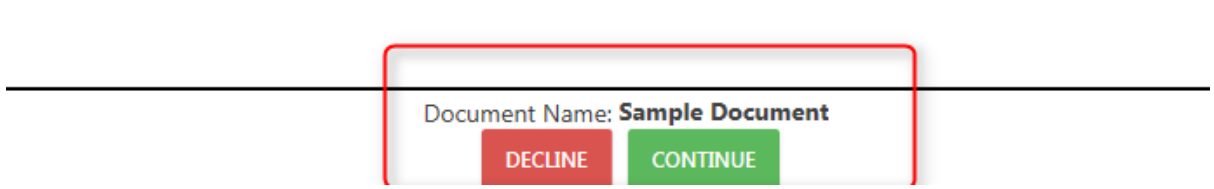

In the document log you will be able to see when the invitee has reviewed the document before signing

Document Log for "Sample Document"

- WeSign Process Complete on 22 Oct, 2017 at 11:21:09 a.m. (GMT +13:00)
- Stu Wood Signed Document on 22 Oct. 2017 at 11:21:09 a.m. (GMT +13:00)
- Stu Wood Reviewed contents of the document on 22 Oct, 2017 at 11:20:51 a.m. (GMT +13:00)
- Stu Wood Acknowledged the receipt of the document to review on 22 Oct, 2017 at 11:19:18 a.m.  $(GMT + 13:00)$
- VeSign Invitation email sent to Stu Wood [info@securedsigning.com] for doc name: Sample Document on 22 Oct, 2017 at 11:17:25 a.m. (GMT +13:00)
- Started WeSign Process [Sequential: Off] on 22 Oct, 2017 at 11:17:24 a.m. (GMT  $\mathbf{a}$  $+13(00)$
- Invited Stu Wood on 22 Oct, 2017 at 11:17:24 a.m. (GMT +13:00)
- Sample Document Created on 22 Oct. 2017 at 11:14:00 a.m. (GMT +13:00)

## **Face to Face (F2F)**

At times, the invitee will sign document when they are physically next to document owner or needs to visit the company's branch. In F2F process no email invitations are sent out.

To improve security a SMS code will be sent to each invitee to access the document and initiate the signing process.

Please be sure you have SMS credit, you can buy SMS credit in My Account -> My settings.

To setup F2F in your account go to My settings and switch to On Face2Face signing.

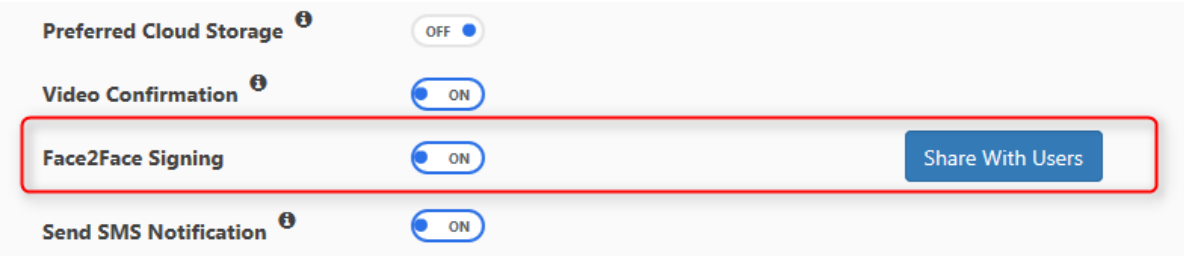

The F2F signing process / link can be shared with any Secured Signing Paid account users. To set it up click Share with Users, it can also be done later during the F2F invitation process.

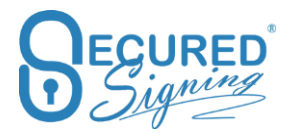

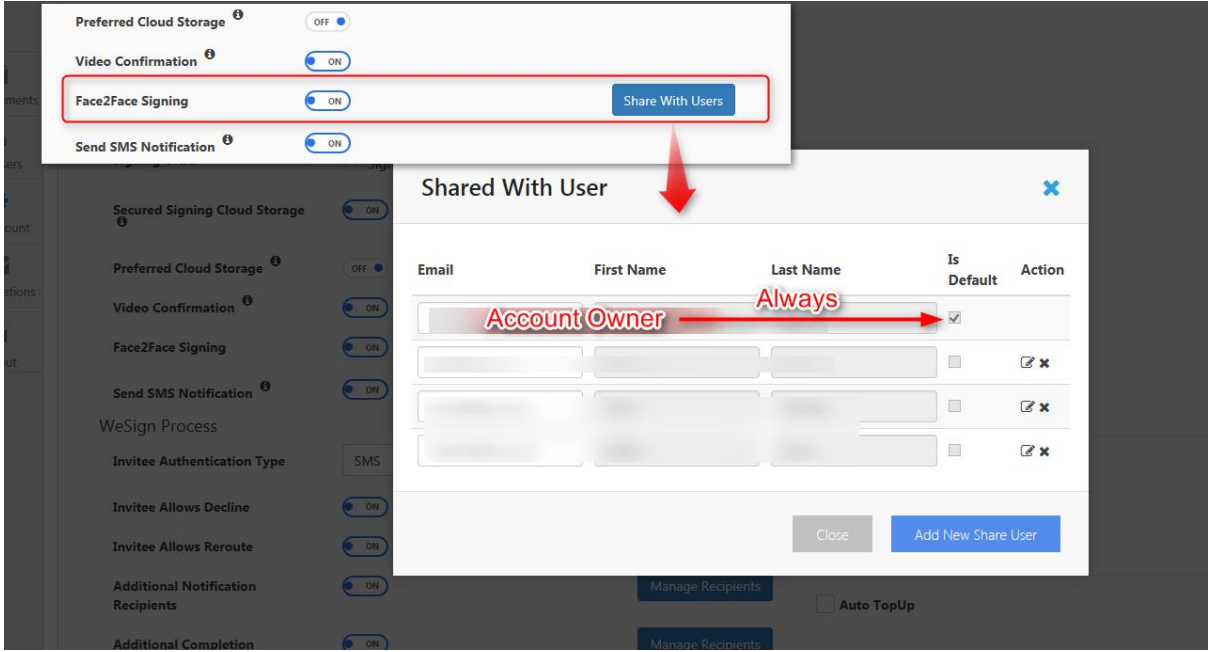

In We Signing Process, add invitee and tick F2F, email address is not required. However, if you enter an email address the signed document will be sent to invitee upon completion.

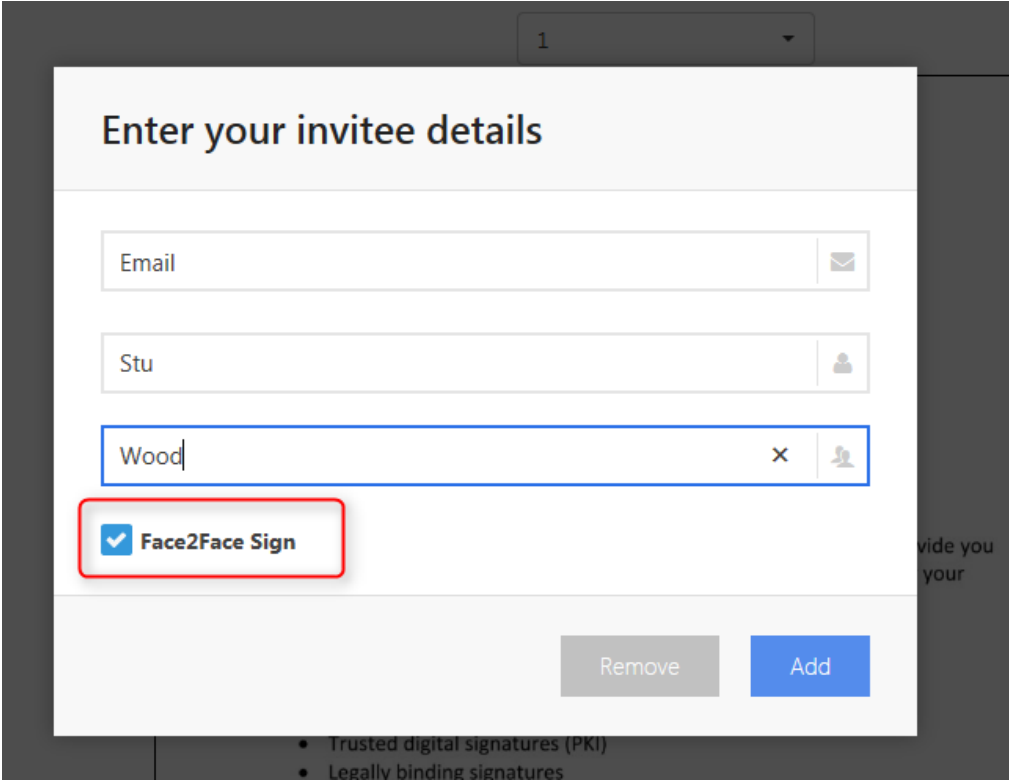

We Sign workflow invitation popup please enter the invitee mobile phone and select who you want to share the link with. You can add more paid account users to share with in this popup
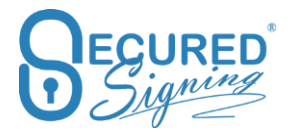

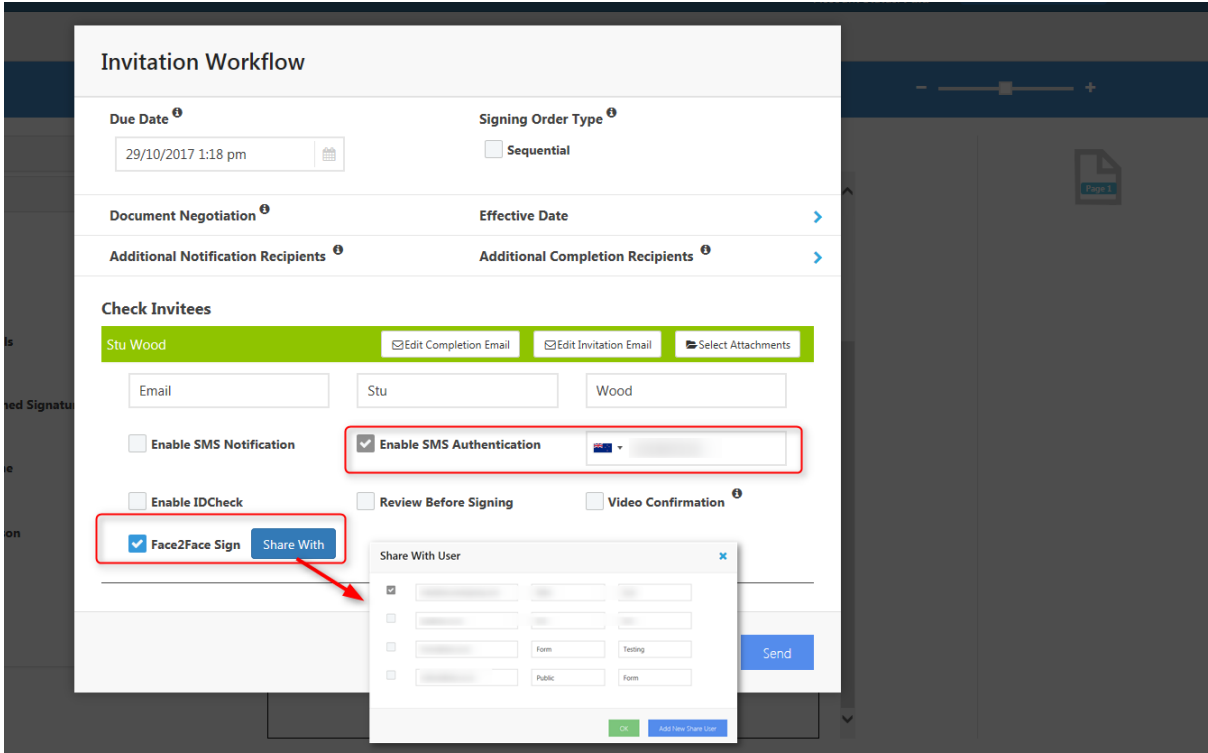

Document Owner / Account owner can access F2F signing process for this document from in progress tab and clicking on F2F icon

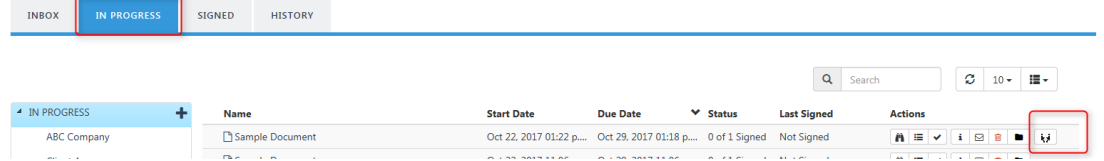

To access the document and sign invitee needs to provide the SMS code sent to his mobile phone.

Shared User in the F2F will receiving email notification to access this process. Invitee will get SMS code to access document and to sign.

Shared user can login in F2F portal<https://www.securedsigning.com/Face2Face/Login> with his Secured Signing user ID and password.

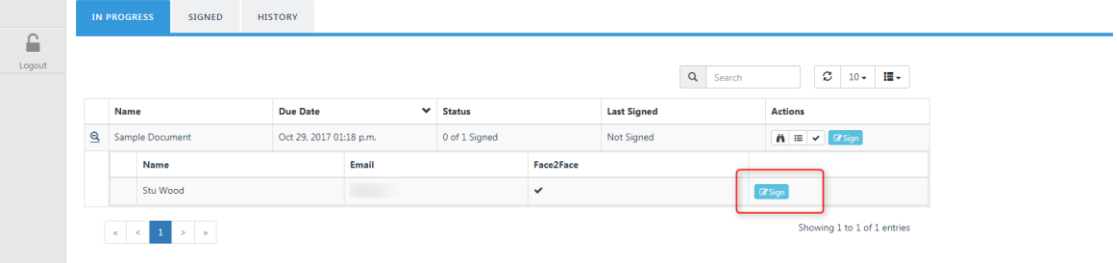

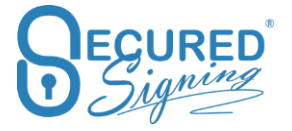

Once click sign SMS code will be sent to Invitee Mobile Phone.

The F2F portal enables you to have a Tablet or Desktop at your office or reception. Invitees who are visiting your office can sign at the kiosk style process. The document owner is not exposing their desktop's data to any Invitee for signing.

F2F in Form Direct process tick the F2F for invitee, enter Mobile phone and share with other paid Secured Signing account.

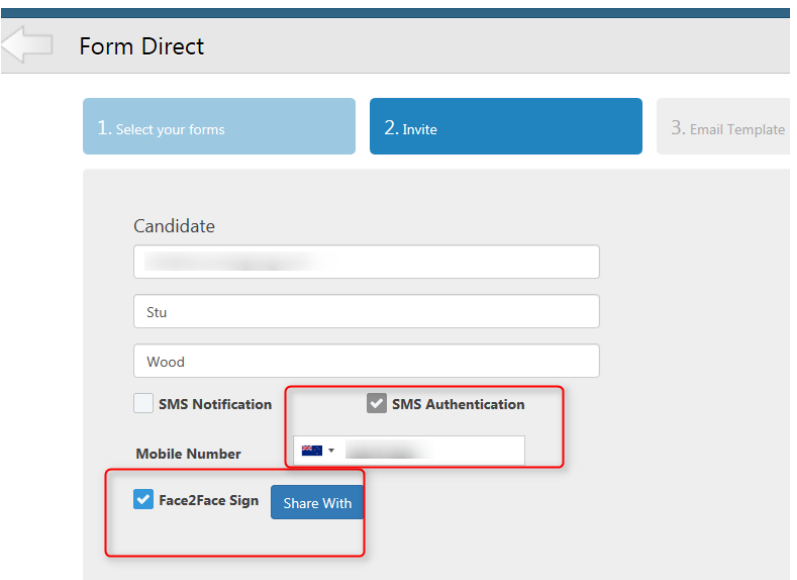

## **Effective Date**

The legal industry needs to enter contract effective date after all signers signed. Entering effective date can be done by account owner or by inviting the lawyer to enter it at the end of the signing process.

The lawyer or account owner have 7 days to enter the effective date once the signing process has been completed. Signers will receive email completion after the effective date has been entered.

Set up your account to enable effective date in My Account My settings.

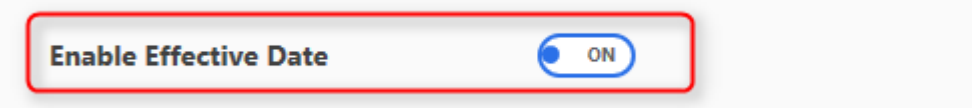

In We sign process just tick enable effective date in the invitation popup and press send.

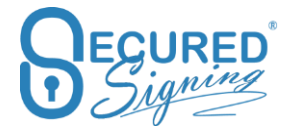

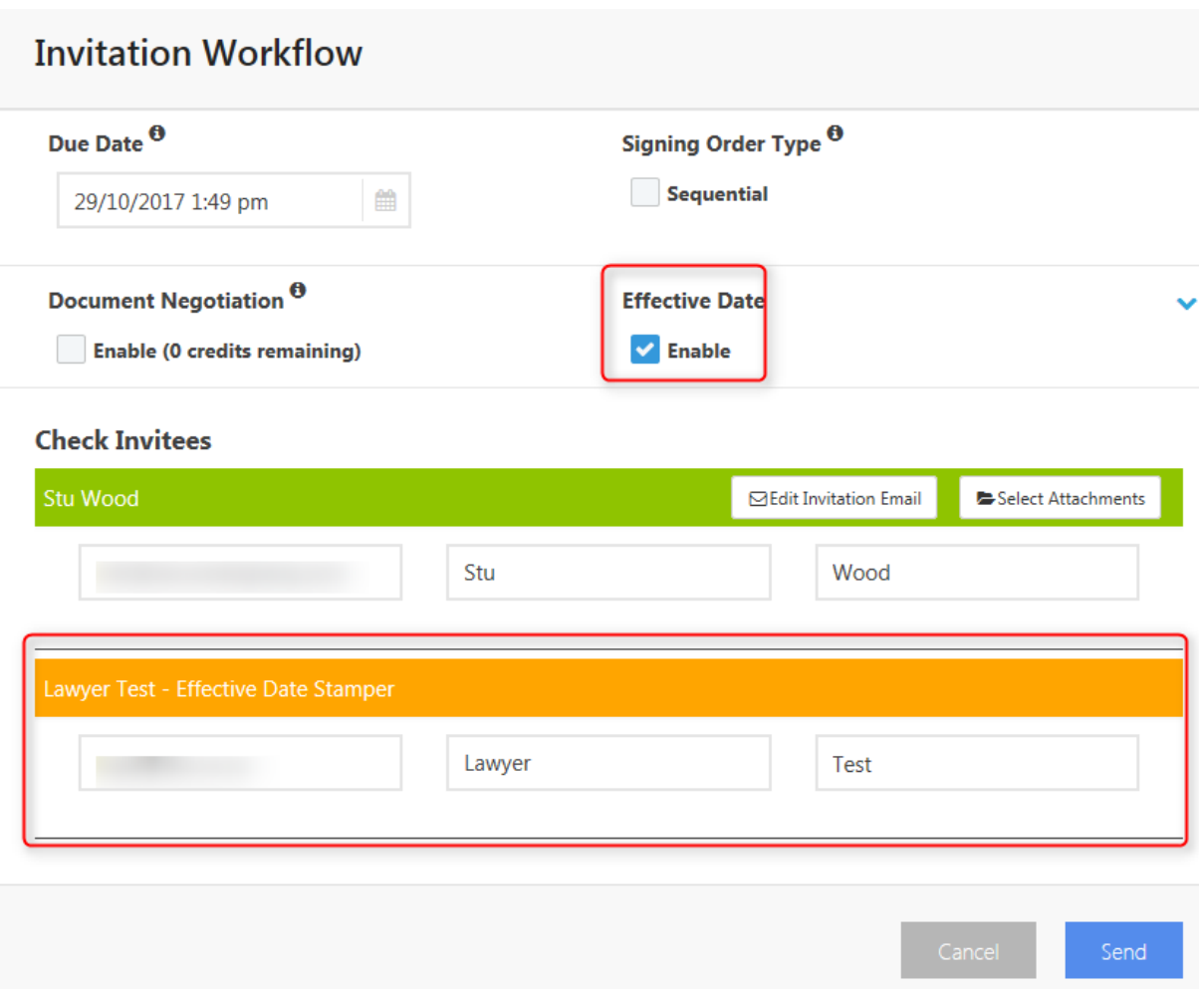

Invitees will sign; once signing process has been completed Lawyer Test will receive email invitation to enter effective date.

The link in the email invitation will take the effective date stamper to a special process. Adding Effective Date stamp allows anywhere on the document.

> with our signing online solution offering a number of great benefits for your business:

- Sign in seconds
- Save time and resources
- Improve customer satisfaction
- Trusted digital signatures (PKI)
- Legally binding signatures

Document Name: Sample Document ADD EFFECTIVE DATE

Then stamping by entering the effective date.

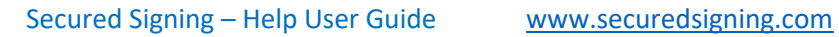

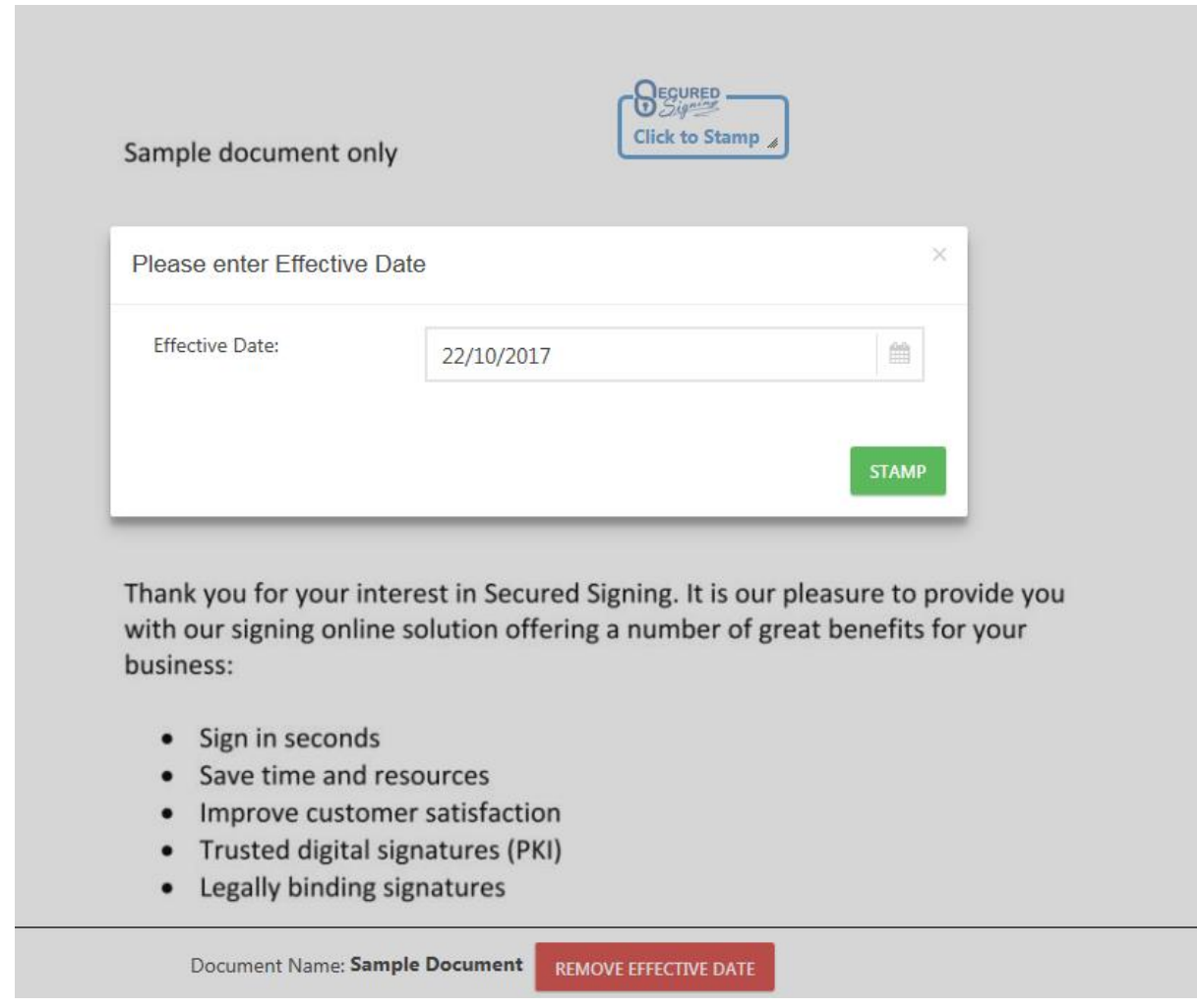

After done all signers will receive email completion.

Account Owner can stamp / add effective date from signed folder after all signers have signed. He has 7 days to do so. However, because the effective date is not part of the We Sign process all parties will receive email completion once signed process has been completed regardless of the effective date process.

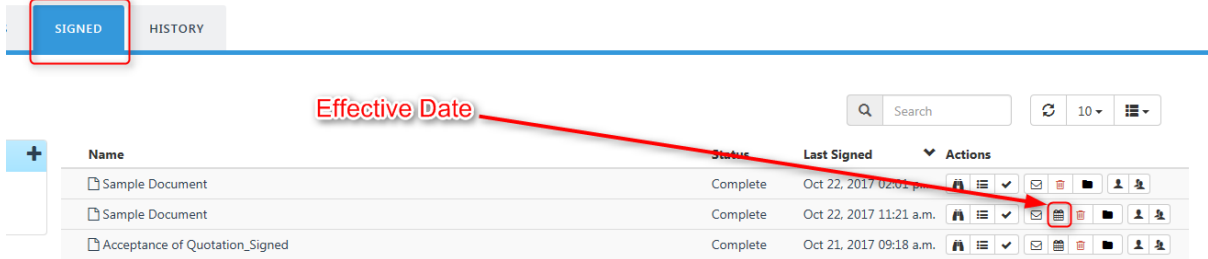

Please keep in mind the effective date is a digital signature field with a signature. This way it ensures all remaining signatures are valid.

# **Display Name**

To setup the display name in email invitation and instructions popup during signing process, login to you Secured Signing account -> My Account -> My Settings -> Display name -> change as needed, customised you can enter any display name -> Update My Settings. The default is common name – last and first name

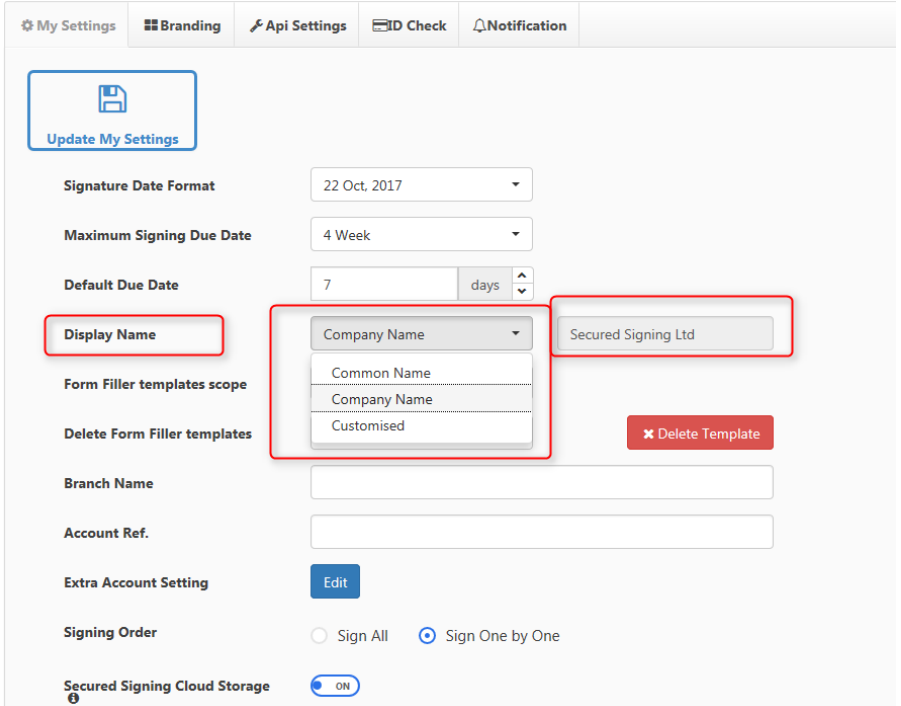

## **Witness**

Now you can add more than one witness to same invitee. Just select the invitee and add a witness

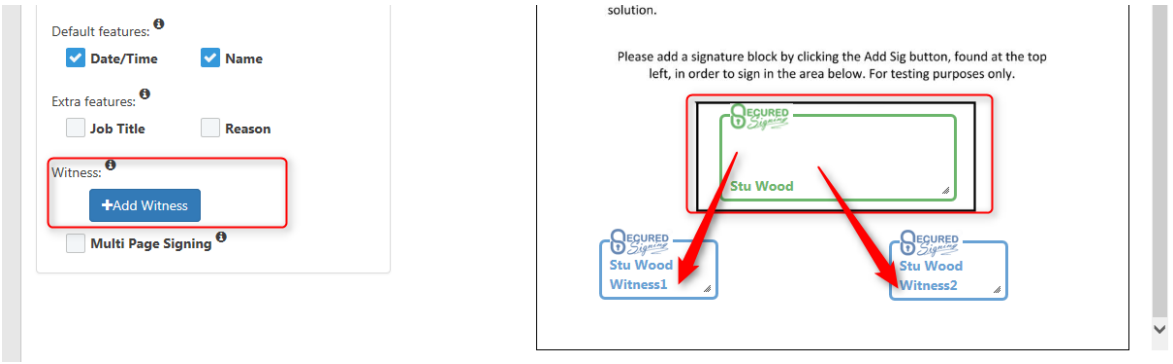

Witness has same security level as invitee. If the invitee has Video Confirmation or SMS authentication the witness will use same level for completing the signing process.

 $\mathbf{L}=\mathbf{R}$ 

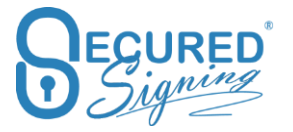

#### **Multiple Witness Signatures**

At times a witness signature is required in several positions throughout a document. Now you can add multiple number of signature fields in a document for the same witness.

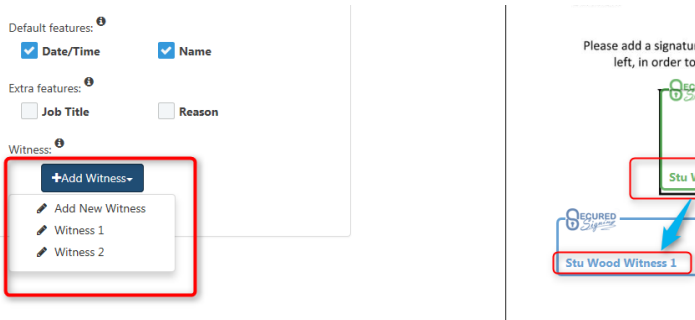

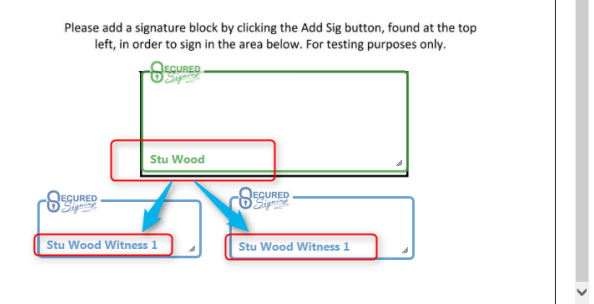

The witness will receive one email invitation with one link to sign multiple signatures.

#### **Witness Rules**

Who can be a witness?

- A witness can be any person who is not one of the invitees. Simply enter the witness's email address and first and last name.
- In situations where more than one invitee needs a witness, the same person can act as witness for both invitee's/signers.
- The witness will get email invitation from each invitee to witness the signing process.

## **Document Library**

At times the document owner will need to add additional attachment to email invitation, most likely these attachments are marketing flyers of polices or guidelines. You can do it with Secured Signing at no extra cost.

You can add to email invitation one off document from your desktop or upload these files from document library to every invitation, simply select from the list.

First enable document library in My Account -> My Settings

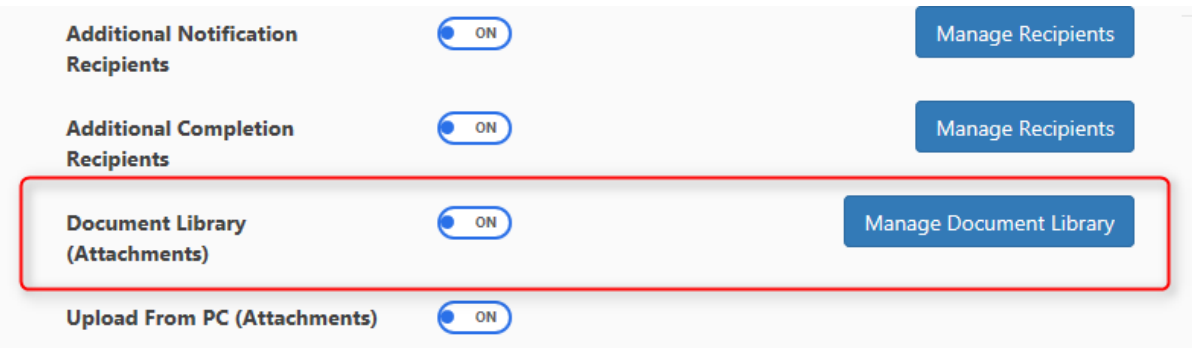

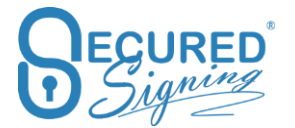

To manage and upload documents to document library click mange document library.

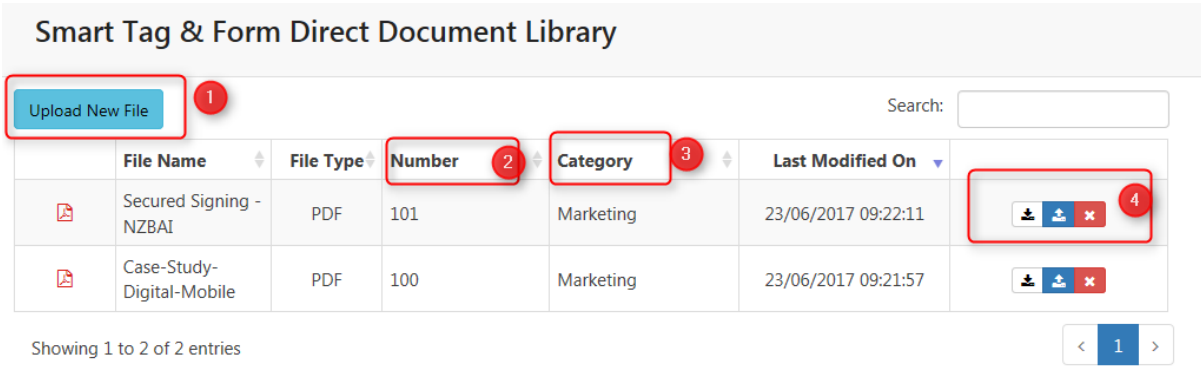

- 1. Upload new document to library
- 2. Enter unique 3 digits number to identify the document in the library, and then you will be able to use it in Smart Tag process.
- 3. Use category to group document in a group. You can select the group from smart tag.
- 4. Maintenance for existing documents in the library, download, replace, and delete.

#### In We sign process

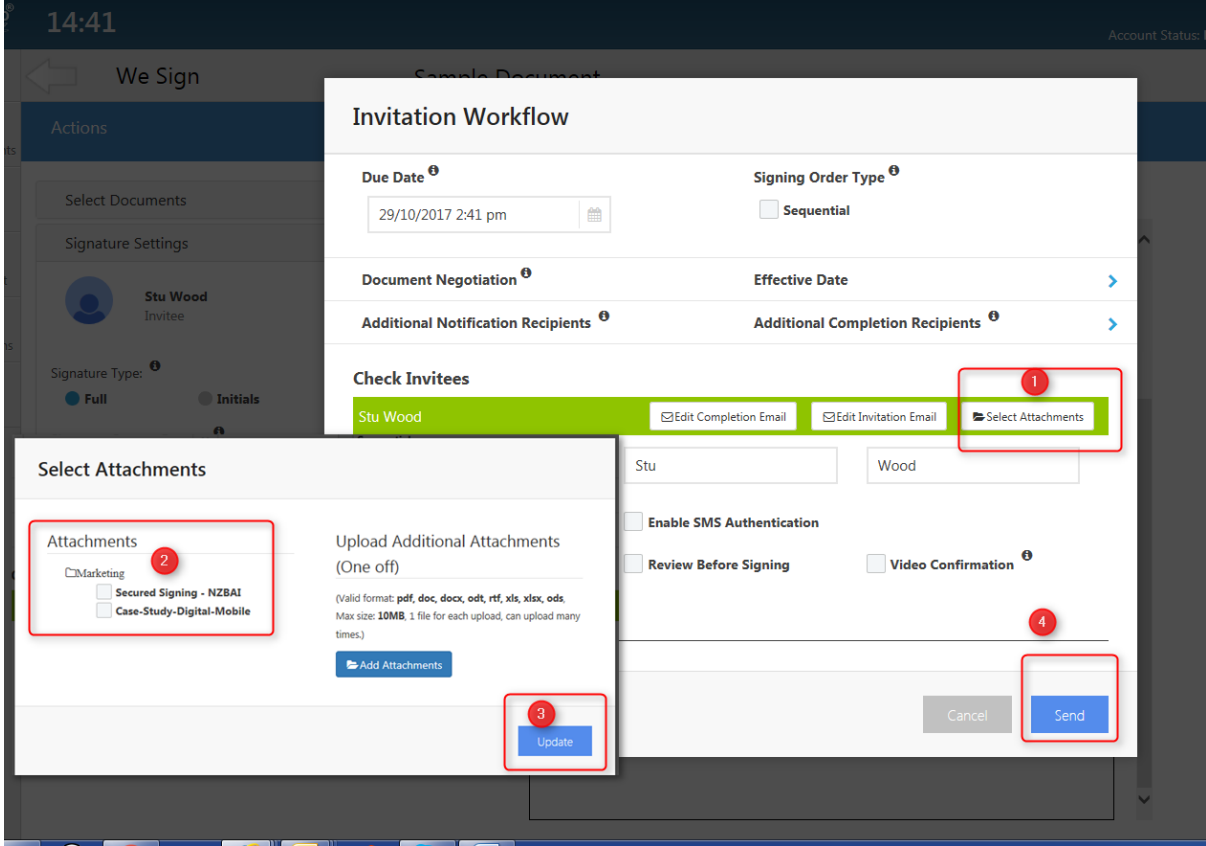

In Form Direct process, first be sure in the My Account -> My Settings it is on

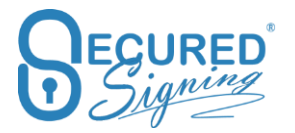

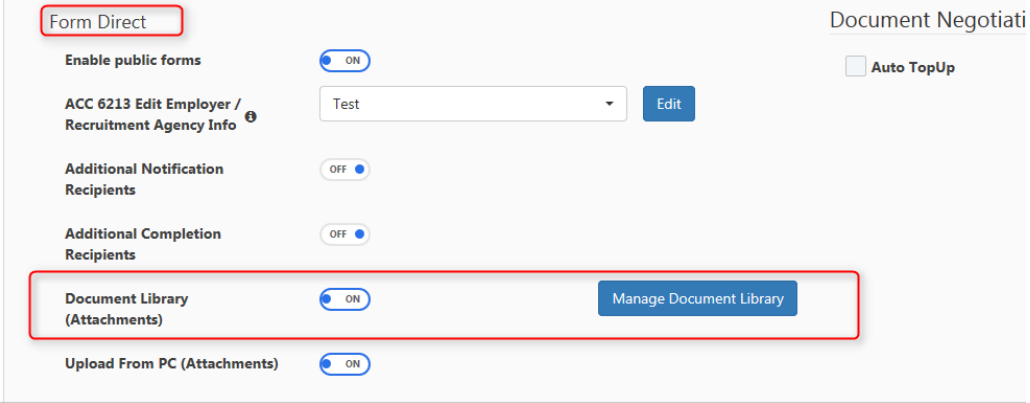

Select the forms and the documents attachment from appropriate list.

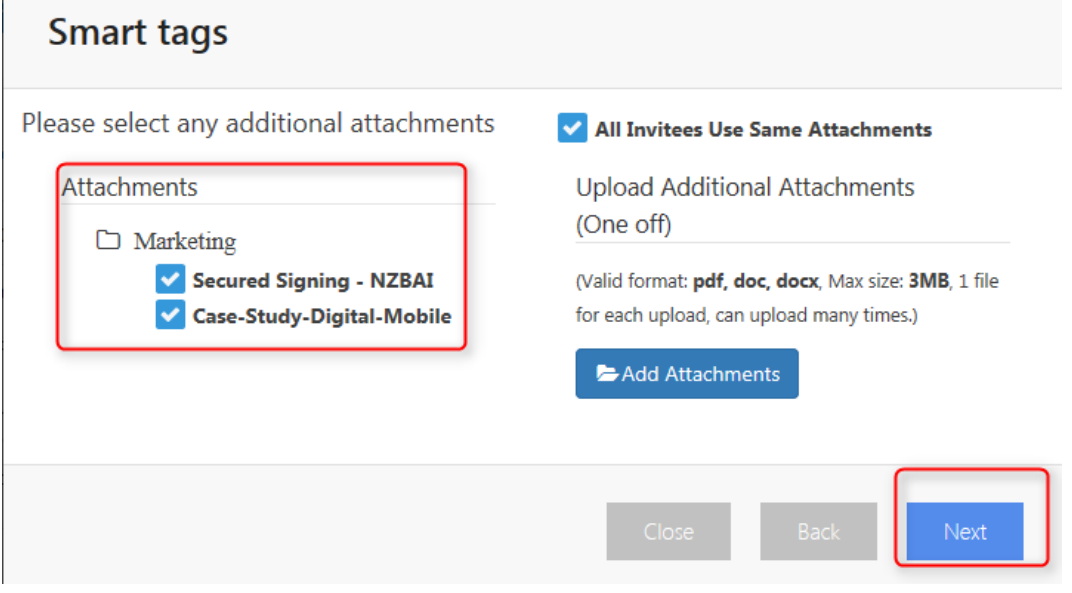

And then send.

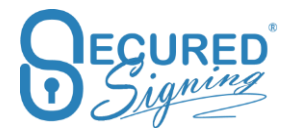

## Secured Signing – Help User Guide [www.securedsigning.com](http://www.securedsigning.com/)

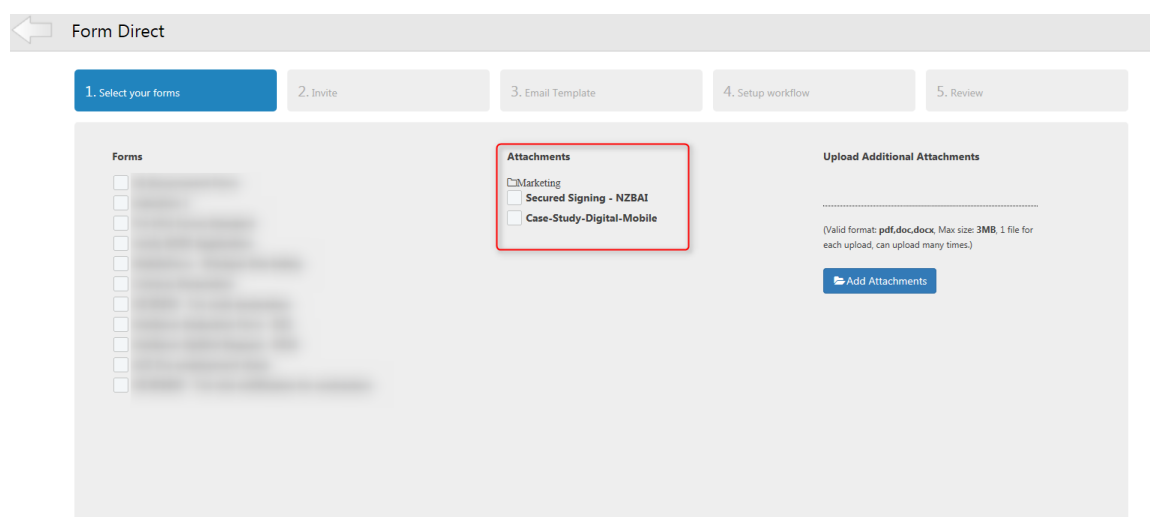

# **Smart Tag Document Library**

In Smart Tag you can tick the attachment next to invitee

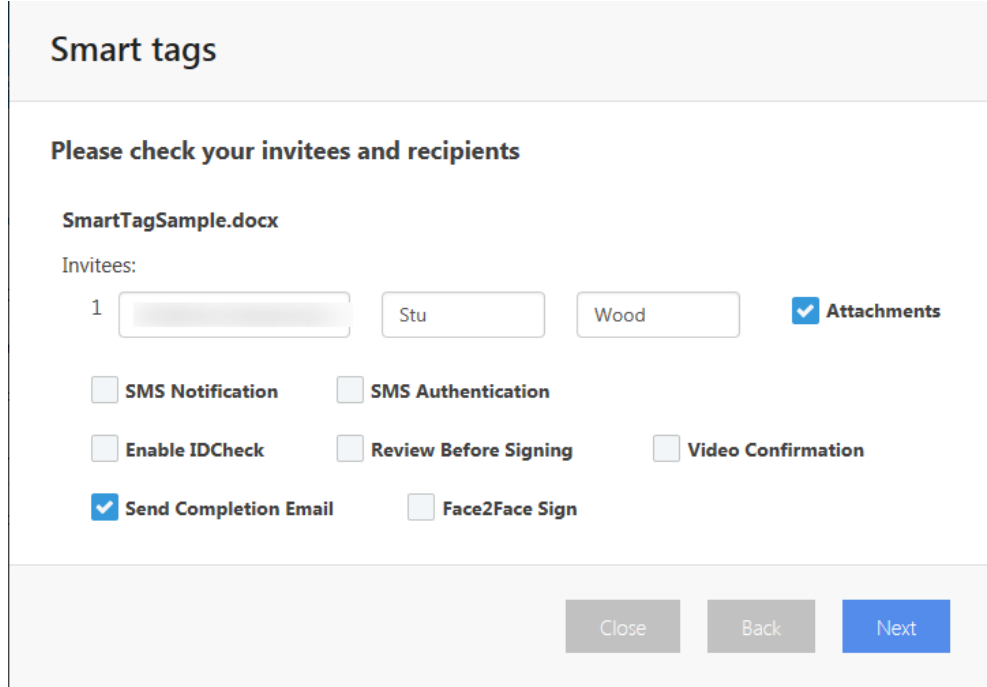

Then select the document from document library and press next

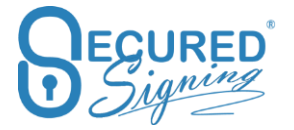

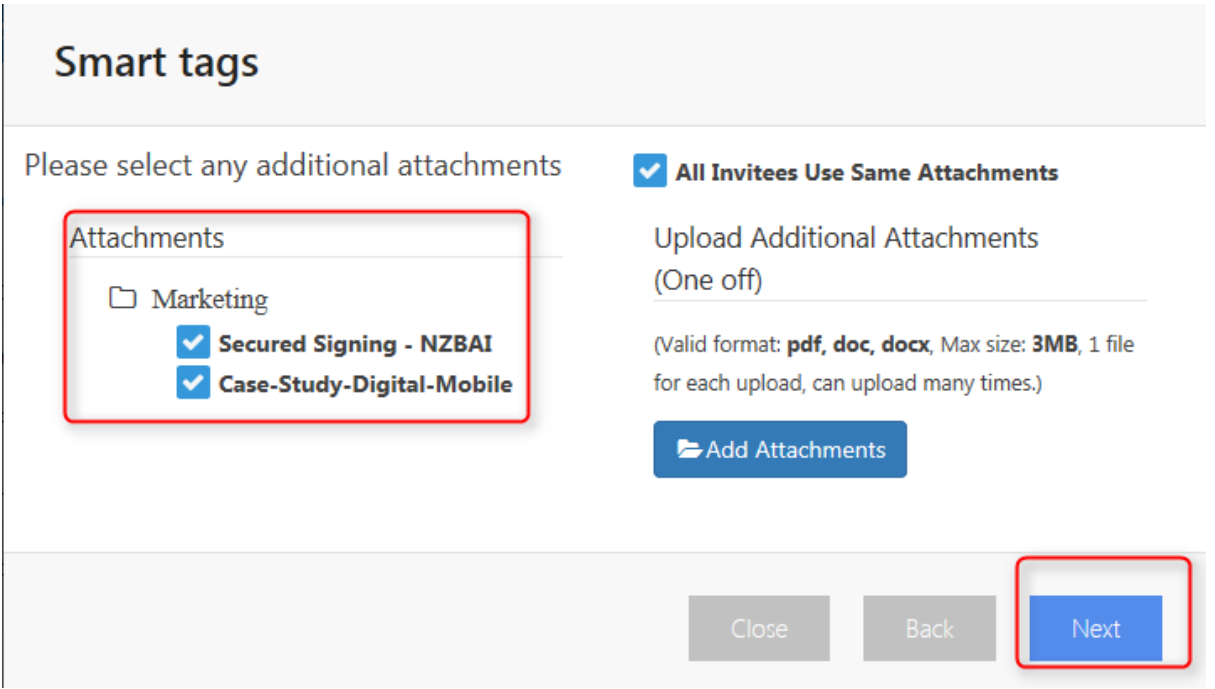

To automate this process from the smart tag, please have a look at our Smart Tag Guide at <https://ds.securedsigning.com/support/demo-assets/Smart%20Tag%20Guide.pdf>

# **Additional Notification**

Secured Signing supports additional notification system, to notify additional people of the signing process, even when they don't need to sign at all.

For example, additional notification recipient can be your manager who should be notified the contract has been sent for signature, possible you want to add you manager as a reviewer or notify the legal team at the completion of signing process.

To set it up login to your Secured Signing account -> My Account -> My Settings -> Switch on Additional notification recipients and additional completion recipients in We Sign and Form Direct as needed.

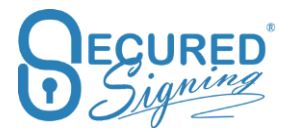

#### Secured Signing – Help User Guide [www.securedsigning.com](http://www.securedsigning.com/)

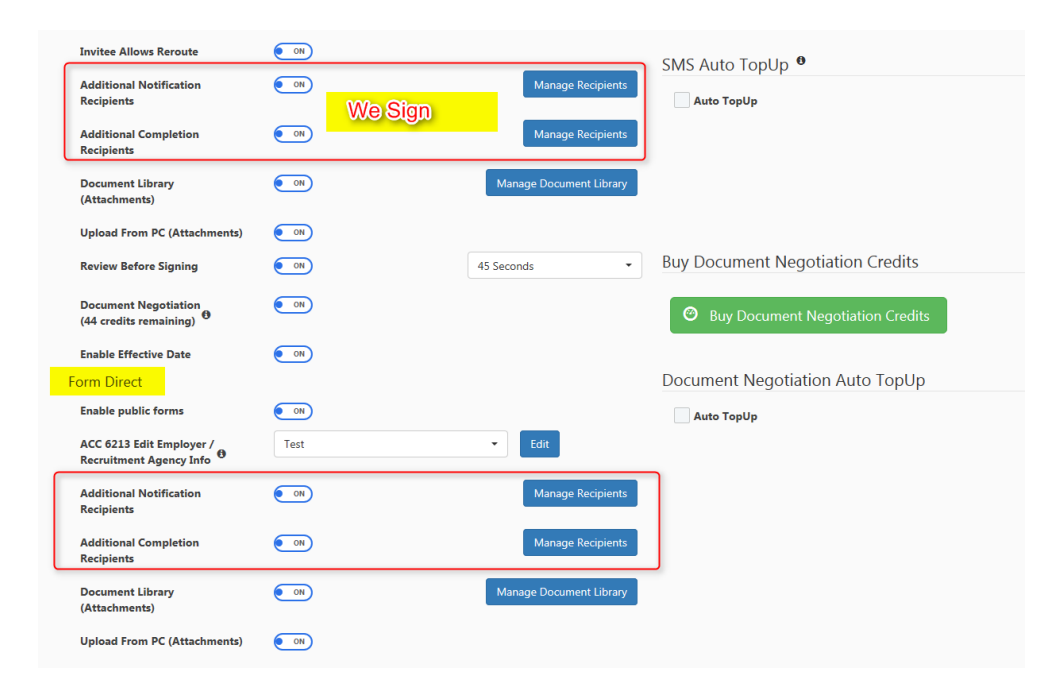

#### Click manage recipients

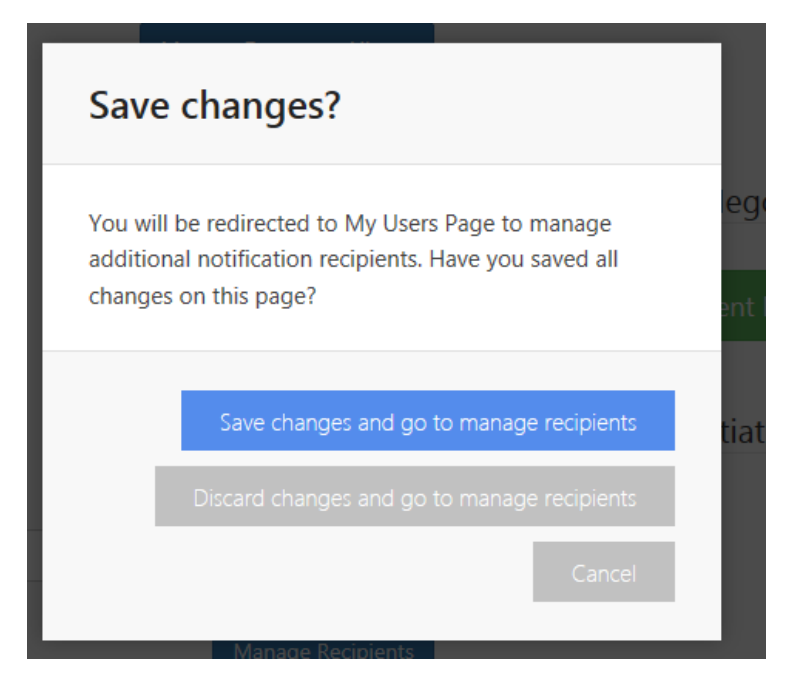

Click on the blue button to manage or add new additional recipients.

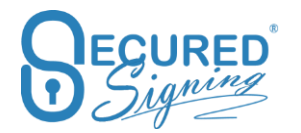

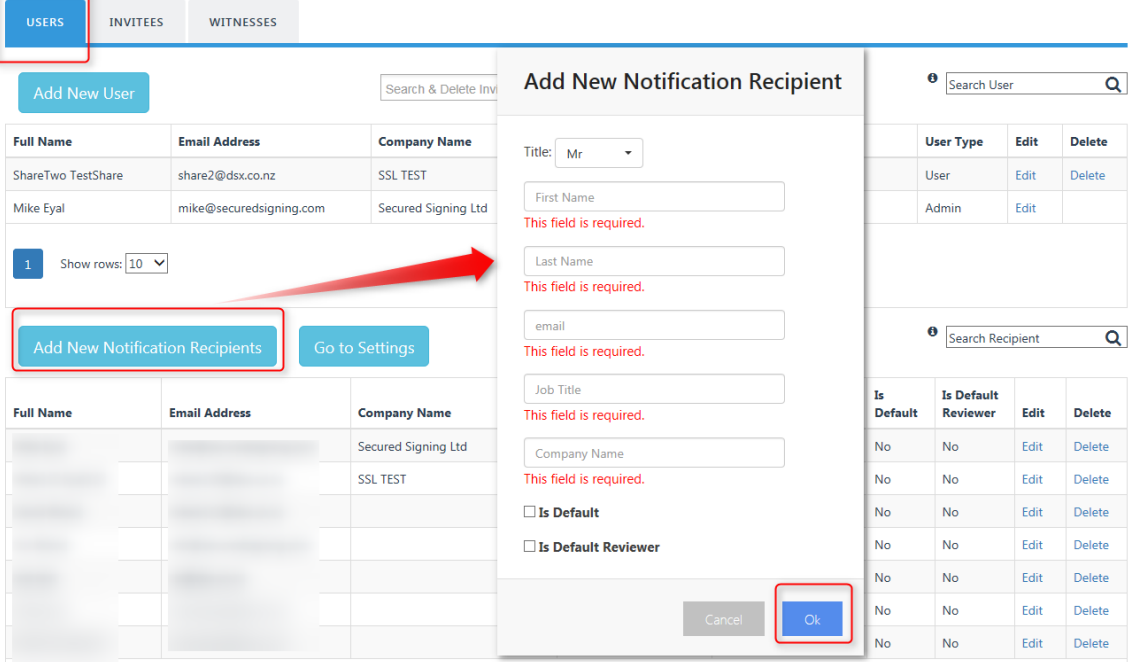

#### **Notification Portal**

The notification portal provides notification recipients with an 'at a glance' overview of the signing progress. This includes document details, signing status and the date of last action along with options to drill down to see document content and the document log.

Action buttons are also provided to review and sign the document where appropriate. You have complete visibility of progress without the need to contact the document owner for updates.

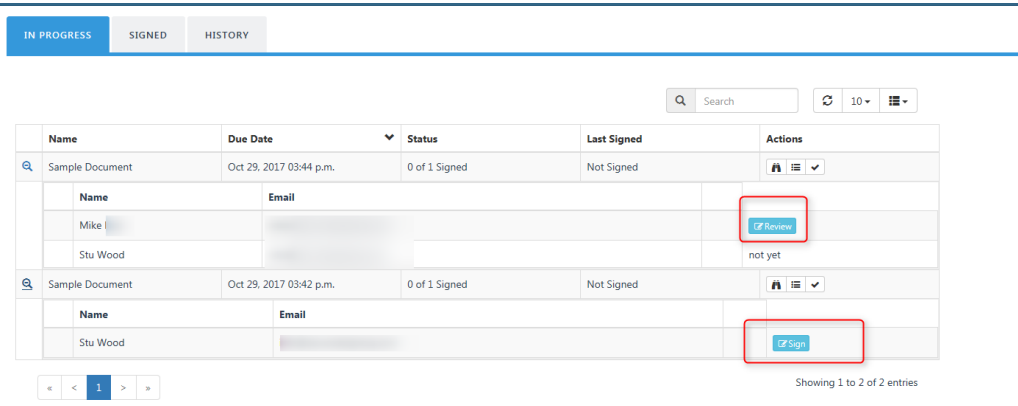

## **Additional Notification Recipients**

Adding additional recipients is a great way to keep people who aren't signing the document up to date with the signing progress. Notification recipients have visibility of the signing process from the start.

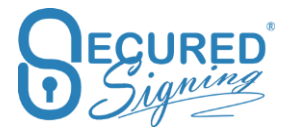

#### In We Sign process

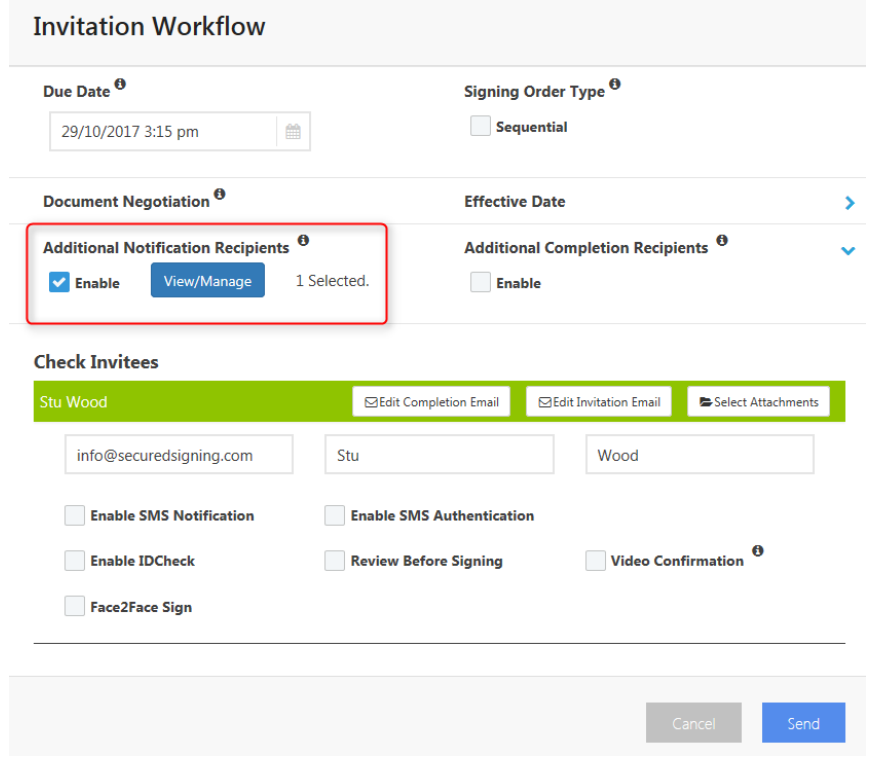

#### In Form Direct

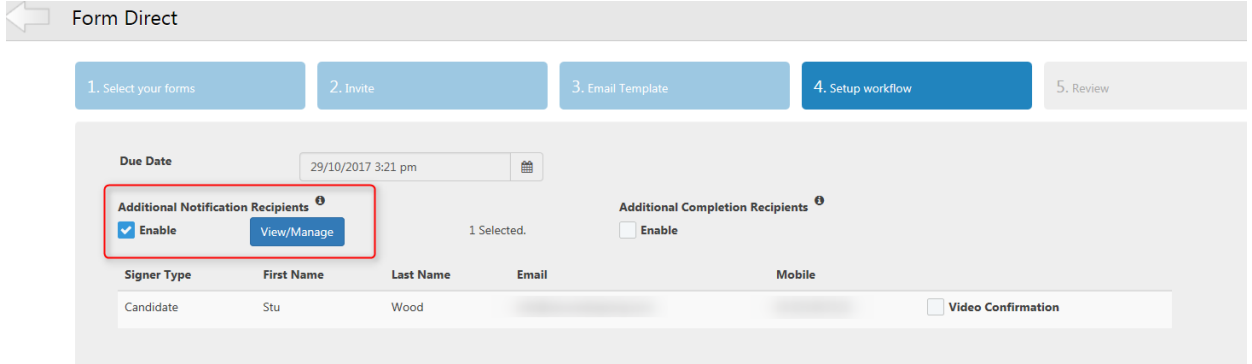

Additional Recipient is receiving email notification notifying them when the signing process has begun. They can login from email or directly from the notification portal at <https://www.securedsigning.com/Recipients/Login>

The document can be signed at the notification portal if the invitee provides the document access code.

#### **Reviewer**

Adding one or more reviewers to your signing workflow captures the approval of a manager or advisor in the document log. Reviewers are invited to read and approve or reject the document before the signing process starts. Including reviewers in the signing workflow

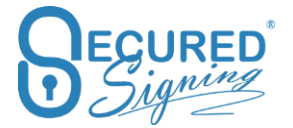

removes manual pre-approval processes and ensures the signing process starts the minute approval is granted.

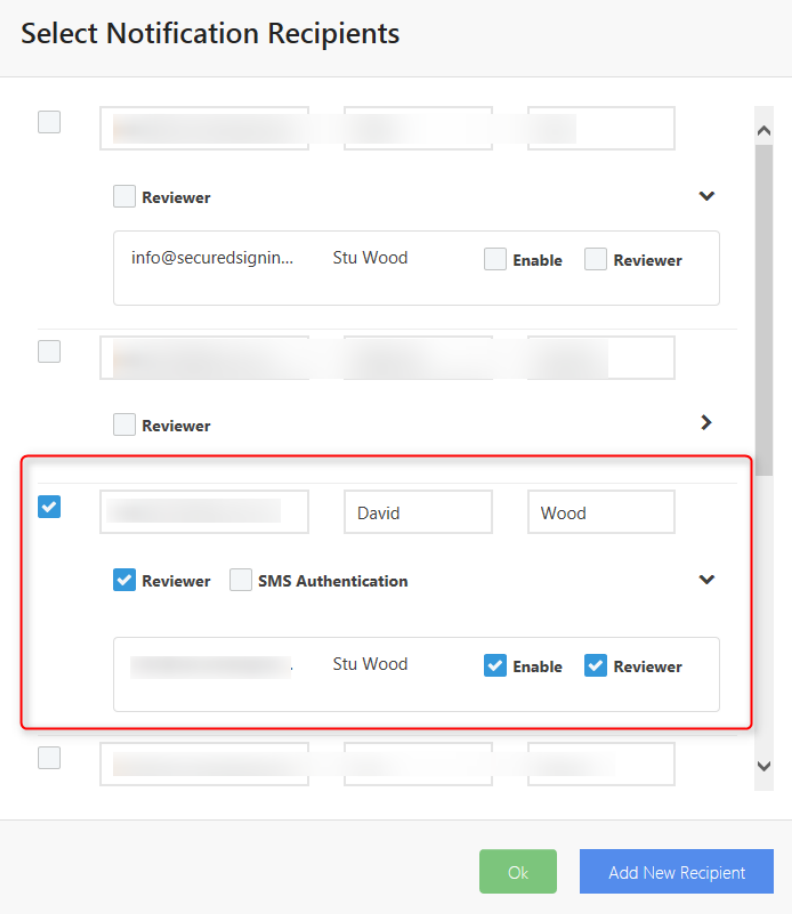

The reviewer will receive an email notification to review the document first. Review can be set at the document level and at the invitee level reviewer can login from the notification portal to review many documents at <https://www.securedsigning.com/Recipients/Login> or access from email notification.

If the reviewer approves the document, then the signing process will continue. If the reviewer has declined the document, the document owner will receive an email notification and the signing process will stop.

The reviewer will be able to review document at notification portal

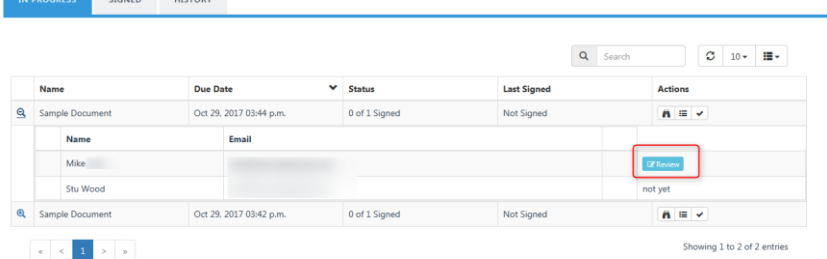

**Additional Notification Completion** 

Completion recipients receive a copy of the completion notification including a copy of the signed document.

#### In We Sign Process

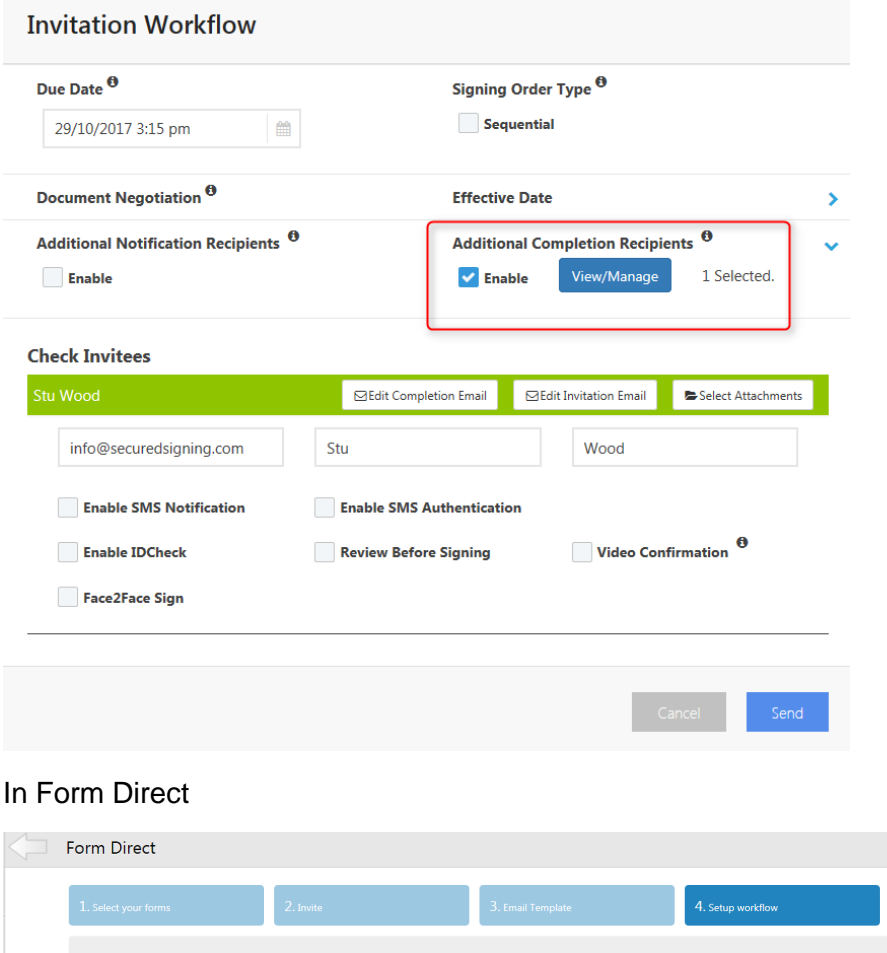

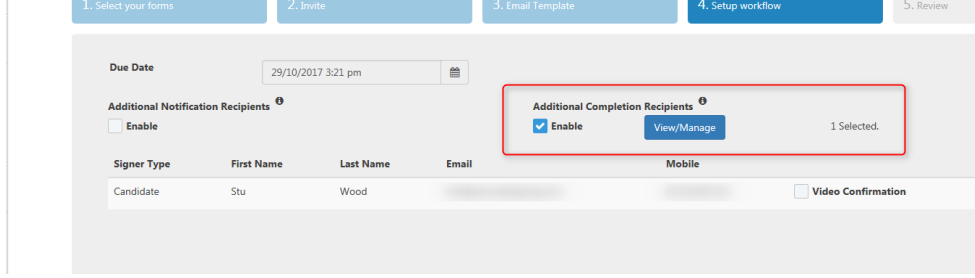

# **Email Completion Set Up**

Secured Signing supports email completion set up. You can select which party will receive email completion and who will not.

Also, you can define if they email completion notification will include the document attachment or not.

To do amend the settings for email completion notification, login to your Secured Signing account -> My Account -> My Settings -> Notification -> enable email completion then to set who is entitle to receive completion email and whether it should be with or without attachment.

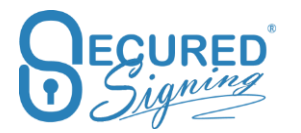

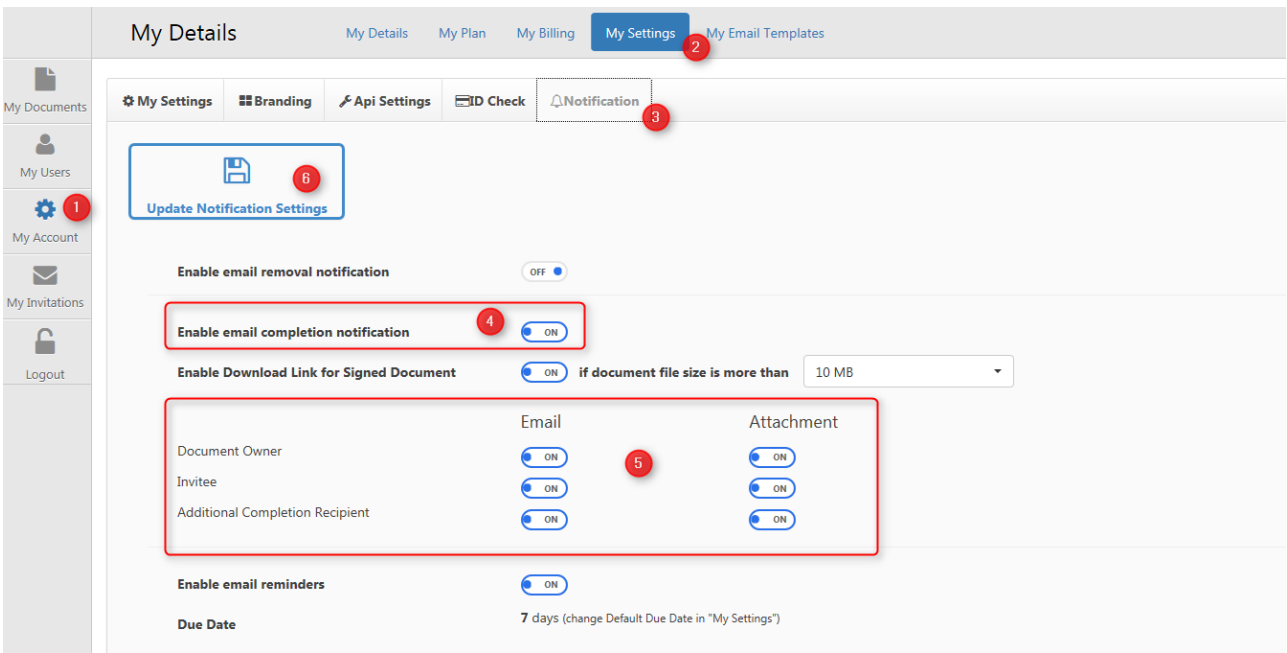

## **Enable Download Link for Signed Document**

At time the signed document will be very large its possible many email services will block sending email with large attachment.

Otherwise you might not want to send signed documents as attachment in email for security reason.

For the above reasons we offer the option to have a link included in the completion email which will take you to download the file. Rather than having the signed document as attachment.

To action this, In My Settings select file size to any size, every email completion will have the link to download.

A security code for download the signing document will be provided in the email completion, To download the document enter the passcode in the email or the SMS code you received before to access signing process.

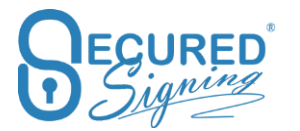

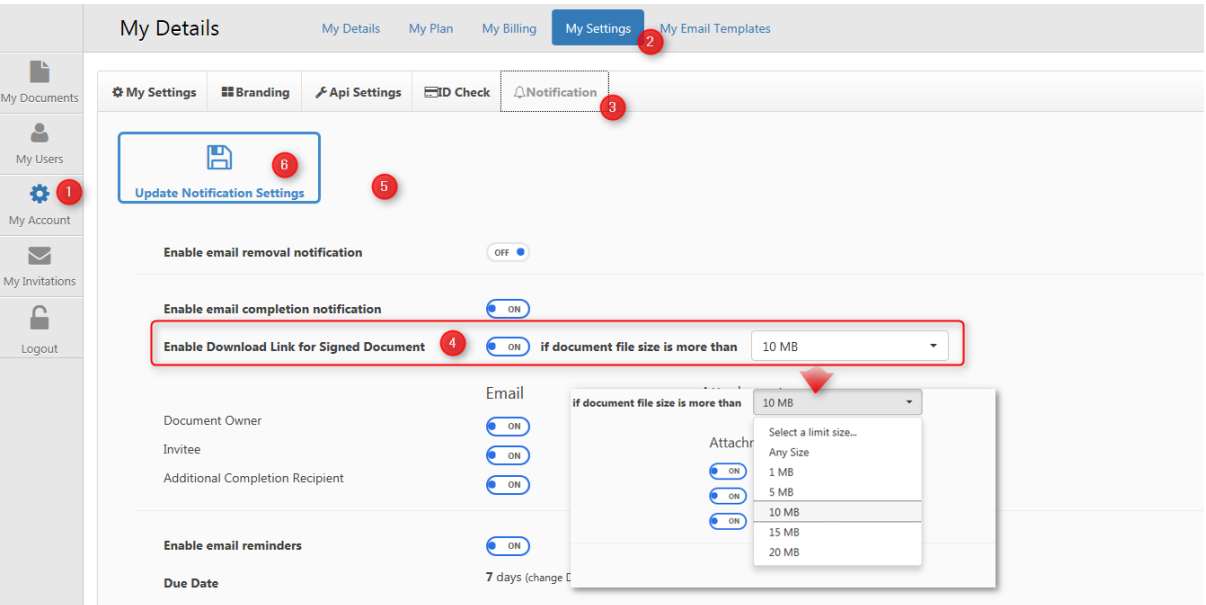

# **Form Filler – Templates**

# **Templets Management – Grid**

The secured signing dashboard has a new tab called Templets, in this tab you can manage your templates and send them out for fill-in and signing

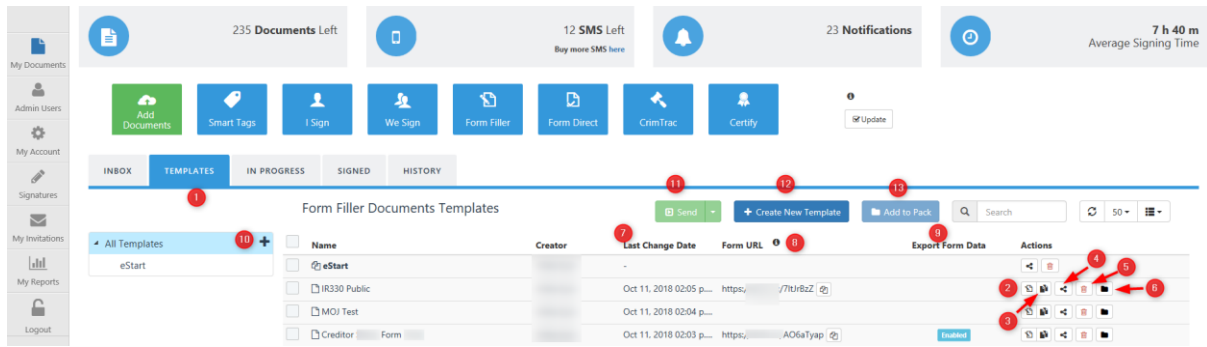

What includes in the template's management grid

- 1. Template management tab
- 2. Edit or View your template go to design mode
- 3. Replace your template document the document has some text changes, but forms fields remain as is, you can replace the document and keep all form fields layout
- 4. Share you template with other users in your account- available only for admin user
- 5. Delate template if shared delate for all users
- 6. Add template to a pack Crate a pack and add the template to a pack, it also remains as standalone template
- 7. Last change date Template save date, grid template order sort by last date saved at the top.
- 8. Form URL available for form Templet with 1 signatory, URL can copy from the grid
- 9. Export Form Data if it available for this form enabled will appear
- 10. Add new Pac Create a set pack of documents templates.
- 11. Send send Template, set pack or package for signature, you can send or send with review the template before sending out
- 12. Create new template upload a document or select from inbox and once uploaded it will take you to Form Filler designer
- 13. Add to a Pack select a template from the grid and add to a specific pack

## **Create Templet Pack**

You can create a pre-set pack of selected templates.

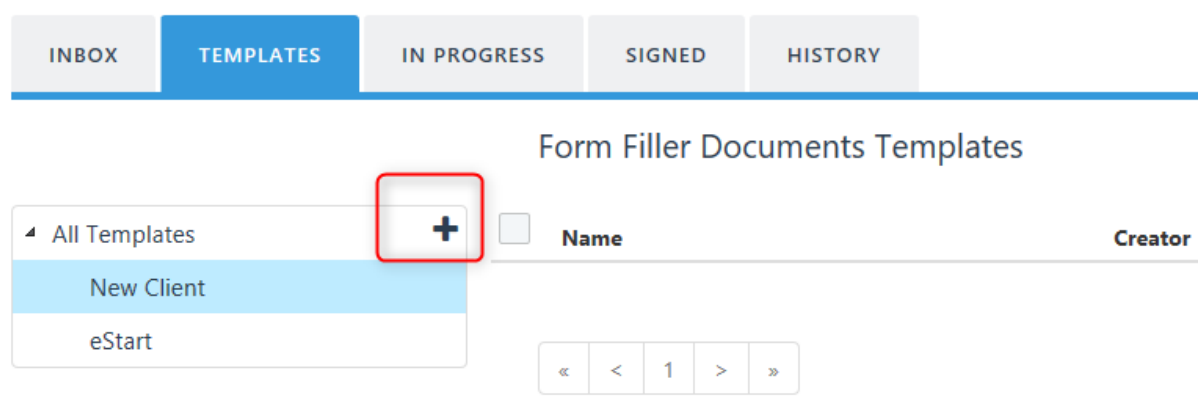

Click on the + to create new template.

Then in the grid select templates you want to add to each pack.

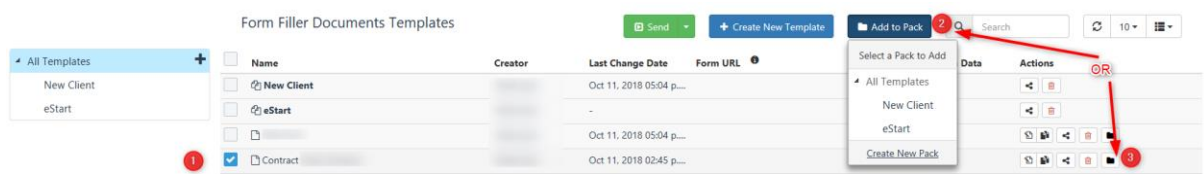

Select entire pack or any template from the list

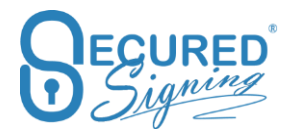

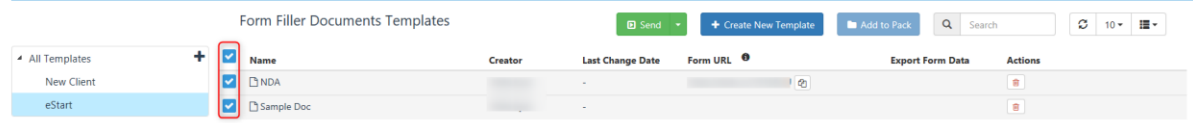

## **Send Templates in a package**

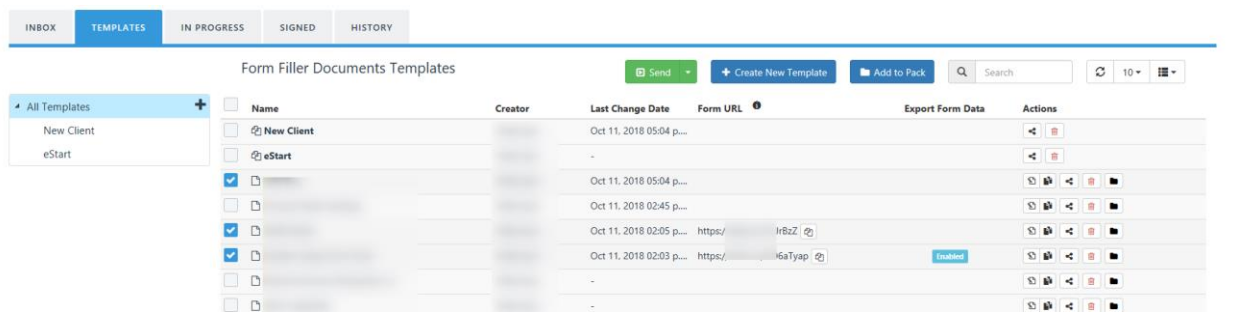

Select the template from the grid and press send, enter invitee details and send.

## **Send Broadcasting Templates in a package**

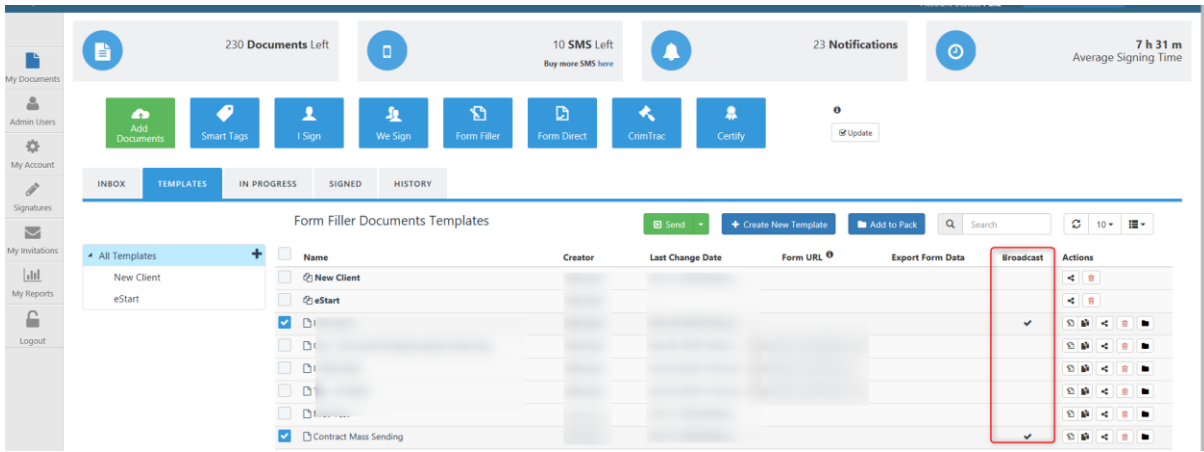

Send a package for broadcasting template only. Don't mix templets without broadcasting function. Enter invitees list and each of them will get the package to fill-in and sign.

## **Copy as new Template**

Sometimes you want to have few templates for same document with some minor changes. Copy existing template to a new template, give it a new name with one click

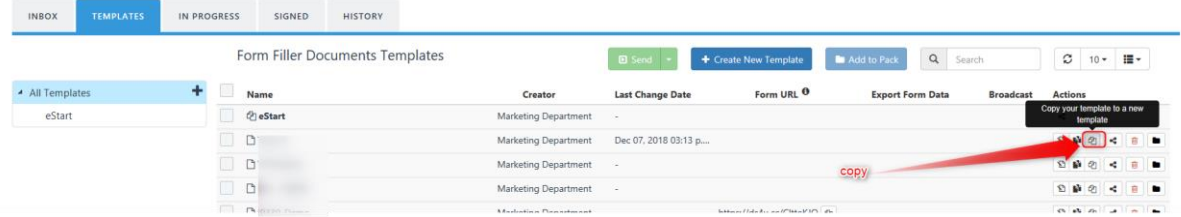

# **Form Filler - Template Designer**

## **Additional Controls Fields**

There are many new fields you can now use. Upload your current form and design your online approach for invitee to fill-in and sign.

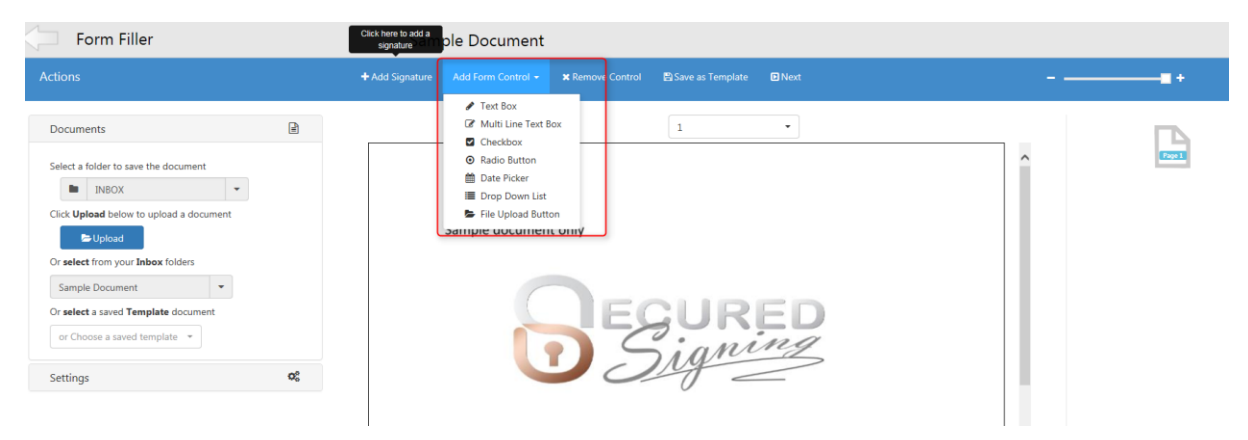

Additional features include:

- **Text Box –** Free Text
- **Multi Lines Text Box –** Add a box for invitee to fill-in multi lines for large amount of text.
- **Checkbox -** Ticked the box
- **Radio Button –** Create a radio button group with any number of buttons to select from, can be in anywhere on the document
- **Date Picker -** Add date control to select a date
- **Drop down list -** Text fields with predefined selection list to select from
- **File Upload Button -** Invitee will be able to upload document's files or images / pictures to support form application

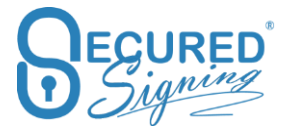

While you are designing your form, the system will save the form automatically every few minutes to a temporary draft. This means your designed form does not disappear, even if your session has timed out.

We still recommend for you to manually save to template when you can.

Look at our video for further assistance:

- 1. Preparing a form<https://player.vimeo.com/video/117557642>
- 2. Fill-in Form and sign<https://player.vimeo.com/video/117557641>

#### **Publish a link to web site**

If you have only one signer for a document, you can get setup a link to this form and publish it on your website.

Form filler supports form filling initiation from your website, save the form filler template and tick the box to get the link.

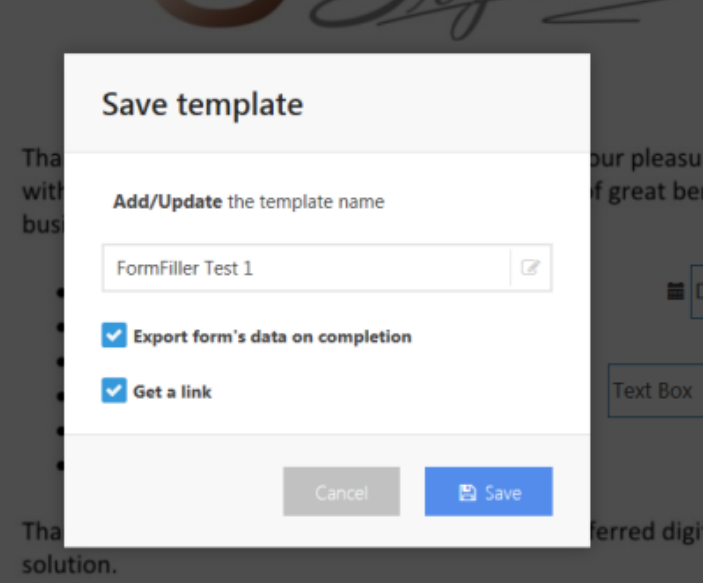

Once the form filler fill-in is available on your website, invitee click to sign, and an authentication code will be sent to the invitee's email address, signing process will be completed only by invitee has entered the code.

## **Export Form Data**

Export Form's fields' data to a file:

Document owner will receive a CSV file in the email completion with the signed form. The data file can be import to any system to avoid double entry of data.

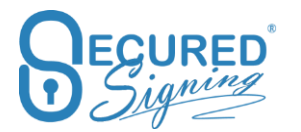

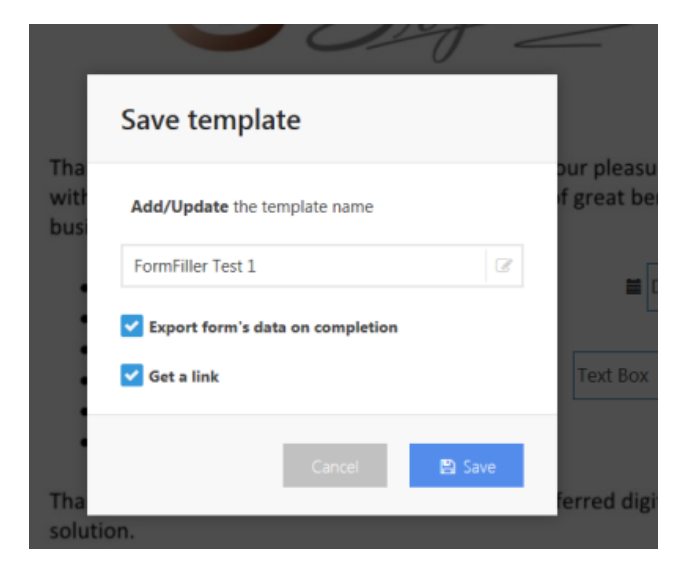

## **Copy as new Template**

You may need multiple templates for the same document with some minor changes. Copy existing template to a new template with just a click, while saving the template create new a name, and from now on you have 2 templates.

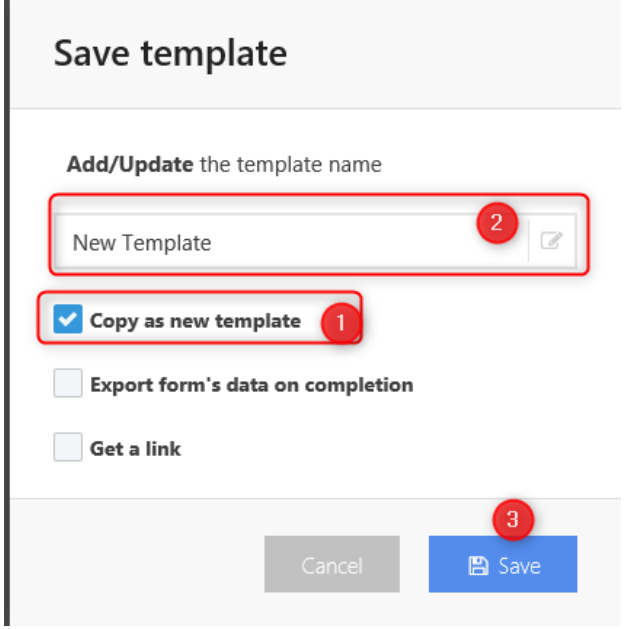

# **Form Fields Validation Rules**

Add Form fields with business rules validation.

• Required or optional fields to be fill-in by invitee

• Read only – invitee can't edit this filed, fill-in by document owner.

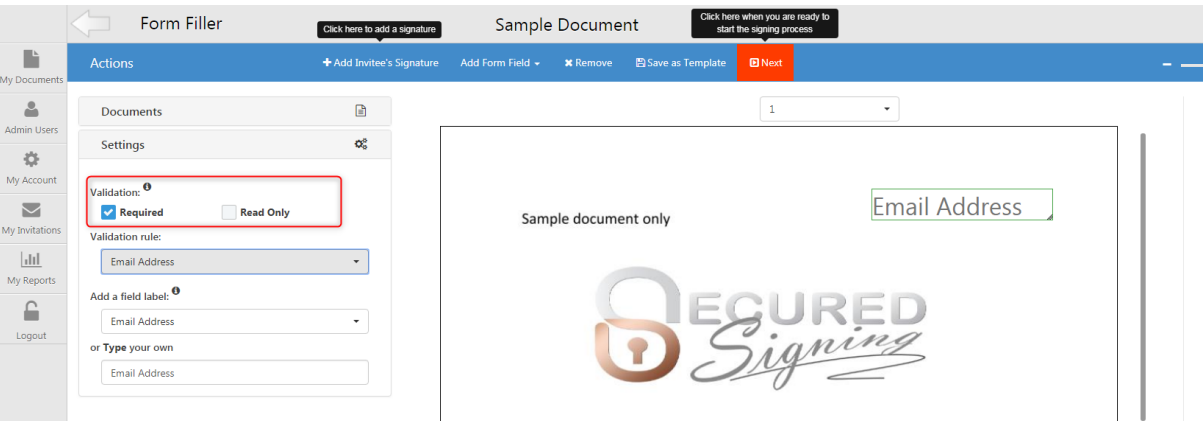

There are more validations rules. Data fill-in has to match the rule.

- Email address
- Website address
- Numeric only filed
- Characters only field
- NZ Bank account format
- NZ IRD Number
- AUS TFN Tax Declaration Number
- AUS ABN
- Credit Card number
- Credit Card Expiry Date
- NZ ZIP Code (Postal Code)
- AUS ZIP Code
- UK ZIP Code
- NZ Phone Number
- AUS Phone Number
- Phone Number

In case the field is mandatory invitee must to enter the right data to pass the validation before invitee is able to sign. Also, the field label set as rule validation, you can edit the label

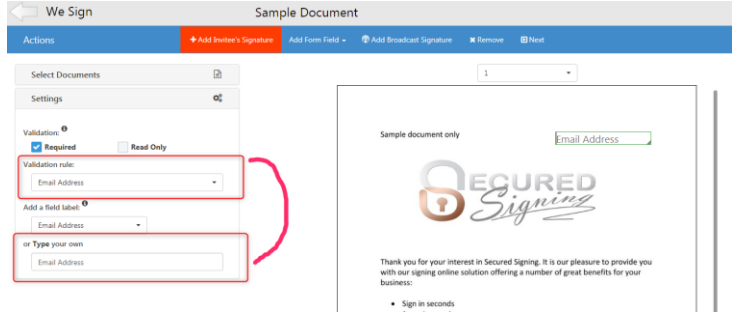

## **Required to Fill-in by Invitee or Sender**

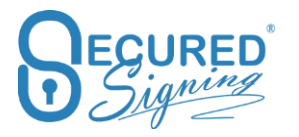

While designing the form fields you can select who need to fill-in each field. Invitee click on the email innovation link that will take him to access form and fill-in as required. The form filling can be done by invitee 1 / first invitee to be fill-in and sign. All other invitees will be able to sign only, due to Digital signature technology the is sealed the document with first signature applied.

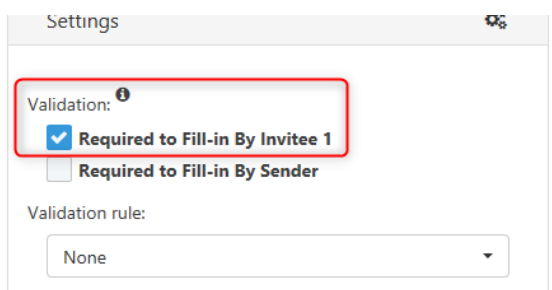

Sometimes sender needs to fill-in the form before sending out, ticked Required to fill-in by sender for each field that needs to be filled by sender.

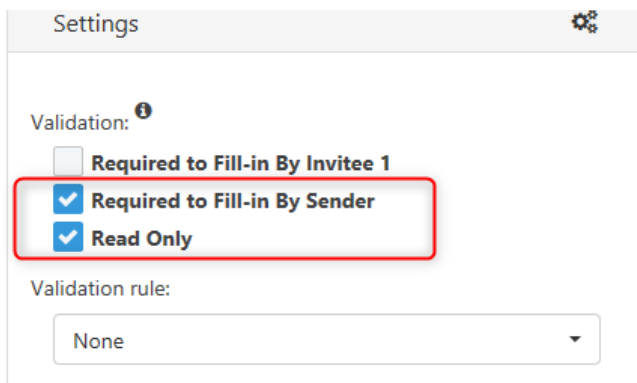

Sender entered the invitee's information and then the system will take him to form filling process, once done click send, to submit the form to invitees.

In case of Read Only ticked, invitee 1 can't enter any value in this filed.

## **Share Template**

Admin user can share templates with other user in the Secured Signing account.

You can share directly from Form Filler page while creating the template.

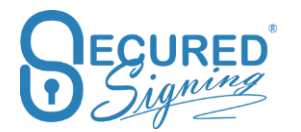

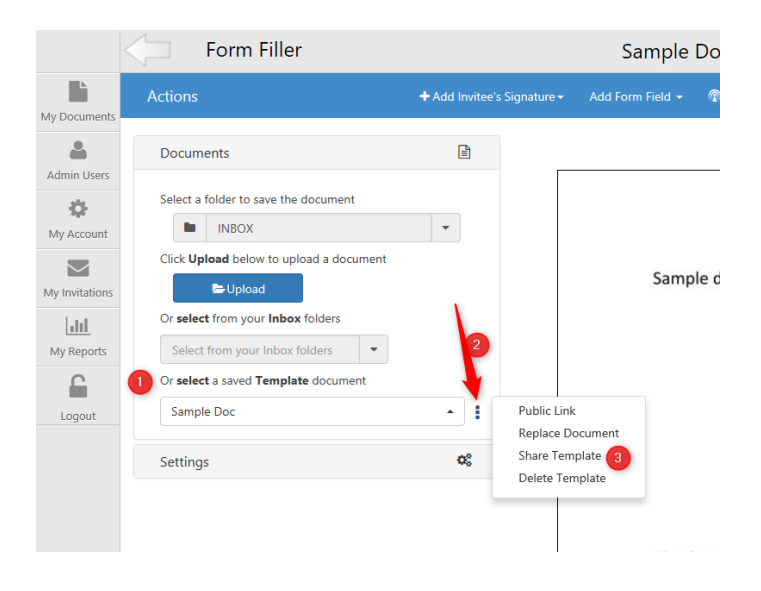

Then select the user you want to share with.

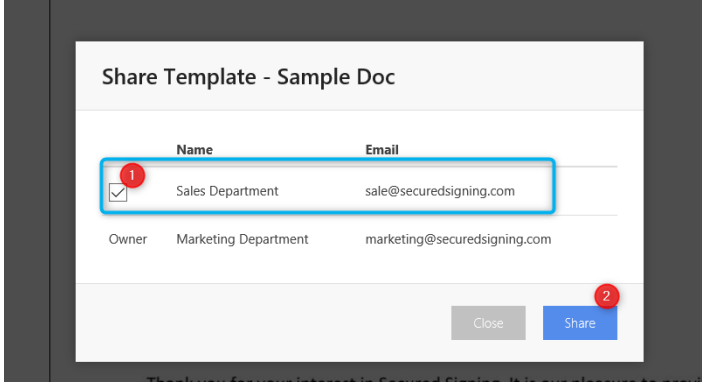

Once done the other user will be able to view this template in their template list.

Please note: any change to the template by any shared user, all these users who are using the template will see the change.

If the template was created by standard user and this template needs to be shared with other users in the account than the account admin user will need to share the template with all other users. This can be done at My Account -> My Setting

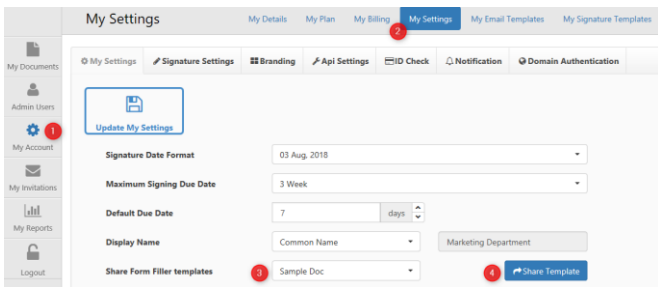

And then select the user to share with and press share.

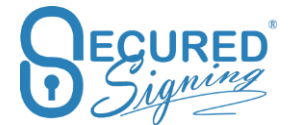

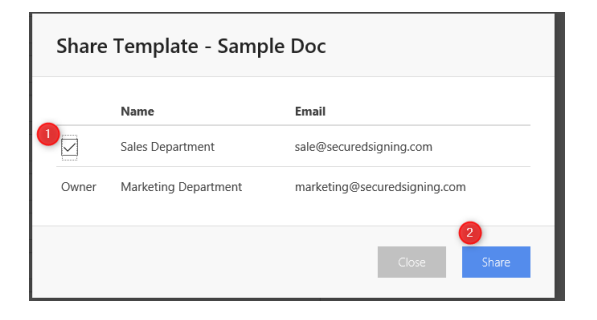

#### **Delete Template**

You can delete the saved templates from your Form Filler template list.

See image below for steps to action deletion.

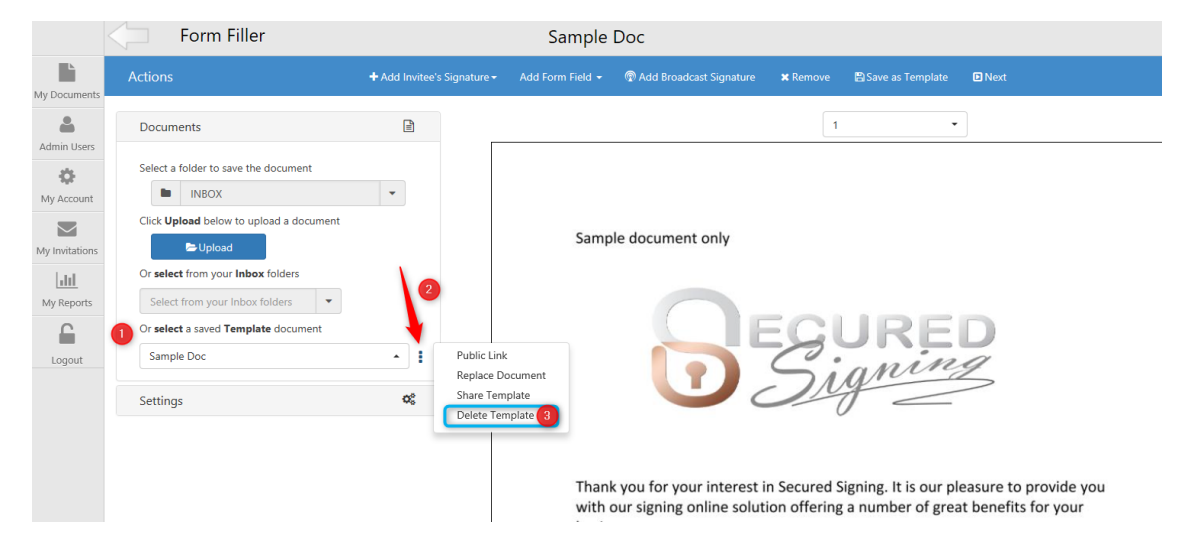

Account admin user can delete templates for all users from My Account -> My Setting. See instructions below:

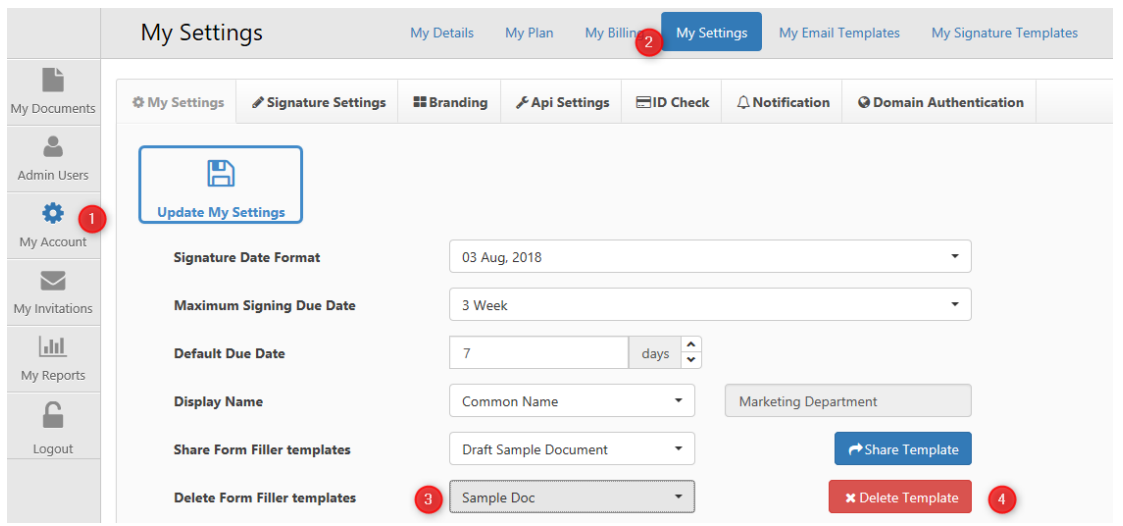

# **Update Existing Templates**

If you need to amend any text changes to an existing template, you can Edit the document at your system upload the new version and replace the existing document template, all fields will apply to the new document.

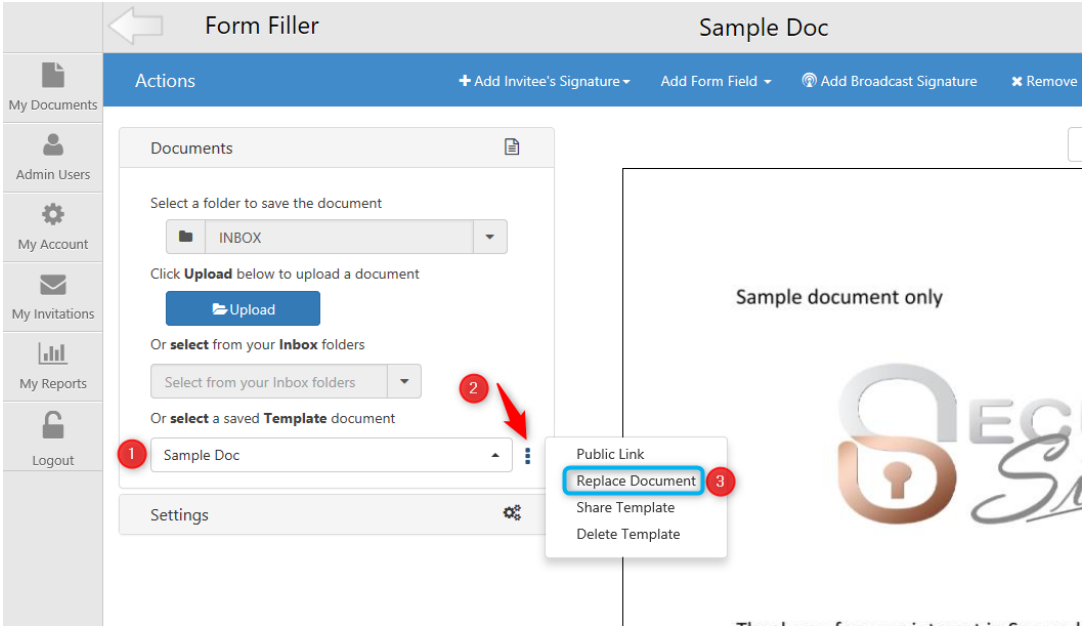

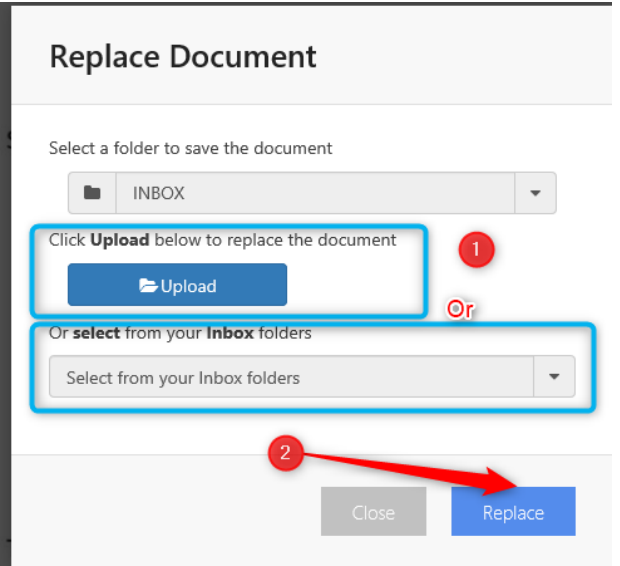

Once document replaced templet is ready to use.

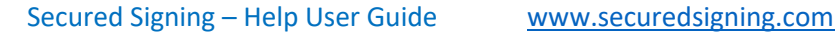

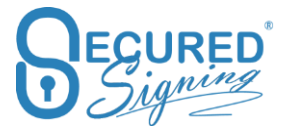

# **Send Templates in a Package**

You can combine several templates to create a package to be signed. In Form Filler, click to enable package and then select for the list to create the package.

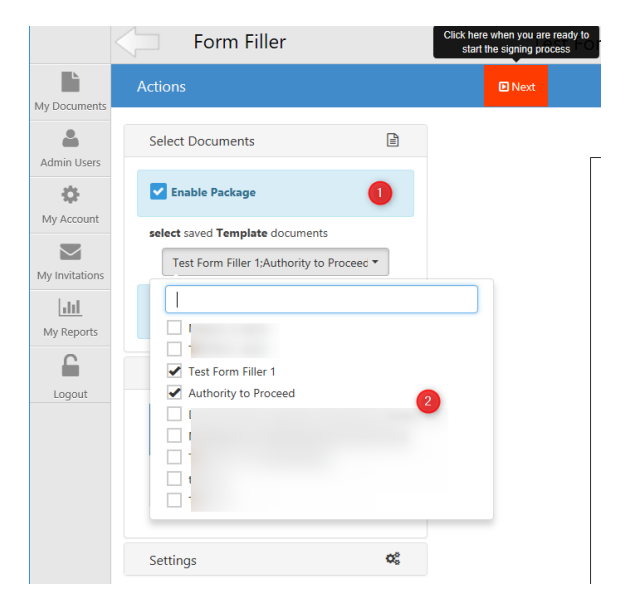

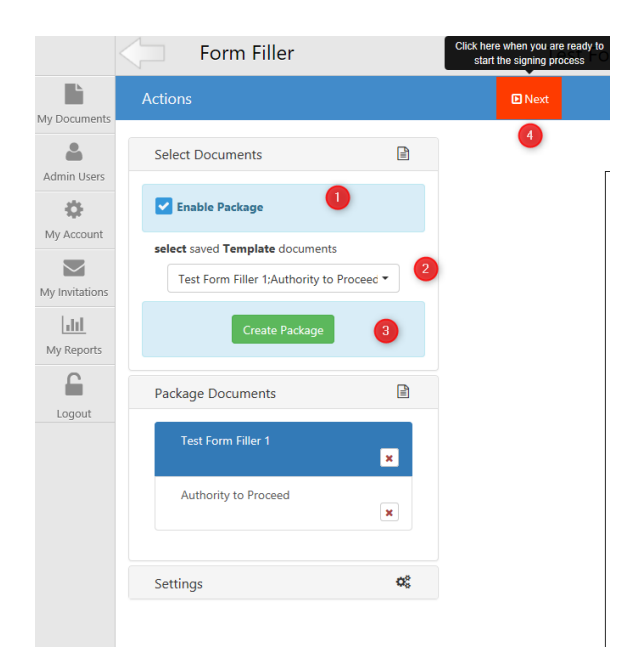

Enter the invitee details per document and press send.

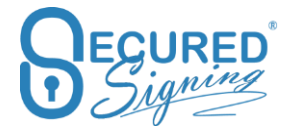

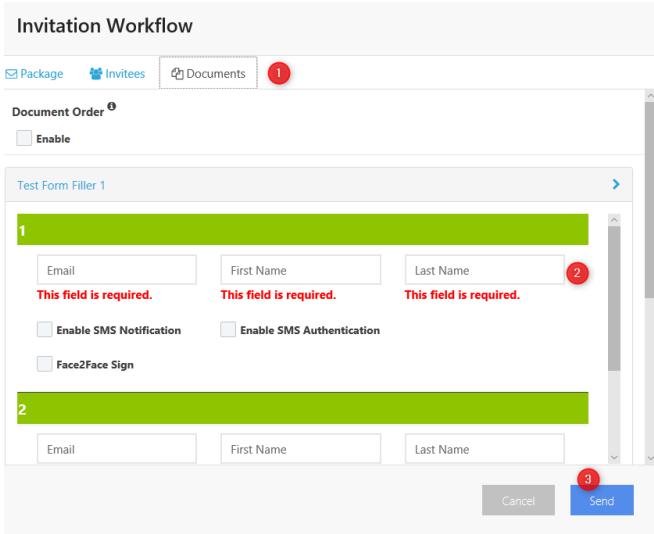

Than manage the signing process in IN Progress Tab

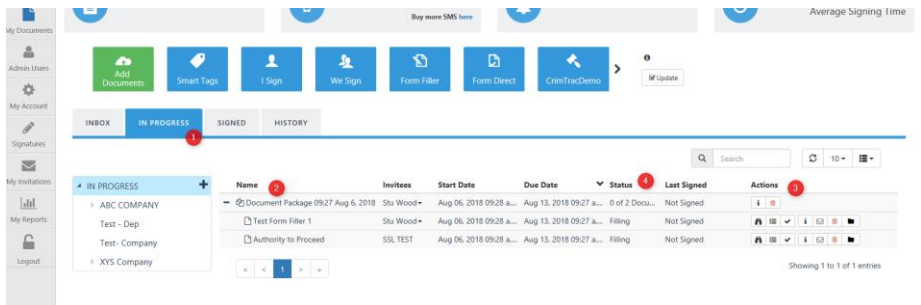

# **Add Broadcasting Signature**

Create a template that can sent out to many signers, for each to sign their document.

Add broadcasting signature on the document as below

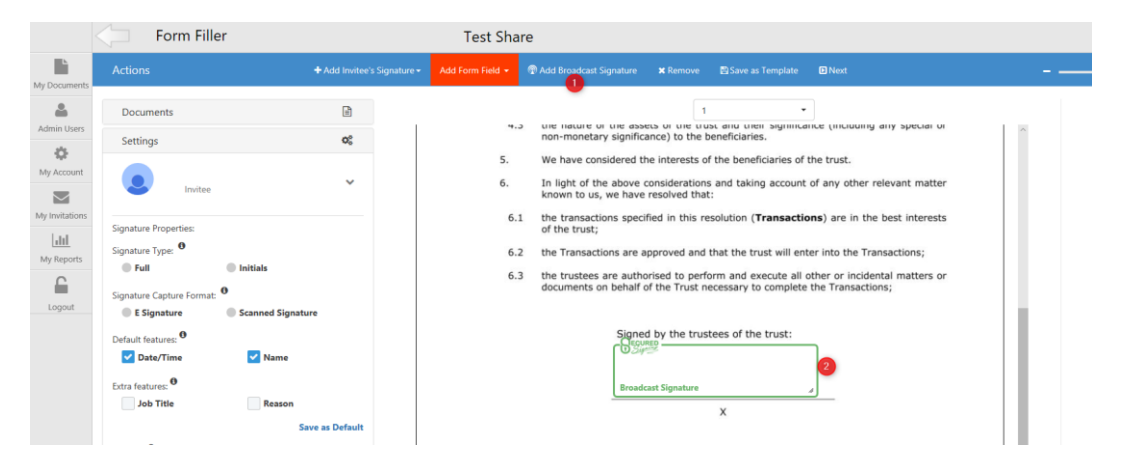

#### Create your invitees list

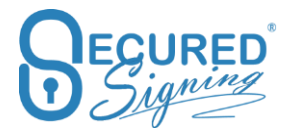

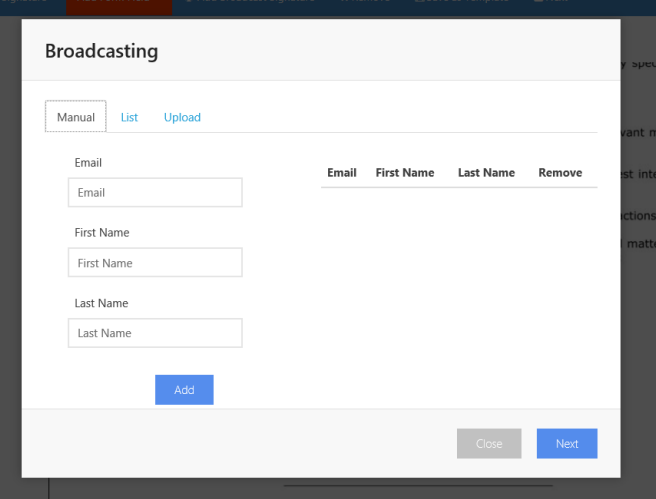

# **Copy Fields**

In some forms, the same fields are duplicated in different places. Now you can copy exiting fields and position it again anywhere on the template.

Once the invitee has filled-in the first field, the same value will appear on all copy fields with the same field label.

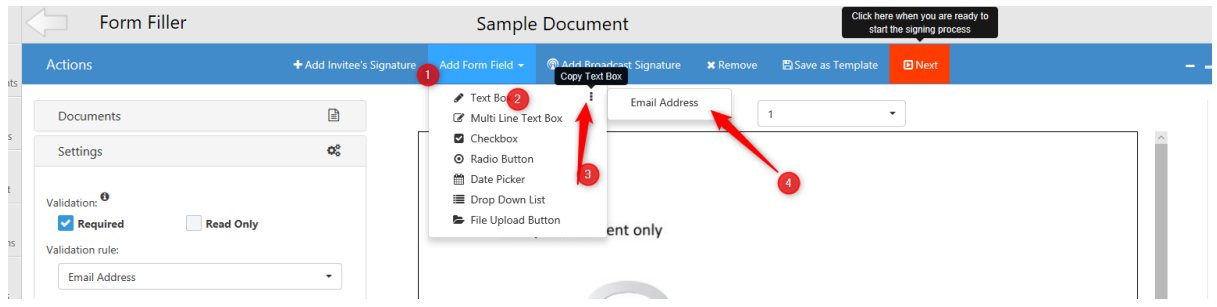

You can copy fields such as: text boxes, Multi Line Text Box, Checkbox, date picker and drop down menu.

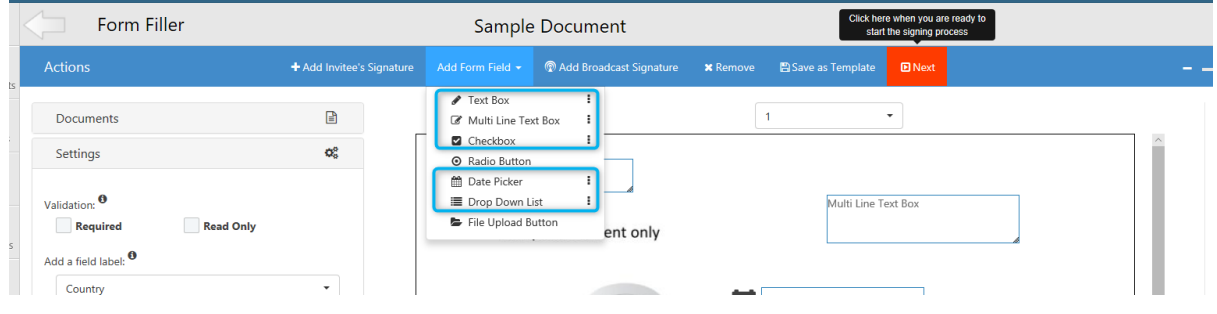

#### **Save Drop down list across forms**

As you create your templates, you might choose to build specific fields for your forms. You have the option to save your fields and add them to a drop-down menu. This way you

can simply select them again.

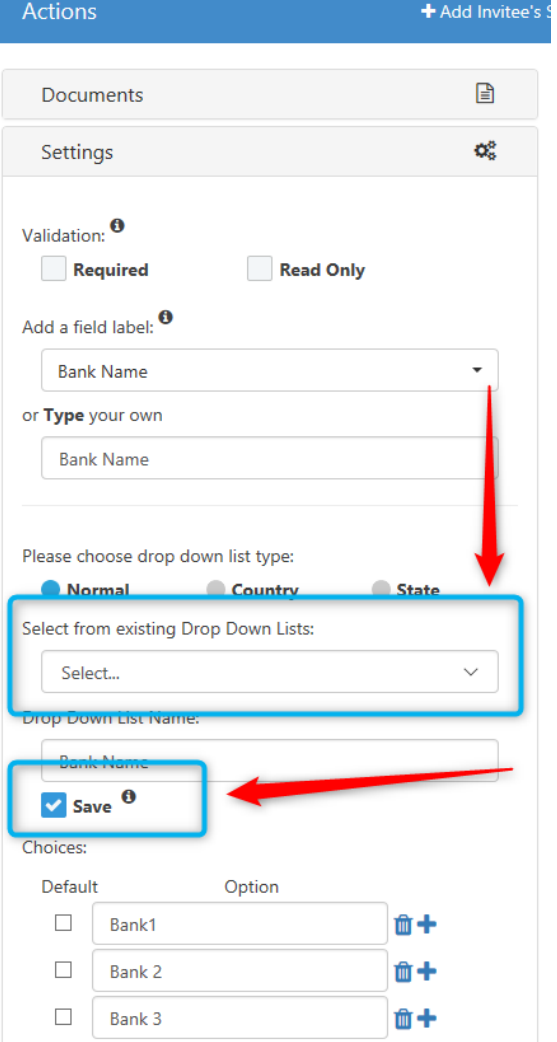

## **Tools Bar**

Change font size, match fields box size, align fields boxes and more, helping you to create the perfect form for your business needs.

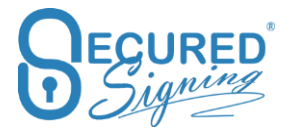

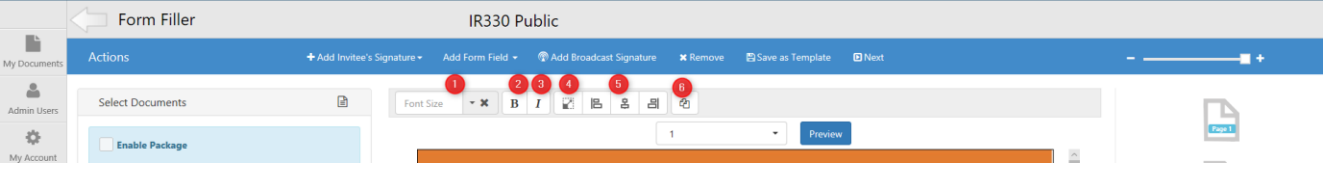

- 1. Font Size
- 2. Bold font
- 3. Italic font
- 4. Match Fields Box Size, select the fields you want to match fields size and press CTRL to select more fields
- 5. Align Selected Boxes to left, right, centre. First box selected all other fields / boxes will be align to
- 6. Duplicate fields select box / filed to duplicate

## **Font Colours**

Change Font Colour in the field.

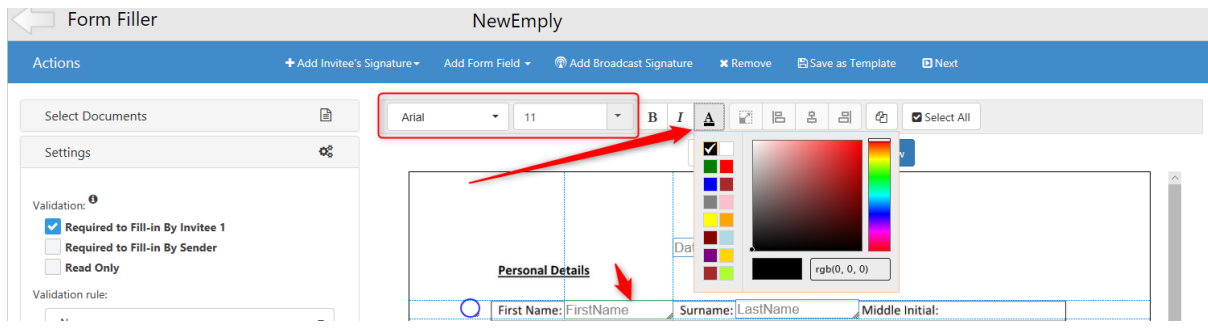

## **Select All fields**

Select all fields on this page, to set the same font size, colour or alignment to all fields at once.

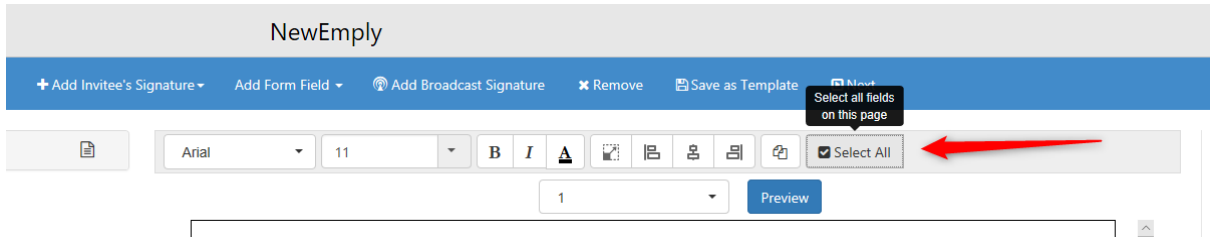

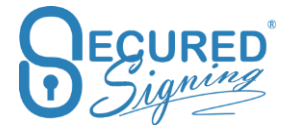

## **Preview Template**

After Form design done now you can preview it how it will look alike for invitee to filling and sign. Also, a form fields position fine tuning can be done after preview.

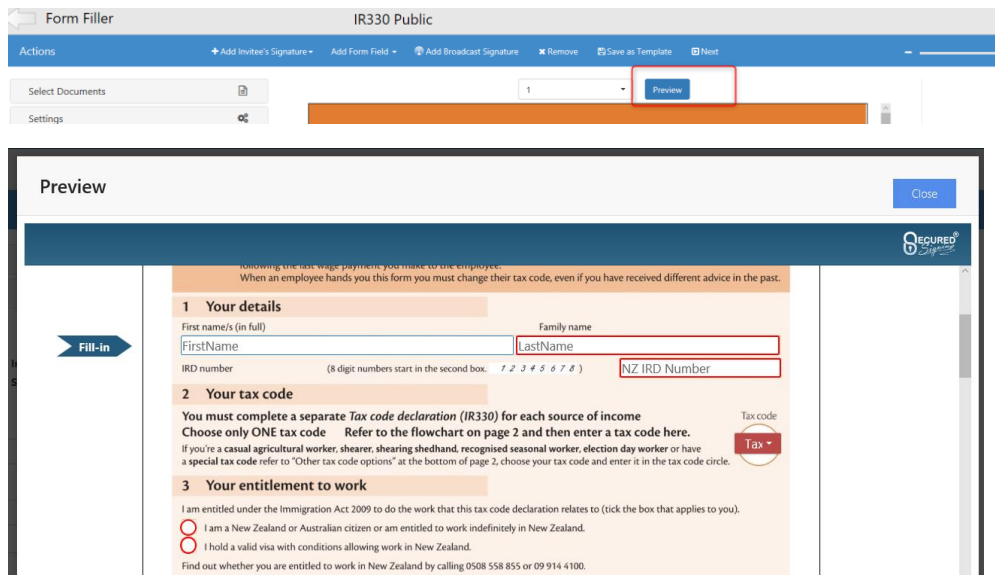

## **Conditional Logic Field (New)**

Secured Signing's Form Filler just got better with Conditional Logic and Formula Fields features. A template that provides a flexible and customized document signing experience for the users. With Conditional Logic fields, users can create templates that adapt to the Invitee's responses, showing relevant and applicable information. Creating a much more efficient business workflow.

To enable Conditional Logic in the Field ticked Conditional Logic on the left side menu.

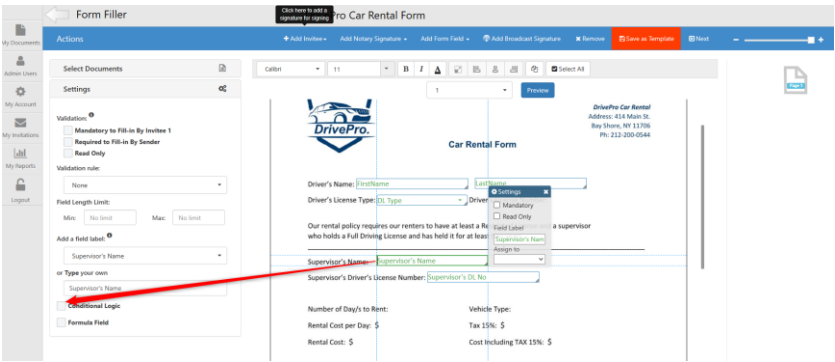

To Crete Ticked the box Conditional Logic and create the Conditions

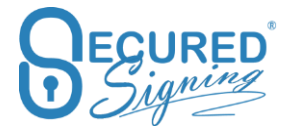

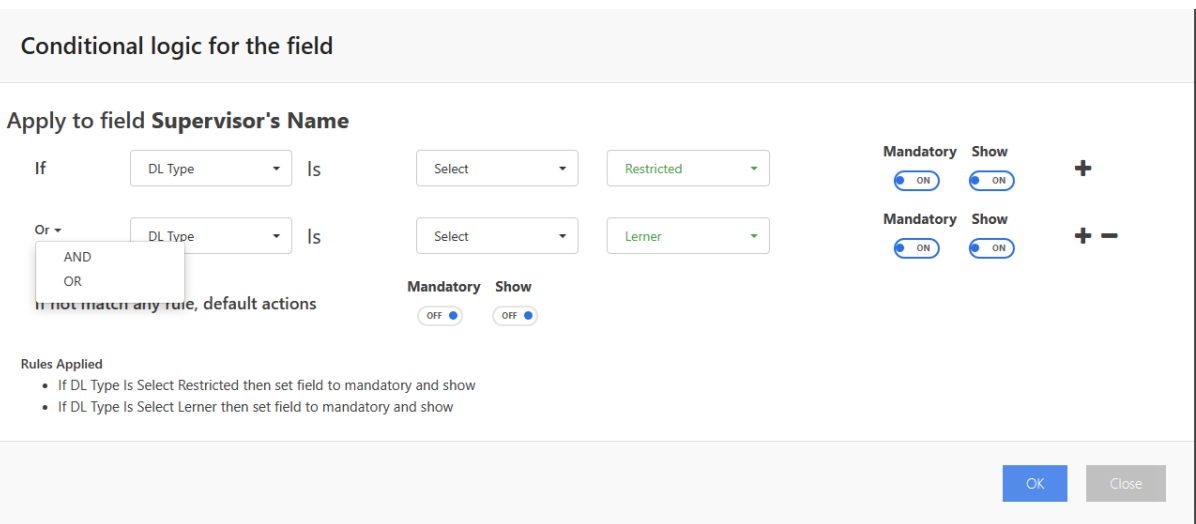

- 1. You can create up to 5 conditions.
- 2. You can create OR and AND function.
- 3. You can select input from different fields to create the continual logic.

## **Formula Field (New)**

The Formula Fields offers complex calculations and decision-making rules that automate the signing process, reducing errors and improving accuracy. Providing a comprehensive and personalized signing solutions to customers.

## **View PDF version**

Now you can view how the signed PDF will look like.

You need to entre data into the field(s) in the preview screen before selecting 'View PDF Version' for it to show. Otherwise the field will show up blank in the PDF Version.

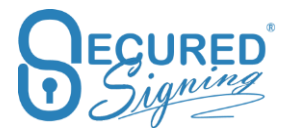

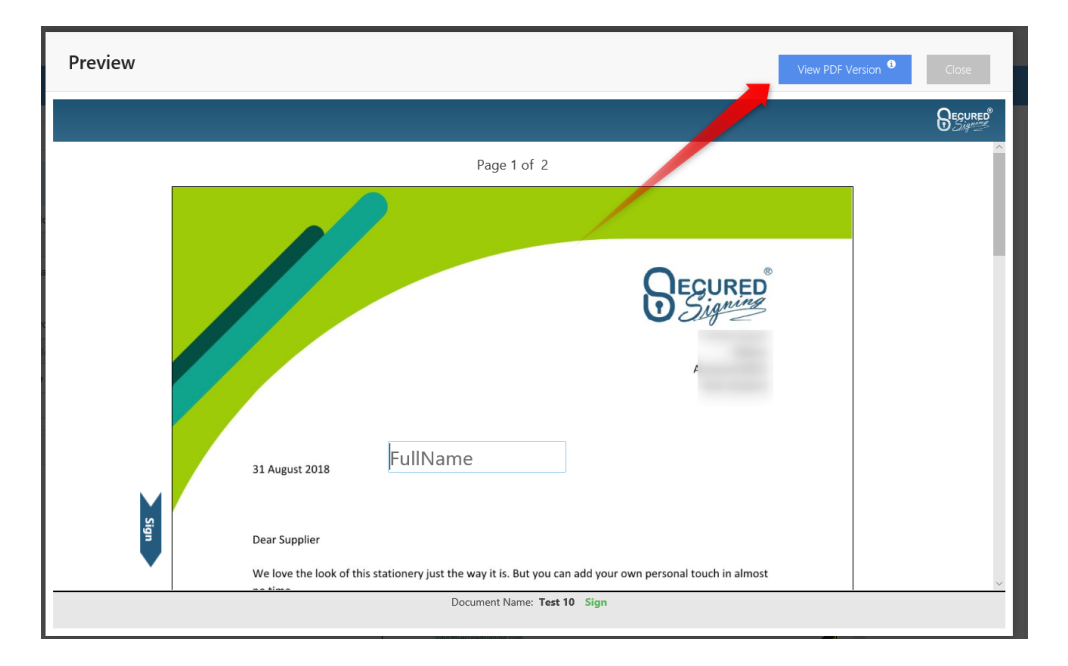

#### The PDF

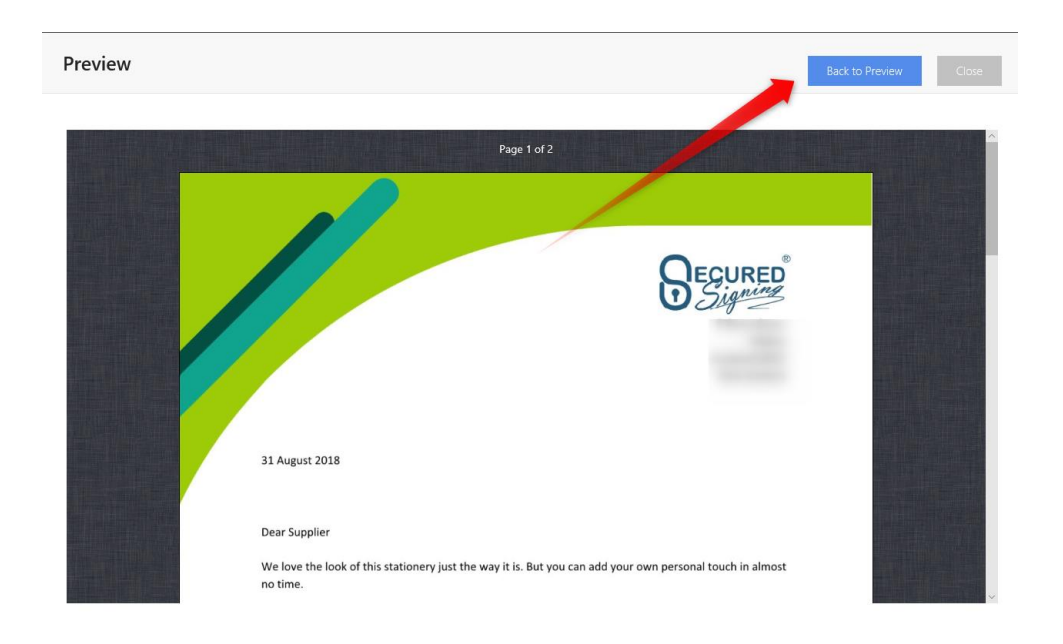

# **Save Template Workflow Setting**

Once a template has been created or updated you can choose workflow settings specific to the template, these settings will apply automatically on sending without any further configuration.

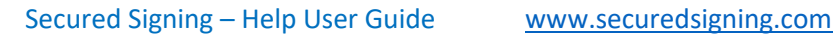

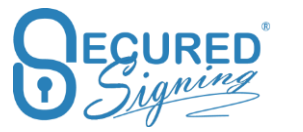

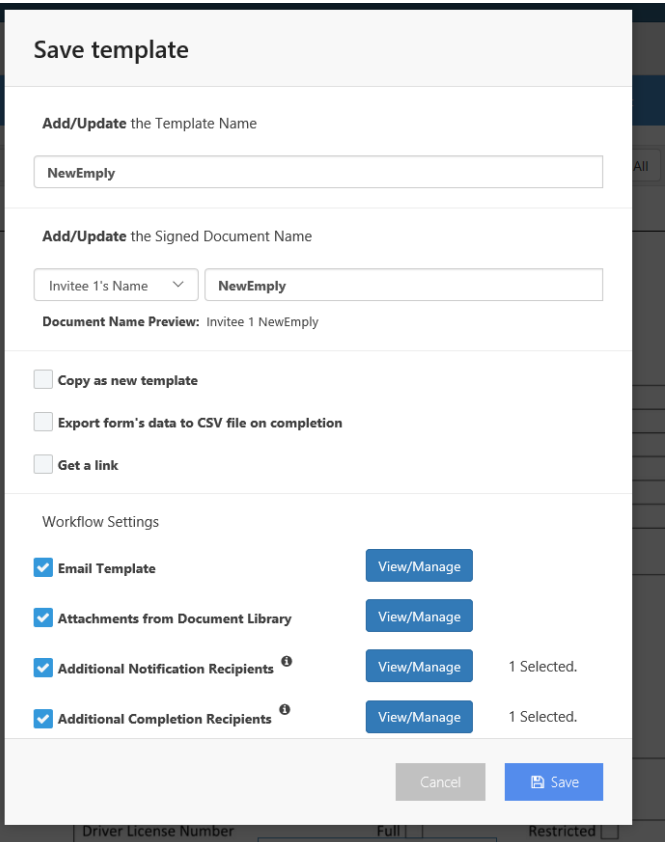

The workflow options for specific templates are:

**Email Template** – Choose specific invitation or completion email templates for each invitee in your form

setup email invitation and completion templates at My Account -> My Email Template, and setup email template,

In case you have selected multiple forms with different set email templates, the system will ask you to choose one for each invitee, as invitees can only receive one invitation and completion email for a package.

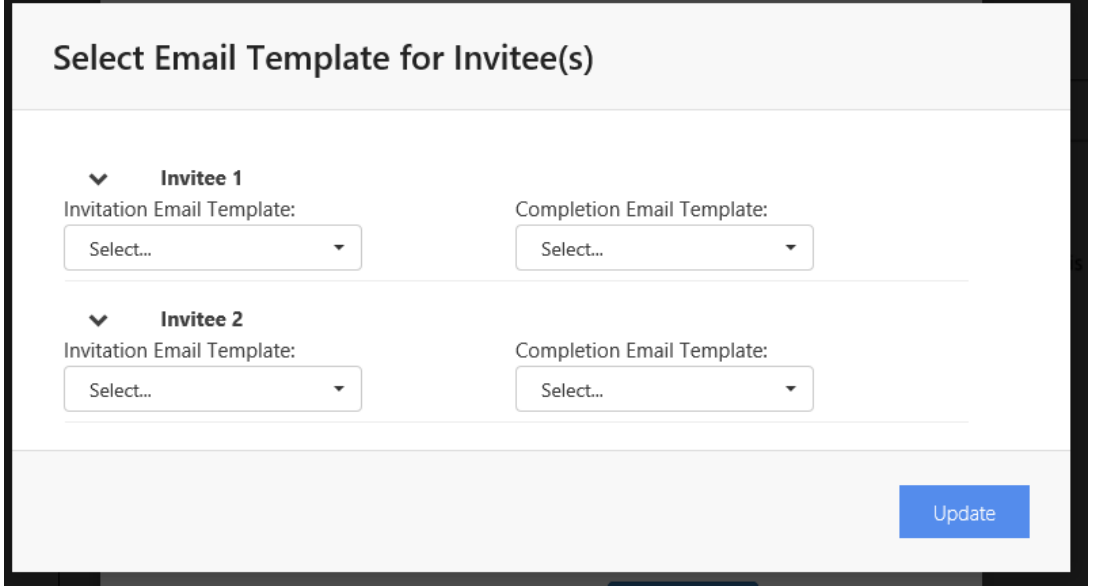
**Attachments from documents library** – Add documents as attachments to the email invitation, these documents can be selected from the document library. Select for each invitee which document you want to add to the email invitation by default.

Upload files to your document library at My Account -> My Setting -> We Sign Document Library -> Manage document library, please note the 'Upload From PC' setting should be enabled as well.

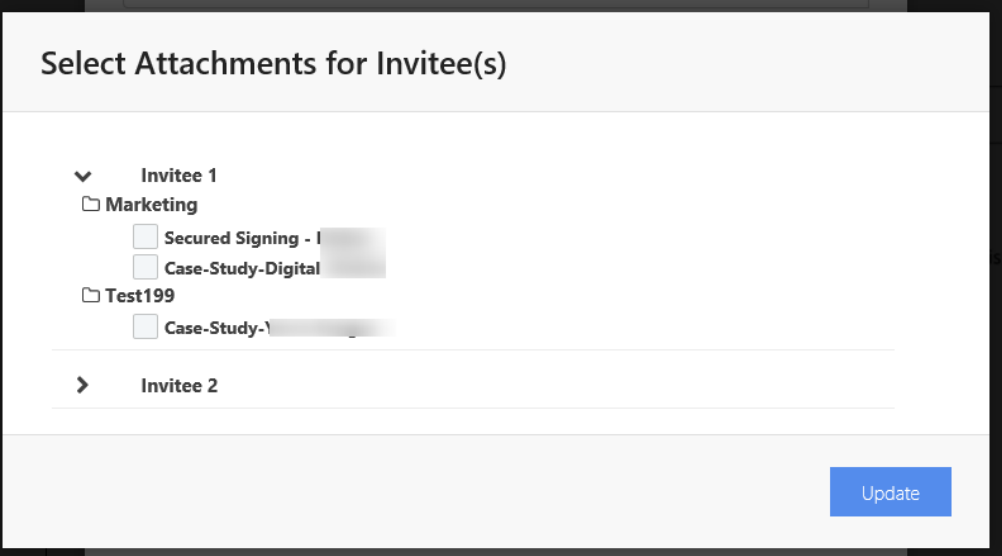

**Additional Notification Recipient** – Add people you want to notify when the invitation is sent out, you can also make them a reviewer for the document. This can be set for each invitee. You can set up additional notification recipients at My Account My Setting or add them as you go for each template.

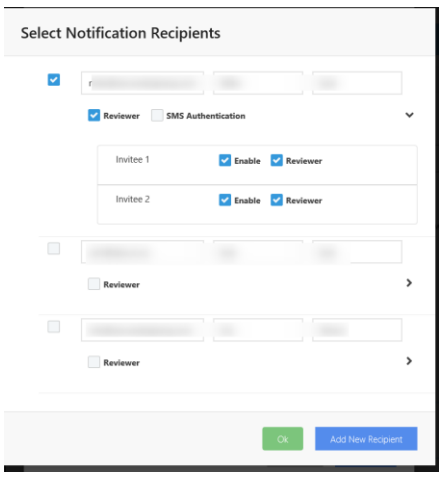

**Additional Completion recipient** – Add people you want to receive the signed document by email without being part of the signing process, for example your payroll or legal department.

This can be enabled in My Account -> My Setting -> Additional Completion Recipients

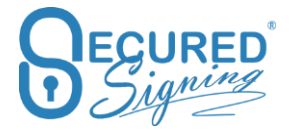

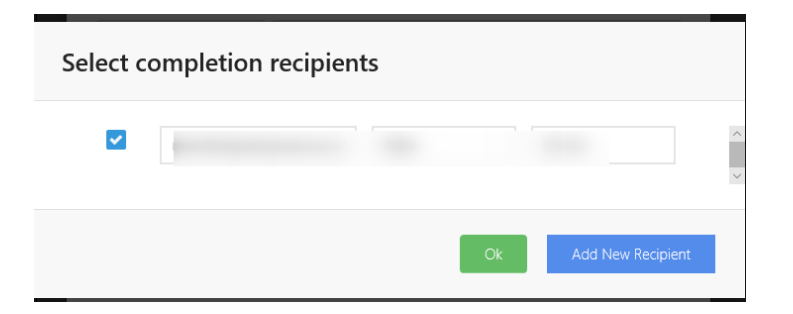

**Signed document Name** – set the name of final signed document, with Invitee 1's name as a prefix or without , you can also set the signed document to any file name as needed.

Add/Update the Signed Document Name

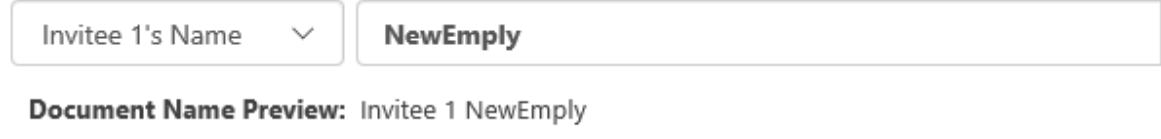

**Edit By (New)**

#### **Get a Link (New)**

#### **SMS Code**

Secured Signing supports SMS for:

- 2 Factors Authentication
- SMS Notification
- Email Reminders

To use SMS functionality, you will need to buy SMS credit. You can do this at My Account-> My Settings. The credit will remain until all SMS credits have been used. We do not offer a refund for unused credits. The minimum SMS credit you can purchase is for 100 SMS. You have the option to enable automatic top up

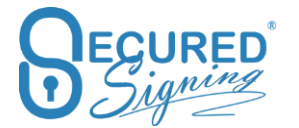

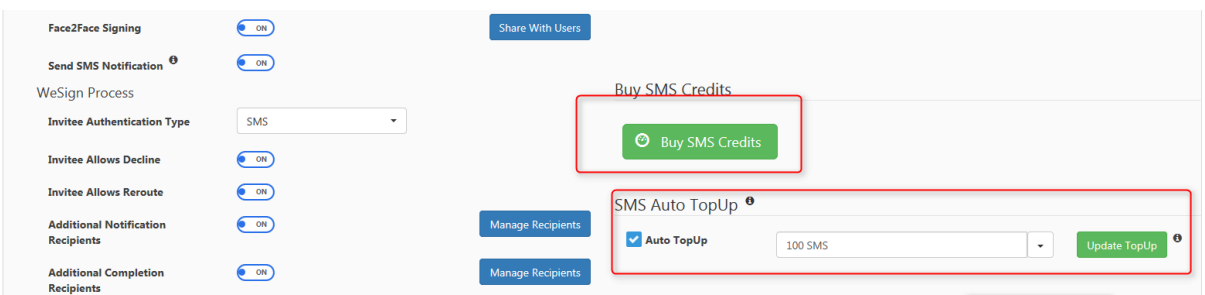

#### **SMS Authentication – 2 Factors authentication**

For added security, we offer the option of 2 factor authentications for signing. The system will send both an email invitation for signing and SMS code that is required to be entered for signee to access the document and sign by SMS. This method of 2 factors authentication is building better delivery and more secure channels.

To enable 2 factor authentications, login to your Secured Signing account -> My Account -> My Settings -> change the invitee authentication type to SMS.

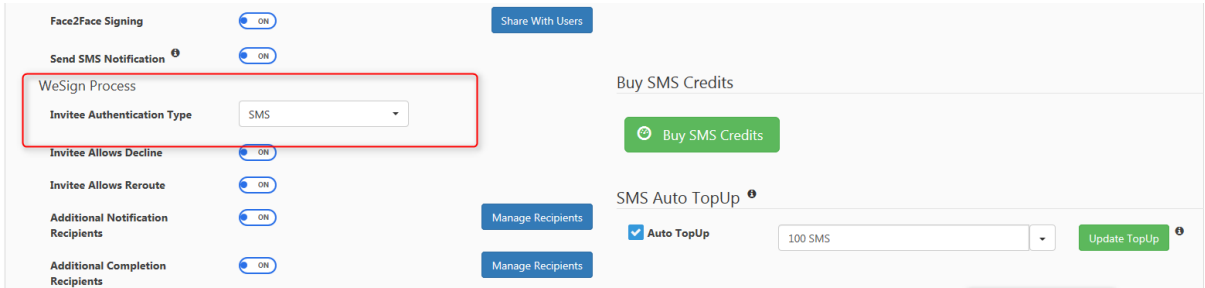

From now on every invitation sent out, document owner will require to include invitee mobile number. Invitee needs to enter the security code sent by SMS, to access the document and begin the signing process.

The SMS sending actions are added to the Audit Log / Document Log with SMS successful sent or not, includes invitee mobile number.

Document Log for "Sample Document"

- I WeSign Process Complete on 22 Oct. 2017 at 04:17:10 p.m. (GMT +13:00)
- Stu Wood Signed Document on 22 Oct, 2017 at 04:17:10 p.m. (GMT +13:00)  $\mathbf{a}$
- Secured Signing SMS sent to Stu Wood [info@securedsigning.com] Mobile Number 64 ä. - Successfully on 22 Oct, 2017 at 04:16:52 p.m. (GMT +13:00)
- Stu Wood Acknowledged the receipt of the document as an Invitee on 22 Oct, 2017 at  $\mathbf{a}$ 04:16:50 p.m. (GMT +13:00)
- WeSign Invitation email sent to Stu Wood [info@securedsigning.com] for doc  $\sim$ name: Sample Document on 22 Oct, 2017 at 04:16:25 p.m. (GMT +13:00)
- Started WeSign Process [Sequential: Off] on 22 Oct, 2017 at 04:16:21 p.m. (GMT  $+13(00)$
- I Invited Stu Wood on 22 Oct. 2017 at 04:16:21 p.m. (GMT +13:00)
- I Sample Document Created on 22 Oct. 2017 at 04:15:45 p.m. (GMT +13:00)

This function is also available for automated from Smart Tag. For more info on this, please read our Smart Tag Guide [https://ds.securedsigning.com/support/demo](https://ds.securedsigning.com/support/demo-assets/Smart%20Tag%20Guide.pdf)[assets/Smart%20Tag%20Guide.pdf](https://ds.securedsigning.com/support/demo-assets/Smart%20Tag%20Guide.pdf)

#### **SMS Notification**

Secured Signing supports sending invitation link by SMS and email. Short link will sent by SMS for invitations and reminders.

To set it up login to My Account -> My Settings

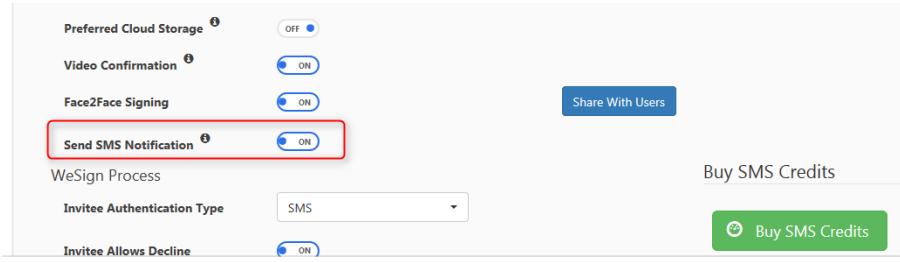

The SMS link is protecting by a security code. Invitee can initiate the signing process from the SMS and complete to signing process from their mobile phone. Internet access is required.

This function supports automated from Smart Tag, for more info look at Smart Tag Guide **<https://ds.securedsigning.com/support/demo-assets/Smart%20Tag%20Guide.pdf>**

### **URL Redirect Branding**

As part of your signing page branding and email branding, you can now redirect any invitees/signers on a document/s completion to your website in order to provide full company branding. This setting can redirect signers to any page you choose and is ideal for providing further instructions for signers after a document has been signed, or building tracking system based on the chosen page.

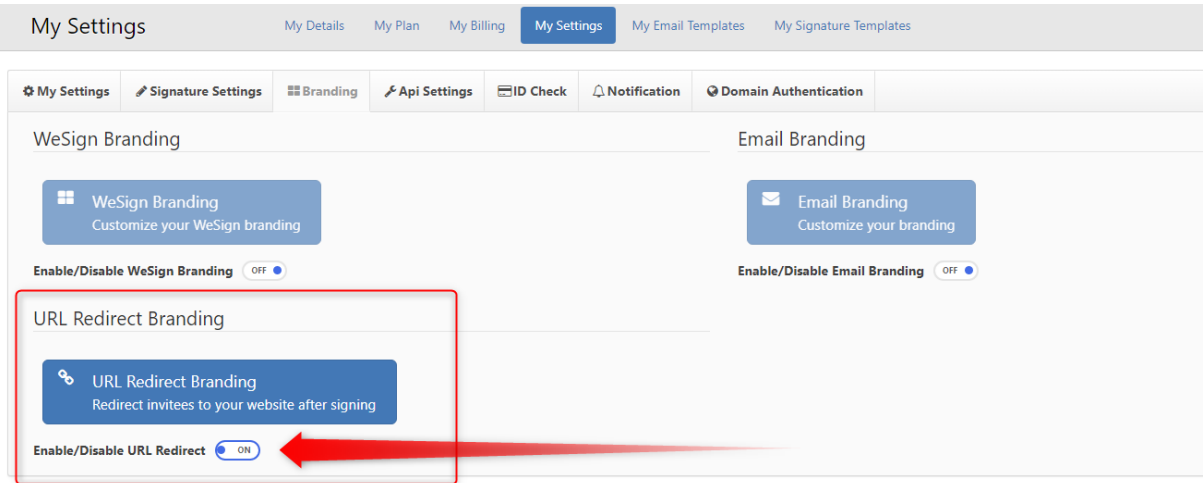

In order to be able to set up URL Redirect Branding you need first to setup [domain](#page-60-0) [authentication.](#page-60-0)

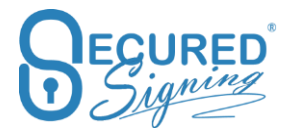

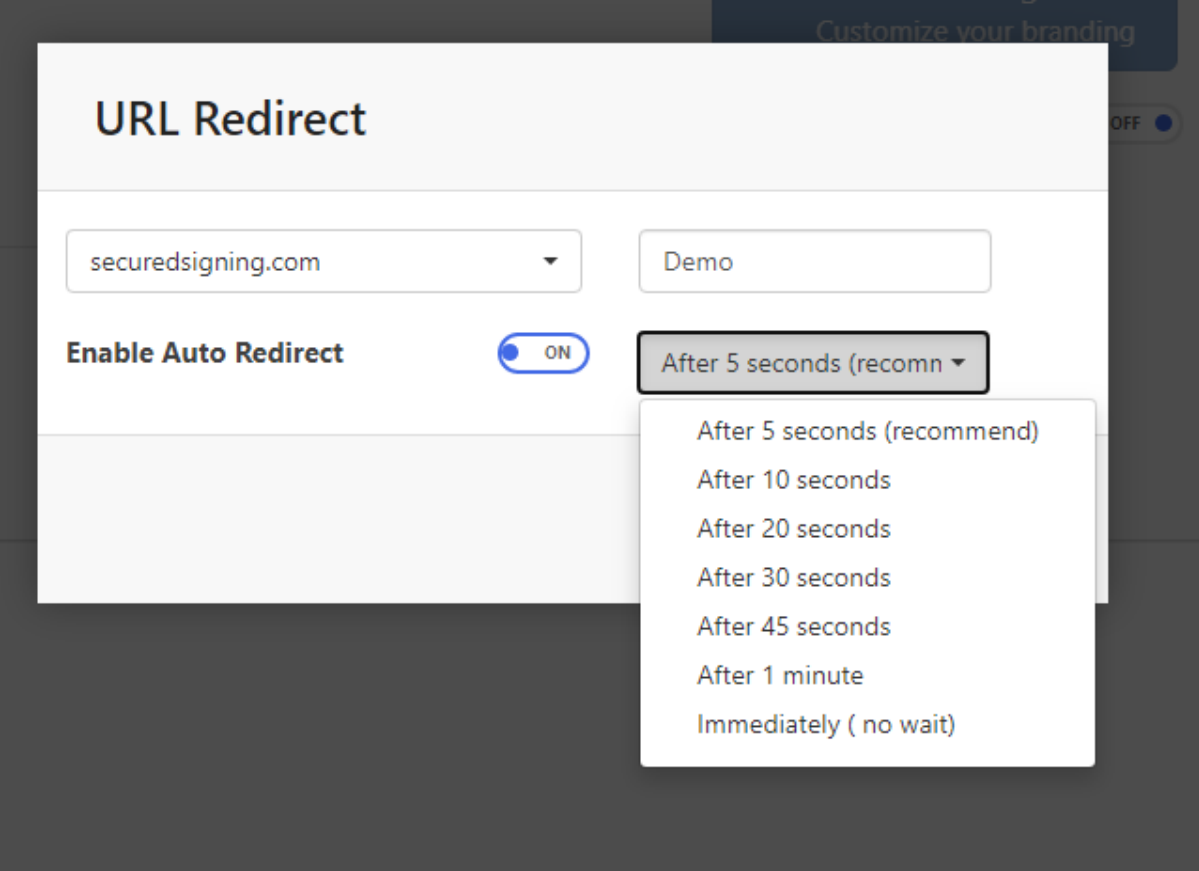

Enter the page you want to redirect to, and choose how long they remain on the signing completion page.

Once done click save.

# **Enterprise Admin Portal**

# **Video Signing Setting**

To enable Video Signing for all users in enterprise account go to Settings.

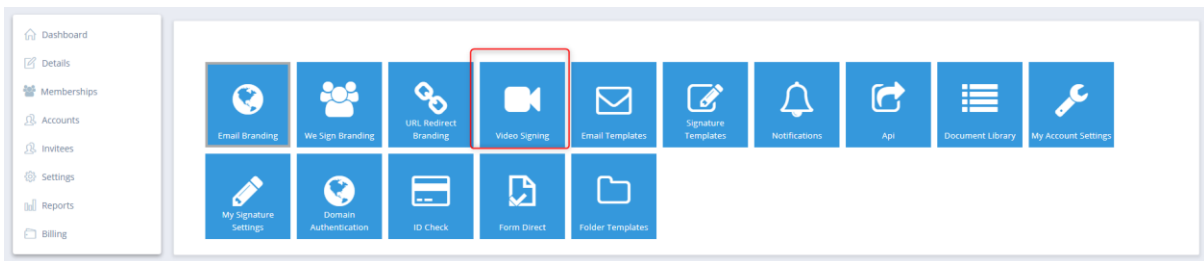

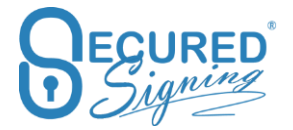

Enable Video signing and be sure the video recording storage is in the right region for you.

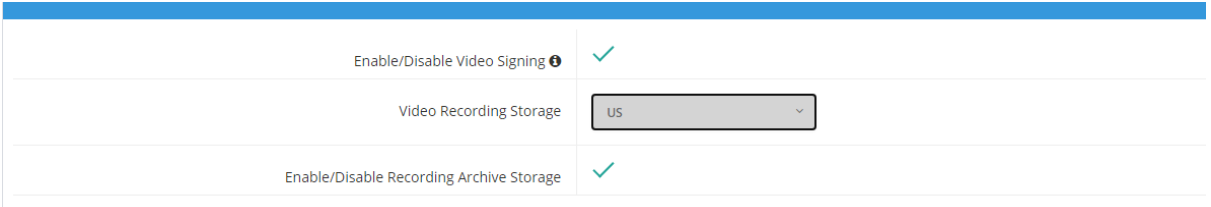

Video Signing allows you to have all in one, digital signature and video call (Audio and Video) in one platform. You can use it to sign any document type based on the legal requirements of your country.

Video signing supports from 1 up to 50 participants.

Video Signing Browser Support; please use the latest version in each browser:

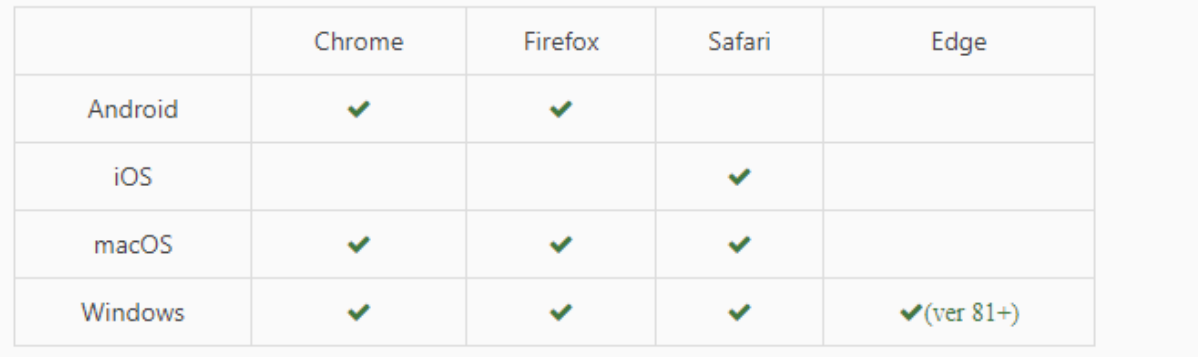

You can invite guests who are not needed to sign but can support the signer in the video meeting.

The sender, invitee, or any other person that is nominated by the sender can host the Video Signing meeting.

Video signing's cost is on top of the document usage and users plan.

#### **eNotary**

Enable eNotary in the admin portal for a selected user who is acting as an eNotary

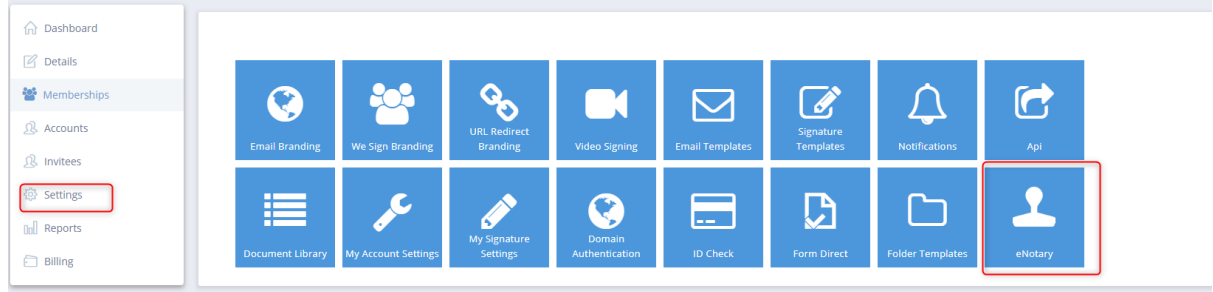

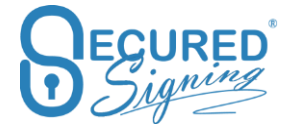

Select the user and they will get an email notification to set up their account for eNotary use.

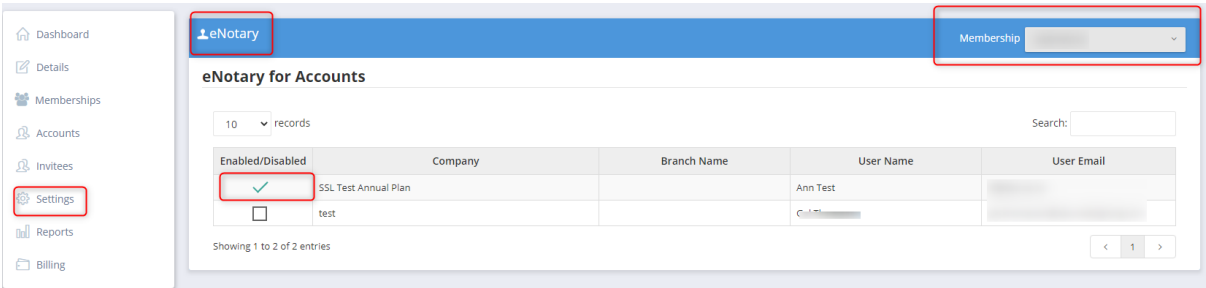

### **Notary Queues (New)**

**Notary Queue** is perfect for medium to large companies performing frequent signing services and have remote, in-house RON certified Notaries able to perform RON for the entire company.

The new feature supports the ability to have different roles/people assigned to the document that can prepare and tag as needed, a meeting host and a notary. The feature also allows for the company to run the notary signing service within the queue feature.

Using Secured Signing's API or a manual entry process, the scheduler enters the data and assigns it into a queue. A pool of your company's notaries can pick up the assignment or you can assign it directly to a specific notary of choice. This is also a great solution for enterprise clients who plug into a pool of notaries that fulfil session requests on a shift basis. Any notary on duty can pick up the assignment for immediate or future fulfilment. If they pick up the assignment by mistake or cannot complete the assignment, they simply return it to the queue for pick up by another notary.

#### **Notary Queue Set Up (New)**

Enterprise account (unlimited number of users/notaries) plan can setup unlimited queue and can assign available notaries to the queue.

An admin user can set up multiple queues based on types of transactions, time of the transaction or special language requests etc. You can create as many queues as you required.

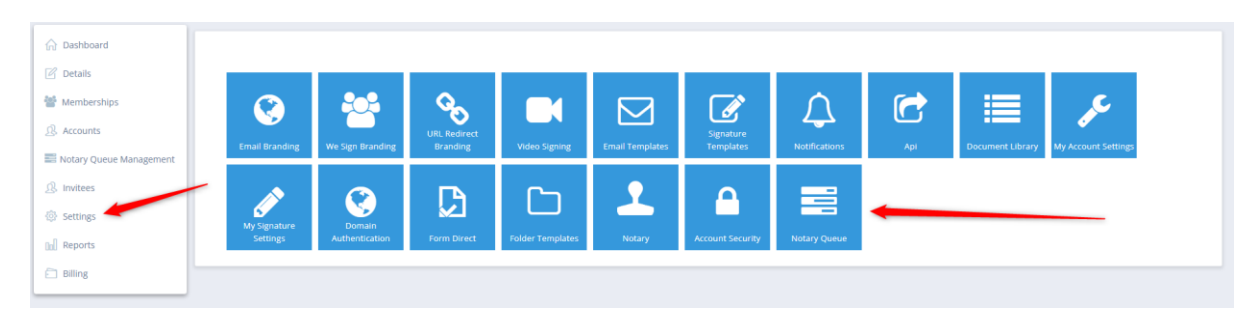

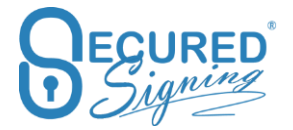

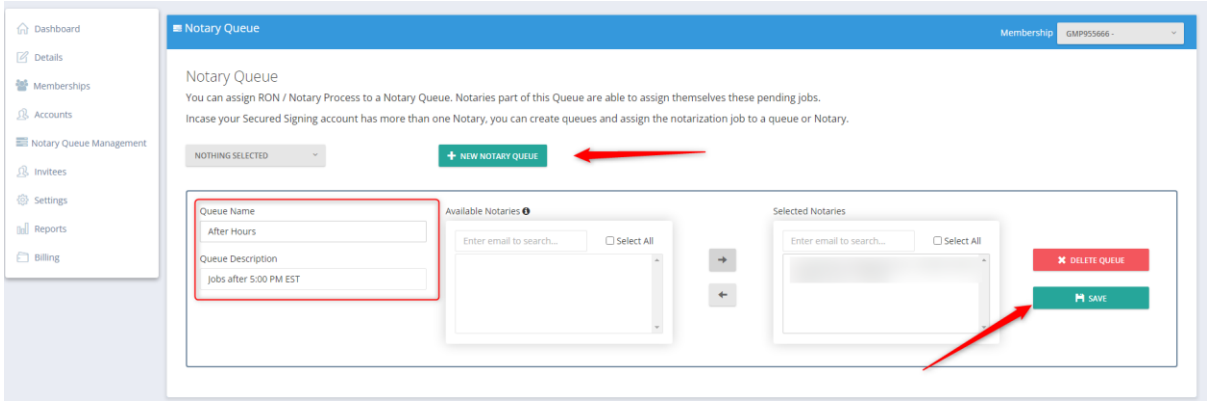

### **Notary Queue Management (New)**

Admin users within a Team or Enterprise account plan have full visibility and control of the notary queues. The admin or those assigned in a queue have visibility of the queue for management and monitoring of the process, ensuring all submitted requests are fulfilled!

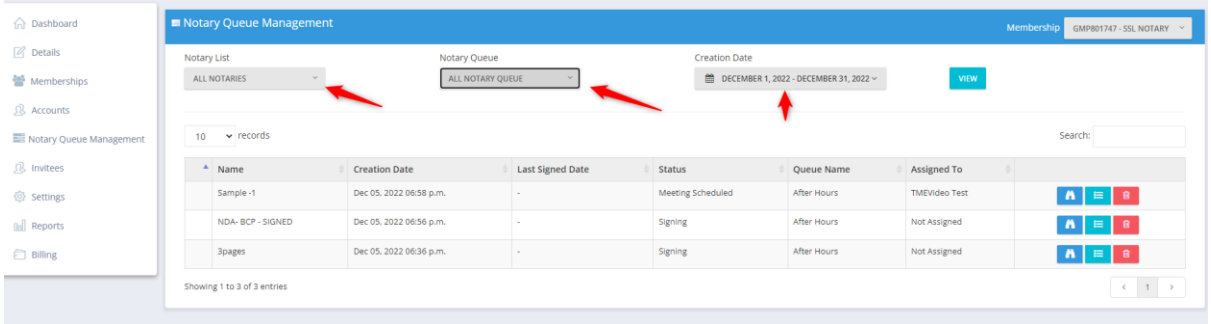

### **Invitee Authentication Type**

You can find the setting for that in My Account –> My Settings

Document security access has several authentication types. Invitee/ signer needs first to pass the authentication type in order to access signing process and view the documents that need to be fill-in and sign.

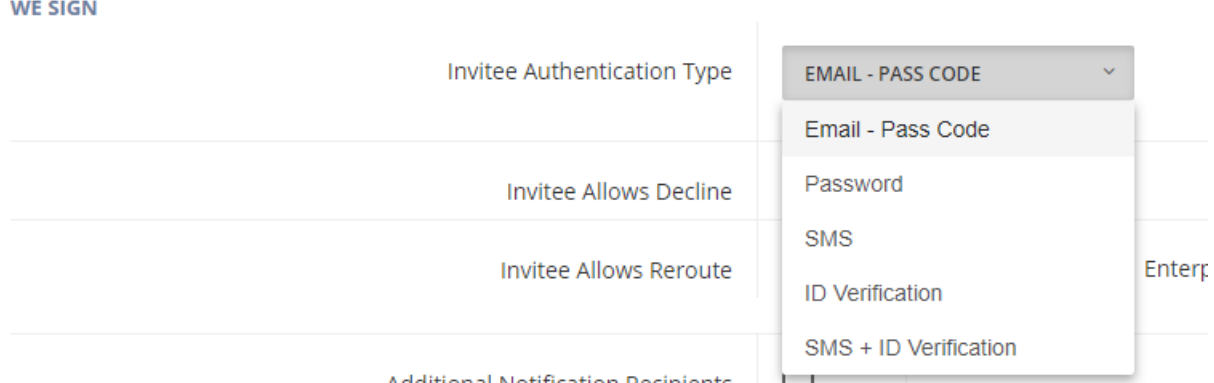

You can build of more than one Authentication type such as SMS + ID Verification.

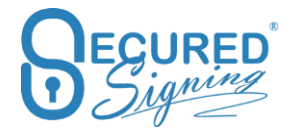

Video Confirmation it is additional way to know who was behind the device at the signature moment

#### **Email / Passcode**

Email invitation or reminders are sent to the invitee with a passcode to access the document. The invitee needs to click on the email link and enter the pass code contained in the email. This is the basic authentication level using the email address of the invitee to confirm their identity.

#### **Password**

Invitee is required to create a Secured Signing password that meets the Secured Signing password policy's requirements. The first time the invitee creates the password they can use it in subsequent signing processes. If the password policy is enforced, the password needs to be replaced every 90 days.

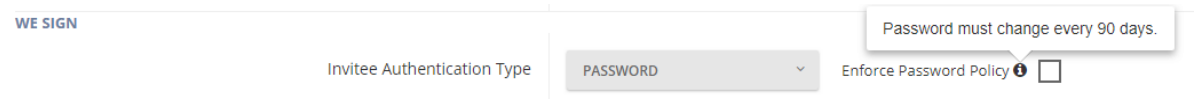

#### **SMS**

Multi-factor authentication- email invitation is sent to the invitees' email and once they click on the link an SMS code is sent to the Invitee's mobile phone. The sender enters the invitee's mobile phone number during the invitation process. SMS has extra cost, look to our pricing page for SMS price.

#### **ID Verification**

Government-issued identity documents are at the heart of many identity-vetting processes. Performing up to 50 different text- and image-based tests and checking IDs against a database of nearly 4,100 ID types from nearly 200 countries.

The Facial matching software performs powerful biometric facial recognition match and liveness detection to prevent identity theft and fraud. A user simply captures an image of their government issued ID and then takes a selfie. The selfie image is compared to an extracted photo from the identity document such as a driver's license or passport to verify a match and provide a confidence score. NIST tested algorithm for biometric facial recognition match with optional advanced passive liveness test which requires no action and is iBeta compliant. Prevents presentation attacks from printed images, masks, recorded video or synthetic video.

Secured Signing enhances the ID Verification process by creating a strong link between the ID and the document. You can create a matching process, so that some data should be part of the ID presented for the ID Verification process. You can select what parameters you want to match with the ID.

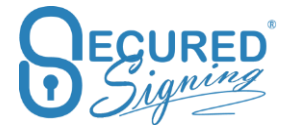

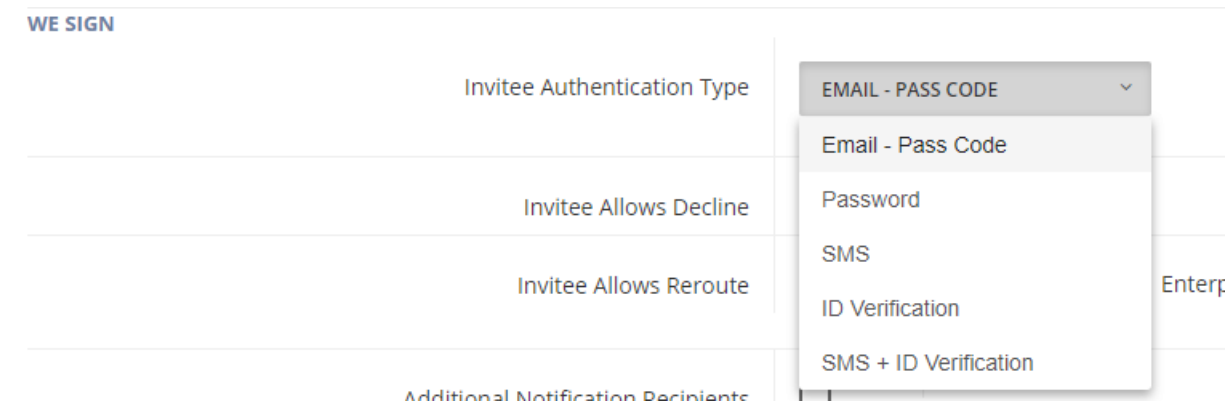

You can also decide if you want to continue the signing process if data doesn't match or stop the process. Either way an email notification is sent to the sender to notify them aboutthe mismatch. This same process applies if the Facial process doesn't match the picture on the ID, or selfie picture quality is poor. The signing process can stop or continue, and the sender will get an email notification in the selfie and ID do not match. A good score for Facial matching is about 80 points.

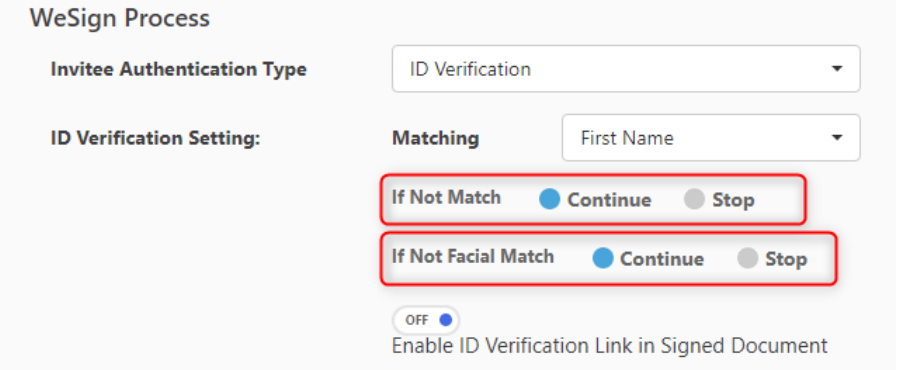

A link to ID Verification results can be embedded on the signed document to build trust and everybody can be sure the signerchecked the identity of the invitee.

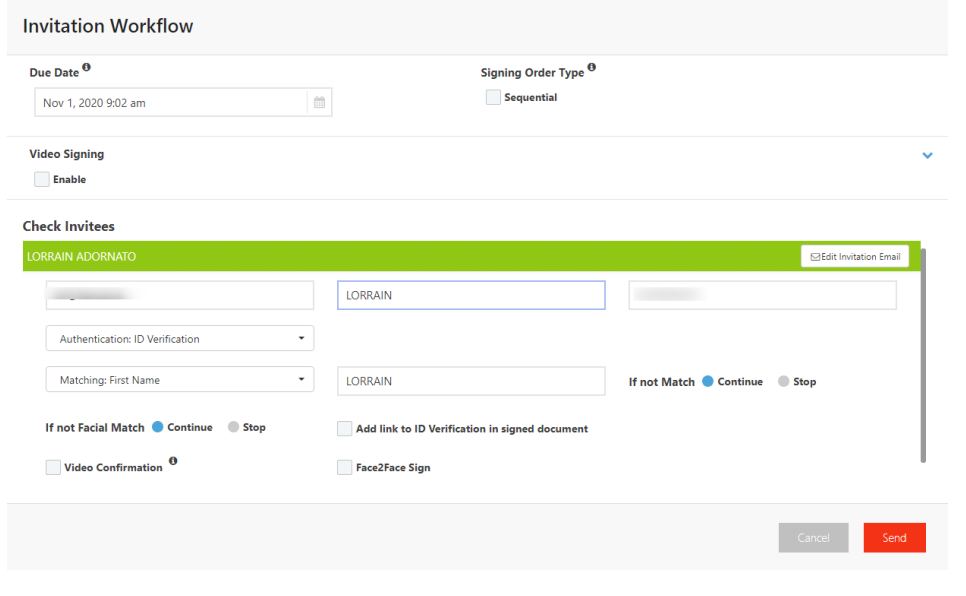

These settings can set up for for each signing process in the Invitation workflow popup

#### **Knowledge Base Authentication**

Please note: available for Secured Signing accounts and only for US citizens

**Knowledge-based authentication**, commonly referred to as **KBA**, is a method of authentication which seeks to prove the identity of someone accessing a service. As the name suggests, KBA requires the knowledge of private information of the individual to prove that the person providing the identity information is the owner of the identity. D*ynamic KBA*, which is based on questions generated from a wider base of personal information.

Identity proofing is the means by which the principal (signer of a document) affirms their identity. This is done through a third party who uses dynamic knowledge-based authentication (KBA). KBA is a process in which the principal is asked a series of questions about the principal's identity and personal history. In order to pass, the principal must answer at least 80% of the questions correctly. If the principal fails their first attempt, they may retake the quiz once within 24 hours. If the principal fails a second attempt, they are prohibited from retrying with the same notary for at least 24 hours.

# **User Grouping**

The hierarchy structure for an Enterprise account is:

**Membership - Company Name** Group - Head office **Sub Group - Finance User 1** User 2  $User 3$ 

Membership level is the enterprise account for a company or a brand. You can have more than one membership account for each of your brands or companies within a group of companies.

To add more membership accounts please contact Secured Signing Support.

Once a membership has been created you can now build accounts (your users in the company) and group them create to a group. You can also create subgroups, with users included in multiple groups and subgroups.

For example, create a group called Head Office and then sub groups such as Legal department and Marketing etc…

Each account can belong to more than one group.

Once you have created the right grouping structure for your company you can start sharing templates across accounts and groups.

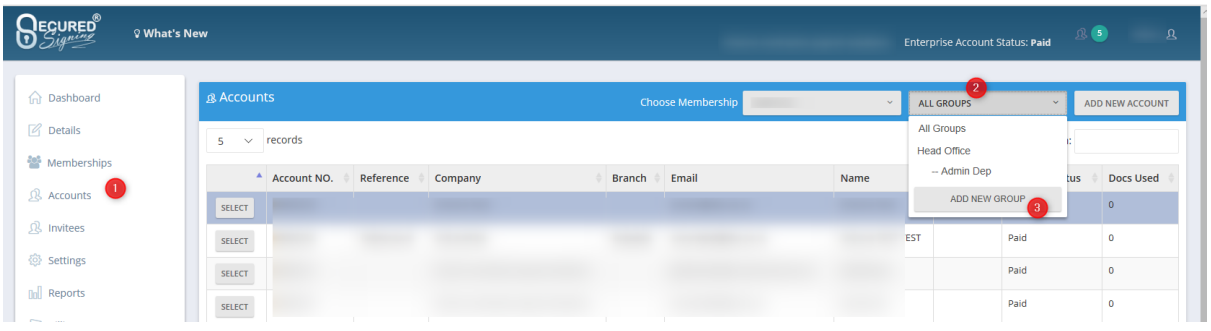

Then link user / account to a group just add account and select the correct group to be part of.

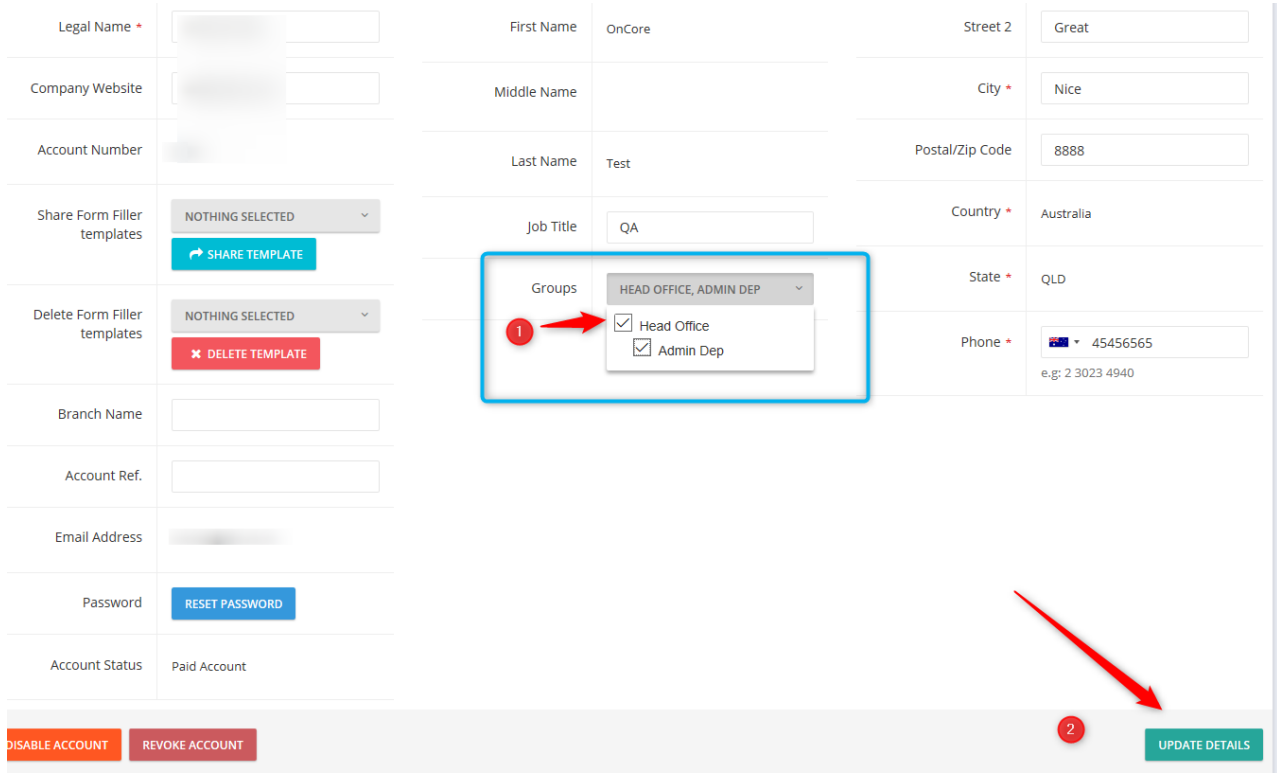

### **Invitee Tool**

Admin users can see all invitees for all accounts/ users in the enterprise account. They can monitor and manage the signing process per invitees and also support users/ accounts.

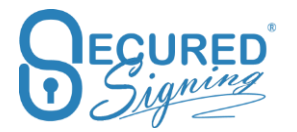

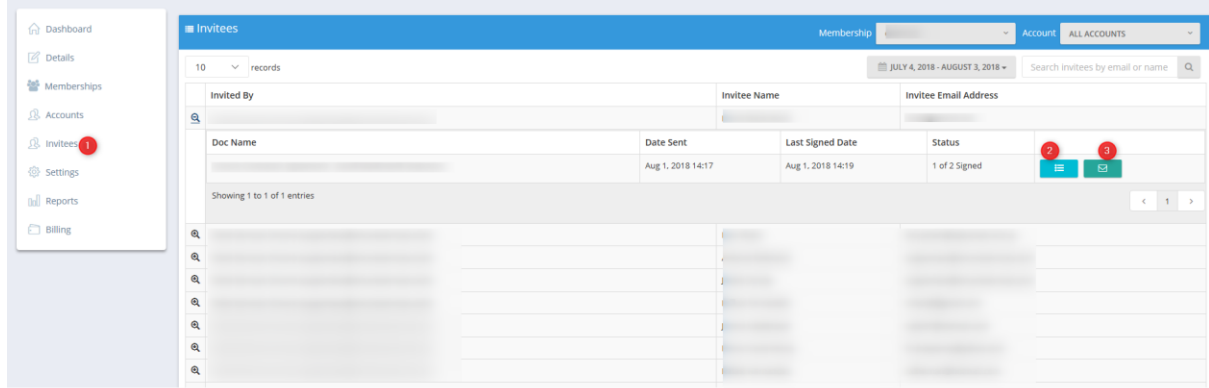

Admin users can view the document log. They can also send manual reminders for an inprogress documents.

### **Form Filler**

#### **Share Template**

Each account / user can create their own templates using Form Filler. Then Admin User in Admin Portal can share this template with other accounts or groups

First create the template in user's account by using Form Filler.

In admin portal select the template owner account in Accounts page

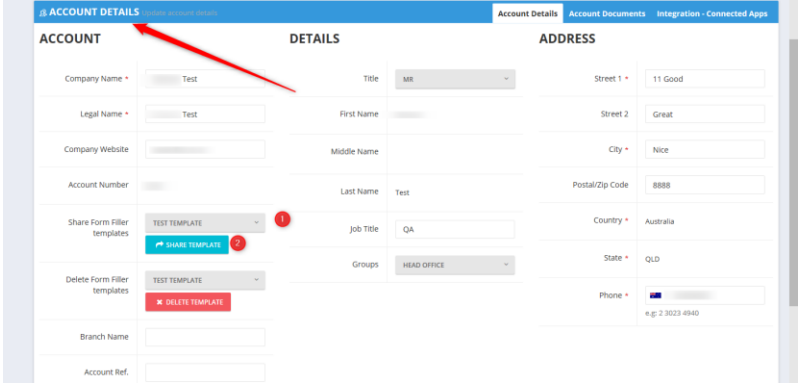

Select the group to apply all accounts in the group

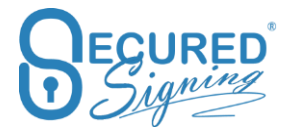

CLOSE SHARE

Share Template - Test Template

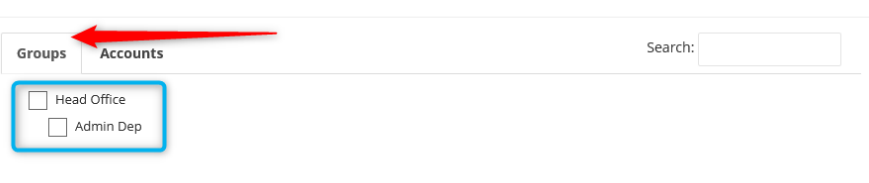

#### Or select specific account and share.

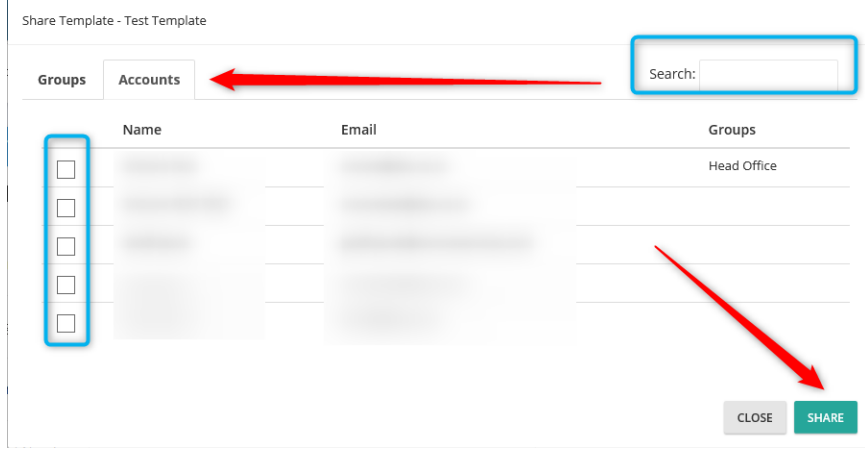

### **Delete Template**

Admin users in Enterprise Admin Portal can delete templates by:

Go to Accounts-> select the accounts / user who is the template owner -> and then select the template that needs to be deleted. Prese delete, and it's done.

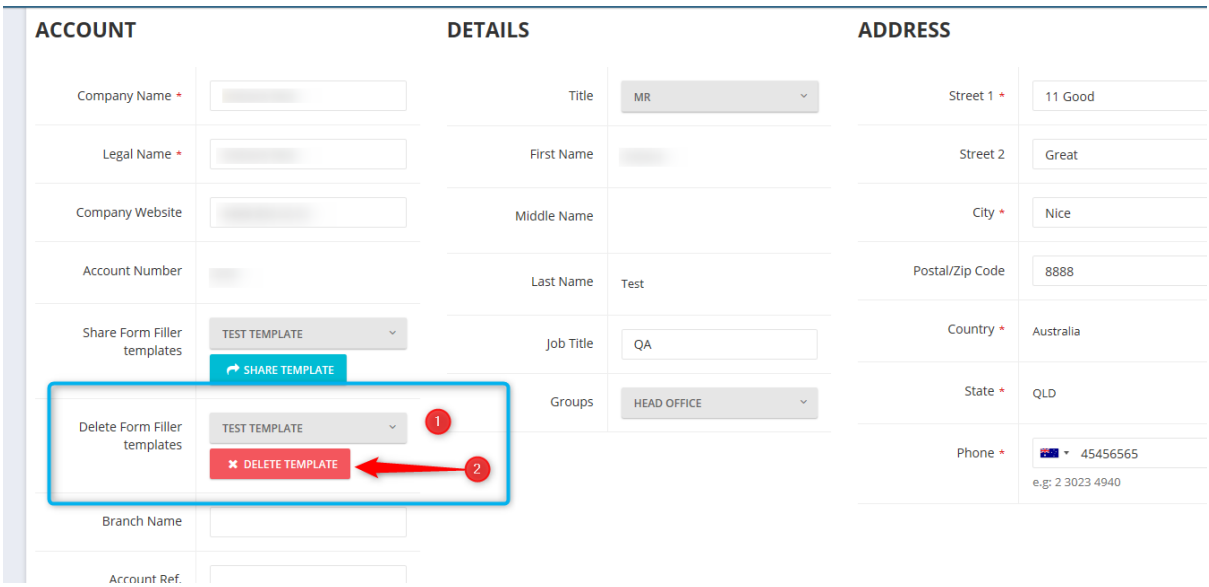

# **Signature Template**

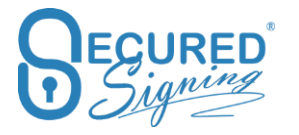

We are always looking for a way how Secured Signing can automate the signing process and make the document preparation faster and easier. Signature Template allows you to apply signature position template to a document or bunch of documents in package, just add invitee's details and press send. No spending time to position signature on the document.

This process is good for invoice approval or repeat documents layout, or for same signature position in many of you document, for example last page at the bottom.

First you need to design the signature template that can apply. To do that login to Secured Signing Enterprise Admin Portal go to Setting -> My Signature Templates

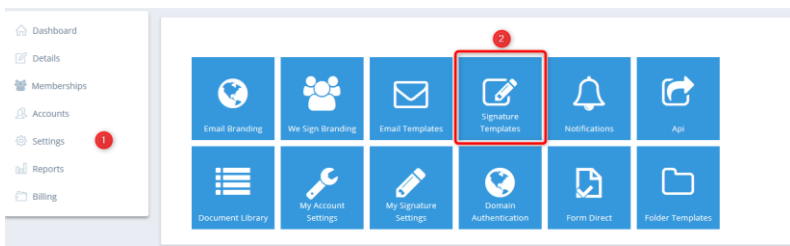

How to design signature template

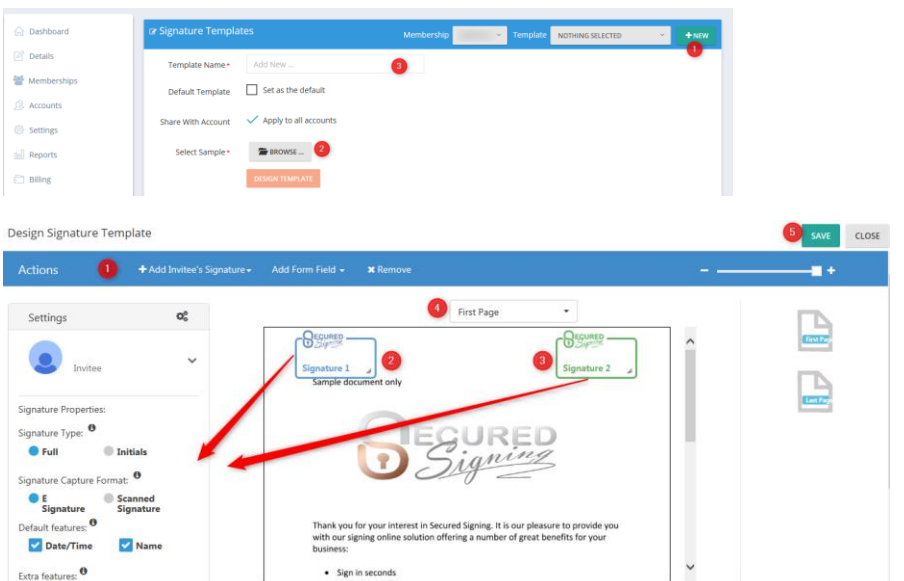

#### Steps to build a template

First of all select a document from inbox.

- Set template name and select the page you want to add signature, First page for example
- Add Signature, set signature properties on the left. If needed add witness.
- Set this template as a default
- Save
- Share the template with other user in your account and press save

Template signature rules:

- First page all documents should have at least one page
- First and last page all documents should have at least two pages

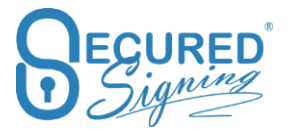

• Signature in specific page, for example on page 2 and page 4, all documents should have at least 4 pages, or on 1<sup>st</sup> page, page 2, and 4 and last page, all documents should have at least 5 pages.

Signature should appear in all pages regardless number of pages you need to select multipage signing all pages, you can have any number of pages in any document. Signature should be in any page.

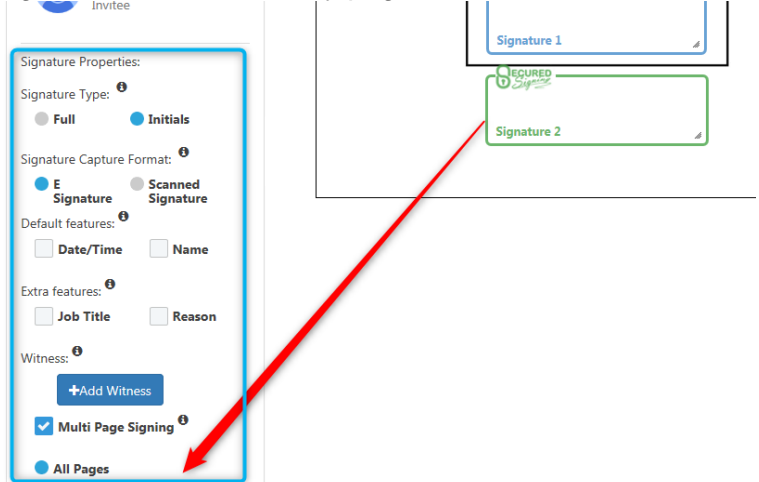

### **Applying Signature Template In Document Editor**

Signature Template is available for selection on the top right corner.

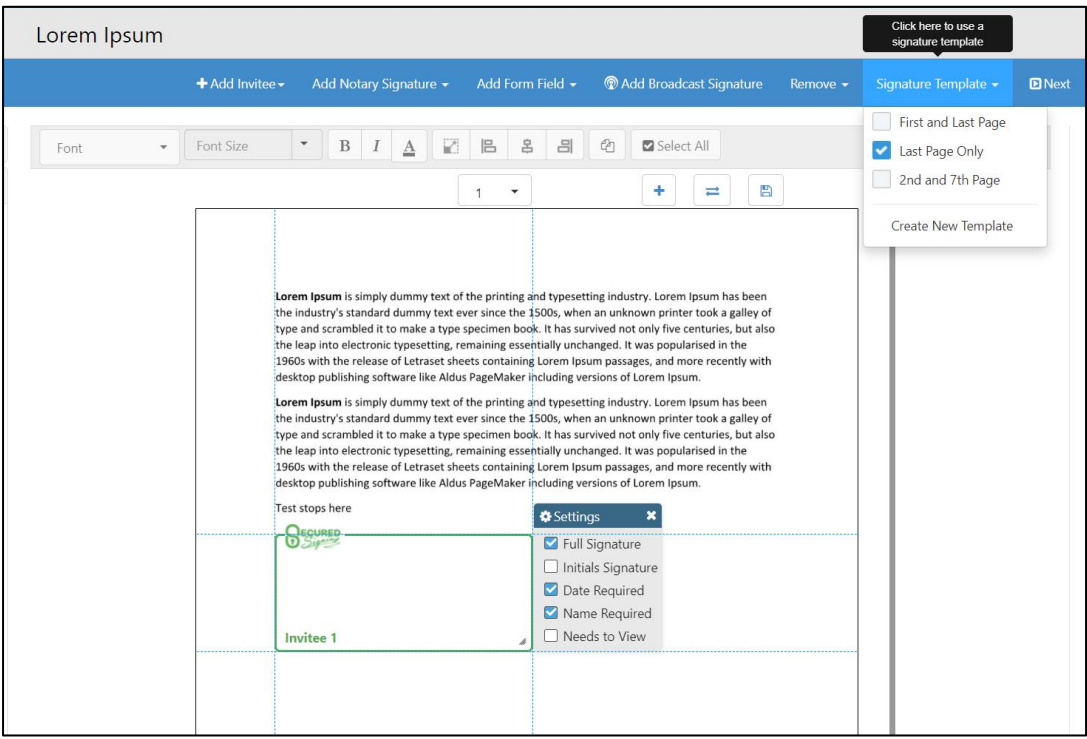

Selecting a template will apply it to the current document where you are able to make further changes before sending it to the invitees.

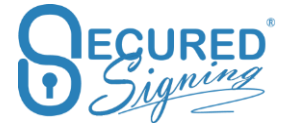

#### **Inbox**

You can apply a Signature Template on an uploaded document from the Inbox with the following steps:

1. Select the document in "My Inbox"

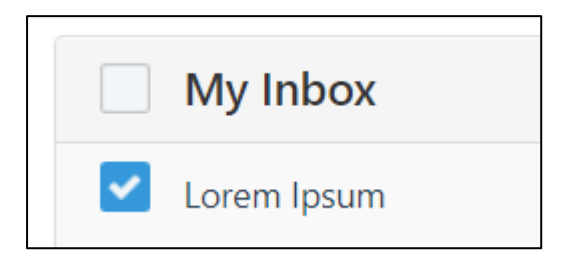

2. Select the option "Select a Signature Template"

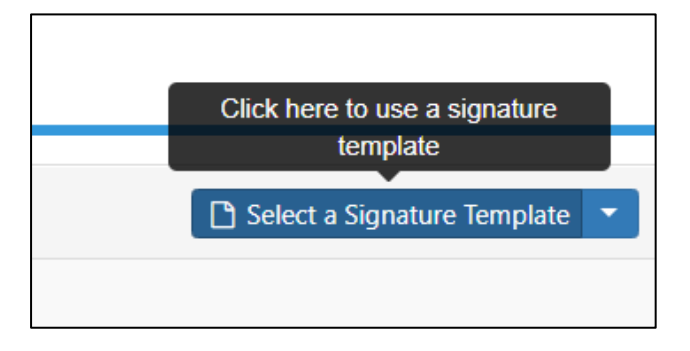

You will be redirected to the document editor with the Signature Template applied. In there, you can further edit the document to your needs before sending it to the Invitee

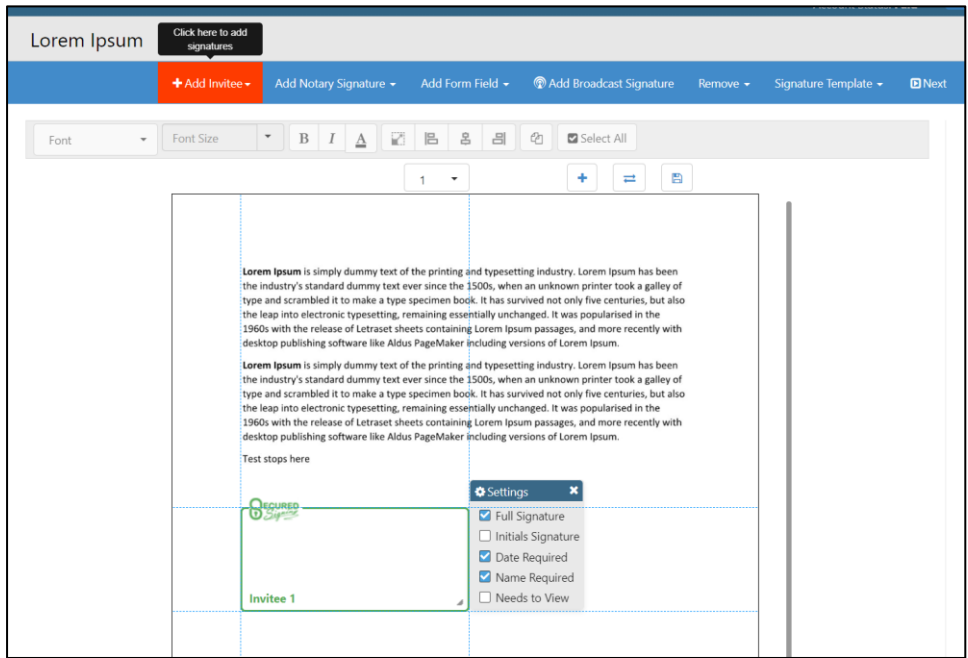

### **Invitee Allows Decline**

#### **Email Decline notification**

The default settings for a declined process is that the document owner will receive an email notification that a document has been declined. However, you might want to notify all invitees as well.

To do so login to your Secured Signing Admin Portal – Setting -> Account setting enable invitee allows decline and set email notification as needed.

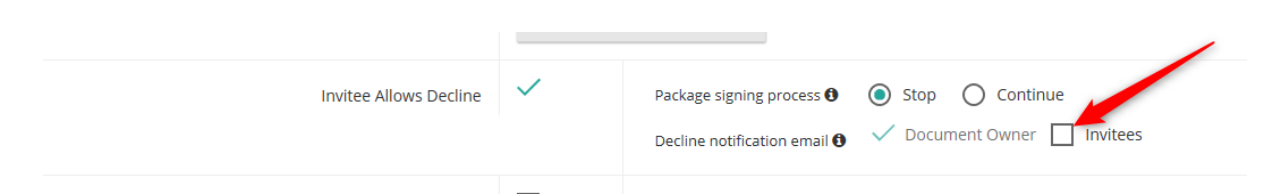

The document owner always will receive email notification about the document that has been declined and by which invitee. However, if you enable Invitees to On, all other invitees will also receive an email notification that the document has been declined and by which invitee.

#### **Decline Continue in package**

Many signing scenarios require decline one or more documents in the package and continue to sign the other documents in same package.

Once document has been declined by one of the invitees the other will be able to view it in the signing process but can't sign this document anymore, the signing process for this particular document in the package is stopped but all other documents in the package continue the signing process.

How to set it up

Login to your secured signing account go to Setting -> My Account Setting in We Sign Section Enable Invitee Allows Decline and ticked continue in package signing process. don't forget to press update my setting at the top.

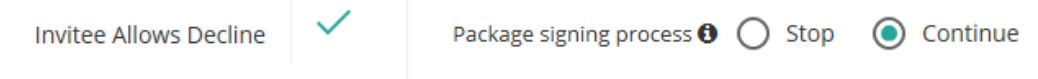

Invitee will type the decline reason and the system will notify by email the document owner.

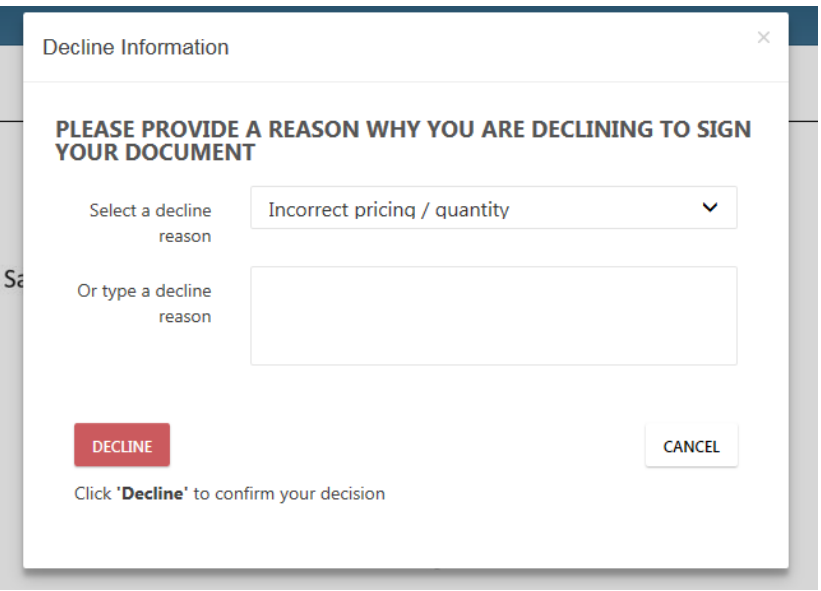

Also, we added decline stamp that include decline by who, why and date and time.

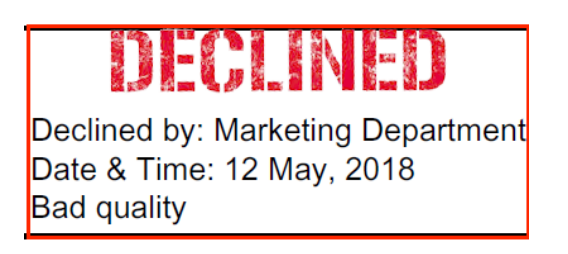

### **Domain Authentication**

To keep up with email sending industry standards, we've added new functionality. Historically, email invitation and reminders are sent on behalf of account owner domain. Now you can improve your email delivery. To do this we recommend you set up your own DKIM and SPF authentication. This way, Secured Signing will be permitted to display your domain's information in your email (invitations and reminders) header, which can help improve your delivery rates and make your emails look more professional.

Domain Authentication - select Add Domain

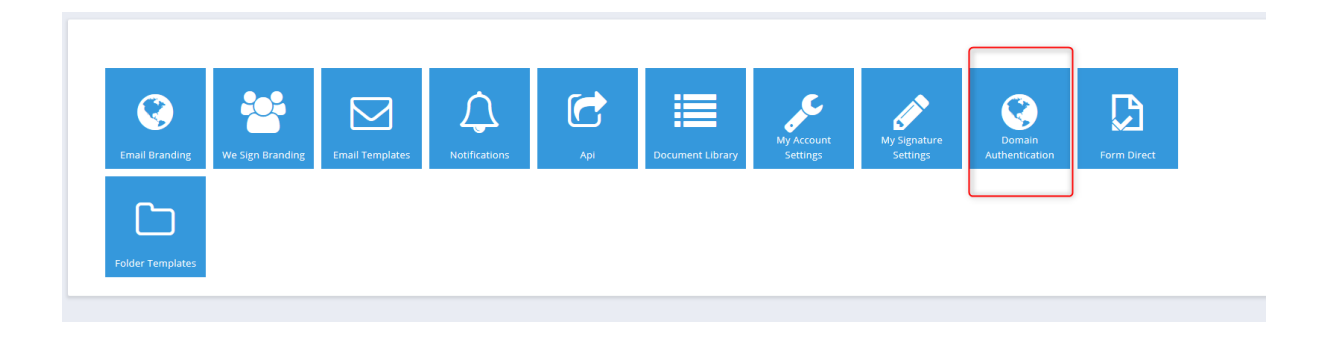

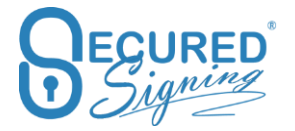

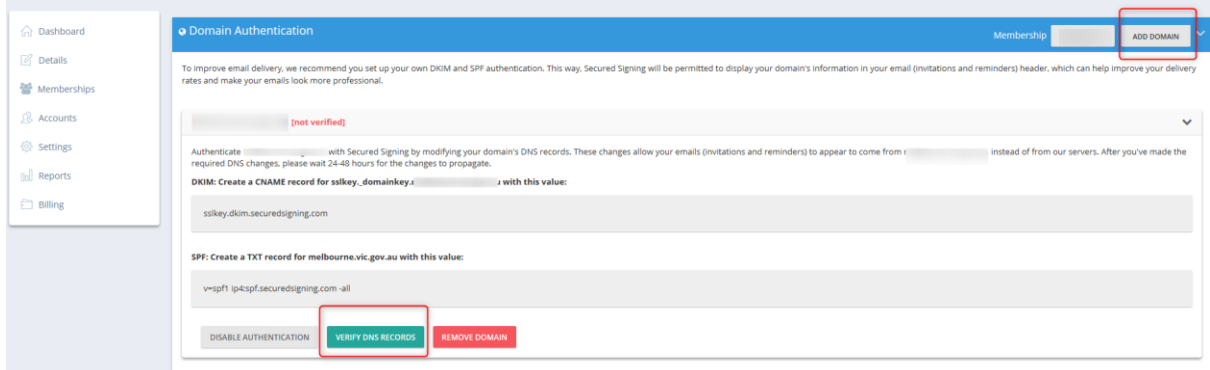

A list of domains that are part of your users account will be shown. Please complete the changes in your domain DNS records.

Authenticate your domain with Secured Signing by modifying your domain's DNS records. These changes allow your emails (invitations and reminders) to appear to come from your domain, instead of from our servers. After you've made the required DNS changes, please wait 24-48 hours for the changes to propagate.

**DKIM: Create a CNAME record for sslkey.\_domainkey.your\_ domain with this value:**

sslkey.dkim.securedsigning.com

**SPF: Create a TXT record for your domain with this value:** v=spf1

include:spf.securedsigning.com -all

When completed, verify the domain and your email invitation delivery will improve. You are less likely to experience issues such as emails with spoofing message or landing in junk mail folders.

### **Signature Setting**

Set up signature properties for all accounts in the enterprise

1.  $\triangleright$  $\overline{\mathsf{M}}$  $\ddot{Q}$ D  $\sqrt{2}$  Report  $\Gamma$ n<br>Di Allino

2.

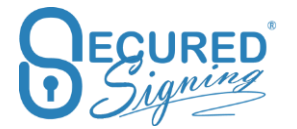

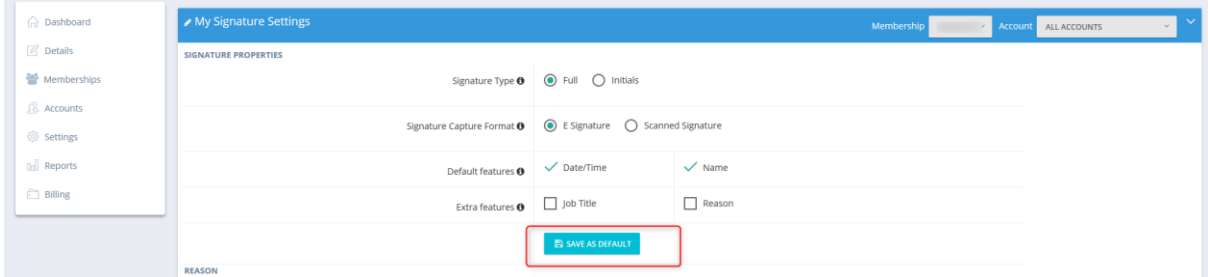

An account can now setup your signature properties from s within the We Sign process. If this is saved as a default, it will overwrite admin portal user setting.

#### **Reason**

In case invitee needs to enter their reason for signing they can select from a list or enter their own.

Build your customised list of reasons using this setup screen.

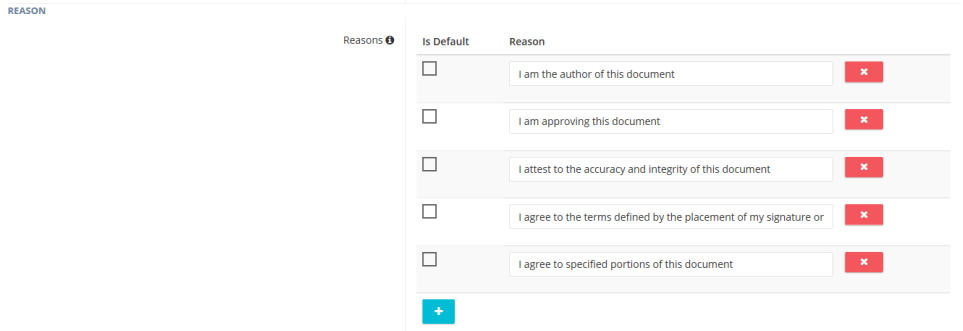

#### Invitee will see this during the signing process

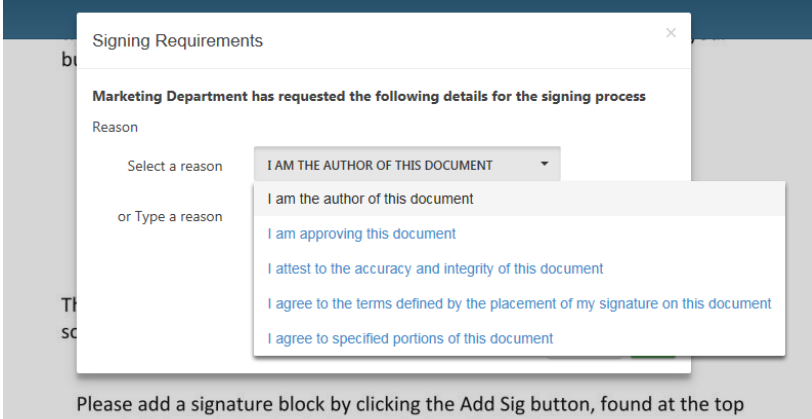

left, in order to sign in the area below. For testing purposes only.

If "is default" selected (ticked) only this reason will appear for invitee to press OK to sign.

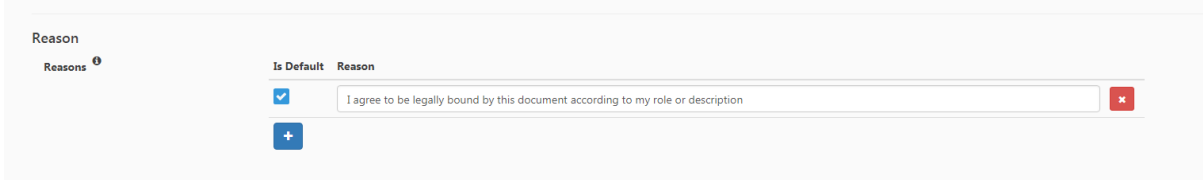

Invitee will see this popup while signing. Press ok in order to sign

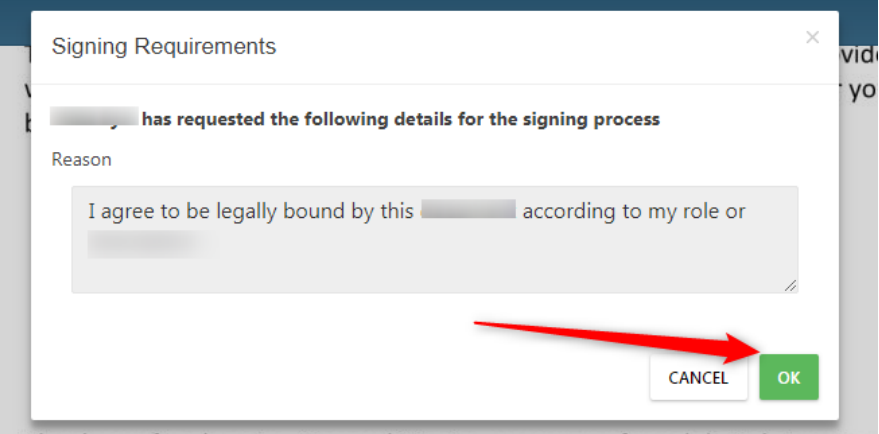

Thank you for choosing Secured Signing as your preferred digital signature

# **Popup Type**

You can configure how the pop-up will be displayed during the reason for signing process. You can select from option A or B shown below.

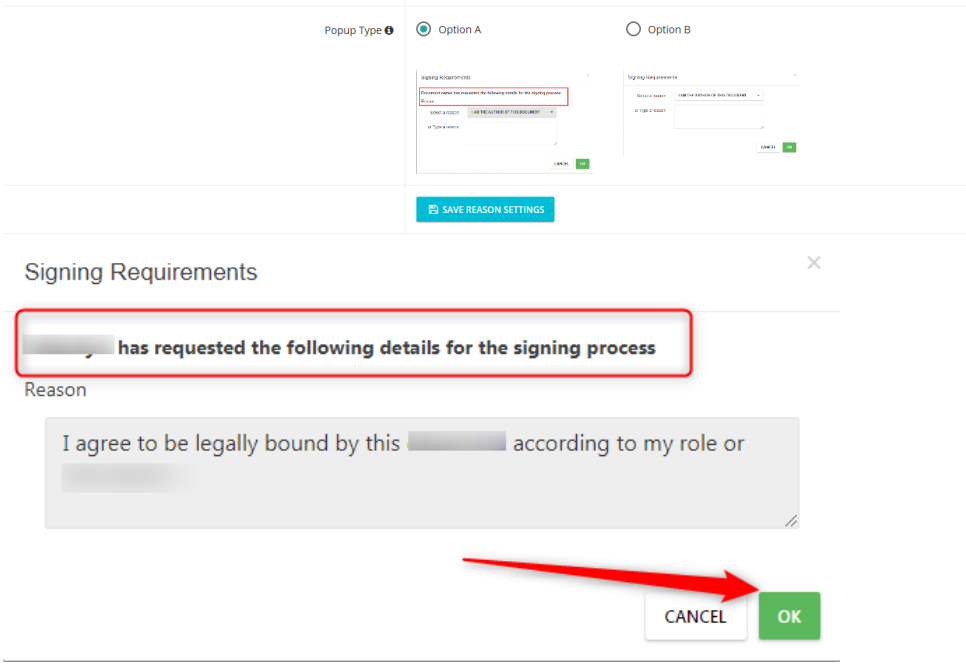

### **Signature Capture - Capturing method setup**

Secured Signing supports several options to capture your graphical signatures in desktop and mobile, you can choose from the following options:

- Font Signer's names in predefine handwritten font
- PC Mouse Draw Signatures with the mouse.
- Upload images Upload graphical signatures images
- FAX Print the Fax form, signed, and Fax it to Secured Signing system, signature images will extract form the fax form and attached to Signer's profile.

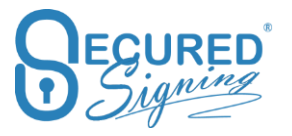

• Mobile ePad – Extend desktop signatures capturing with your mobile phone, use the smart phone as an ePad.

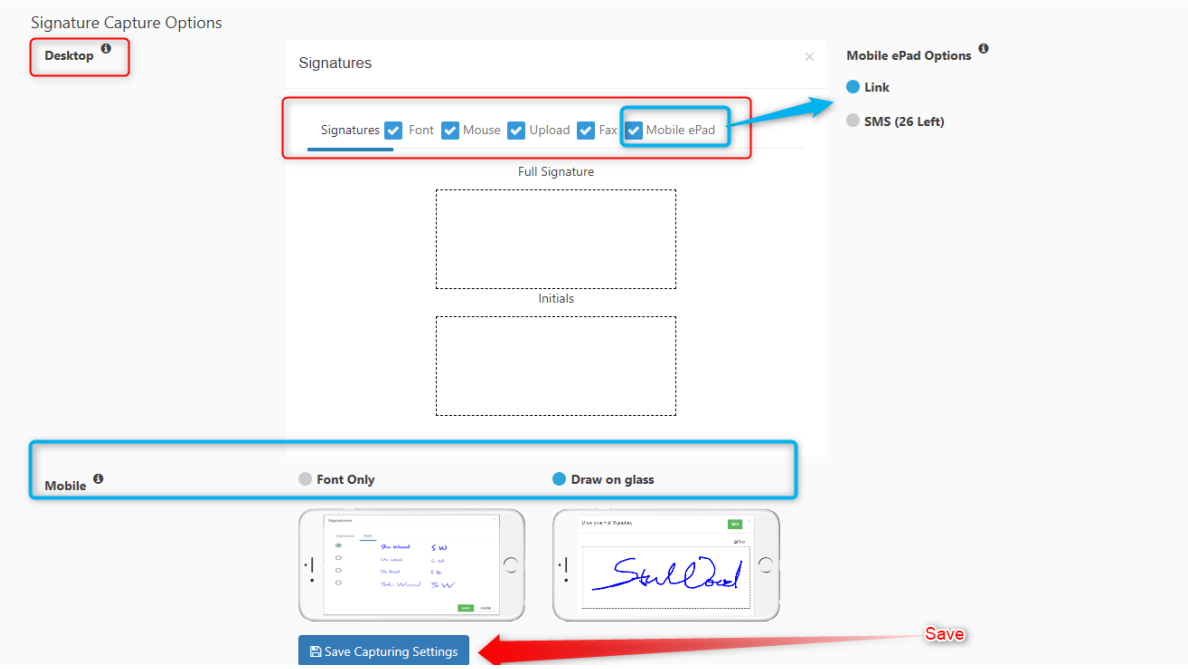

For desktop signature capturing, you can decide what type of capturing options are available to you and your invitees. Tick the relevant capturing method and save your selection.

When capturing signature on mobile, the default is to draw on the glass, it will appear for invitee to draw signature with his finger. However, some account owners prefer different methods such as a predefined font, you can select this as shown in the image above.

Mobile users can also click on My Signatures, from the left-hand menu. When they select this, they will view the same capture options as available to desktop users.

#### **Mobile ePad**

If you prefer to use a desktop but you want to draw your signature with your finger, same as a wet signature you can with our Mobile ePad capability. Use Mobile ePad to draw your signature on your mobile phone, and it will add these images to your Secured Signing process activated from a desktop.

How to use Mobile ePad?

Prese Start, based on the account setup the link can be sent by SMS, or user enter the link in the mobile's phone browser.

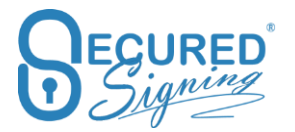

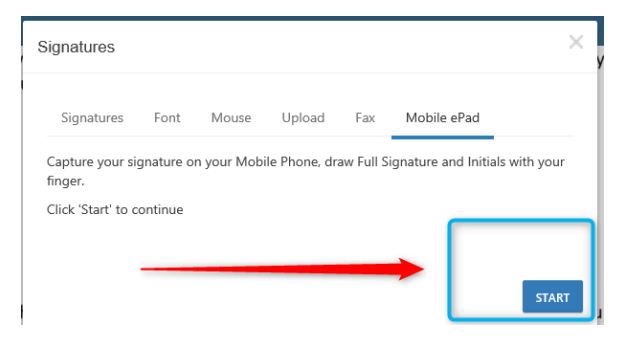

#### With SMS

Enter your Mobile Number. Note: ensure you select the right country code

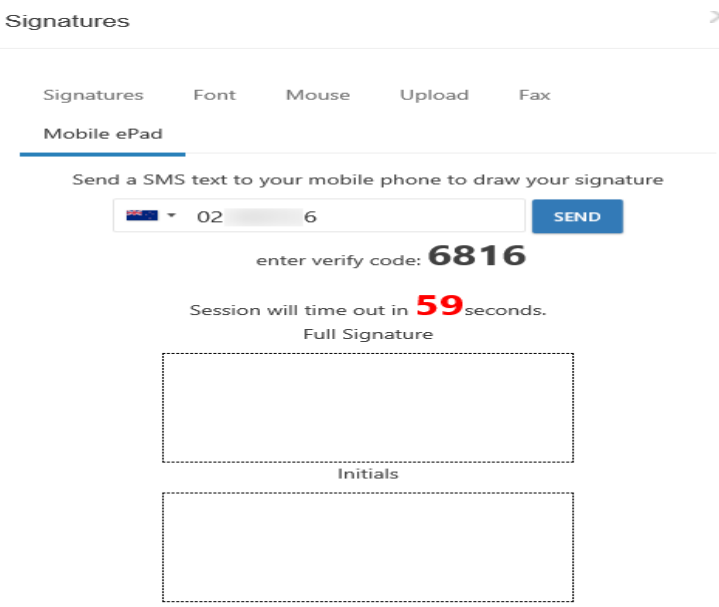

With a link:

Entre the link in the mobile's phone browser.

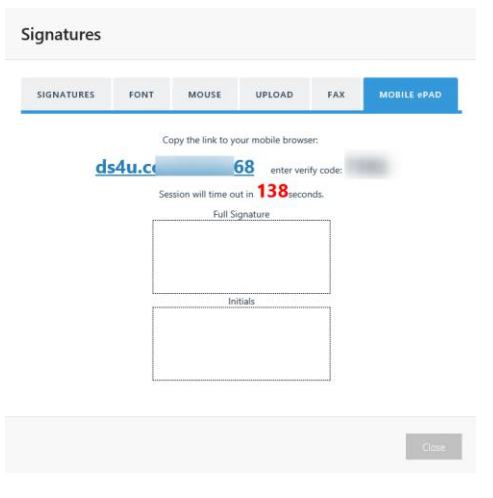

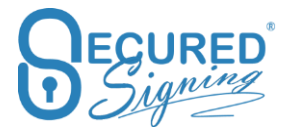

In both options you will be asked to entre a code to initiate the mobile ePad functionality.

Follow the instructions as prompted.

### **Azure Active Directory Single Sign On – SSO**

In case your organisation is using Azure Active Directory, you can connect your Secured Signing account to Azure AD login and then you don't need to login twice, only to your AAD.

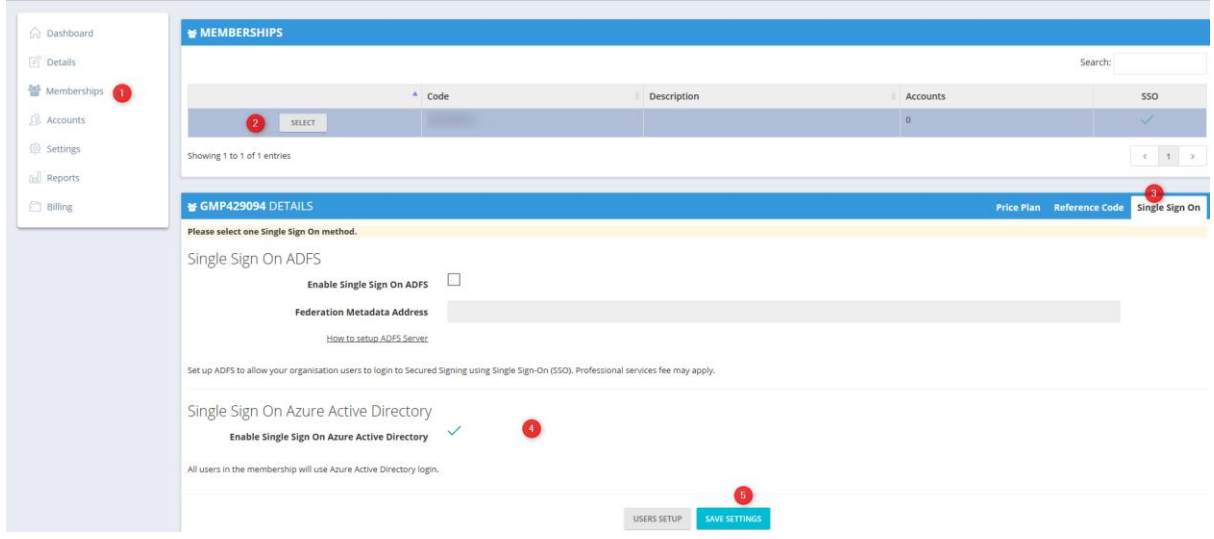

Learn how to setup Secured Signing Enterprise account and AAD at <https://www.securedsigning.com/support/sso/setupaad.aspx>

#### **Re-authenticate in AAD SSO**

For security reasons some enterprise organisation choose to authenticate users while accessing Secured Signing or signing documents. This means user needs to enter their Azure password.

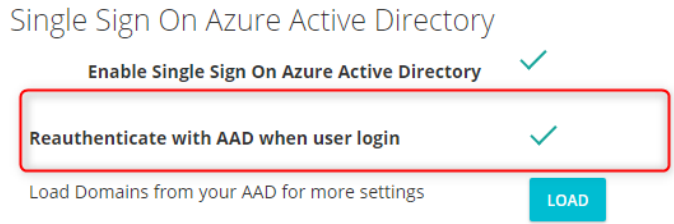

This pop-up will appear every time an AAD User needs to access Secured Signing or a signing process as an invitee. Once they have passed AAD authentication they will be able to access Secured Signing.

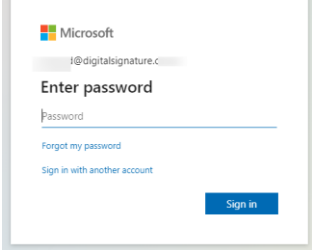

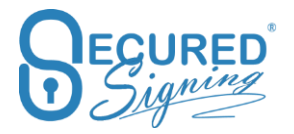

Secured Signing – Help User Guide [www.securedsigning.com](http://www.securedsigning.com/)

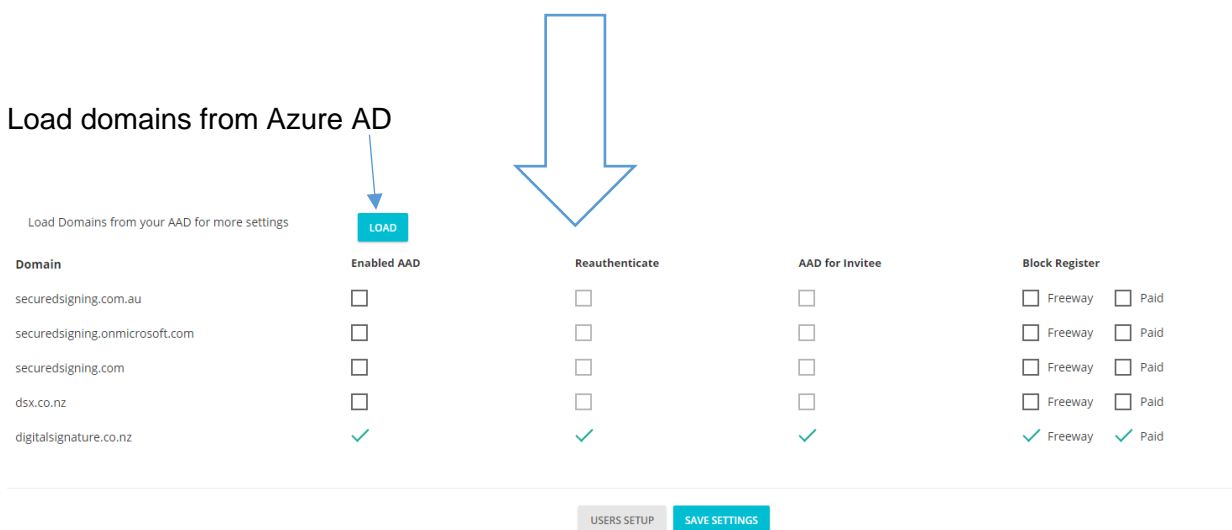

### **Enable Invitees to use AAD SSO**

Admin users can set all invitees' types (Invitees, Witness) from an organisation's domains without a secured signing account to use Azure Single Sign On (SSO) when accessing Secured Signing documents to sign.

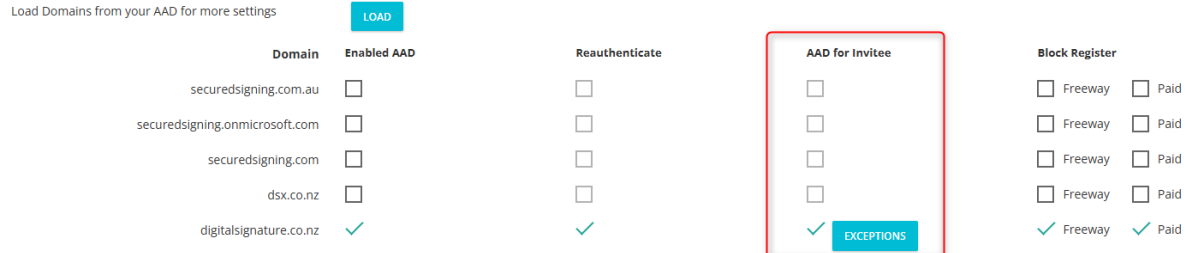

#### **Add Exceptions to AAD for Invitee within a Domain**

Admin users can add specific email addresses to the 'Exceptions' list for each domain with 'AAD for Invitee' enabled. Email addresses added to this list will not use Azure Signing Sign On when accessing document to sign, instead using whichever authentication method the sender selected when sending the document.

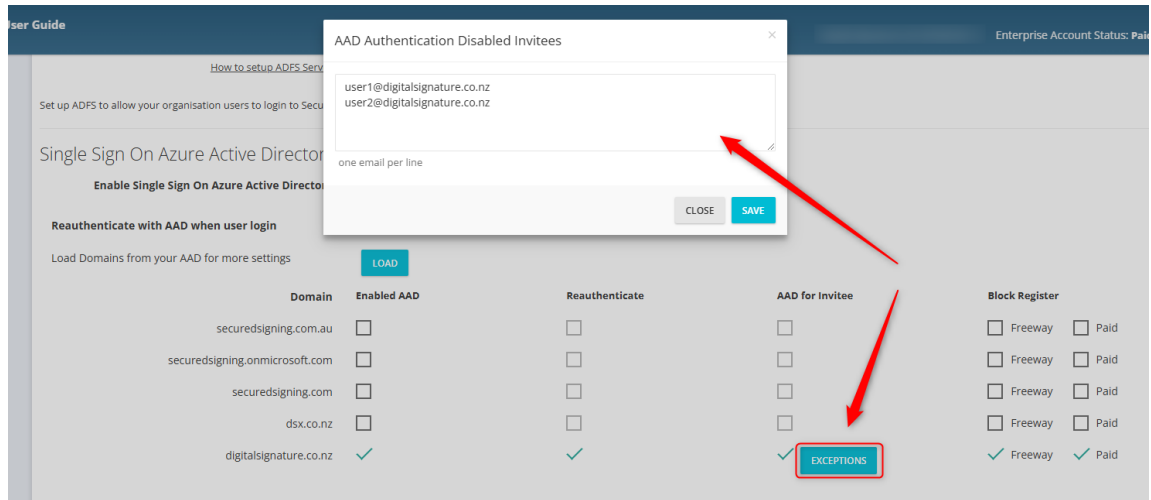

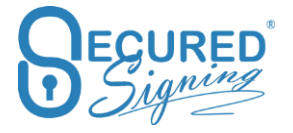

### **Block Register Accounts**

Admin users can block any user from the organization's domain from opening a paid or free account directly within the Secured Signing platform.

Users will then only be added from the Admin portal, Account -> add account / user

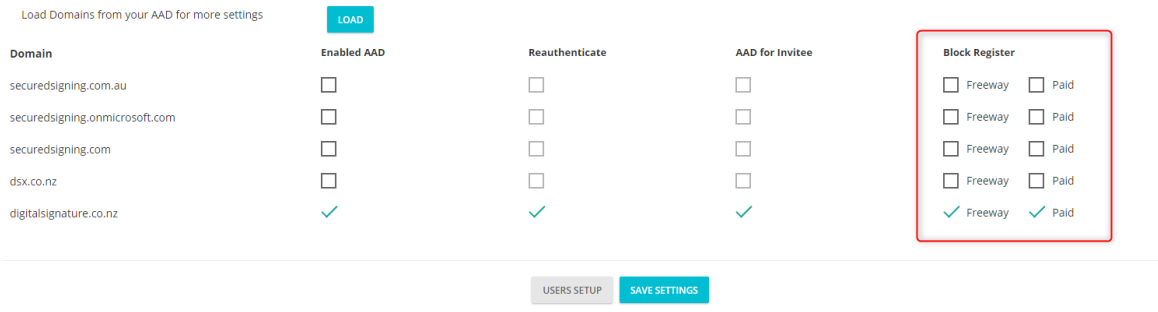

### **Block multiple invitees with same email**

In Secured Signing you can invite different people with same email address, such as ahusband and wife who are sharing same email.

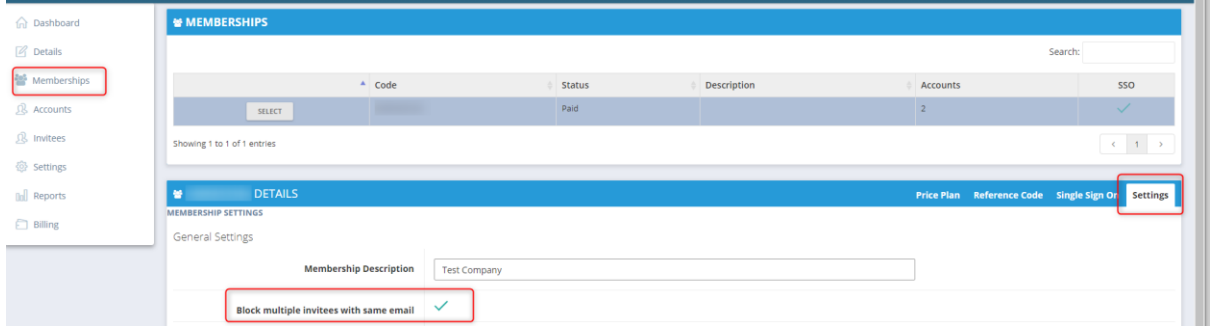

Admin users can set up the membership/enterprise account to stop this feature. So, if a user from the organisation/enterprise account invites an invitee of any type that has already been invited in the past, the name and email must to match the original invitee details. If not the user will get an error next to invitee's name in the WeSign invitation workflow popup

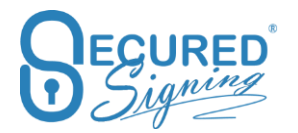

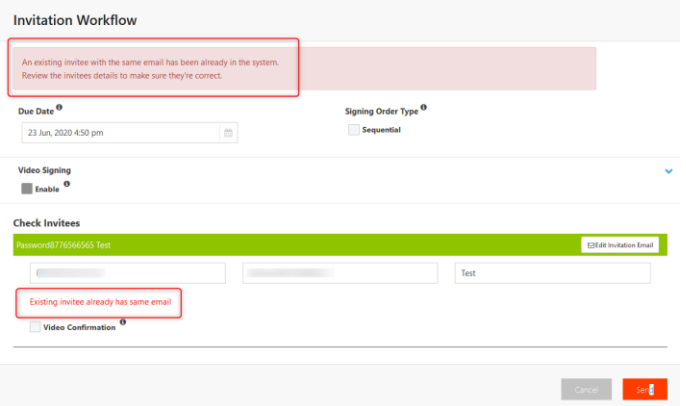

# **Block Account Register**

For enterprise accounts without SSO, you can also block users/from your organisation's domains from opening/registering for a Secured Signing free or paid account.

Domain authentication must already be completed, click on Manage Domain Authentication to start the process. If you're unableto make the changes in your domain please contact the Secured Signing support team.

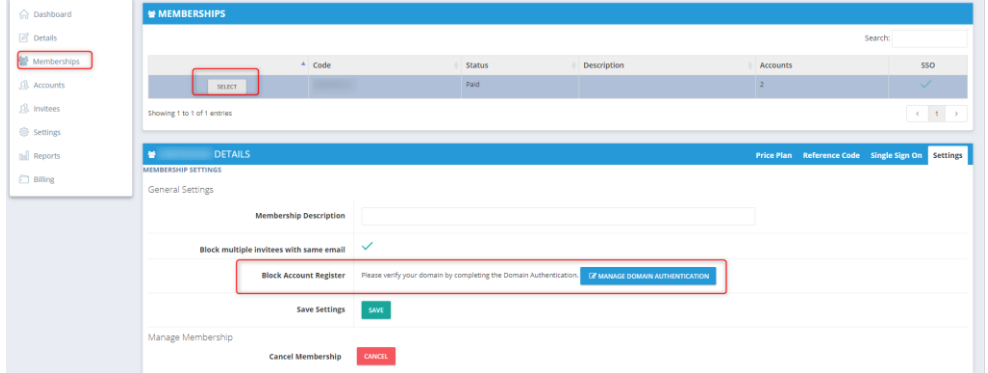

Once done select the domain and which type of account you want to block.

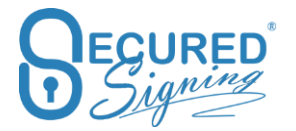

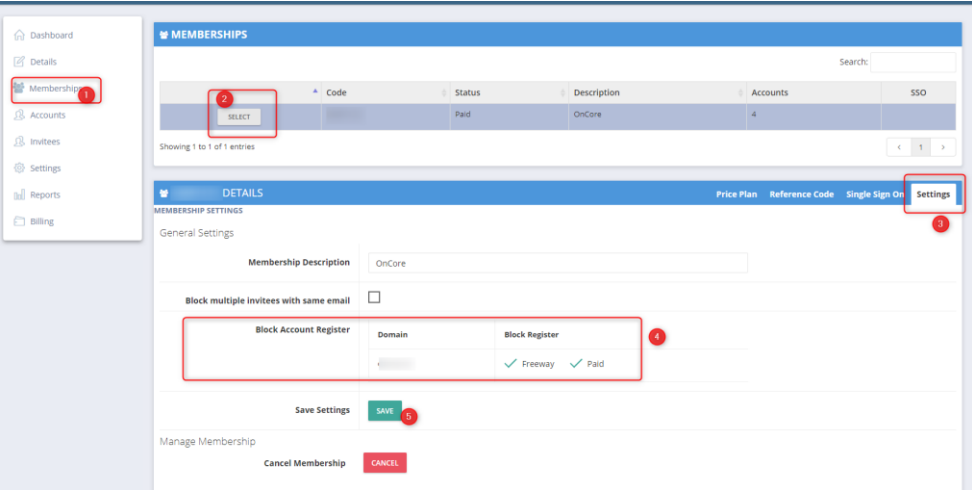

# **Invitee Authentication Type – Password Policy**

Setting Invitee Authentication type to 'Password', means the invitee needs to set up a password to access the document. If 'Enforce Password Policy' is enabled then every 90 days invitees will need to set up a new password. They also cannot use a password that has been used before.

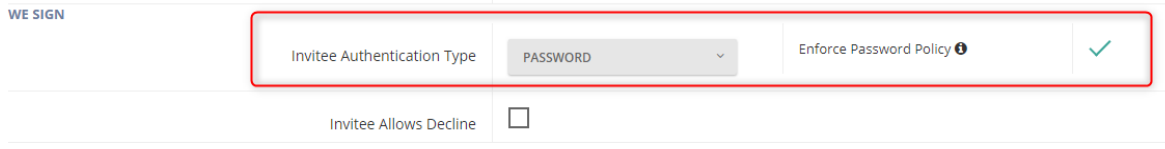

# **Revoke Account - Users**

To revoke a User please follow the steps below, revoking a user will free up a user license.

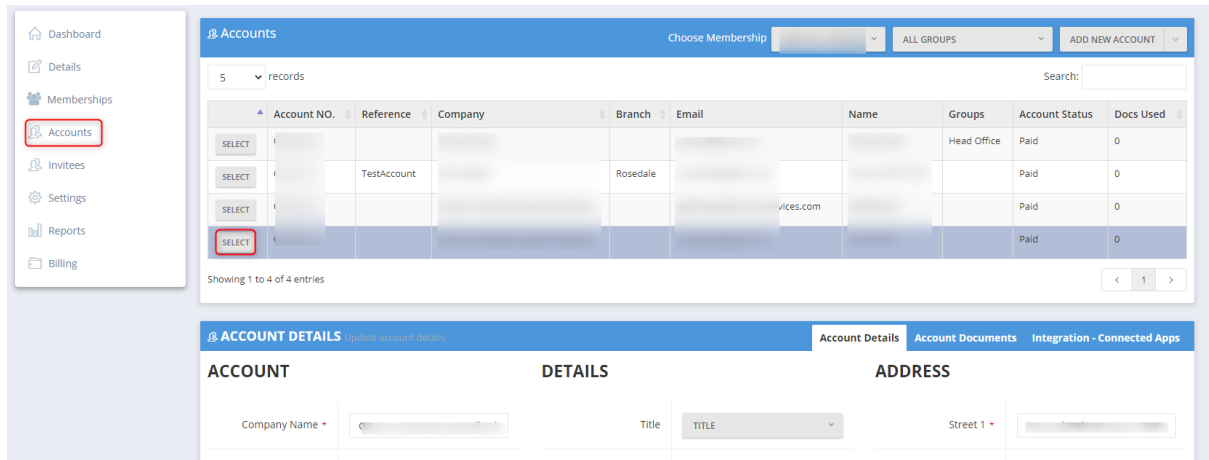

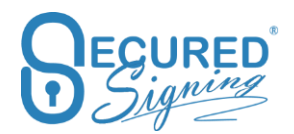

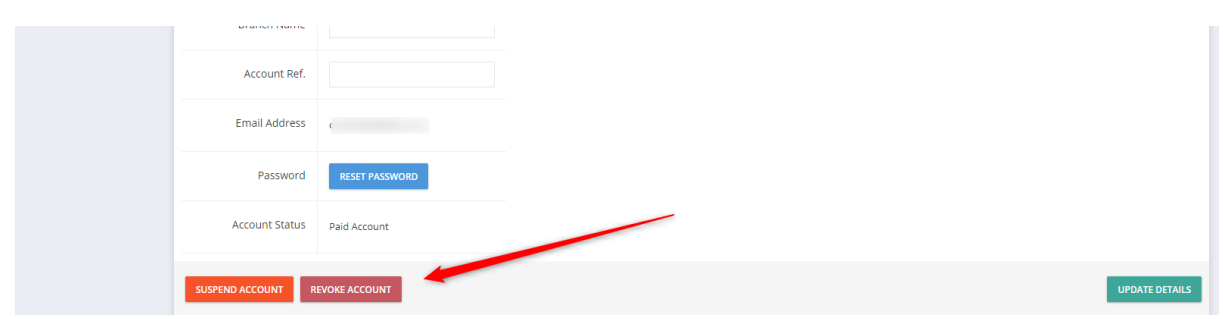

A revoked user can't login to Secured Signing anymore or initiate a signing process/ send documents for signature, however they can sign as an invitee.

If the user stays within the organisation but doesn't need to send documents for signing, you can choose whether this user can sign as an invitee or not from the popup below

Admin portal user need to enter their password, but if the enterprise account uses SSO, a password is not required.

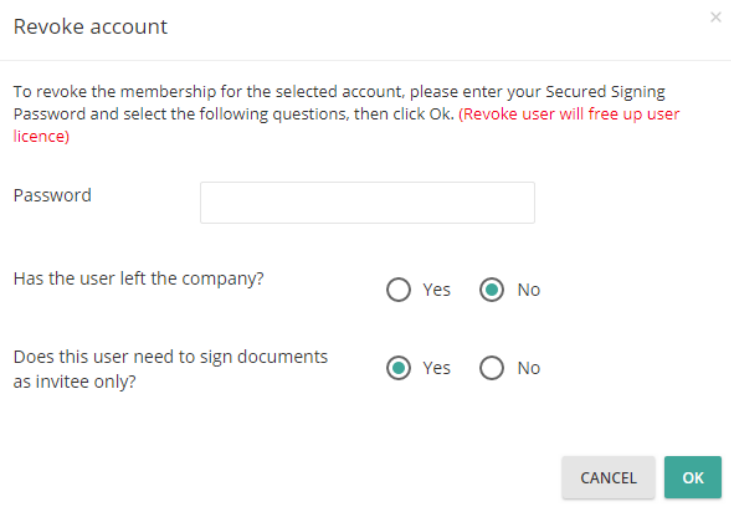

**Unrevoked Users**

Coming Soon

# **Suspend Accounts – Users**

Suspend an account/user if the user is leaving, but will come back to work for the organisation, at this stage this user can't sign at all or login to Secured Signing.

This process does not free up a user license.

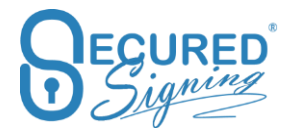

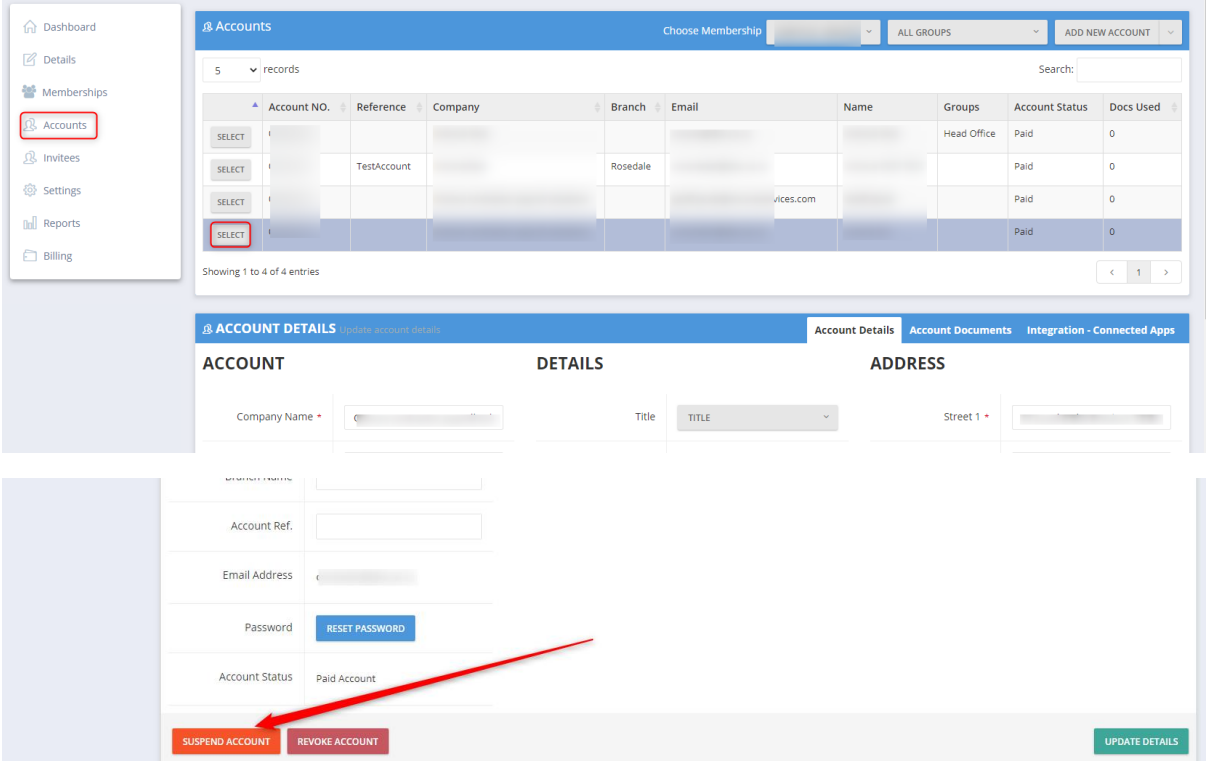

### **Folder**

Enterprise Admin User can setup organisation folders structure template, this will be available and appear for accounts/ users in the membership / enterprise account, in addition to folders creates by the user at the account level. The organisation's folders can't be removed by any account user and can only be deleted by Enterprise Admin user and only if the folder is empty across the organisation.

The folder template creator location is in enterprise portal -> Setting - > Folder Template.

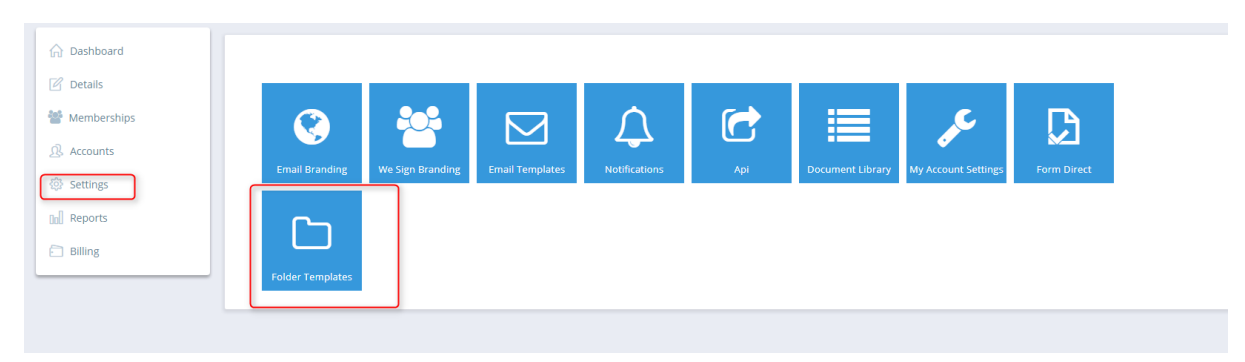

Admin user can create as many folder templates as needed and assign the folder template to the appropriate accounts. Look at Number 5 in the picture below.

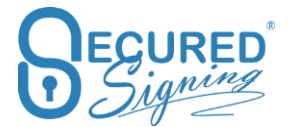

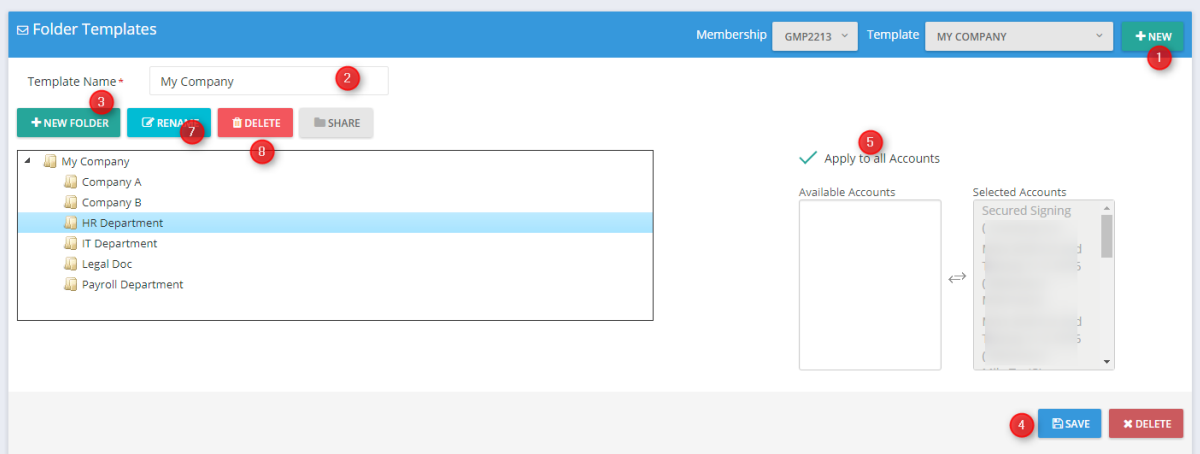

Create new folder template, give it a name in the field (2) and save (4).

Create new folder name (3) and press enter or save.

You can rename (7) folder name or delete folder (8) in case the folder is empty across all accounts.

To create subfolder, highlight the folder name and press New Folder (3).

#### **Shared Folder**

Enterprise Admin User can share folders with all accounts or selected account in the organisation To do so, highlight the folder press share (1), selected the account (2) and saved (3)

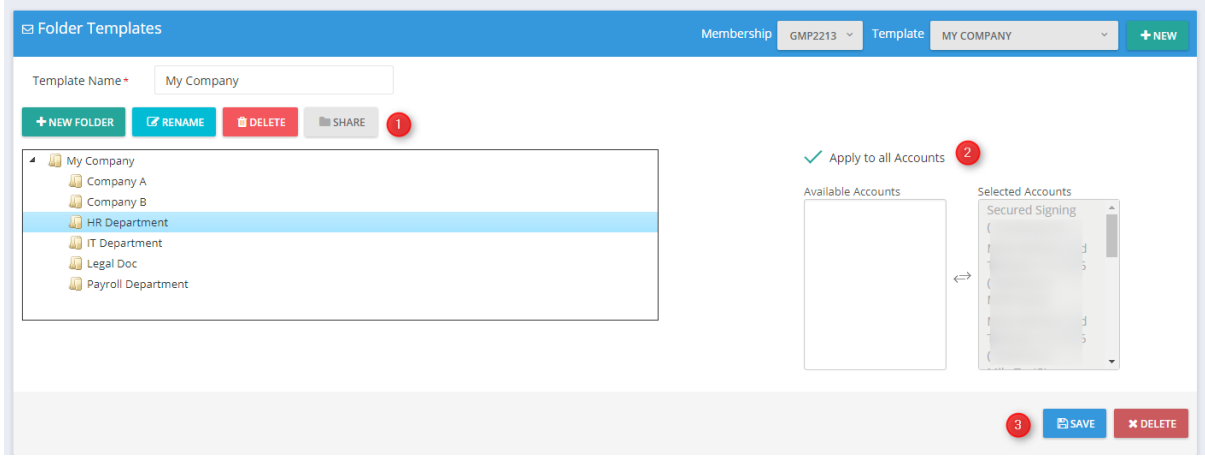

Once folder has been shared you can unshared (1) folder and presses saved

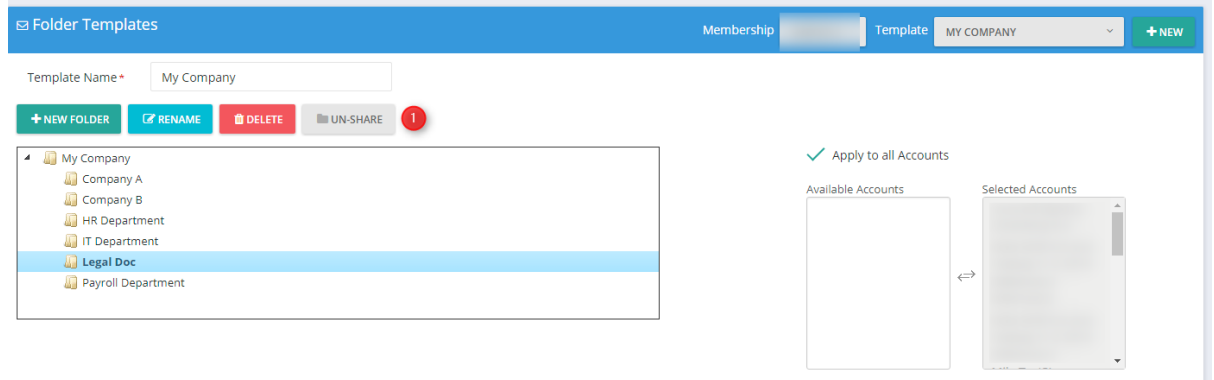

How shared folder works?

- Admin User can share folder with all accounts/ user in the enterprise account or with selected accounts/ user
- Then in the account level
	- o Any document that is uploaded by any user to shared folder it will visible to all Account's users.
	- o A user who sent the document for signature becomes the document owner.
	- $\circ$  The document will be moved to in progress tab after it has been sent for signature and will be visible for all account's user.
	- o In Progress Tab there are few actions icons, any user will be able to complete one of these actions. However, delete function will be available for document owner only, but other user will be able to help in supervisor and manage the signing process.

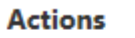

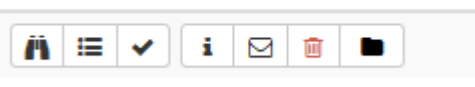

Once a user removed from a folder template and it is not share with him, all documents belong to the users will move to document owner Inbox.

#### **Recognition of PDF Form Fields**

We Sign process able to recognize form filed in PDF files, allow you to use them you can keep them or remove form the document to be signed.

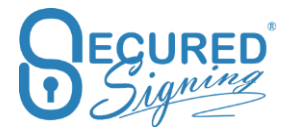

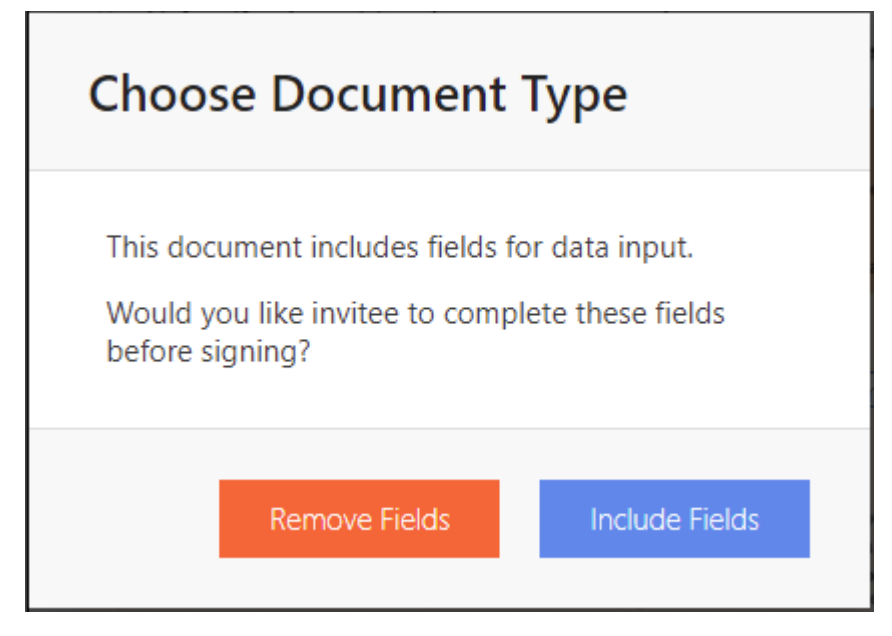

By default, this option is available

In case you set it to On , disable this function the question popup above will be gone and form fields will be flattened to the document without option for signer to enter anything in the form fields.

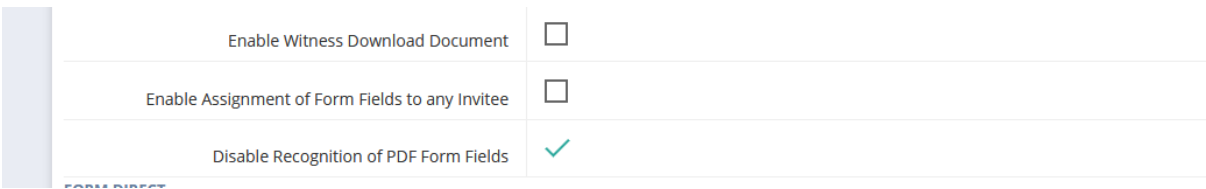

# **Reports**

We added an Expired Documents Report. This report will show you which documents have not been signed and the due date has expired.

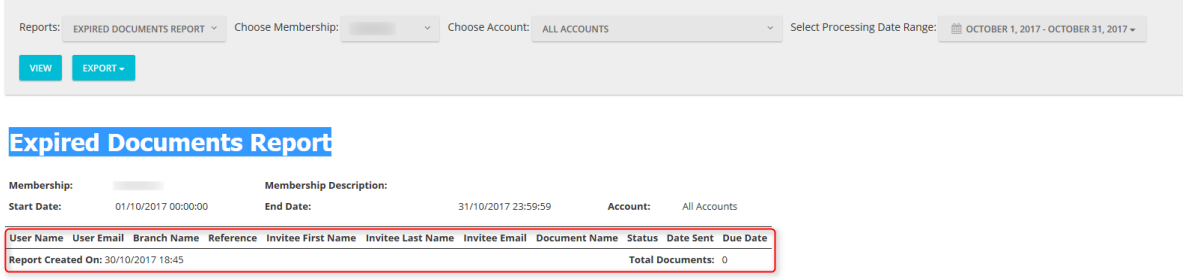

# **Detailed document report**

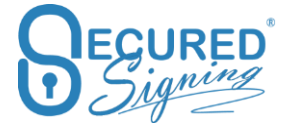

Use this new report to get full information on all activity within your Account. You can filter this report by document status. We've also added a new column for decline by and decline reason.

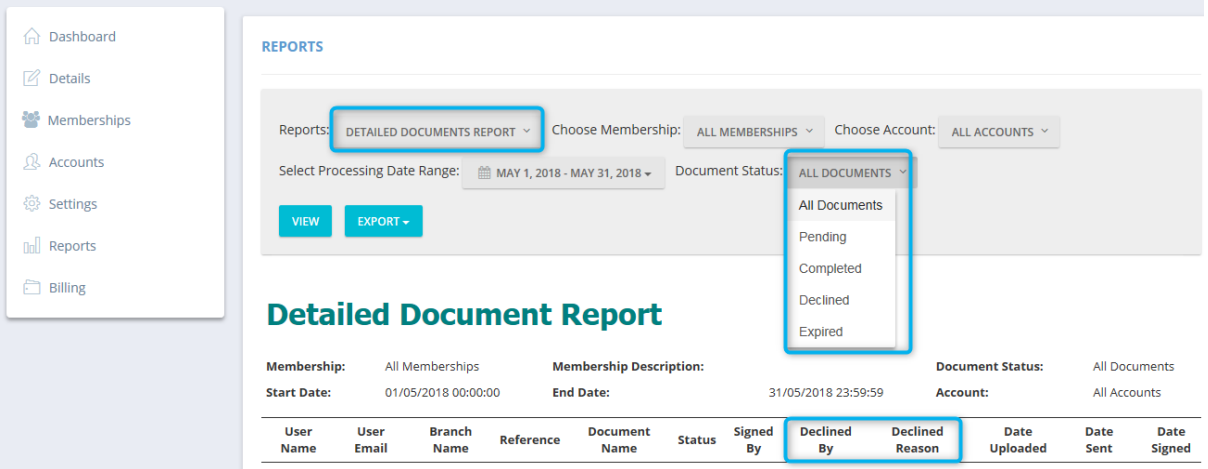

#### **Revoked Users reports**

Once a has user left your company you may need to revoke this user to prevent them logging in to Secured Signing.

As an admin user you're able to generate and view reports for revoked users from the admin portal, this means you can always be on top of past actions related to these users.

The following reports are available for revoked users:

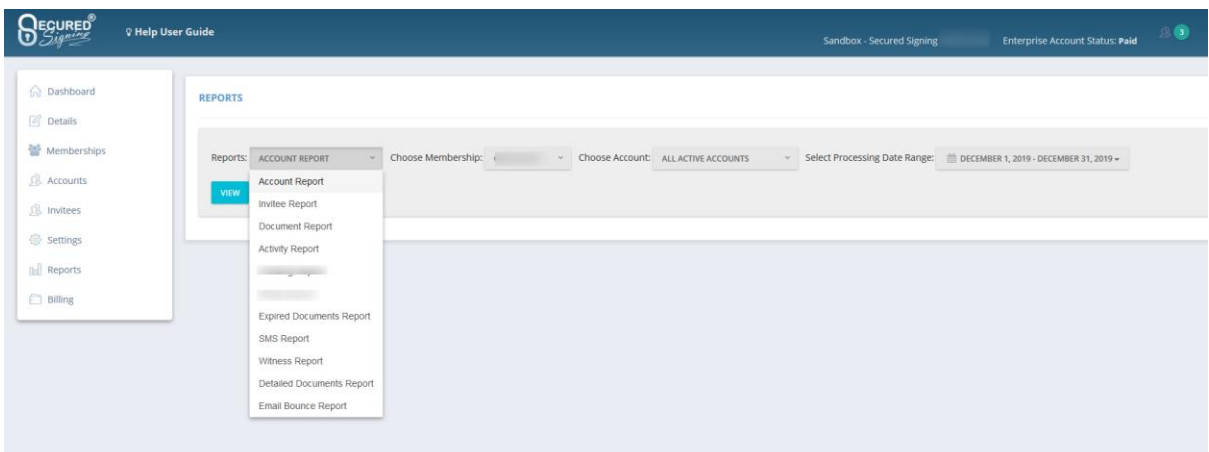

You can generate reports for all revoked users, or specific ones by choosing them from the dropdown menu.

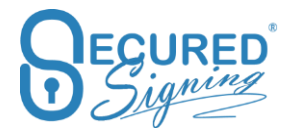

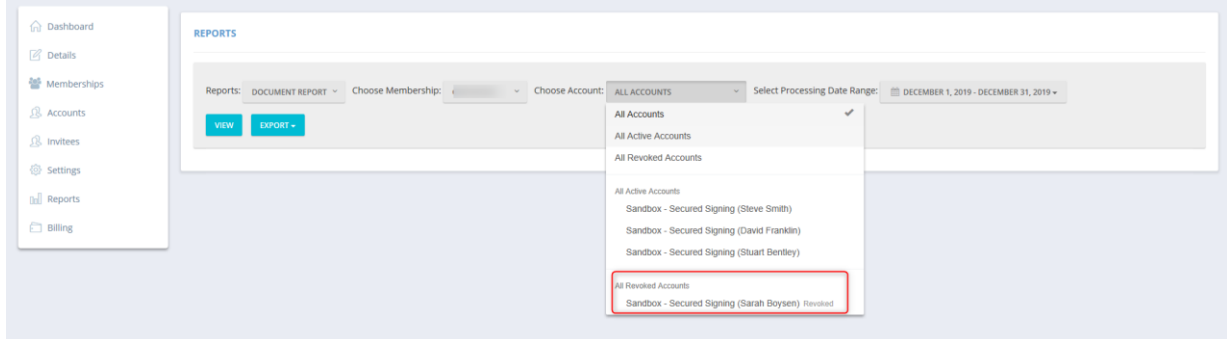

#### **Reroute**

Now you can setup to which invite type the reroute feature will show in the email invitation. You can define who in the organization has access to the reroute functionality.

Reroute Type Settings

1. Setup RerouteType => "Enterprise Accounts"

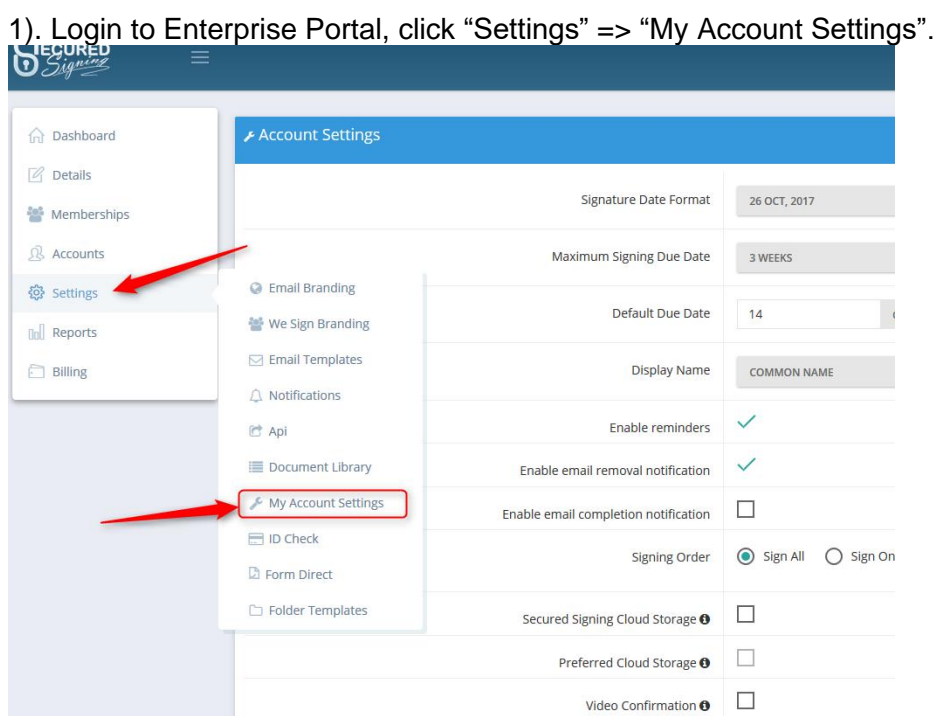

2). Go down and find "**Invitee Allows Reroute**", make sure it has been ticked first, after that, extra option shows: 1- **Anyone** (default), 2 – **Enterprise Accounts Only**.
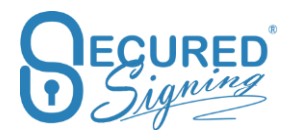

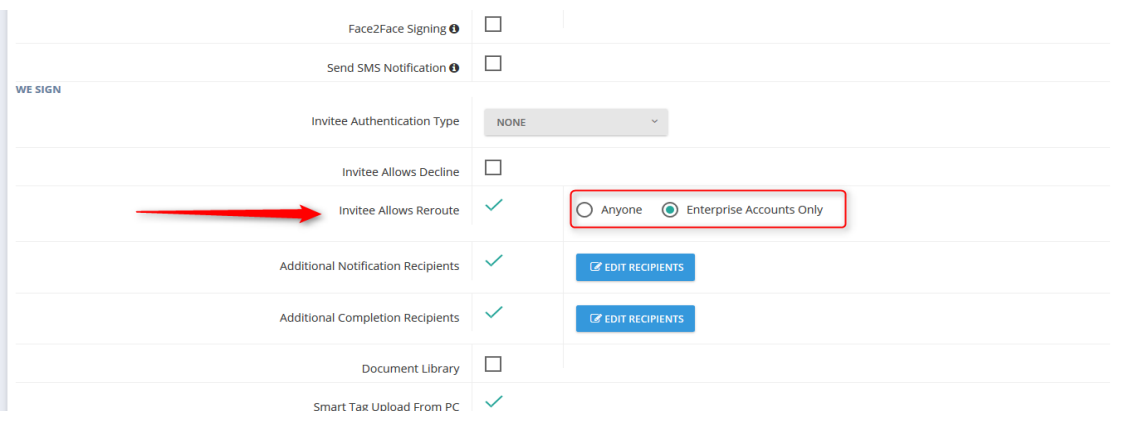

## For **Anyone:** invitee can be anyone.

For **Enterprise Accounts Only:** invitee can only be account user who belongs to this membership. If invitee doesn't belong to this membership, then there will be no "**Reroute**" button in the invitation email.

2. Please have a look for reroute page when reroute type using "**Enterprise Account Only**".

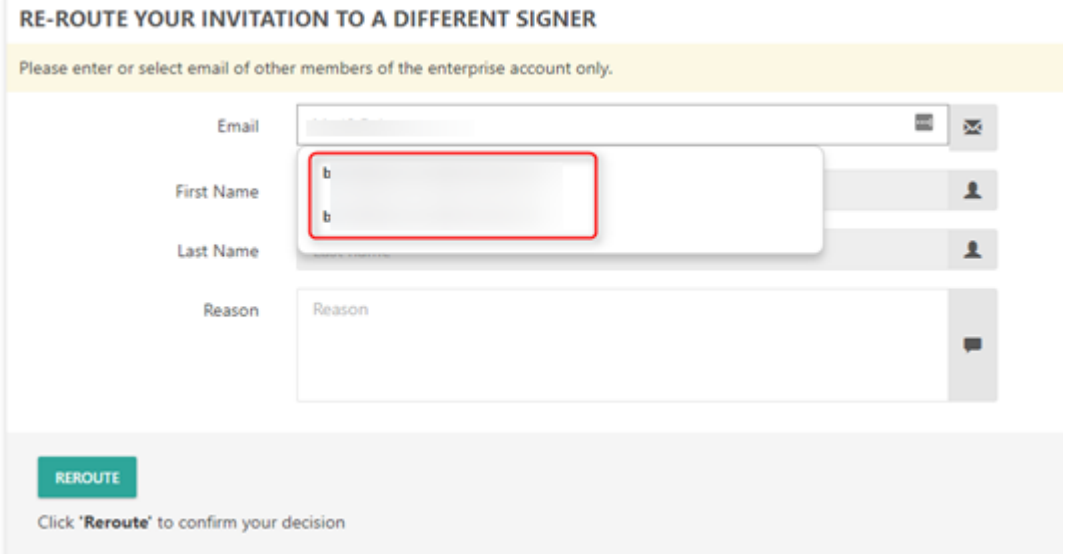

Type at least 1 character in "Email" will trigger auto-complete list to show all account users belongs to the same membership and whose email address starts with the typed character. Now, you can choose the invitee name you want to reroute from the list. "FirstName" and "LastName" are disabled for typing; they only can be filled when you choose the proper invitee email address from the list.

## **Admin User Permission**

Admin user can select different permission levels for other users in the Enterprise portal.

To add more users click add more user in the top menu at the dashboard page, select the permission level you want to assign to the additional user from admin, full or view only permission.

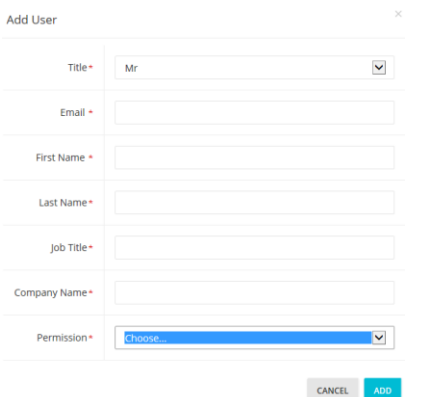

View only permission allows this user to view account information and documents with very limited functionality at the account's setup level

## **URL Redirect Branding**

As part of your signing page branding and email branding, you can now redirect any invitees/signers on a document/s completion to your website in order to provide full company branding. This setting can redirect signers to any page you choose and is ideal for providing further instructions for signers after a document has been signed, or building a tracking system based on the chosen page.

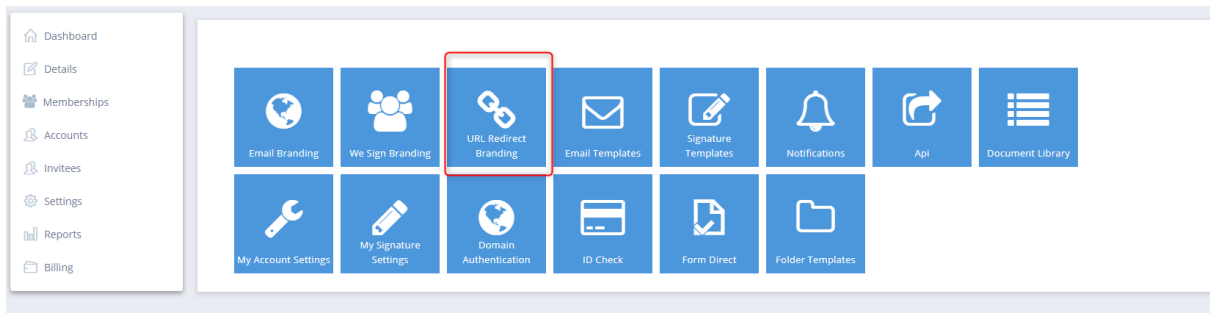

In order to be able to set up URL redirect you need first to setup a domain [authentication.](#page-60-0)

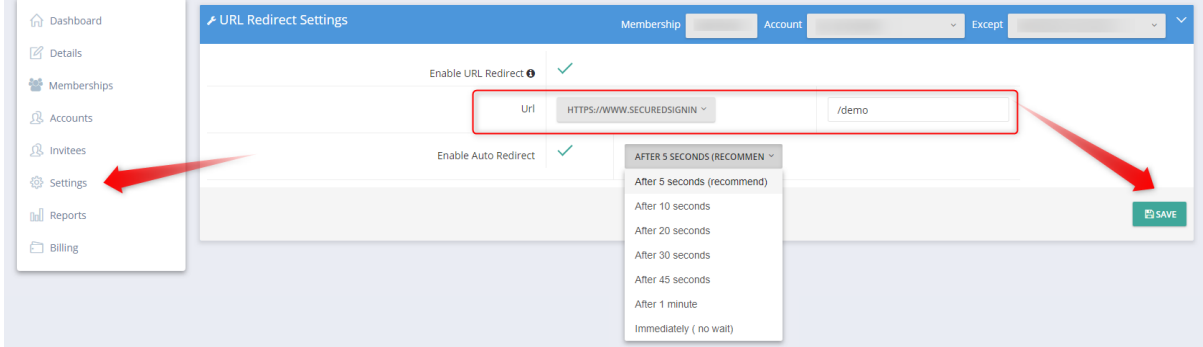

Enter the page you want to redirect to, and choose how long they remain on the signing completion page.

Once done click save.